### **TÜV RHEINLAND ENERGIE UND UMWELT GMBH**

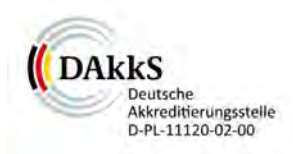

<span id="page-0-0"></span>Bericht über die Eignungsprüfung der Messeinrichtung [SERVOFLEX MiniMP 5200](#page-10-0) der Firma [Ser](#page-10-1)[vomex Group Ltd.](#page-10-1) für die Komponente O<sub>2</sub>

> TÜV-Bericht Nr.: [936/21216148/B](#page-10-3) Köln, 26. [September 2011](#page-10-4)

> > www.umwelt-tuv.de

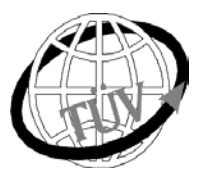

**luft@de.tuv.com**

## **Die TÜV Rheinland Energie und Umwelt GmbH**

ist mit der Abteilung Immissionsschutz für die Arbeitsgebiete:

- Bestimmung der Emissionen und Immissionen von Luftverunreinigungen und Geruchsstoffen,
- Überprüfung des ordnungsgemäßen Einbaus und der Funktion sowie Kalibrierung kontinuierlich arbeitender Emissionsmessgeräte einschließlich Systemen zur Datenauswertung und Emissionsfernüberwachung.
- Eignungsprüfung von Messeinrichtungen zur kontinuierlichen Überwachung der Emissionen und Immissionen sowie von elektronischen Systemen zur Datenauswertung und Emissionsfernüberwachung

#### <span id="page-0-1"></span>**nach DIN EN ISO/IEC 17025 akkreditiert.**

Die Akkreditierung ist gültig bis 31-01-2013. DAkkS-Registriernummer: D-PL-11120-02-00.

Die auszugsweise Vervielfältigung des Berichtes bedarf der schriftlichen Genehmigung.

**TÜV Rheinland Energie und Umwelt GmbH D- 51105 Köln, Am Grauen Stein, Tel: 0221 806-2756, Fax: 0221 806-1349**

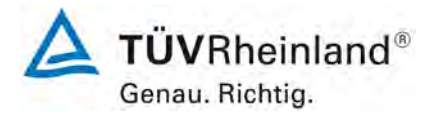

Seite 2 von [180](#page-4-0)

**TÜV Rheinland Energie und Umwelt GmbH** Luftreinhaltung

[Bericht über die Eignungsprüfung der Messeinrichtung SERVOFLEX](#page-0-0)  MiniMP 5200 [der Firma Servomex Group Ltd.](#page-0-0) für die Komponente  $O_2$ , Bericht-Nr.: [936/21216148/B](#page-10-3)

**Leerseite**

[Bericht über die Eignungsprüfung der Messeinrichtung SERVOFLEX](#page-0-0)  MiniMP 5200 [der Firma Servomex Group Ltd.](#page-0-0) für die Komponente O2, Bericht-Nr.: [936/21216148/B](#page-10-3) Seite 3 von [180](#page-4-0)

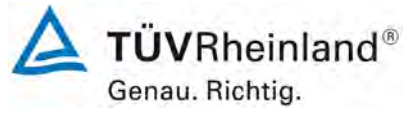

### **Kurzfassung**

Im Auftrag der Firma [Servomex Group Ltd.](#page-10-1) führte die TÜV Rheinland Energie und Umwelt GmbH die **Eignungsprüfung** der Emissionsmesseinrichtung SERVOFLEX MiniMP 5200 für die Komponente [O2](#page-10-2) entsprechend den Richtlinien für kontinuierliche Emissionsmessungen [1] und der Richtlinie DIN EN 15267-3 [2] durch.

Das Gerät wurde für den Einsatz an genehmigungsbedürftigen Anlagen und Anlagen der 27. BImSchV zur Emissionsüberwachung entwickelt.

Die Messeinrichtung [SERVOFLEX MiniMP 5200](#page-10-0) verwendet zur Messung das paramagnetische Verfahren.

Die geprüften Messbereiche betragen:

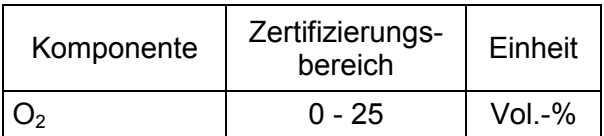

Zwei baugleiche und vollständige Messeinrichtungen wurden uns zur Prüfung im März 2011 übergeben. Der Feldtest wurde vom 22. Juni 2011 bis zum 26. September 2011 an einer kommunalen Siedlungsabfallverbrennungsanlage durchgeführt.

Bei der Eignungsprüfung wurden die Bedingungen der Mindestanforderungen der DIN EN 15267-3 erfüllt. Damit erfüllt das Messgerät auch die Anforderungen der DIN EN 14181 [4] (QAL1).

Seitens der TÜV Rheinland Energie und Umwelt GmbH wird daher eine Veröffentlichung als eignungsgeprüfte Messeinrichtung zur laufenden Aufzeichnung der Emissionen [für](#page-10-5)  [genehmigungsbedürftige Anlagen sowie Anlagen der 27. BImSchV vorgesch](#page-10-5)lagen.

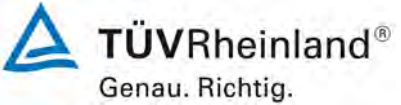

[Bericht über die Eignungsprüfung der Messeinrichtung SERVOFLEX](#page-0-0)  MiniMP 5200 [der Firma Servomex Group Ltd.](#page-0-0) für die Komponente  $O_2$ , Bericht-Nr.[: 936/21216148/B](#page-10-3)

Seite 4 von [180](#page-4-0)

**Leerseite**

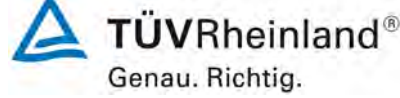

[Bericht über die Eignungsprüfung der Messeinrichtung SERVOFLEX](#page-0-0)  MiniMP 5200 [der Firma Servomex Group Ltd.](#page-0-0) für die Komponente O2, Bericht-Nr.: [936/21216148/B](#page-10-3) Seite 5 von [180](#page-4-0)

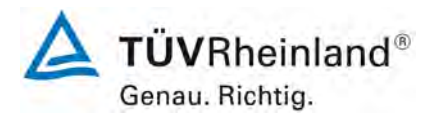

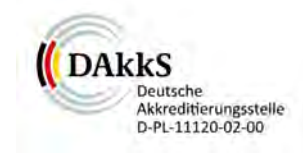

### [Bericht über die Eignungsprüfung der Messeinrichtung SERVOFLEX MiniMP](#page-0-0)  [5200 der Firma Servomex Group Ltd.](#page-0-0) für die Komponente O<sub>2</sub>

<span id="page-4-0"></span>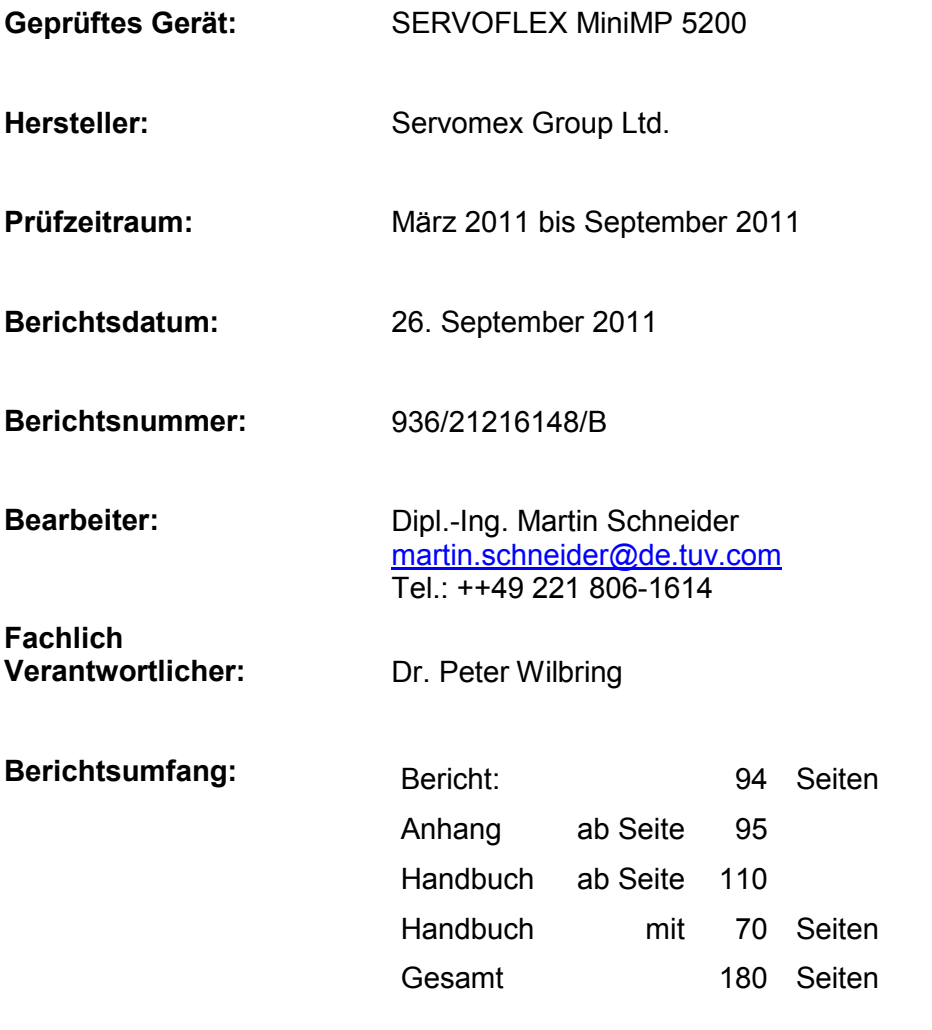

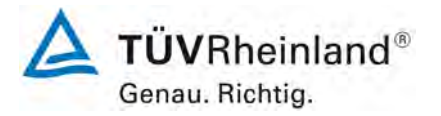

Seite 6 von [180](#page-4-0)

**TÜV Rheinland Energie und Umwelt GmbH** Luftreinhaltung

[Bericht über die Eignungsprüfung der Messeinrichtung SERVOFLEX](#page-0-0)  MiniMP 5200 [der Firma Servomex Group Ltd.](#page-0-0) für die Komponente  $O_2$ , Bericht-Nr.[: 936/21216148/B](#page-10-3)

**Leerseite**

[Bericht über die Eignungsprüfung der Messeinrichtung SERVOFLEX](#page-0-0)  MiniMP 5200 [der Firma Servomex Group Ltd.](#page-0-0) für die Komponente  $O_2$ , Bericht-Nr.: [936/21216148/B](#page-10-3) Seite 7 von [180](#page-4-0)

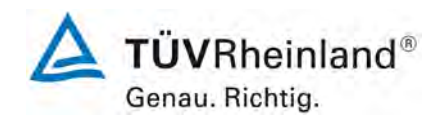

#### **Inhaltsverzeichnis**

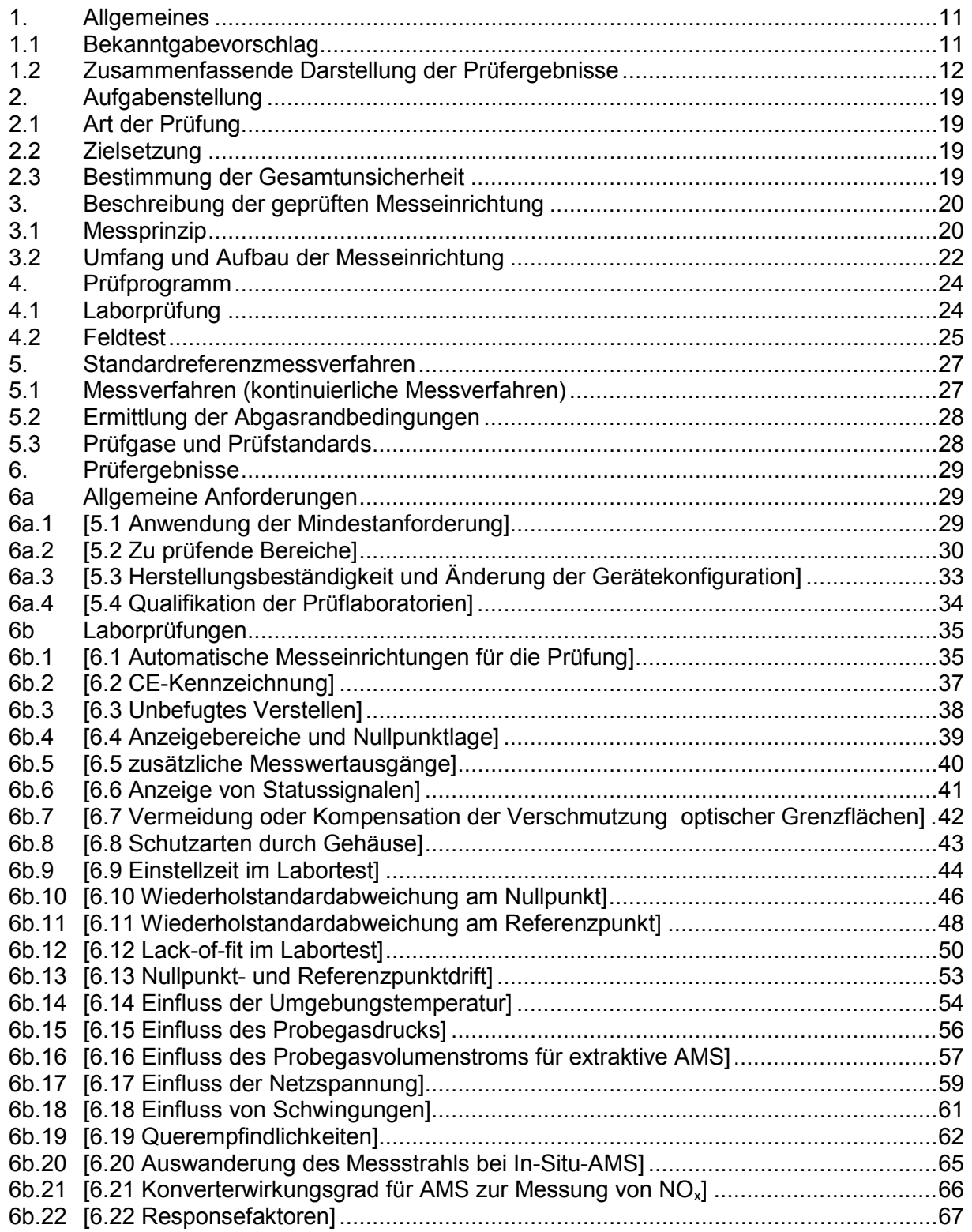

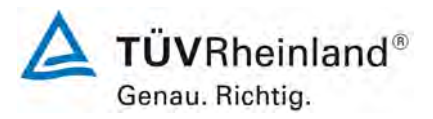

Bericht über die Eignungsprüfung der Messeinrichtung SERVOFLEX<br>MiniMP 5200 der Firma Servomex Group Ltd. für die Komponente O<sub>2</sub>,<br>Bericht-Nr.: 936/21216148/B

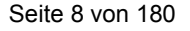

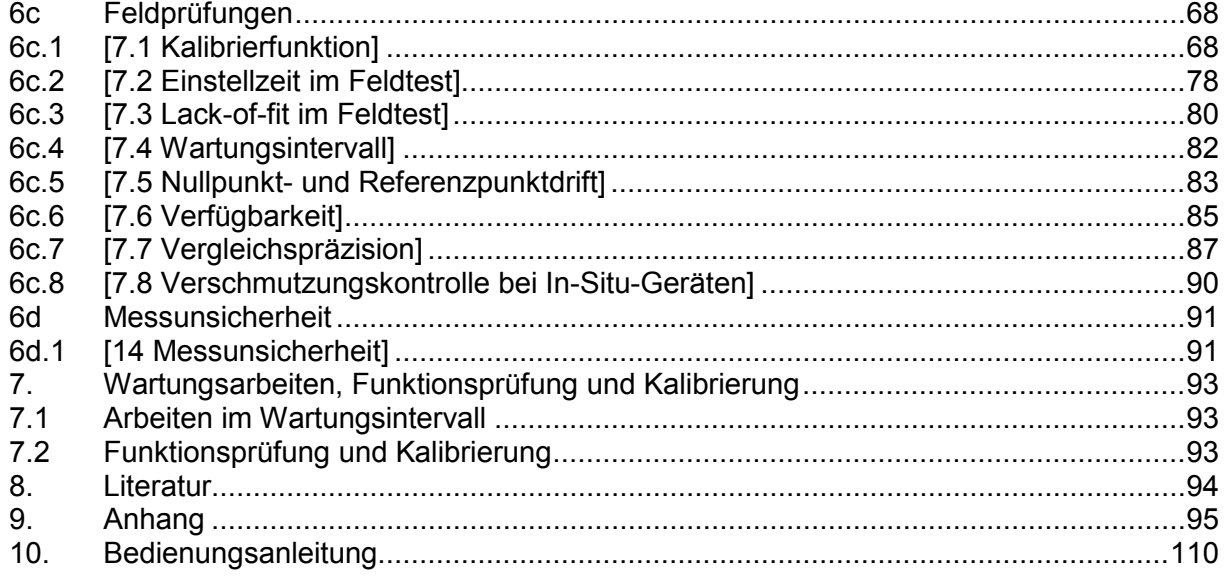

[Bericht über die Eignungsprüfung der Messeinrichtung SERVOFLEX](#page-0-0)  MiniMP 5200 [der Firma Servomex Group Ltd.](#page-0-0) für die Komponente  $O_2$ , Bericht-Nr.: [936/21216148/B](#page-10-3) Seite 9 von [180](#page-4-0)

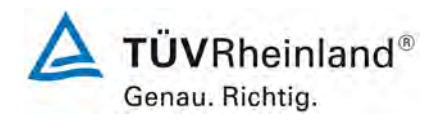

### **Tabellenverzeichnis**

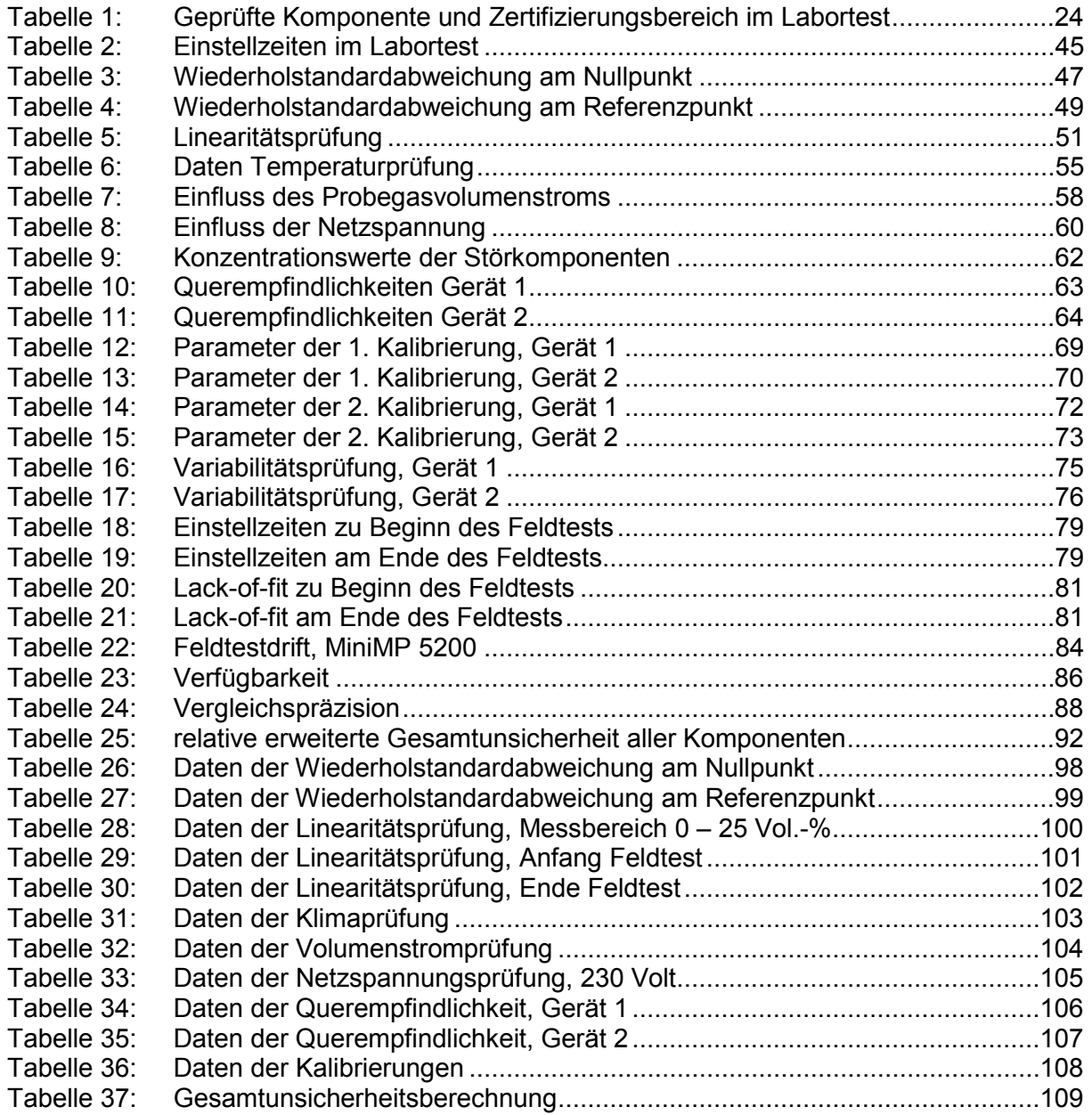

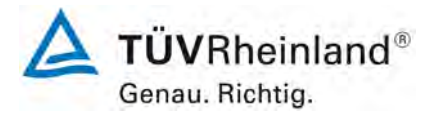

Seite 10 von [180](#page-4-0)

[Bericht über die Eignungsprüfung der Messeinrichtung SERVOFLEX](#page-0-0)  MiniMP 5200 [der Firma Servomex Group Ltd.](#page-0-0) für die Komponente  $O_2$ , Bericht-Nr.[: 936/21216148/B](#page-10-3)

**Abbildungsverzeichnis**

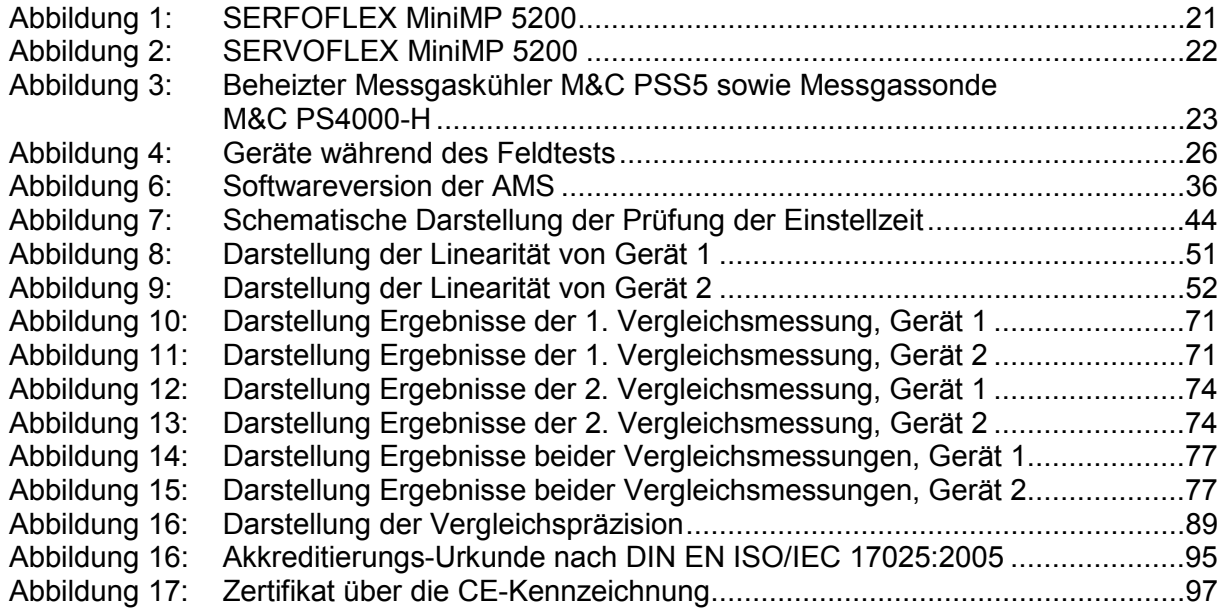

[Bericht über die Eignungsprüfung der Messeinrichtung SERVOFLEX](#page-0-0)  MiniMP 5200 [der Firma Servomex Group Ltd.](#page-0-0) für die Komponente O2, Bericht-Nr.: [936/21216148/B](#page-10-3) Seite 11 von [180](#page-4-0)

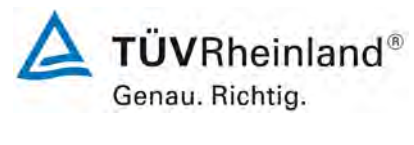

### <span id="page-10-6"></span>**1. Allgemeines**

### <span id="page-10-7"></span>**1.1 Bekanntgabevorschlag**

Aufgrund der erzielten positiven Ergebnisse wird folgende Empfehlung für die Bekanntgabe als eignungsgeprüfte Messeinrichtung ausgesprochen:

### **Messeinrichtung:**

<span id="page-10-2"></span><span id="page-10-0"></span>SERVOFLEX MiniMP 5200 für O2

#### **Hersteller:**

<span id="page-10-1"></span>Servomex Group Ltd., East Sussex, England

#### **Eignung:**

<span id="page-10-5"></span>für genehmigungsbedürftige Anlagen sowie Anlagen der 27. BImSchV

### **Messbereiche in der Eignungsprüfung:**

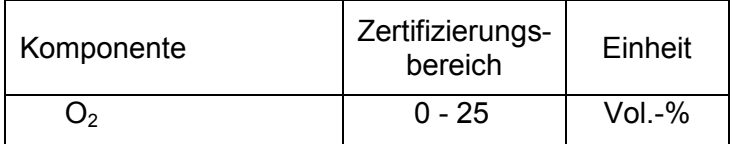

#### **Softwareversion:**

05000-cu0-18

#### **Einschränkungen:** keine

#### **Hinweise:**

keine

### **Prüfbericht:**

<span id="page-10-4"></span><span id="page-10-3"></span>TÜV Rheinland Energie und Umwelt GmbH, Köln Bericht-Nr.: 936/21216148/B vom 26. September 2011

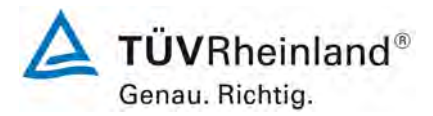

Seite 12 von [180](#page-4-0)

[Bericht über die Eignungsprüfung der Messeinrichtung SERVOFLEX](#page-0-0)  MiniMP 5200 [der Firma Servomex Group Ltd.](#page-0-0) für die Komponente O2, Bericht-Nr.: [936/21216148/B](#page-10-3)

### <span id="page-11-0"></span>**1.2 Zusammenfassende Darstellung der Prüfergebnisse**

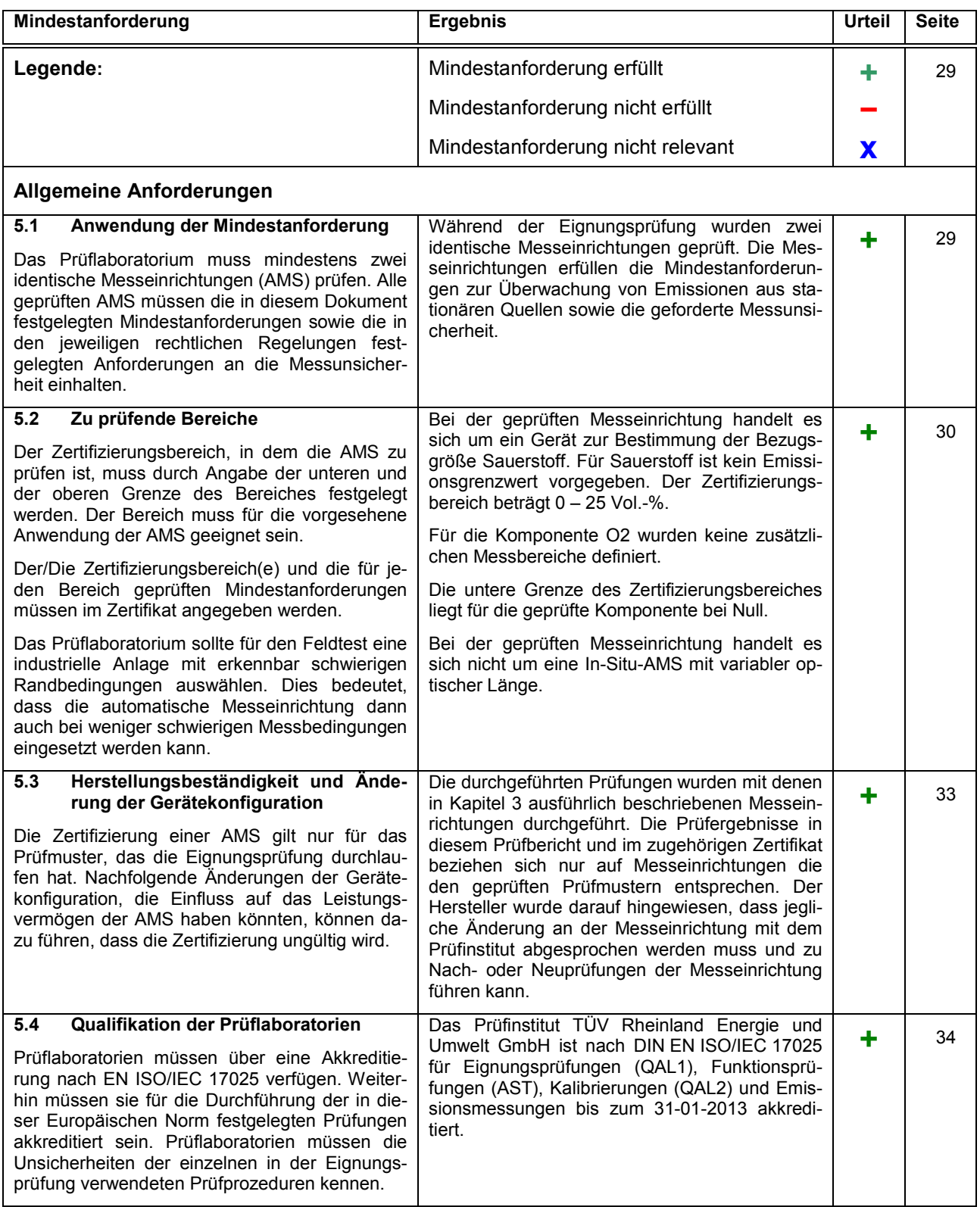

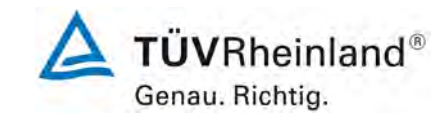

[Bericht über die Eignungsprüfung der Messeinrichtung SERVOFLEX](#page-0-0)  MiniMP 5200 [der Firma Servomex Group Ltd.](#page-0-0) für die Komponente  $O_2$ , Bericht-Nr.: [936/21216148/B](#page-10-3) Seite 13 von [180](#page-4-0)

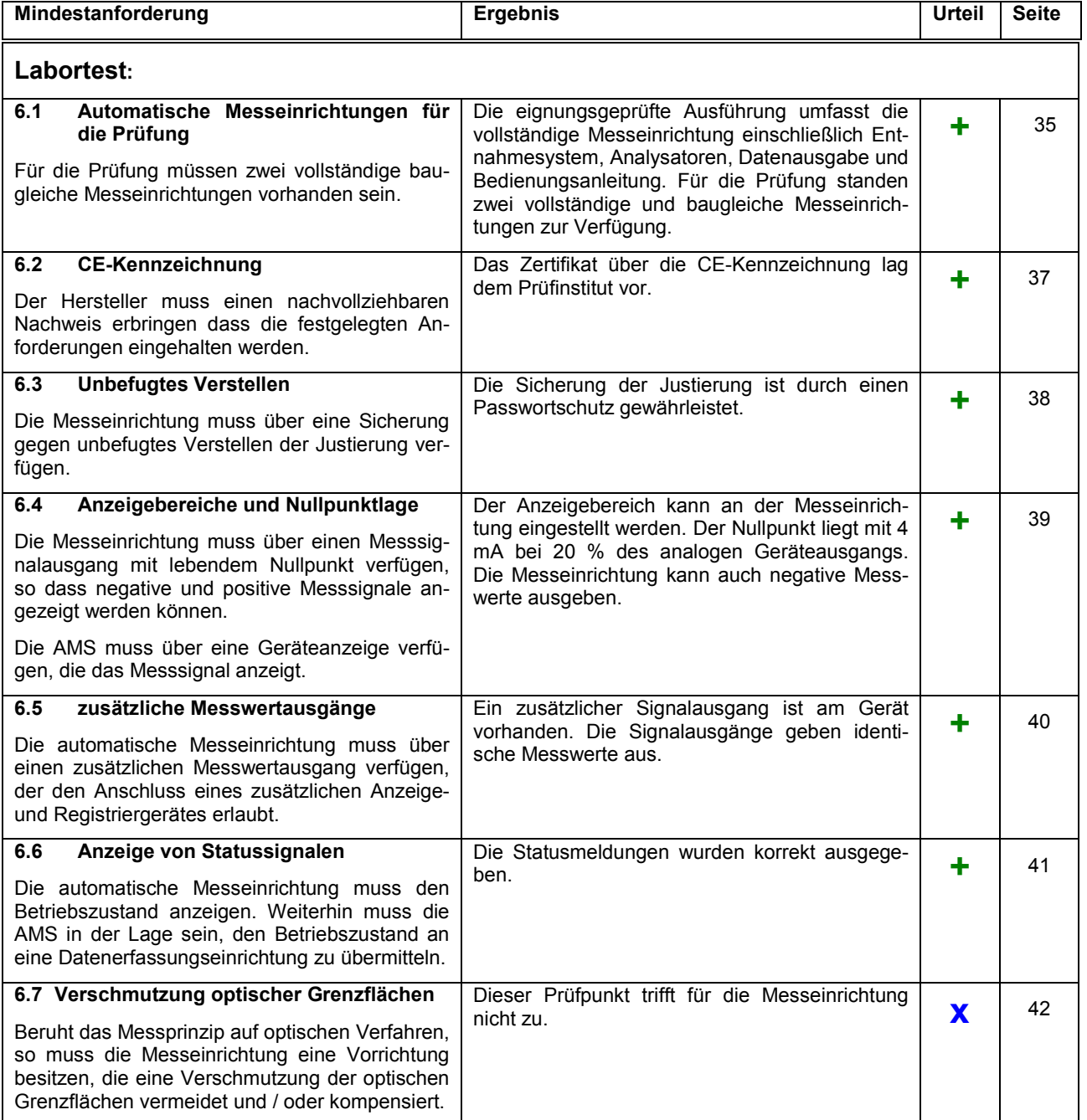

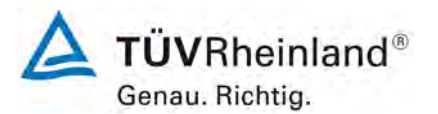

Seite 14 von [180](#page-4-0)

[Bericht über die Eignungsprüfung der Messeinrichtung SERVOFLEX](#page-0-0)  MiniMP 5200 [der Firma Servomex Group Ltd.](#page-0-0) für die Komponente  $O_2$ , Bericht-Nr.[: 936/21216148/B](#page-10-3)

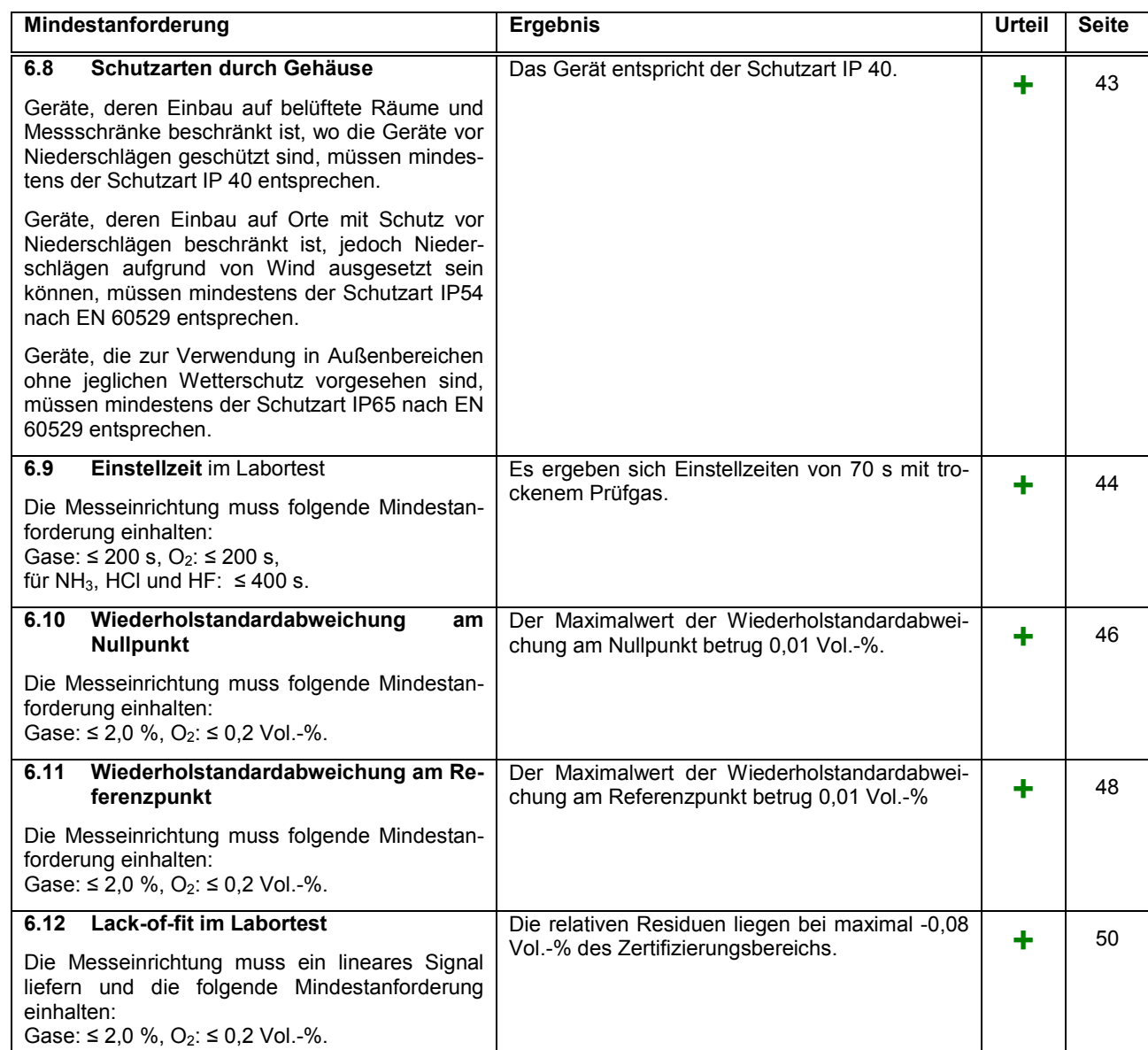

**TÜVRheinland®** Genau. Richtig.

[Bericht über die Eignungsprüfung der Messeinrichtung SERVOFLEX](#page-0-0)  MiniMP 5200 [der Firma Servomex Group Ltd.](#page-0-0) für die Komponente  $O_2$ , Bericht-Nr.: [936/21216148/B](#page-10-3) Seite 15 von [180](#page-4-0)

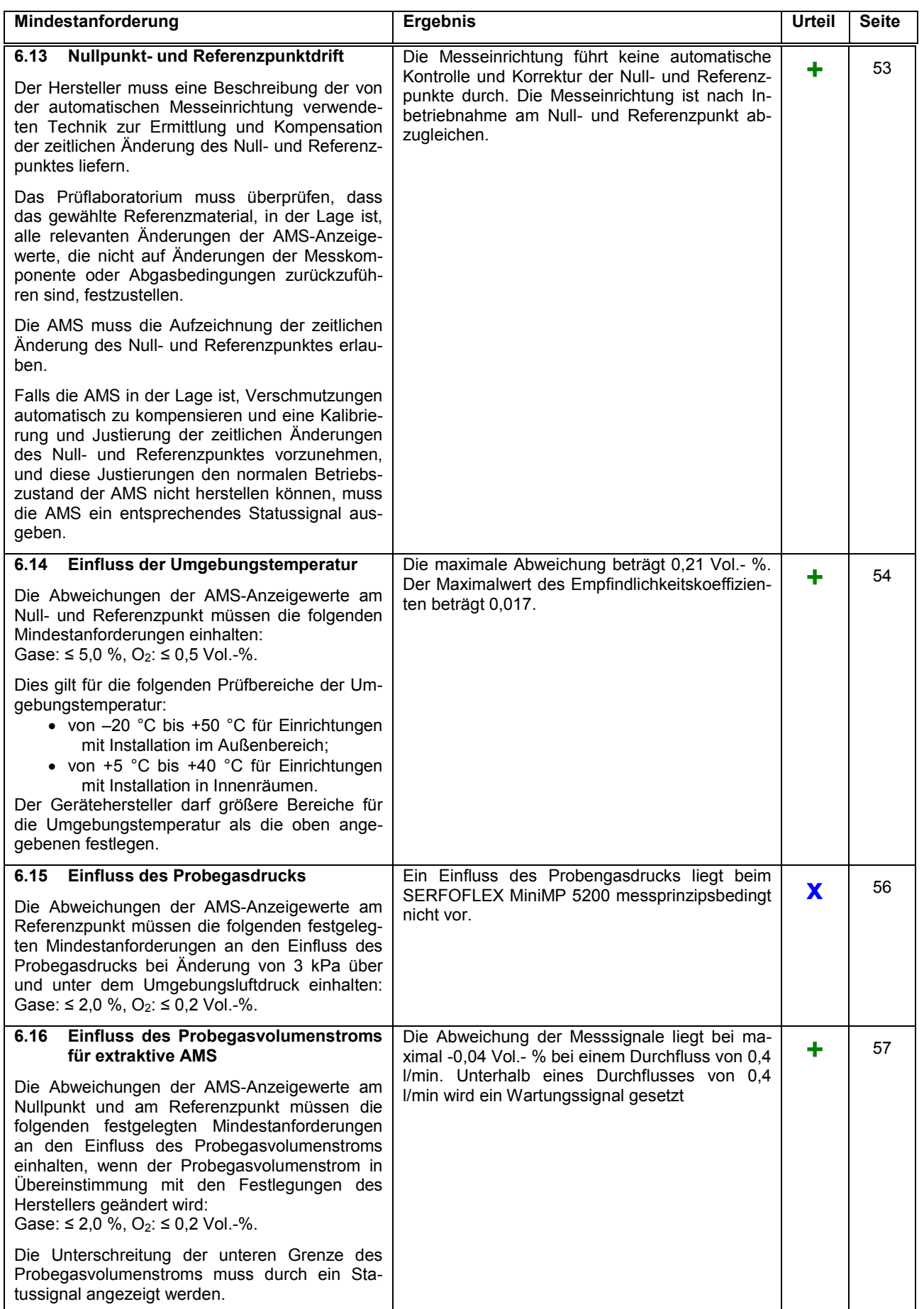

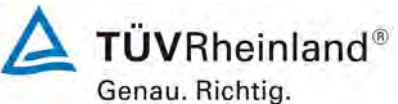

[Bericht über die Eignungsprüfung der Messeinrichtung SERVOFLEX](#page-0-0)  MiniMP 5200 [der Firma Servomex Group Ltd.](#page-0-0) für die Komponente  $O_2$ , Bericht-Nr.[: 936/21216148/B](#page-10-3)

Seite 16 von [180](#page-4-0)

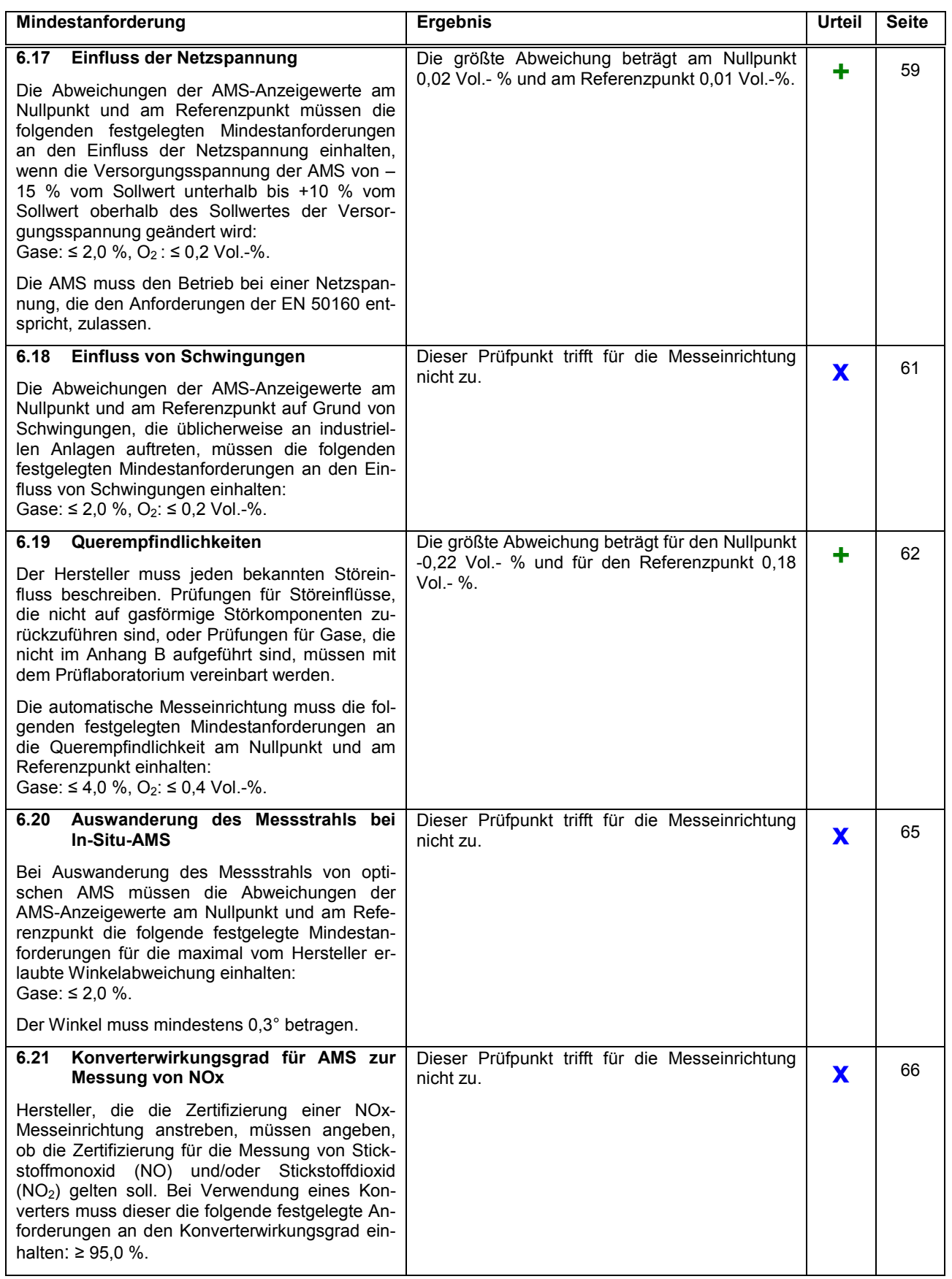

[Bericht über die Eignungsprüfung der Messeinrichtung SERVOFLEX](#page-0-0)  MiniMP 5200 [der Firma Servomex Group Ltd.](#page-0-0) für die Komponente  $O_2$ , Bericht-Nr.: [936/21216148/B](#page-10-3) Seite 17 von [180](#page-4-0)

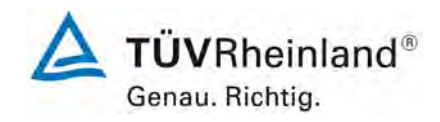

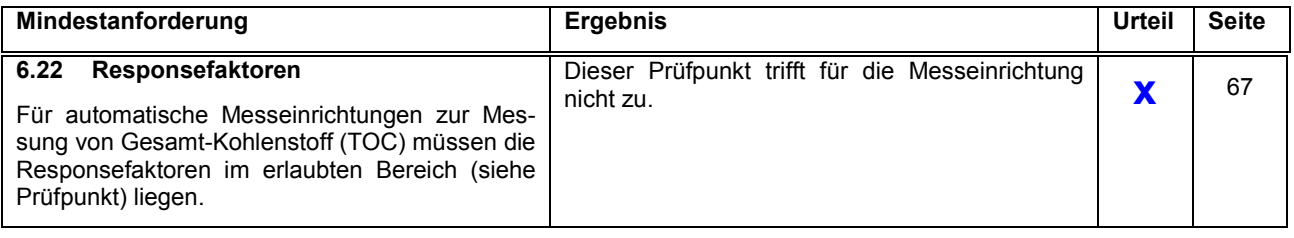

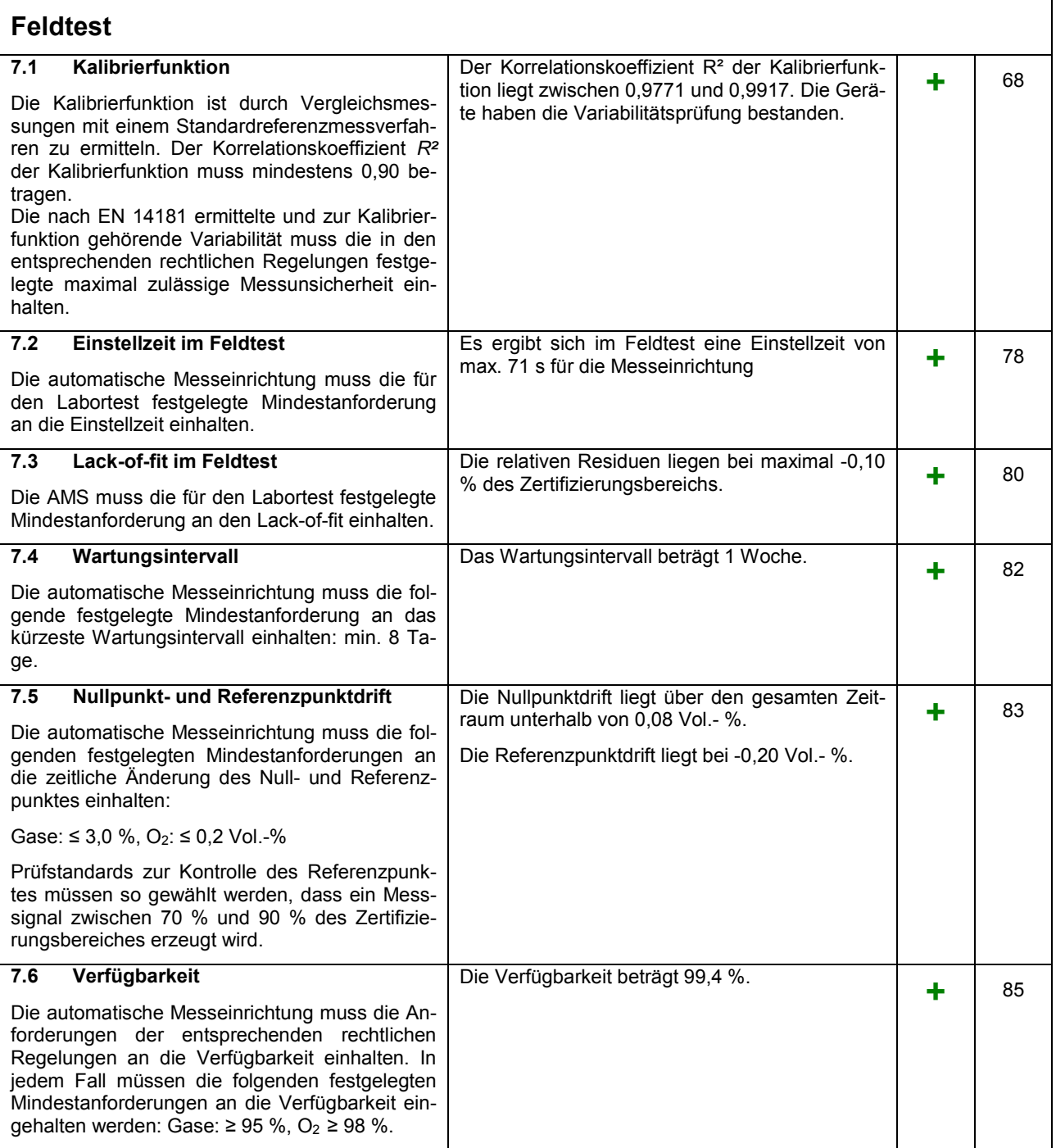

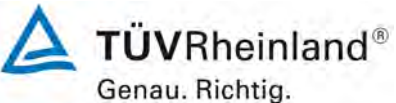

[Bericht über die Eignungsprüfung der Messeinrichtung SERVOFLEX](#page-0-0)  MiniMP 5200 [der Firma Servomex Group Ltd.](#page-0-0) für die Komponente  $O_2$ , Bericht-Nr.[: 936/21216148/B](#page-10-3)

Seite 18 von [180](#page-4-0)

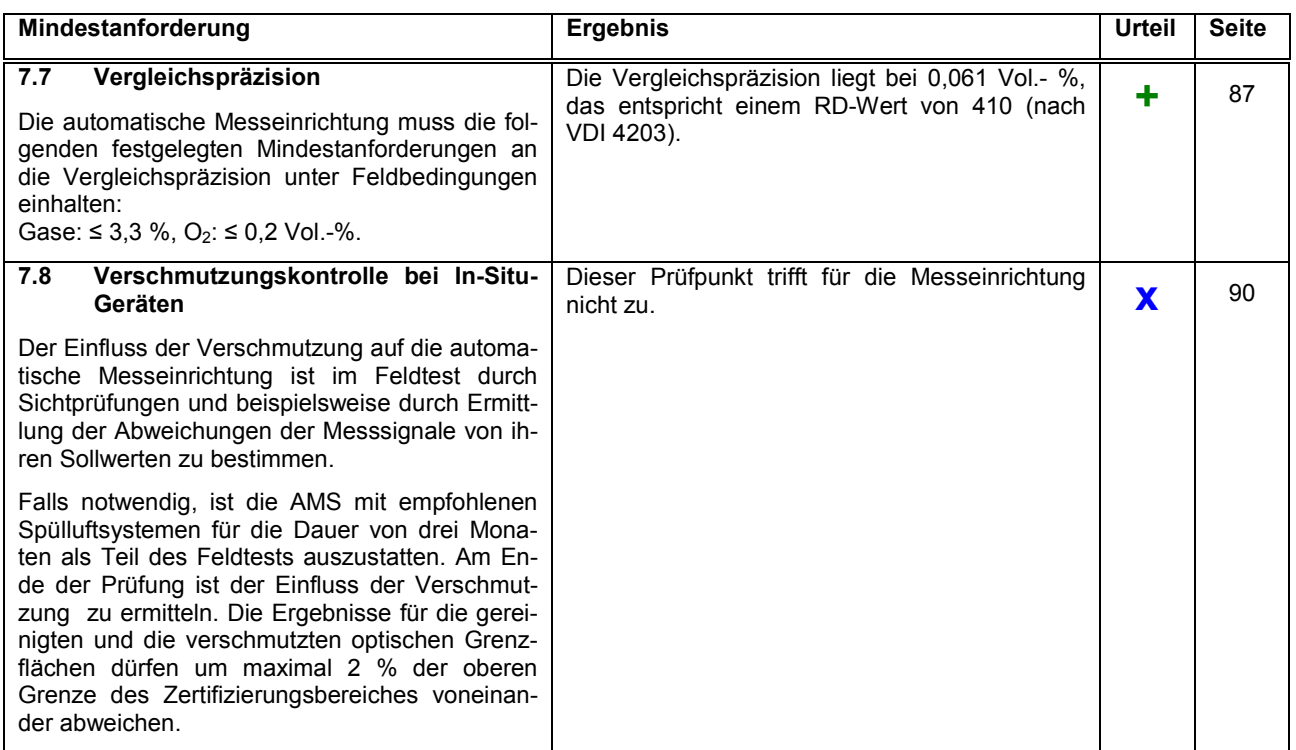

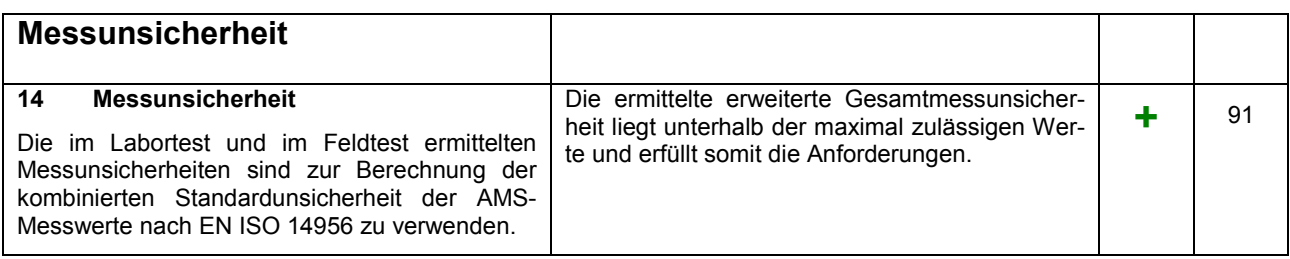

[Bericht über die Eignungsprüfung der Messeinrichtung SERVOFLEX](#page-0-0)  MiniMP 5200 [der Firma Servomex Group Ltd.](#page-0-0) für die Komponente O2, Bericht-Nr.: [936/21216148/B](#page-10-3) Seite 19 von [180](#page-4-0)

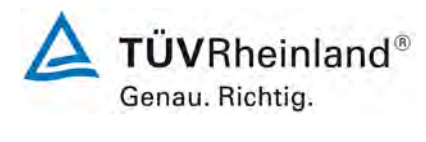

### <span id="page-18-0"></span>**2. Aufgabenstellung**

### <span id="page-18-1"></span>**2.1 Art der Prüfung**

Im Auftrag der Firma [Servomex Group Ltd.](#page-10-1) wurde von der TÜV Rheinland Energie und Umwelt GmbH eine Eignungsprüfung entsprechend den Richtlinien für kontinuierliche Emissionsmessungen für die Messeinrichtung vorgenommen.

### <span id="page-18-2"></span>**2.2 Zielsetzung**

Der Antrag für die vom Hersteller angestrebte Zertifizierung bezog sich auf Messungen [für](#page-10-5)  [genehmigungsbedürftige Anlagen sowie Anlagen der 27. BImSchV.](#page-10-5)

Die Eignungsprüfung der Messeinrichtung erfolgte unter Anwendung der deutschen und europäischen Richtlinien über die Mindestanforderungen zur Prüfung und Zulassung von Emissionsmesseinrichtungen. Hierzu gehören insbesondere:

[1] Bundeseinheitliche Praxis bei der Überwachung der Emissionen; Richtlinien über:

- die Eignungsprüfung von Mess- und Auswerteeinrichtungen für kontinuierliche Emissionsmessungen und die kontinuierliche Erfassung von Bezugs- bzw. Betriebsgrößen zur fortlaufenden Überwachung der Emissionen besonderer Stoffe,
- den Einbau, die Kalibrierung, die Wartung von kontinuierlich arbeitenden Mess- und Auswerteeinrichtungen
- die Auswertung von kontinuierlichen Emissionsmessungen,

RdSchr. d. BMU v.13.6.2005-IG I 2-45 053/5 und v. 04.08.2010 – Az.: IG I 2- 51134/0

- [2] Richtlinie DIN EN 15267-03:2008 Luftbeschaffenheit -Zertifizierung von automatischen Messeinrichtungen - Teil 3: Mindestanforderungen und Prüfprozeduren für automatische Messeinrichtungen zur Überwachung von Emissionen aus stationären Quellen
- [3] Richtlinie DIN EN 14181, September 2004, Emissionen aus stationären Quellen - Qualitätssicherung für automatische Messeinrichtungen

### <span id="page-18-3"></span>**2.3 Bestimmung der Gesamtunsicherheit**

Nach Abschluss des Labor- und Feldtests wurde anhand der im Labor und Feld ermittelten Daten die erweiterte Gesamtunsicherheit bestimmt. Siehe Prüfpunkt [6d [Messunsicherheit\]](#page-90-0).

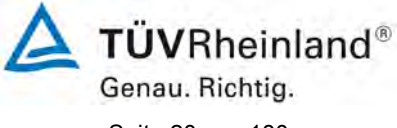

Seite 20 von [180](#page-4-0)

[Bericht über die Eignungsprüfung der Messeinrichtung SERVOFLEX](#page-0-0)  MiniMP 5200 [der Firma Servomex Group Ltd.](#page-0-0) für die Komponente O2, Bericht-Nr.[: 936/21216148/B](#page-10-3)

### <span id="page-19-0"></span>**3. Beschreibung der geprüften Messeinrichtung**

### <span id="page-19-1"></span>**3.1 Messprinzip**

Die Messeinrichtung arbeitet mit einem paramagnetischen Sauerstoffsensor. Dieses physikalische Messverfahren basiert auf der sehr großen magnetischen Suszeptibilität des Sauerstoffs.

Die Messzelle besteht aus zwei mit Stickstoff gefüllten Hohlkugeln, die durch einen Steg zur Hantel geformt sind. Im Rotationspunkt der Hantel befindet sich ein kleiner Spiegel. Um die Hantel ist eine Drahtschleife angebracht, die zum Kompensationsverfahren benötigt wird. Dieses System wird dann mit einem Platinspannband rotationssymetrisch in einem Glasrohr fixiert und mit zwei Polstücken verschraubt, sodass die Messzelle zur Reinigung demontiert werden kann.

Befindet sich die Messzelle in einem durch zwei Permanentmagnete erzeugten inhomogenen Magnetfeld und strömt sauerstoffhaltiges Gas in die Messzelle, so werden die Sauerstoffmoleküle in das Magnetfeld gezogen und es kommt zu einer Feldlinienverdichtung an den keilförmig ausgebildeten Polen. Dieser Effekt wirkt auf die diamagnetischen Hohlkugeln und drängt diese aus dem Magnetfeld. Diese Drehung der Hantel wird durch ein optisches System registriert, es besteht aus einer Leuchtdiode, dem Spiegel an der Hantel und einer Differential-Photozelle.

Wird die Hantel durch die Anwesenheit von Sauerstoffmolekülen aus dem Magnetfeld gedrängt, ändert sich unmittelbar die Spannung der Photozelle, die über einen Messverstärker einen entsprechenden Strom erzeugt, der durch die Drahtschleife an der Hantel ein elektromagnetisches Gegenmoment erzeugt und damit die Hantel in ihre Nulllage zurückbringt. Dieser Kompensations-Strom ist proportional zum Sauerstoffgehalt in der Messzelle und absolut linear, sodass der Wert direkt in Vol.-%  $O<sub>2</sub>$  angezeigt werden kann.

[Bericht über die Eignungsprüfung der Messeinrichtung SERVOFLEX](#page-0-0)  MiniMP 5200 [der Firma Servomex Group Ltd.](#page-0-0) für die Komponente O2, Bericht-Nr.: [936/21216148/B](#page-10-3) Seite 21 von [180](#page-4-0)

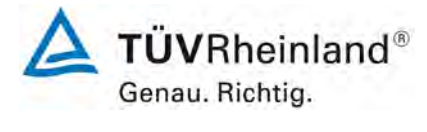

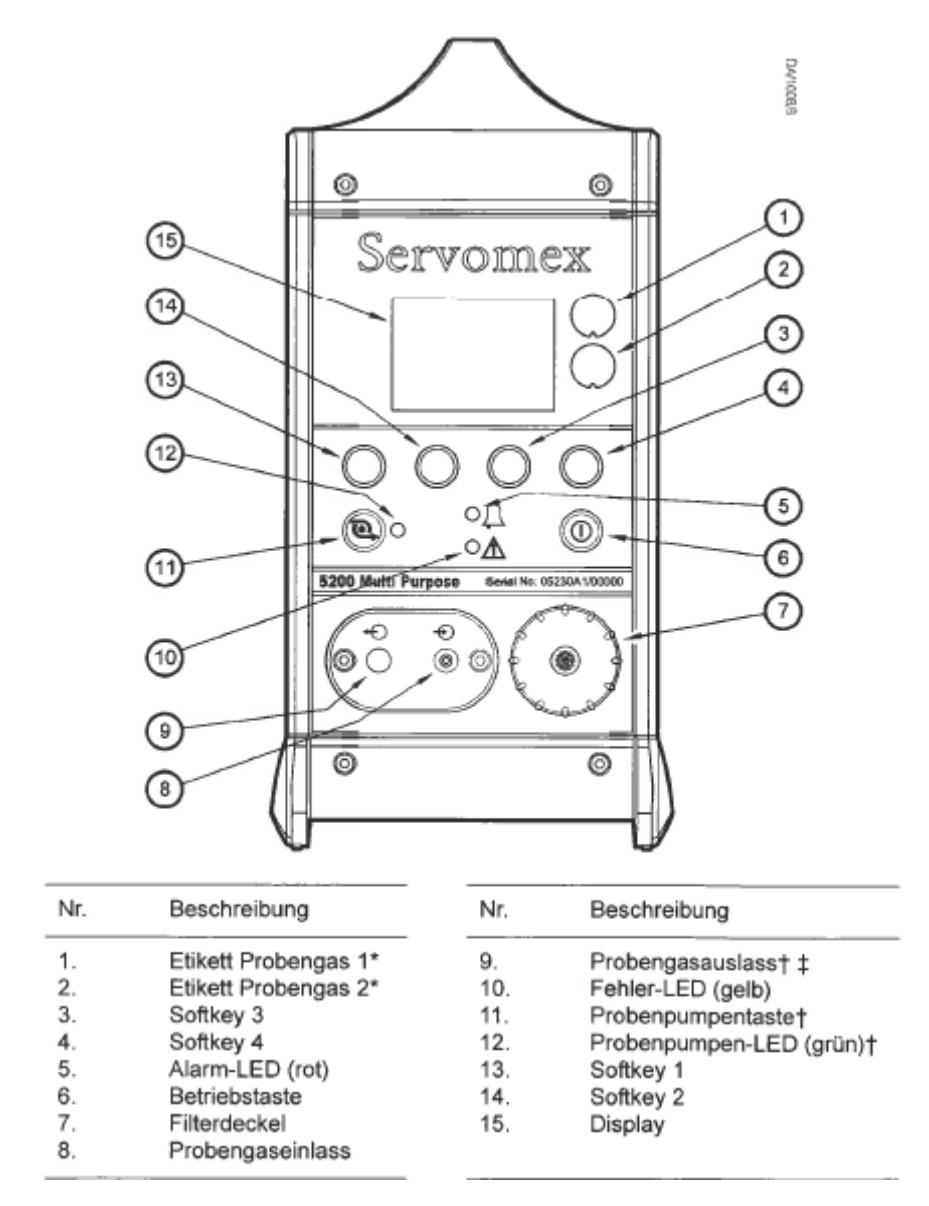

<span id="page-20-0"></span>**Abbildung 1:** SERFOFLEX MiniMP 5200

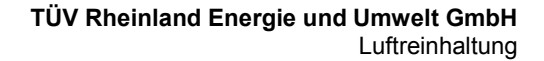

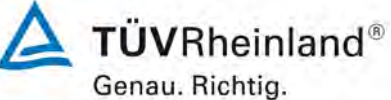

Seite 22 von [180](#page-4-0)

[Bericht über die Eignungsprüfung der Messeinrichtung SERVOFLEX](#page-0-0)  MiniMP 5200 [der Firma Servomex Group Ltd.](#page-0-0) für die Komponente  $O_2$ , Bericht-Nr.[: 936/21216148/B](#page-10-3)

### <span id="page-21-0"></span>**3.2 Umfang und Aufbau der Messeinrichtung**

Der SERVOFLEX MiniMP 5200 O<sub>2</sub>-Analysator ist zum Einsatz im Feld und Labor geeignet.

Das Gerät wurde speziell zum mobilen Einsatz entwickelt und besteht aus folgenden Bauteilen:

- 1. Messgassonde des Typs M&C PS4000-H
- 2. beheizte Messgasleitung bis 10 m Länge
- 3. Messgaskühler M&C PSS5
- 4. Servomex 5200 Multi Purpose Analysator

<span id="page-21-1"></span>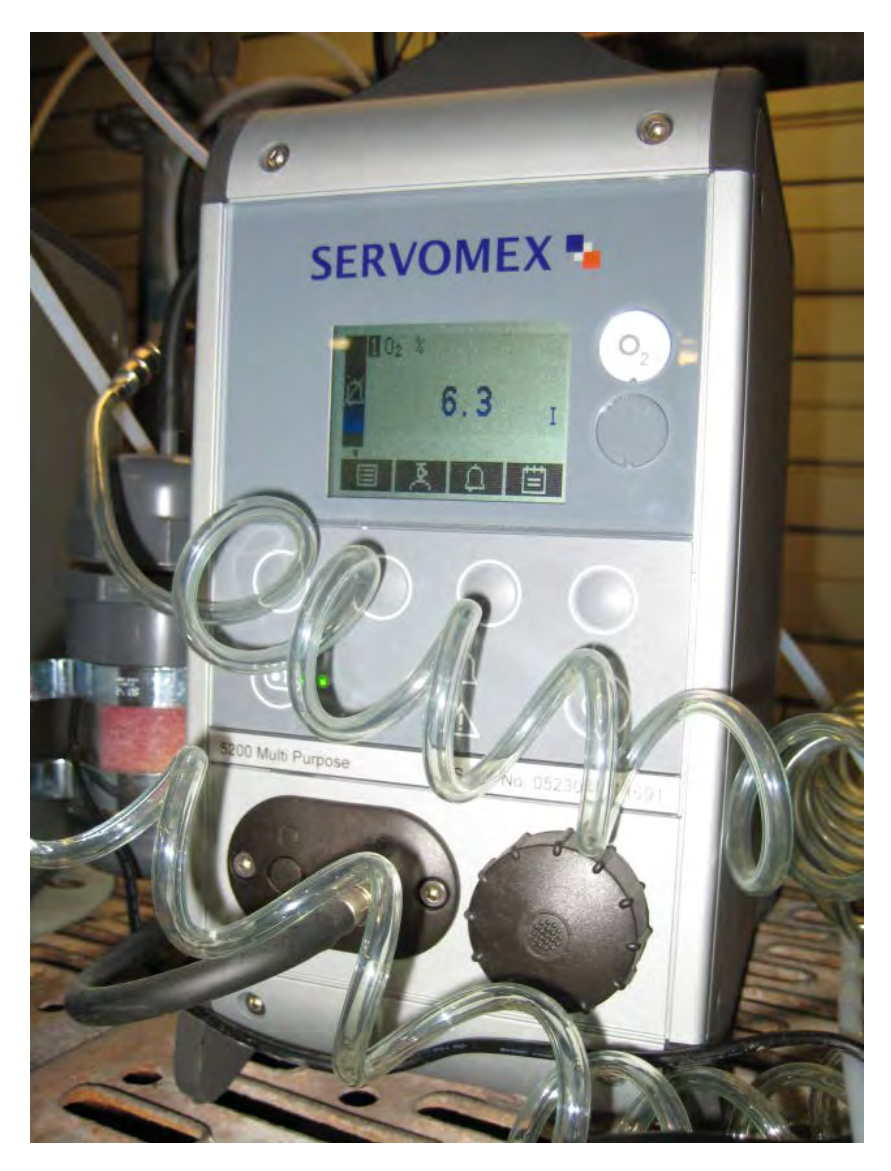

**Abbildung 2:** SERVOFLEX MiniMP 5200

[Bericht über die Eignungsprüfung der Messeinrichtung SERVOFLEX](#page-0-0)  MiniMP 5200 [der Firma Servomex Group Ltd.](#page-0-0) für die Komponente  $O_2$ , Bericht-Nr.: [936/21216148/B](#page-10-3) Seite 23 von [180](#page-4-0)

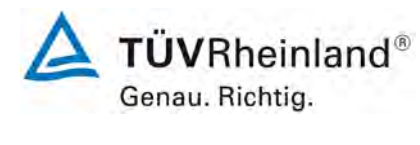

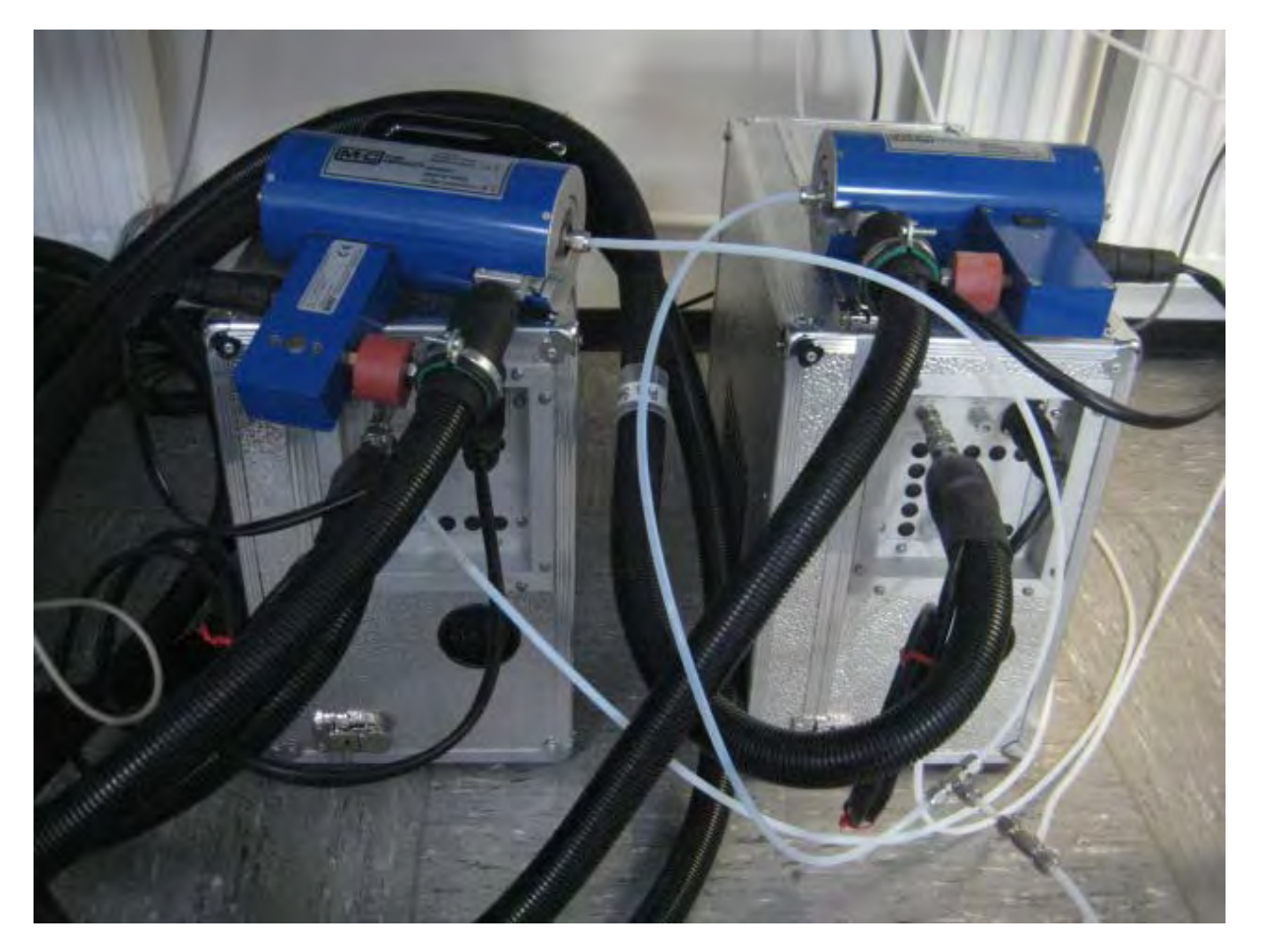

<span id="page-22-0"></span>**Abbildung 3:** Beheizter Messgaskühler M&C PSS5 sowie Messgassonde M&C PS4000-H

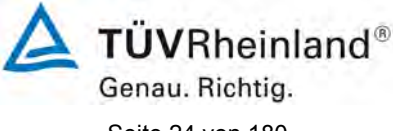

Seite 24 von [180](#page-4-0)

[Bericht über die Eignungsprüfung der Messeinrichtung SERVOFLEX](#page-0-0)  MiniMP 5200 [der Firma Servomex Group Ltd.](#page-0-0) für die Komponente O2, Bericht-Nr.[: 936/21216148/B](#page-10-3)

### <span id="page-23-0"></span>**4. Prüfprogramm**

### <span id="page-23-1"></span>**4.1 Laborprüfung**

Die Laborprüfung wurde mit zwei vollständigen identischen Geräten des Typs [SERVOFLEX](#page-10-0)  [MiniMP 5200](#page-10-0) mit den Gerätenummern:

Nr. 1: 11691 und Nr. 2: 11692

durchgeführt.

Gemäß Richtlinie wurde das folgende Testprogramm für den Labortest festgelegt:

- Überprüfung der vollständigen Messsysteme,
- Überprüfung der CE-Kennzeichnung,
- Überprüfung der Sicherung der Justierung,
- Überprüfung der Anzeigebereiche und Nullpunktlage,
- Überprüfung der zusätzlichen Messwertausgänge,
- Überprüfung der Anzeige von Statussignalen,
- Überprüfung der Schutzarten durch Gehäuse,
- Überprüfung der Einstellzeit,
- Überprüfung der Wiederholstandardabweichung am Nullpunkt,
- Überprüfung der Wiederholstandardabweichung am Referenzpunkt,
- Überprüfung der Linearität (Lack-of-fit),
- Überprüfung der Null- und Referenzpunktdrift,
- Überprüfung des Einflusses der Umgebungstemperatur,
- Überprüfung des Einflusses des Probegasvolumenstroms (*für extraktive AMS)*,
- Überprüfung des Einflusses der Netzspannung,
- Überprüfung der Querempfindlichkeit.

Die folgende Tabelle zeigt die Messkomponente und deren Zertifizierungsbereich für die dieses Prüfprogramm oder ein verkürztes Prüfprogramm durchgeführt wurde.

### <span id="page-23-2"></span>**Tabelle 1:** Geprüfte Komponente und Zertifizierungsbereich im Labortest

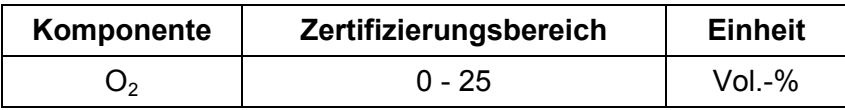

[Bericht über die Eignungsprüfung der Messeinrichtung SERVOFLEX](#page-0-0)  MiniMP 5200 [der Firma Servomex Group Ltd.](#page-0-0) für die Komponente O2, Bericht-Nr.: [936/21216148/B](#page-10-3) Seite 25 von [180](#page-4-0)

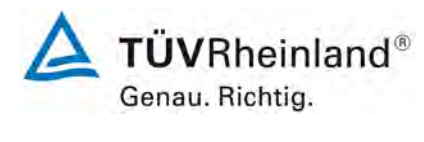

### <span id="page-24-0"></span>**4.2 Feldtest**

Der Feldtest erfolgte im Abgas einer Müllverbrennungsanlage mit zwei vollständigen, identischen Messsystemen des Typs [SERVOFLEX MiniMP 5200](#page-10-0) mit den Gerätenummern:

Nr. 1: 11691 und Nr. 2: 11692.

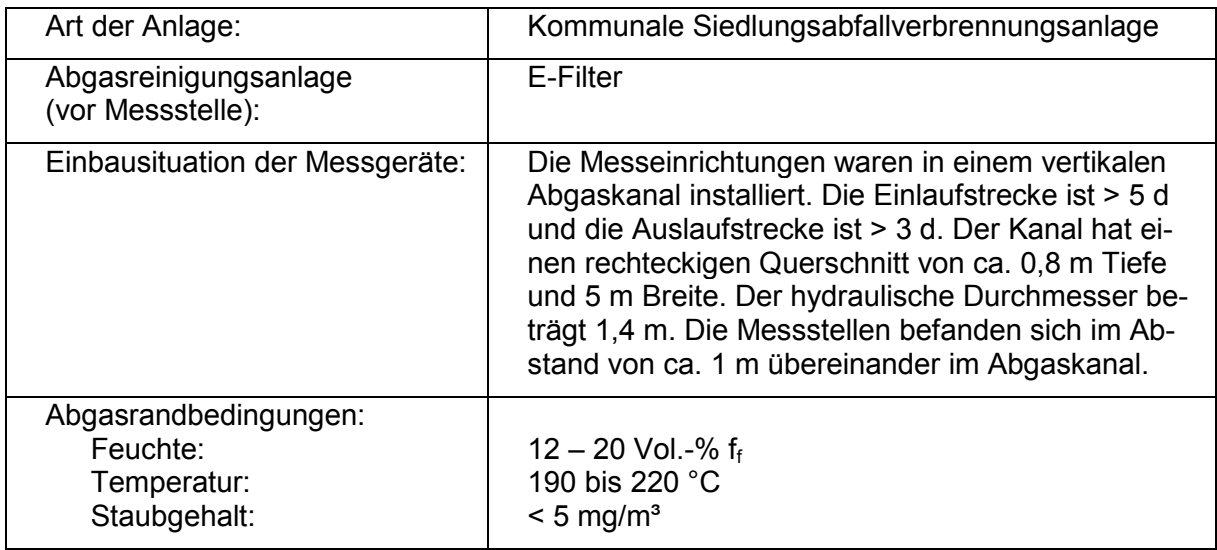

Der Feldtest startete am 22.06.2011 und endete am 26.09.2011. Für den Feldtest wurde folgendes Testprogramm festgelegt:

- Funktionsprüfung der Geräte,
- Überprüfung der Einstellzeit,
- Überprüfung der Linearität (Lack-of-fit),
- Überprüfung der Kalibrierfunktion,
- Überprüfung des Wartungsintervalls,
- Überprüfung der Null- und Referenzpunktdrift,
- Überprüfung der Verfügbarkeit,
- Überprüfung der Vergleichspräzision.

Während des Tests waren die Geräte wie in der folgenden Tabelle beschrieben eingestellt:

**Tabelle 3:** Eingestellter Zertifizierungsbereich während des Feldtests

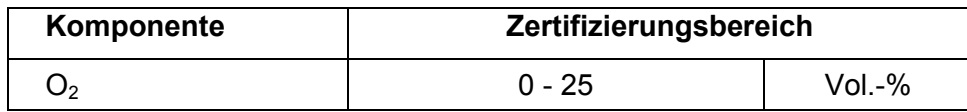

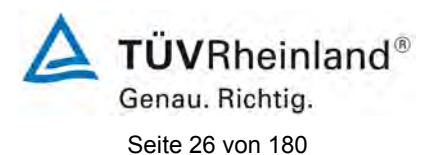

[Bericht über die Eignungsprüfung der Messeinrichtung SERVOFLEX](#page-0-0)  MiniMP 5200 [der Firma Servomex Group Ltd.](#page-0-0) für die Komponente  $O_2$ , Bericht-Nr.[: 936/21216148/B](#page-10-3)

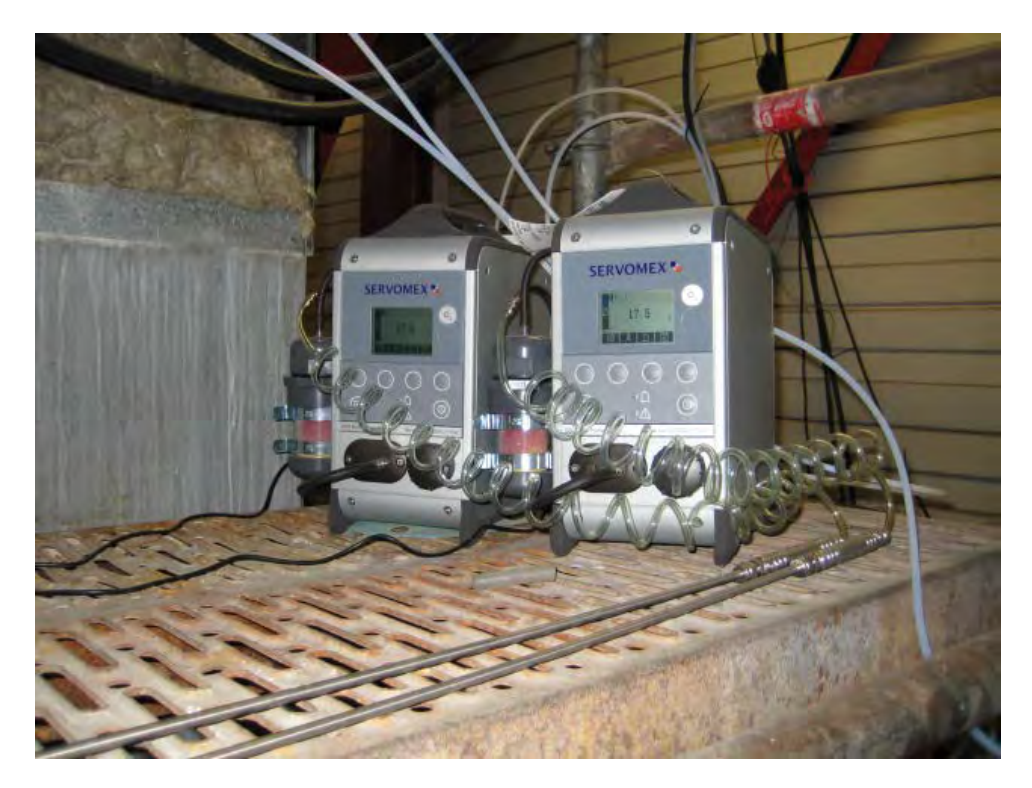

<span id="page-25-0"></span>**Abbildung 4:** Geräte während des Feldtests

[Bericht über die Eignungsprüfung der Messeinrichtung SERVOFLEX](#page-0-0)  MiniMP 5200 [der Firma Servomex Group Ltd.](#page-0-0) für die Komponente O2, Bericht-Nr.: [936/21216148/B](#page-10-3) Seite 27 von [180](#page-4-0)

# <span id="page-26-0"></span>**5. Standardreferenzmessverfahren**

### <span id="page-26-1"></span>**5.1 Messverfahren (kontinuierliche Messverfahren)**

### **5.1.1 [O2] Messverfahren für die Vergleichsmessungen**

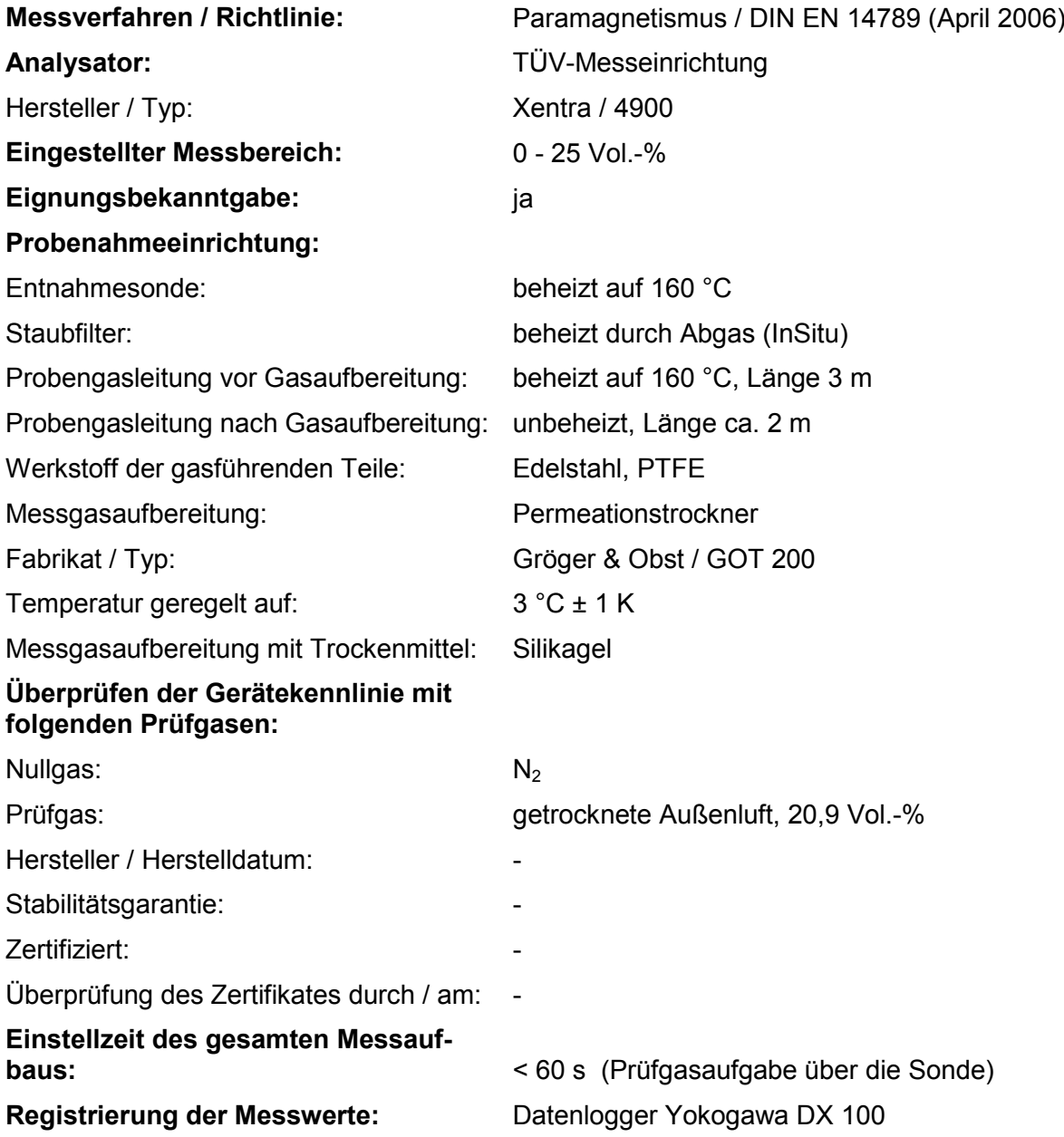

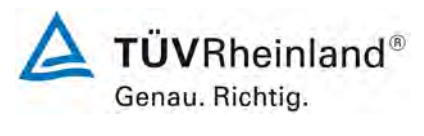

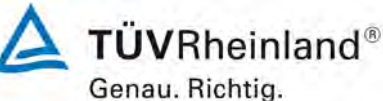

Seite 28 von [180](#page-4-0)

[Bericht über die Eignungsprüfung der Messeinrichtung SERVOFLEX](#page-0-0)  MiniMP 5200 [der Firma Servomex Group Ltd.](#page-0-0) für die Komponente O2, Bericht-Nr.[: 936/21216148/B](#page-10-3)

### <span id="page-27-0"></span>**5.2 Ermittlung der Abgasrandbedingungen**

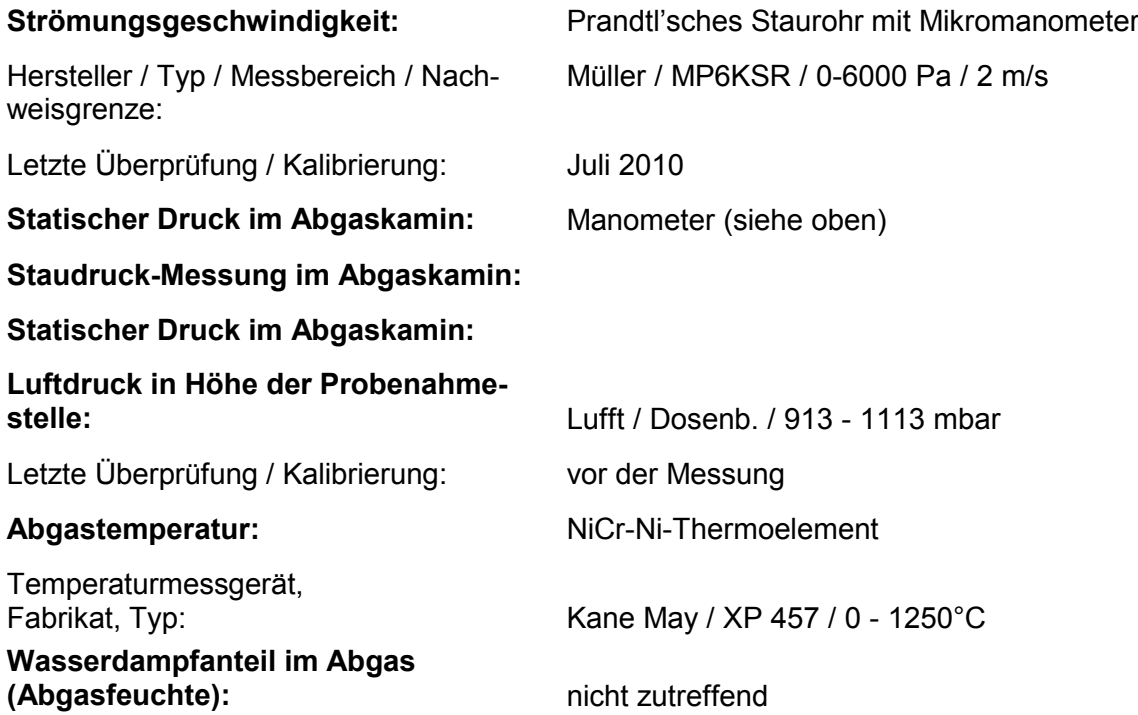

Die Ermittlung der aufgeführten Abgasrandbedingungen war notwendig zur Bestimmung eines repräsentativen Messpunktes für die Vergleichsmessungen gemäß DIN EN 15259.

### <span id="page-27-1"></span>**5.3 Prüfgase und Prüfstandards**

### **Während der Prüfung zur Justierung der Geräte benutzte Prüfgase (Prüflinge und TÜV-Messeinrichtungen):**

(Die bezeichneten Prüfgase wurden während der gesamten Prüfung eingesetzt und gegebenenfalls mittels eines Probenteilers bzw. einer Massenstromregler-Station verdünnt.)

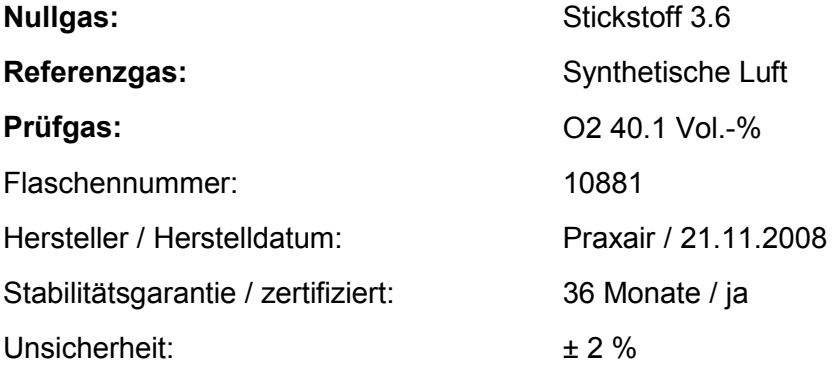

Für die Prüfungen wird nur Material und Gerät eingesetzt, das zum Zeitpunkt der Prüfung dem Qualitätsmanagement der TEU nach DIN EN 17025 entsprochen hat.

[Bericht über die Eignungsprüfung der Messeinrichtung SERVOFLEX](#page-0-0)  MiniMP 5200 [der Firma Servomex Group Ltd.](#page-0-0) für die Komponente O2, Bericht-Nr.: [936/21216148/B](#page-10-3) Seite 29 von [180](#page-4-0)

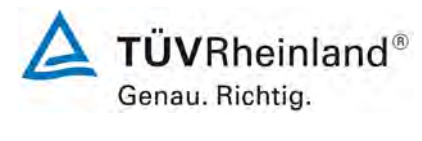

### <span id="page-28-0"></span>**6. Prüfergebnisse**

### <span id="page-28-1"></span>**6a Allgemeine Anforderungen**

#### <span id="page-28-2"></span>**6a.1 [5.1 Anwendung der Mindestanforderung]**

<span id="page-28-3"></span>*Das Prüflaboratorium muss mindestens zwei identische automatische Messeinrichtungen (AMS) prüfen. Alle geprüften AMS müssen die in diesem Dokument festge*legten Mindestanforderungen sowie die in den jeweiligen rechtlichen Regelungen *festgelegten Anforderungen an die Messunsicherheit einhalten.* 

#### **Bewertung**

<span id="page-28-4"></span>Während der Eignungsprüfung wurden zwei identische Messeinrichtungen geprüft. Die Messeinrichtungen erfüllen die Mindestanforderungen zur Überwachung von Emissionen aus stationären Quellen sowie die geforderte Messunsicherheit.

Die Prüfungen und Ergebnisse sind in den entsprechenden Kapiteln 6a, 6b und 6c dargestellt. Die Darstellung der Ergebnisse zu der geforderten Messunsicherheit befindet sich im Kapitel 6d.

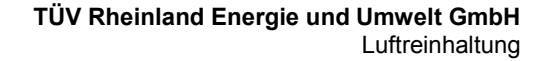

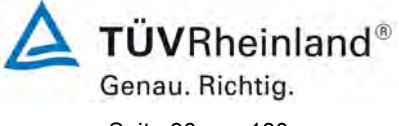

Seite 30 von [180](#page-4-0)

[Bericht über die Eignungsprüfung der Messeinrichtung SERVOFLEX](#page-0-0)  MiniMP 5200 [der Firma Servomex Group Ltd.](#page-0-0) für die Komponente O2, Bericht-Nr.[: 936/21216148/B](#page-10-3)

### <span id="page-29-0"></span>**6a.2 [5.2 Zu prüfende Bereiche]**

#### <span id="page-29-1"></span>*5.2.1 Zertifizierungsbereich*

*Der Zertifizierungsbereich, in dem die AMS zu prüfen ist, muss durch Angabe der unteren und der oberen Grenze des Bereiches festgelegt werden. Der Bereich muss für die vorgesehene Anwendung der AMS geeignet sein. Der Zertifizierungsbereich ist wie folgt festzulegen:* 

- *a) für Abfallverbrennungsanlagen als Bereich von null, falls die AMS Null messen kann, bis zum maximal 1,5-fachen des Emissionsgrenzwertes (ELV) für den Tagesmittelwert;*
- *b) für Großfeuerungsanlagen als Bereich von null, falls die AMS Null messen kann, bis zum maximal 2,5-fachen des Emissionsgrenzwertes (ELV) für den Tagesmittelwert;*
- *c) für andere Anlagen unter Berücksichtigung des jeweiligen Emissionsgrenzwertes oder jeder anderen Anforderung in Bezug auf die vorgesehene Anwendung.*

*Zur Bildung von Halbstundenwerten muss die automatische Messeinrichtung Momentanwerte in einem Bereich messen können, der mindestens das Zweifache der oberen Grenze des Zertifizierungsbereiches beträgt. Wenn zur Erfüllung dieser Anforderung Bereichsumschaltungen der AMS notwendig sind, erfordern die zusätzlichen Bereiche weitere Prüfungen (siehe 5.2.2).* 

*Der/Die Zertifizierungsbereich(e) und die für jeden Bereich geprüften Mindestanforderungen müssen im Zertifikat angegeben werden.* 

*Das Prüflaboratorium sollte für den Feldtest eine industrielle Anlage mit erkennbar schwierigen Randbedingungen auswählen. Dies bedeutet, dass die automatische Messeinrichtung dann auch bei weniger schwierigen Messbedingungen eingesetzt werden kann.* 

#### **Bewertung**

<span id="page-29-2"></span>Bei der geprüften Messeinrichtung handelt es sich um ein Gerät zur Bestimmung der Bezugsgröße Sauerstoff. Für Sauerstoff ist kein Emissionsgrenzwert vorgegeben. Der Zertifizierungsbereich beträgt 0 – 25 Vol.-%.

Die Zertifizierungsbereiche und die für jeden Bereich geprüften Mindestanforderungen sind im Zertifikat angegeben.

Der ausgewählte Standort des Feldtests ist bereits in Kapitel 4.2 näher beschrieben.

[Bericht über die Eignungsprüfung der Messeinrichtung SERVOFLEX](#page-0-0)  MiniMP 5200 [der Firma Servomex Group Ltd.](#page-0-0) für die Komponente O2, Bericht-Nr.: [936/21216148/B](#page-10-3) Seite 31 von [180](#page-4-0)

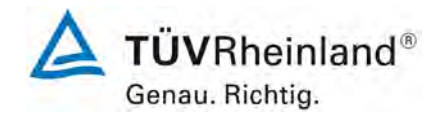

#### *5.2.2 Zusätzliche Bereiche*

*Falls ein Hersteller den Nachweis der Einhaltung der Anforderungen in einem zusätzlichen Bereich oder in mehreren zusätzlichen Bereichen wünscht, die größer als der Zertifizierungsbereich sind, dann sind einige ausgewählte, zusätzliche Prüfungen für alle zusätzlichen Bereiche notwendig. Diese zusätzlichen Prüfungen müssen mindestens die Untersuchung der Einstellzeit und des Lack-of-fit beinhalten. Die Querempfindlichkeit ist für Störkomponenten, die sich bei der Prüfung im Zertifizierungsbereich als relevant erwiesen haben, zu prüfen. Die Konzentration der relevanten Störkomponenten muss proportional größer als die in [Tabelle 9](#page-61-1) festgelegten Werte sein, wobei der Proportionalitätsfaktor gleich dem Verhältnis des betrachteten zusätzlichen Bereiches zum Zertifizierungsbereich ist.* 

*Zusätzliche Bereiche und die für diese Bereiche geprüften Mindestanforderungen sind im Zertifikat anzugeben.* 

### **Bewertung**

<span id="page-30-0"></span>Für die Komponente O<sub>2</sub> wurden keine zusätzlichen Messbereiche definiert.

#### *5.2.3 Untere Grenze der Bereiche*

*Die untere Grenze des Zertifizierungsbereiches ist üblicherweise Null.* 

#### **Bewertung**

<span id="page-30-1"></span>Die untere Grenze des Zertifizierungsbereiches liegt für die geprüfte Komponente bei Null.

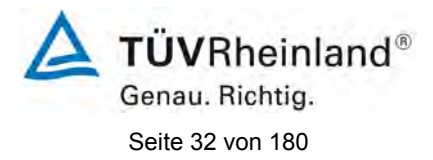

[Bericht über die Eignungsprüfung der Messeinrichtung SERVOFLEX](#page-0-0)  MiniMP 5200 [der Firma Servomex Group Ltd.](#page-0-0) für die Komponente O2, Bericht-Nr.[: 936/21216148/B](#page-10-3)

#### *5.2.4 Angabe von bereichsbezogenen Mindestanforderungen*

*Die festgelegten Mindestanforderungen werden für alle Messkomponenten mit Ausnahme von Sauerstoff als prozentualer Anteil der oberen Grenze des Zertifizierungsbereiches angegeben. Für Sauerstoff werden die Mindestanforderungen als Volumenkonzentration angegeben. Eine bereichsbezogene Mindestanforderung entspricht der größten Abweichung, die in einer Prüfung zulässig ist, wobei das Vorzeichen der in der Prüfung ermittelten Abweichung nicht von Belang ist.* 

### **Bewertung**

Für alle Prüfungen werden die Abweichungen in Volumen % angegeben.

### *5.2.5 Bereiche für optische In-Situ-AMS mit variabler optischer Länge*

*Der Zertifizierungsbereich für optische In-Situ-AMS mit variabler optischer Länge muss in Einheiten festgelegt werden, die sich als Produkt aus der Konzentration der Messkomponente und der optischen Weglänge ergeben. Die bei der Prüfung verwendete Weglänge ist im Zertifikat anzugeben.* 

### **Bewertung**

<span id="page-31-0"></span>Bei der geprüften Messeinrichtung handelt es sich nicht um eine In-Situ-AMS mit variabler optischer Länge.

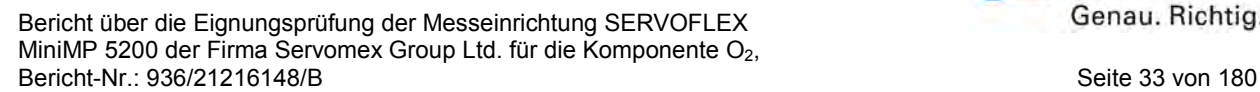

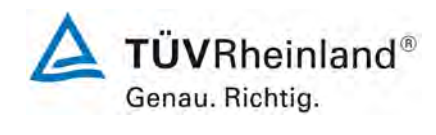

### <span id="page-32-0"></span>**6a.3 [5.3 Herstellungsbeständigkeit und Änderung der Gerätekonfiguration]**

<span id="page-32-1"></span>*Die Zertifizierung einer AMS gilt nur für das Prüfmuster, das die Eignungsprüfung durchlaufen hat. Nachfolgende Änderungen der Gerätekonfiguration, die Einfluss auf das Leistungsvermögen der AMS haben könnten, können dazu führen, dass die Zertifizierung ungültig wird.* 

*Die Herstellungsbeständigkeit und Änderungen der Gerätekonfiguration werden in der DIN EN 15267-2 behandelt.* 

#### **Bewertung**

<span id="page-32-2"></span>Die durchgeführten Prüfungen wurden mit denen in Kapitel 3 ausführlich beschriebenen Messeinrichtungen durchgeführt. Die Prüfergebnisse in diesem Prüfbericht und im zugehörigen Zertifikat beziehen sich nur auf Messeinrichtungen die den geprüften Prüfmustern entsprechen. Der Hersteller wurde darauf hingewiesen, dass jegliche Änderung an der Messeinrichtung mit dem Prüfinstitut abgesprochen werden muss und zu Nach- oder Neuprüfungen der Messeinrichtung führen kann.

Bei Änderungen an der Gerätekonfiguration für Hard- und/oder Software ist der Fortbestand der Gültigkeit der Zertifizierung nicht garantiert.

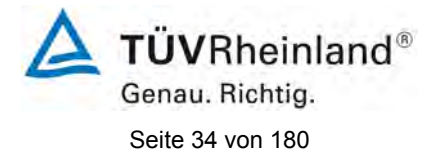

[Bericht über die Eignungsprüfung der Messeinrichtung SERVOFLEX](#page-0-0)  MiniMP 5200 [der Firma Servomex Group Ltd.](#page-0-0) für die Komponente O2, Bericht-Nr.[: 936/21216148/B](#page-10-3)

### <span id="page-33-0"></span>**6a.4 [5.4 Qualifikation der Prüflaboratorien]**

<span id="page-33-1"></span>*Prüflaboratorien müssen über eine Akkreditierung nach EN ISO/IEC 17025 verfügen. Weiterhin müssen sie für die Durchführung der in dieser Europäischen Norm festgelegten Prüfungen akkreditiert sein. Prüflaboratorien müssen die Unsicherheiten der einzelnen in der Eignungsprüfung verwendeten Prüfprozeduren kennen. CEN/TS 15675 ergänzt die Norm EN ISO/IEC 17025 hinsichtlich der Durchführung von Emissionsmessungen. Diese Ergänzungen sollten bei der Verwendung der im Anhang A der DIN ENJ 15267-3 festgelegten Standardreferenzmessverfahren berücksichtigt werden.* 

#### **Bewertung**

<span id="page-33-2"></span>Das Prüfinstitut TÜV Rheinland Energie und Umwelt GmbH ist nach DIN EN ISO/IEC 17025 für Eignungsprüfungen (QAL1), Funktionsprüfungen (AST), Kalibrierungen (QAL2) und Emissionsmessungen bis zum [31-01-2013](#page-0-1) akkreditiert.

Im Anhang ist als [Abbildung 16](#page-94-1) die Akkreditierungs-Urkunde beigefügt.

[Bericht über die Eignungsprüfung der Messeinrichtung SERVOFLEX](#page-0-0)  MiniMP 5200 [der Firma Servomex Group Ltd.](#page-0-0) für die Komponente O2, Bericht-Nr.: [936/21216148/B](#page-10-3) Seite 35 von [180](#page-4-0)

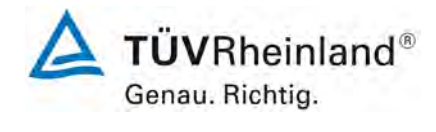

### <span id="page-34-0"></span>**6b Laborprüfungen**

### <span id="page-34-1"></span>**6b.1 [6.1 Automatische Messeinrichtungen für die Prüfung]**

<span id="page-34-2"></span>*Alle für die Prüfung bereit gestellten automatischen Messeinrichtungen müssen vollständig sein. Die Anforderungen gelten nicht für Einzelkomponenten einer AMS. Der Prüfbericht muss für eine festgelegte AMS unter Angabe aller Einzelkomponenten angefertigt werden.* 

*Automatische Messeinrichtungen mit extraktiver Probenahme müssen geeignete Vorrichtungen zur Filterung von Feststoffen, zur Vermeidung von chemischen Reaktionen in der Probenahmeinrichtung, zur Vermeidung von Mitnahmeeffekten und zur effektiven Kontrolle von Wasserkondensat besitzen.* 

*Messeinrichtungen, die über unterschiedlich lange Probenahmeleitungen verfügen, müssen mit einer Probenahmeleitung geprüft werden, deren Länge zwischen dem Prüflaboratorium und dem Hersteller vereinbart wird. Die Länge der Probenahmeleitung ist im Prüfbericht anzugeben.*

*Das Prüflaboratorium muss den Typ der Probenahmeeinrichtung im Prüfbericht beschreiben.* 

#### **Gerätetechnische Ausstattung**

Die Prüfung wurde mit zwei vollständigen und baugleichen Messeinrichtungen vom Typ [SERVOFLEX MiniMP 5200](#page-10-0) durchgeführt. Die Probenahmeinrichtung ist in Abschnitt 3.2 ausführlich beschrieben. Im Messgerät ist die Software mit der Versionsnummer 05000-cu0-18 implementiert.

#### **Durchführung der Prüfung**

Die Messeinrichtungen und das Handbuch wurden auf Vollständigkeit überprüft.

Prüfung der extraktiven Probenahme auf Filterung von Feststoffen, Vermeidung von chemischen Reaktionen in der Probenahmeinrichtung, Vermeidung von Mitnahmeeffekten und effektiven Kontrolle von Wasserkondensat.

Fotos der beiden Messeinrichtungen wurden sowohl vor der Messung als auch während der einzelnen Testpunkte gemacht.

#### **Auswertung**

Die beiden Messeinrichtungen waren baugleich und bestehen aus folgenden Teilen:

- 1. Messgassonde des Typs M&C PS4000-H
- 2. beheizte Messgasleitung bis 10 m Länge
- 3. Messgaskühler M&C PSS5
- 4. Servomex 5200 Multi Purpose Analysator

#### **Bewertung**

<span id="page-34-3"></span>Die eignungsgeprüfte Ausführung umfasst die vollständige Messeinrichtung einschließlich Entnahmesystem, Analysatoren, Datenausgabe und Bedienungsanleitung. Für die Prüfung standen zwei vollständige und baugleiche Messeinrichtungen zur Verfügung.

Damit werden die Bedingungen der Mindestanforderungen erfüllt.

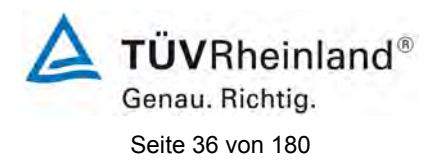

[Bericht über die Eignungsprüfung der Messeinrichtung SERVOFLEX](#page-0-0)  MiniMP 5200 [der Firma Servomex Group Ltd.](#page-0-0) für die Komponente O2, Bericht-Nr.[: 936/21216148/B](#page-10-3)

### **Umfassende Darstellung der Prüfergebnisse**

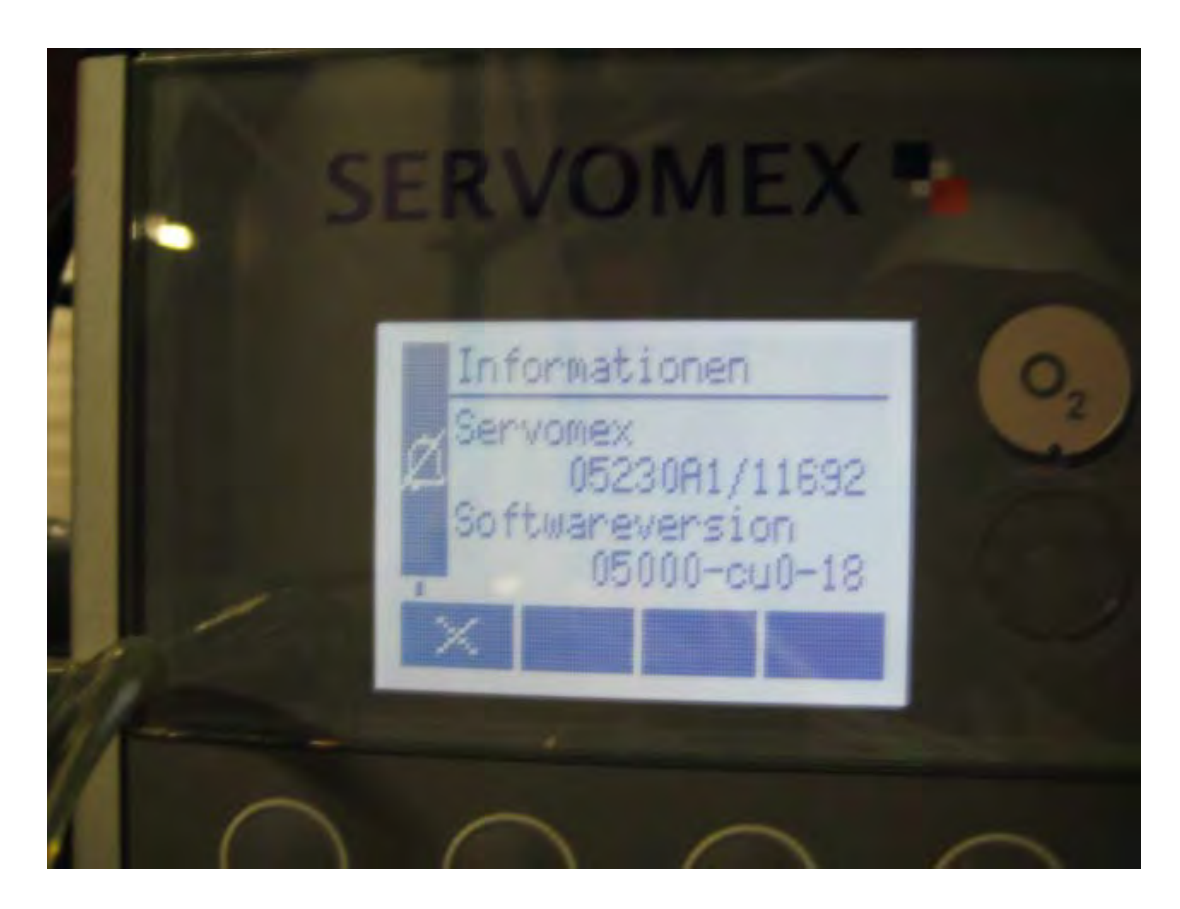

**Abbildung 5:** Softwareversion der AMS

<span id="page-35-0"></span>Weitere Abbildungen sind in Kapitel 3.2 dargestellt. Eine Kopie des Handbuches befindet sich im Anhang ab Seite [110.](#page-109-0)
[Bericht über die Eignungsprüfung der Messeinrichtung SERVOFLEX](#page-0-0)  MiniMP 5200 [der Firma Servomex Group Ltd.](#page-0-0) für die Komponente O2, Bericht-Nr.: [936/21216148/B](#page-10-0) Seite 37 von [180](#page-4-0)

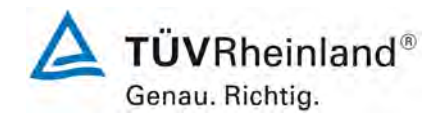

# **6b.2 [6.2 CE-Kennzeichnung]**

*Die automatische Messeinrichtung muss die Anforderungen der anzuwendenden EG-Richtlinien an die CE-Kennzeichnung einhalten. Dazu gehören beispielsweise* 

- *die Richtlinie 89/336/EWG über die elektromagnetische Verträglichkeit und ihre Änderung durch die Richtlinien 92/31/EWG und 93/68/EWG*
- *und die Richtlinie 72/23/EWG über elektrische Betriebsmittel zur Verwendung innerhalb bestimmter Spannungsgrenzen und ihre Änderung durch die Richtlinie 93/68/EWG.*

*Hersteller oder Anbieter von automatischen Messeinrichtungen müssen einen überprüfbaren und nachvollziehbaren Nachweis erbringen, dass die in den für die Geräte geltenden EG-Richtlinien festgelegten Anforderungen eingehalten werden.* 

# **Gerätetechnische Ausstattung**

Nicht notwendig für diesen Prüfpunkt.

# **Durchführung der Prüfung**

Der Hersteller legte die Bescheinigungen und Prüfunterlagen vor.

## **Auswertung**

Es lagen dem Prüfinstitut folgende Unterlagen vor:

CE-Bescheinigung

## **Bewertung**

# Das Zertifikat über die CE-Kennzeichnung lag dem Prüfinstitut vor.

Damit werden die Bedingungen der Mindestanforderungen erfüllt.

# **Umfassende Darstellung der Prüfergebnisse.**

Eine Kopie des Zertifikats über die CE-Kennzeichnung befindet sich im Anhang in [Abbildung](#page-96-0)  [17.](#page-96-0)

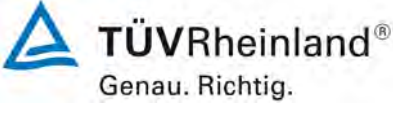

Seite 38 von [180](#page-4-0)

[Bericht über die Eignungsprüfung der Messeinrichtung SERVOFLEX](#page-0-0)  MiniMP 5200 [der Firma Servomex Group Ltd.](#page-0-0) für die Komponente O2, Bericht-Nr.[: 936/21216148/B](#page-10-0)

# **6b.3 [6.3 Unbefugtes Verstellen]**

*Die automatische Messeinrichtung muss über eine Sicherung gegen unbefugtes Verstellen der Justierung verfügen.* 

## **Gerätetechnische Ausstattung**

Hier nicht notwendig.

## **Durchführung der Prüfung**

Die automatische Messeinrichtung wurde gemäß der Bedienungsanleitung in Betrieb genommen. Danach wurde die vom Messgerätehersteller vorgesehene Schutzvorrichtung gegen unbeabsichtigtes und unbefugtes Verstellen der Justierung aktiviert. Anschließend wurde versucht, Parameter des Gerätes zu verändern und somit geprüft, ob die Sicherung zuverlässig arbeitet.

## **Auswertung**

Hier nicht notwendig.

## **Bewertung**

Die Sicherung der Justierung ist durch einen Passwortschutz gewährleistet.

Damit werden die Bedingungen der Mindestanforderungen erfüllt.

## **Umfassende Darstellung der Prüfergebnisse**

[Bericht über die Eignungsprüfung der Messeinrichtung SERVOFLEX](#page-0-0)  MiniMP 5200 [der Firma Servomex Group Ltd.](#page-0-0) für die Komponente O2, Bericht-Nr.: [936/21216148/B](#page-10-0) Seite 39 von [180](#page-4-0)

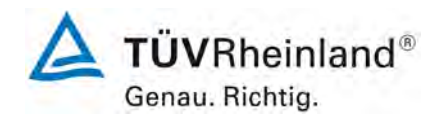

## **6b.4 [6.4 Anzeigebereiche und Nullpunktlage]**

*Die automatische Messeinrichtung muss über einen Messsignalausgang mit lebendem Nullpunkt (z. B. 4 mA) verfügen, so dass negative und positive Messsignale angezeigt werden können.* 

*Die AMS muss über eine Geräteanzeige verfügen, die das Messsignal anzeigt. Die Geräteanzeige darf sich außerhalb der AMS befinden.* 

*Das Prüflaboratorium hat zu überprüfen, ob die Anzeigebereiche der automatischen Messeinrichtung eingestellt werden können und ob diese Anzeigebereiche für die jeweilige Messaufgabe geeignet sind.* 

*Die mit der AMS zu überwachenden Grenzwerte sollten dokumentiert werden. Weiterhin sollte die Eignung der Anzeigebereiche der AMS für geltende EG-Richtlinien und andere vorgesehene Anwendungen beschrieben werden.*

*Das Prüflaboratorium muss mit Hilfe von Referenzmaterialien überprüfen, ob der Anzeigebereich mindestens doppelt so groß wie der Zertifizierungsbereich ist.*

#### **Gerätetechnische Ausstattung**

Die Prüfung erfolgte mit Null- und Prüfgas. Zur Aufnahme des Analogsignals der Messeinrichtung wurde ein Multimeter eingesetzt.

## **Durchführung der Prüfung**

Es wurde überprüft, ob die gewünschten Messbereiche unter Berücksichtigung der Messaufgabe an der Messeinrichtung eingestellt werden können.

Die Signalausgabe wurde mit Null- und Prüfgasaufgabe daraufhin überprüft, ob die Anforderungen, wie lebenden Nullpunkt und Messbereich, eingehalten werden.

#### **Auswertung**

Die Lage des Nullpunktes kann auf 4 mA eingestellt werden. Der Anzeigebereich kann den geltenden Richtlinien angepasst werden.

## **Bewertung**

Der Anzeigebereich kann an der Messeinrichtung eingestellt werden. Der Nullpunkt liegt mit 4 mA bei 20 % des analogen Geräteausgangs. Die Messeinrichtung kann auch negative Messwerte ausgeben.

Damit werden die Bedingungen der Mindestanforderung erfüllt.

## **Umfassende Darstellung der Prüfergebnisse**

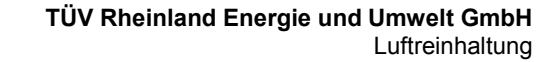

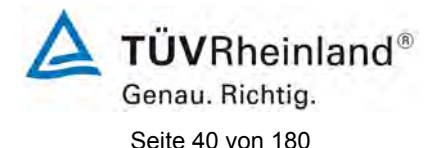

[Bericht über die Eignungsprüfung der Messeinrichtung SERVOFLEX](#page-0-0)  MiniMP 5200 [der Firma Servomex Group Ltd.](#page-0-0) für die Komponente O2, Bericht-Nr.[: 936/21216148/B](#page-10-0)

## **6b.5 [6.5 zusätzliche Messwertausgänge]**

*Die automatische Messeinrichtung muss über einen zusätzlichen Messwertausgang verfügen, der den Anschluss eines zusätzlichen Anzeige- und Registriergerätes erlaubt, also einen Ausgang für das Datenerfassungssystem und einen zusätzlichen Ausgang für die Durchführung der QAL2, QAL3 und AST nach EN 14181.* 

*Das Prüflaboratorium muss anschließend überprüfen, ob die Messsignale an dem zusätzlichen Messwertausgang mit denen der AMS übereinstimmen. Das Prüflaboratorium muss die Funktionsweise des zusätzlichen Messwertausganges im Prüfbericht beurteilen und beschreiben.* 

#### **Gerätetechnische Ausstattung**

Zu prüfende Messeinrichtung, Null- und Prüfgase und Multimeter.

## **Durchführung der Prüfung**

Zur Prüfung wurde ein Multimeter an die Analogausgänge der Messeinrichtung angeschlossen. Die Prüfung erfolgte durch Vergleich des aufgenommenen Messsignals mit dem der AMS und mit dem Sollwert der Prüfgasaufgabe.

#### **Auswertung**

Die Messwerte der verschiedenen Ausgänge der Messeinrichtung sind gleich.

Zum Anschluss zusätzlicher Anzeige- und Registriergeräte können diese mit bereits vorhandenen Geräten in Reihe in den gleichen Ausgang eingeschleift werden.

Der Anschluss eines zusätzlichen Datenerfassungssystems ist möglich.

#### **Bewertung**

Ein zusätzlicher Signalausgang ist am Gerät vorhanden. Die Signalausgänge geben identische Messwerte aus.

Damit werden die Bedingungen der Mindestanforderung erfüllt.

## **Umfassende Darstellung der Prüfergebnisse**

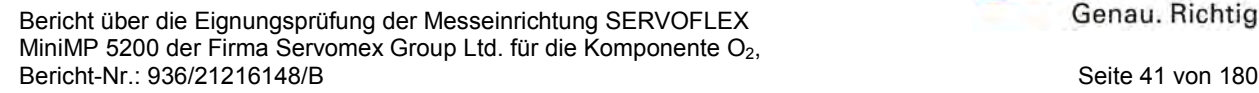

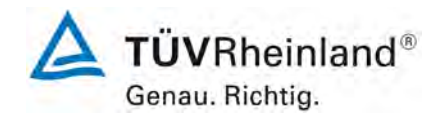

# **6b.6 [6.6 Anzeige von Statussignalen]**

*Die automatische Messeinrichtung muss den Betriebszustand anzeigen. Weiterhin muss die AMS in der Lage sein, den Betriebszustand an eine Datenerfassungseinrichtung zu übermitteln.* 

## **Gerätetechnische Ausstattung**

Die vorhandenen Staussignale wurden mit Hilfe eines Multimeters geprüft.

## **Durchführung der Prüfung**

Durch Eingriff in die Messeinrichtung wurden Betriebszustände wie Wartung und Störung simuliert.

## **Auswertung**

Es wurde geprüft, ob die jeweiligen Statusmeldungen vom Gerät korrekt gemeldet wurden.

## **Bewertung**

Die Statusmeldungen wurden korrekt ausgegeben.

Damit werden die Bedingungen der Mindestanforderung erfüllt.

## **Umfassende Darstellung der Prüfergebnisse**

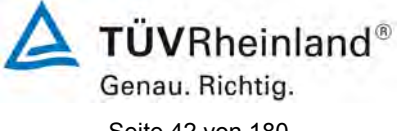

Seite 42 von [180](#page-4-0)

[Bericht über die Eignungsprüfung der Messeinrichtung SERVOFLEX](#page-0-0)  MiniMP 5200 [der Firma Servomex Group Ltd.](#page-0-0) für die Komponente O2, Bericht-Nr.[: 936/21216148/B](#page-10-0)

## **6b.7 [6.7 Vermeidung oder Kompensation der Verschmutzung optischer Grenzflächen]**

*Beruht das Messprinzip auf optischen Verfahren, so muss die Messeinrichtung eine Vorrichtung besitzen, die eine Verschmutzung der optischen Grenzflächen vermeidet und/oder kompensiert.* 

*Für Geräte mit einer eingebauten Verschmutzungskompensation darf die Absorption durch das optische Filter vom Gerätehersteller festgelegt werden und mehr als 10 % betragen, um so eine umfassendere Prüfung der Kompensation zu ermöglichen. Der Einfluss einer Verschmutzung der optischen Grenzflächen auf das Messsignal ist unter Berücksichtigung der physikalischen Zusammenhänge zu ermitteln und nach Möglichkeit durch Messungen zu quantifizieren.*

*Das geräteinterne Verfahren zur Verschmutzungskontrolle muss vom Gerätehersteller nachvollziehbar beschrieben sein. Diese Funktion muss bei eingebauter Messeinrichtung im laufenden Betrieb verfügbar sein. Die AMS muss den Betrieb der Funktion anzeigen.*

## **Gerätetechnische Ausstattung**

Hier nicht notwendig.

# **Durchführung der Prüfung**

Dieser Prüfpunkt trifft für die Messeinrichtung nicht zu.

# **Auswertung**

Hier nicht notwendig.

## **Bewertung**

Dieser Prüfpunkt trifft für die Messeinrichtung nicht zu.

Damit ist diese Mindestanforderung nicht zutreffend.

# **Umfassende Darstellung der Prüfergebnisse**

[Bericht über die Eignungsprüfung der Messeinrichtung SERVOFLEX](#page-0-0)  MiniMP 5200 [der Firma Servomex Group Ltd.](#page-0-0) für die Komponente O2, Bericht-Nr.: [936/21216148/B](#page-10-0) Seite 43 von [180](#page-4-0)

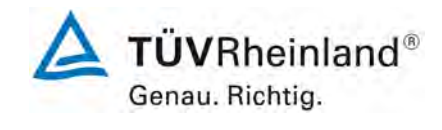

# **6b.8 [6.8 Schutzarten durch Gehäuse]**

*Geräte, deren Einbau auf belüftete Räume und Messschränke beschränkt ist, wo die Geräte vor Niederschlägen geschützt sind, müssen mindestens der Schutzart IP40 nach EN 60529 entsprechen.* 

*Geräte, deren Einbau auf Orte mit Schutz vor Niederschlägen beschränkt ist, beispielsweise Orte mit Vordächern, wo die Geräte jedoch Niederschlägen auf Grund von beispielsweise Wind ausgesetzt sein können, müssen mindestens der Schutzart IP54 nach EN 60529 entsprechen.* 

*Geräte, die zur Verwendung in Außenbereichen ohne jeglichen Wetterschutz vorgesehen sind, müssen mindestens der Schutzart IP65 nach EN 60529 entsprechen.* 

## **Gerätetechnische Ausstattung**

Der Bericht über die Schutzartprüfung bereitgestellt durch den Hersteller.

#### **Durchführung der Prüfung**

Der Hersteller der AMS legte dem Prüflaboratorium den Bericht über die Prüfung des Gehäuses nach EN 60529 vor. Die Einhaltung der angegebenen Schutzart wurde überprüft.

#### **Auswertung**

Das Gerät entspricht der Schutzart IP 40. Da das Gerät zur Aufstellung an klimatisierten Orten bestimmt ist, ist die Schutzklasse ausreichend.

#### **Bewertung**

## Das Gerät entspricht der Schutzart IP 40.

Damit werden die Bedingungen der Mindestanforderung erfüllt.

## **Umfassende Darstellung der Prüfergebnisse**

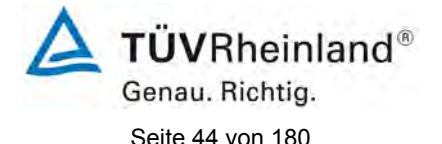

[Bericht über die Eignungsprüfung der Messeinrichtung SERVOFLEX](#page-0-0)  MiniMP 5200 [der Firma Servomex Group Ltd.](#page-0-0) für die Komponente O2, Bericht-Nr.[: 936/21216148/B](#page-10-0)

# **6b.9 [6.9 Einstellzeit im Labortest]**

*Die automatische Messeinrichtung muss die folgenden Mindestanforderungen an die Einstellzeit einhalten.*

*Die Einstellzeit der Messeinrichtung darf nicht mehr als 200 s betragen. Für die Komponenten NH3, HCl und HF darf sie nicht mehr als 400 s betragen.*

### **Gerätetechnische Ausstattung**

Zu prüfende Messeinrichtung, Null- und Prüfgase sowie ein geeignetes Ventil zum sprunghaften Wechsel zwischen Null- und Prüfgas.

## **Durchführung der Prüfung**

Die Einstellzeit wird mit Prüfgas für den Anstieg auf 90 % und für den Abfall auf 10 % des Referenzpunktes ermittelt. Die Prüfung wird mit trockenen und feuchten Prüfgasen durchgeführt.

Der Wechsel zwischen Nullgas und Prüfgas erfolgt mit Hilfe eines direkt mit dem Eingang der Probenahmeeinrichtung verbundenen Ventils. Nullgas und Prüfgas werden mit demselben Überschuss anboten. Der Volumenstrom des Nullgases und des Prüfgases wird so gewählt, dass die Totzeit der Prüfgasaufgabe vernachlässigt werden kann.

Die sprunghafte Änderung wird durch Umschalten des Ventils von Nullgas auf Prüfgas realisiert. Dieser Vorgang wird zeitlich erfasst und bildet den Startzeitpunkt der Einstellzeit im Anstiegsmodus. Nach der Stabilisierung der Geräteanzeige wird wieder Nullgas aufgegeben. Dieser Vorgang bildet den Startzeitpunkt für die Einstellzeit im Abfallmodus. Der Zyklus ist vollständig, wenn die Geräteanzeige einen stabilen Wert bei Null erreicht hat.

Da die AMS die Mindestanforderung bereits bei der ersten Prüfung mit einem Faktor zwei oder mehr erfüllte, wurde auf weitere Prüfungen verzichtet.

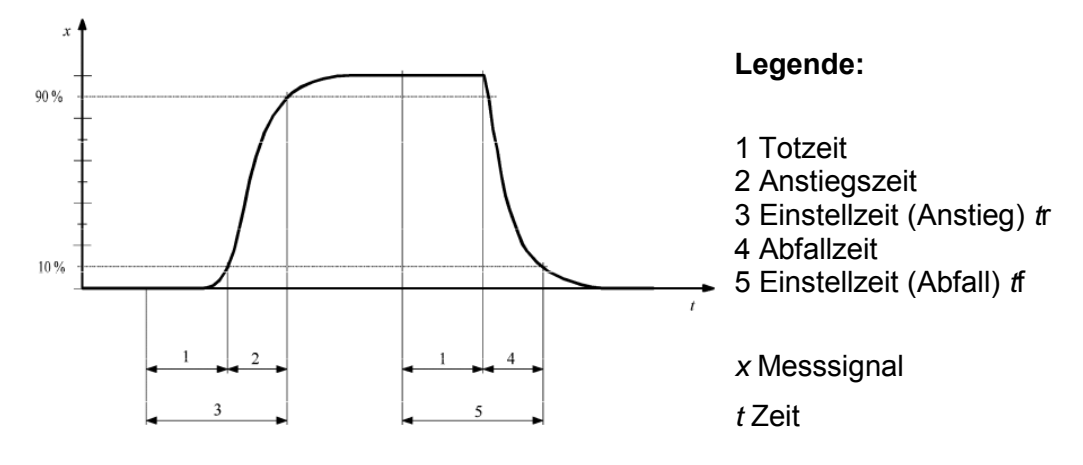

**Abbildung 6:** Schematische Darstellung der Prüfung der Einstellzeit

## **Auswertung**

Es wurde für jede Messkomponente die Zeitspanne zwischen der sprunghaften Änderung der Prüfgasaufgabe und Erreichen von 90 % des Referenzpunktes für den Anstiegs- und 10 % des Referenzpunktes für den Abfallmodus bestimmt.

Der Mittelwert der Einstellzeiten im Anstiegsmodus und der Mittelwert der Einstellzeiten im Abfallmodus werden berechnet. Der größere der beiden Mittelwerte der Einstellzeiten im Anstiegsmodus und im Abfallmodus wird als Einstellzeit der AMS verwendet.

**TÜVRheinland®** Genau. Richtig.

[Bericht über die Eignungsprüfung der Messeinrichtung SERVOFLEX](#page-0-0)  MiniMP 5200 [der Firma Servomex Group Ltd.](#page-0-0) für die Komponente O2, Bericht-Nr.: [936/21216148/B](#page-10-0) Seite 45 von [180](#page-4-0)

Die relative Differenz der Einstellzeiten wird nach folgender Gleichung berechnet:

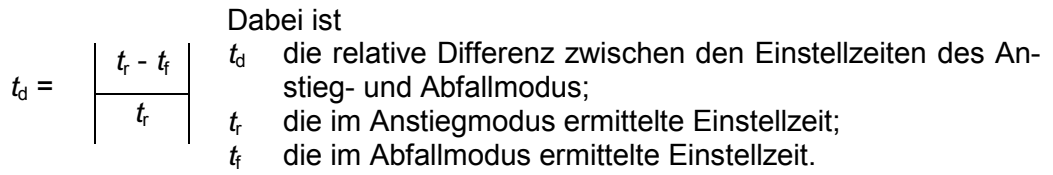

# **Bewertung**

Es ergeben sich Einstellzeiten von 70 s mit trockenem Prüfgas.

Damit werden die Bedingungen der Mindestanforderung erfüllt.

**Tabelle 2:** Einstellzeiten im Labortest

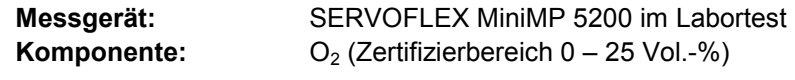

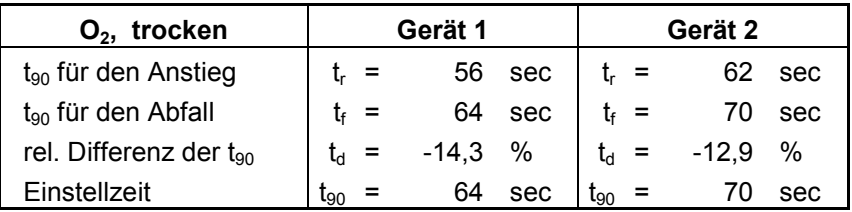

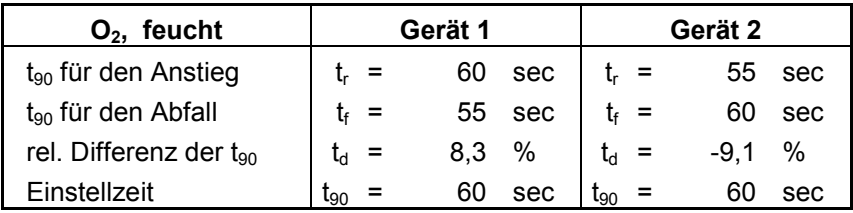

# **Umfassende Darstellung der Prüfergebnisse**

Hier nicht notwendig.

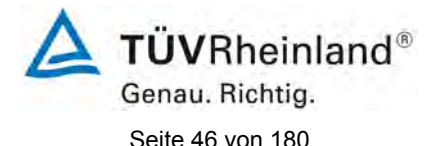

[Bericht über die Eignungsprüfung der Messeinrichtung SERVOFLEX](#page-0-0)  MiniMP 5200 [der Firma Servomex Group Ltd.](#page-0-0) für die Komponente O2, Bericht-Nr.[: 936/21216148/B](#page-10-0)

# **6b.10 [6.10 Wiederholstandardabweichung am Nullpunkt]**

*Die automatische Messeinrichtung muss folgende Mindestanforderungen an die Wiederholstandardabweichung am Nullpunkt einhalten. Die Wiederholstandardabweichung am Nullpunkt darf 2,0 % vom Zertifizierungsbereichsendwert nicht überschreiten. Für O2 darf sie 0,2 Vol.-% nicht überschreiten.* 

*Die Nachweisgrenze ist gleich der doppelten Wiederholstandardabweichung am Nullpunkt. Die Bestimmungsgrenze ist gleich der vierfachen Wiederholstandardabweichung am Nullpunkt.*

## **Gerätetechnische Ausstattung**

Zu prüfende Messeinrichtung, Nullgas sowie Datenerfassung.

## **Durchführung der Prüfung**

Die Messsignale der AMS am Nullpunkt wurden nach Aufgabe des Referenzmaterials und einer Wartezeit, entsprechend der vierfachen Einstellzeit, durch 20 aufeinander folgende einzelne Ablesungen im Abstand von jeweils der einfachen Einstellzeit der Geräteanzeige ermittelt. Der Wert ist jeweils über die Einstellzeit zu mitteln.

## **Auswertung**

Anhand der ermittelten Messsignale wurde die Wiederholstandardabweichung mit folgender Gleichung berechnet.

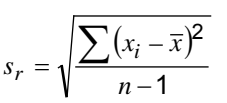

mit:

*sr* die Wiederholstandardabweichung;

*xi* das *i*-te Messsignal;

*x* der Mittelwert der Messsignale *xi*;

*n* die Anzahl der Messungen, *n* = 20.

[Bericht über die Eignungsprüfung der Messeinrichtung SERVOFLEX](#page-0-0)  MiniMP 5200 [der Firma Servomex Group Ltd.](#page-0-0) für die Komponente O2, Bericht-Nr.: [936/21216148/B](#page-10-0) Seite 47 von [180](#page-4-0)

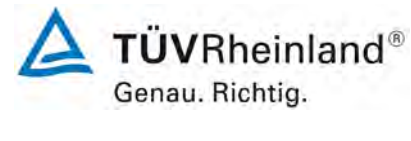

## **Bewertung**

Der Maximalwert der Wiederholstandardabweichung am Nullpunkt betrug 0,01 Vol.-%. Damit wurde die Mindestanforderung erfüllt.

# **Tabelle 3:** Wiederholstandardabweichung am Nullpunkt

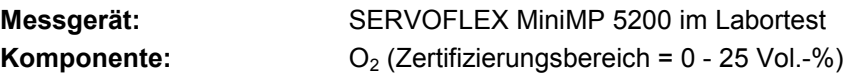

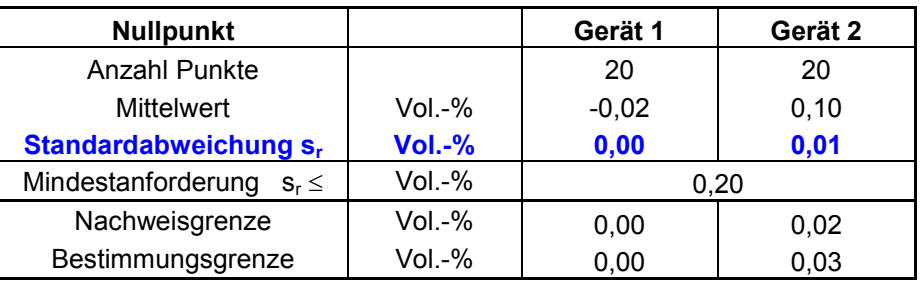

# **Umfassende Darstellung der Prüfergebnisse**

Die Ergebnisse zur Bestimmung der Wiederholstandardabweichung am Nullpunkt sind im Anhang in [Tabelle 26](#page-97-0) dargestellt.

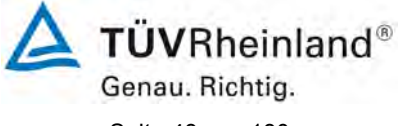

Seite 48 von [180](#page-4-0)

[Bericht über die Eignungsprüfung der Messeinrichtung SERVOFLEX](#page-0-0)  MiniMP 5200 [der Firma Servomex Group Ltd.](#page-0-0) für die Komponente O2, Bericht-Nr.[: 936/21216148/B](#page-10-0)

# **6b.11 [6.11 Wiederholstandardabweichung am Referenzpunkt]**

*Die automatische Messeinrichtung muss folgende Mindestanforderungen an die Wiederholstandardabweichung am Referenzpunkt einhalten. Die Wiederholstandardabweichung am Referenzpunkt darf 2,0 % vom Zertifizierungsbereichsendwert nicht überschreiten. Für O2 darf sie 0,2 Vol.-% nicht überschreiten.* 

## **Gerätetechnische Ausstattung**

Zu prüfende Messeinrichtung, Prüfgas sowie Datenerfassung.

# **Durchführung der Prüfung**

Die Messsignale der AMS am Referenzpunkt wurden nach Aufgabe des Referenzmaterials und einer Wartezeit, entsprechend der vierfachen Einstellzeit, durch 20 aufeinander folgende einzelne Ablesungen im Abstand von jeweils der einfachen Einstellzeit der Geräteanzeige ermittelt. Der Wert ist jeweils über die Einstellzeit zu mitteln.

## **Auswertung**

Anhand der ermittelten Messsignale wurde die Wiederholstandardabweichung mit folgender Gleichung berechnet.

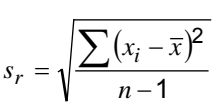

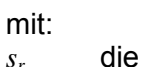

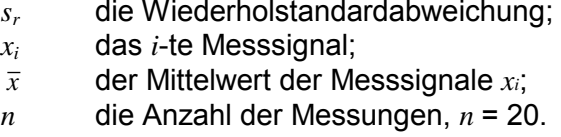

[Bericht über die Eignungsprüfung der Messeinrichtung SERVOFLEX](#page-0-0)  MiniMP 5200 [der Firma Servomex Group Ltd.](#page-0-0) für die Komponente O2, Bericht-Nr.: [936/21216148/B](#page-10-0) Seite 49 von [180](#page-4-0)

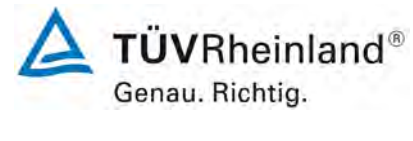

## **Bewertung**

Der Maximalwert der Wiederholstandardabweichung am Referenzpunkt betrug 0,01 Vol.-%.

Damit wurde die Mindestanforderung erfüllt.

Für die Unsicherheitsberechnung in Kapitel 6d wird der Wert von 0,01 Vol.-% verwendet.

## **Tabelle 4:** Wiederholstandardabweichung am Referenzpunkt

**Messgerät:** SERVOFLEX MiniMP 5200 im Labortest<br>**Komponente:** O2 (Zertifizierungsbereich = 0 - 25 Vol.-% **Komponente:** O2 (Zertifizierungsbereich = 0 - 25 Vol.-%)

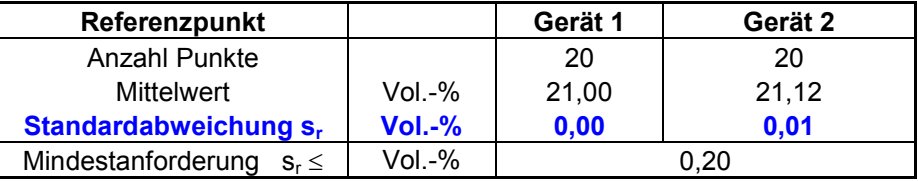

**maximale Unsicherheit am Referenzpunkt**  $u = s_r = 0.01$  Vol.-%

# **Umfassende Darstellung der Prüfergebnisse**

Die Ergebnisse zur Bestimmung der Wiederholstandardabweichung am Referenzpunkt sind im Anhang in [Tabelle 27](#page-98-0) dargestellt.

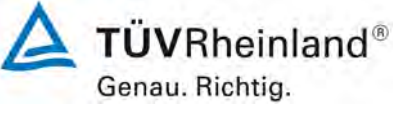

Seite 50 von [180](#page-4-0)

[Bericht über die Eignungsprüfung der Messeinrichtung SERVOFLEX](#page-0-0)  MiniMP 5200 [der Firma Servomex Group Ltd.](#page-0-0) für die Komponente O2, Bericht-Nr.[: 936/21216148/B](#page-10-0)

# **6b.12 [6.12 Lack-of-fit im Labortest]**

*Die automatische Messeinrichtung muss ein lineares Messsignal liefern und folgende Mindestanforderungen an den Lack-of-fit einhalten. Die Abweichung darf nicht größer als 2,0 % vom Zertifizierungsbereichsendwert sein. Für O2 darf sie nicht größer als 0,2 Vol.-% sein.*

*Die Linearität der Geräteanzeige ist mit mindestens sieben verschiedenen Referenzmaterialien, zu denen auch die Konzentration Null gehört, zu überprüfen.* 

## **Gerätetechnische Ausstattung**

Die Prüfung erfolgte mit den beschriebenen Justiermitteln (Nullgas/Prüfgas), einer Massendurchflussreglerstation sowie einem Datenerfassungssystem.

# **Durchführung der Prüfung**

Die benötigten Referenzmaterialien wurden mit Hilfe eines kalibrierten Verdünnungssystems erzeugt. Die Prüfgaskonzentrationen wurden so gewählt, dass die Messwerte gleichmäßig über den Zertifizierungsbereich verteilt waren. Die Prüfgase wurden am Einlass der AMS aufgegeben.

Die Referenzmaterialien wurden in folgender Reihenfolge aufgegeben (ungefähre Konzentrationen der oberen Grenze des Zertifizierungsbereiches):

 $0\% \rightarrow 70\% \rightarrow 40\% \rightarrow 0\% \rightarrow 60\% \rightarrow 10\% \rightarrow 30\% \rightarrow 90\% \rightarrow 0\%.$ 

Durch Verwendung dieser Reihenfolge wurden Hystereseeffekte vermieden.

Nach jedem Wechsel der Konzentration wurden die Messsignale der AMS nach einer Wartezeit, entsprechend der vierfachen Einstellzeit, durch drei aufeinander folgende einzelne Ablesungen im Abstand von jeweils der einfachen Einstellzeit ermittelt. Die Werte wurden jeweils über eine Einstellzeit gemittelt.

Da die AMS die Mindestanforderung bereits bei der ersten Prüfung mit einem Faktor zwei oder mehr erfüllte, wurde auf weitere Prüfungen verzichtet.

## **Auswertung**

Die Bestimmung des Zusammenhangs zwischen den Werten der AMS und den Werten der Referenzmaterialien wurde entsprechend Anhang C der DIN EN 15267-3 durchgeführt. Hierzu wurde mit den Werten der AMS (x-Werte) und den Werten des Referenzmaterials (c-Werte) eine Regressionsrechnung durchgeführt. Anschließend wurden die Mittelwerte der Geräteanzeigen der AMS für jede Konzentrationsstufe und der Abstand (Residuum) dieser Mittelwerte zur Regressionsgerade berechnet.

## **Bewertung**

Die relativen Residuen liegen bei maximal -0,08 Vol.-% des Zertifizierungsbereichs.

Damit wurde die Mindestanforderung erfüllt.

Für die Unsicherheitsberechnung in Kapitel 6d wird der Wert von -0,046 Vol.-% verwendet.

[Bericht über die Eignungsprüfung der Messeinrichtung SERVOFLEX](#page-0-0)  MiniMP 5200 [der Firma Servomex Group Ltd.](#page-0-0) für die Komponente O2, Bericht-Nr.: [936/21216148/B](#page-10-0) Seite 51 von [180](#page-4-0)

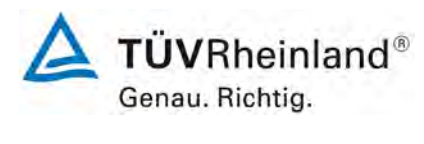

# **Tabelle 5:** Linearitätsprüfung

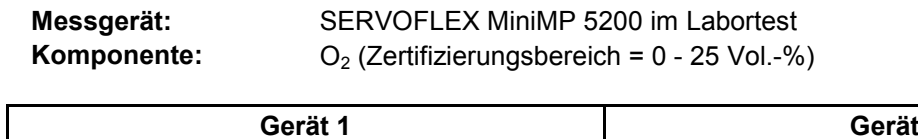

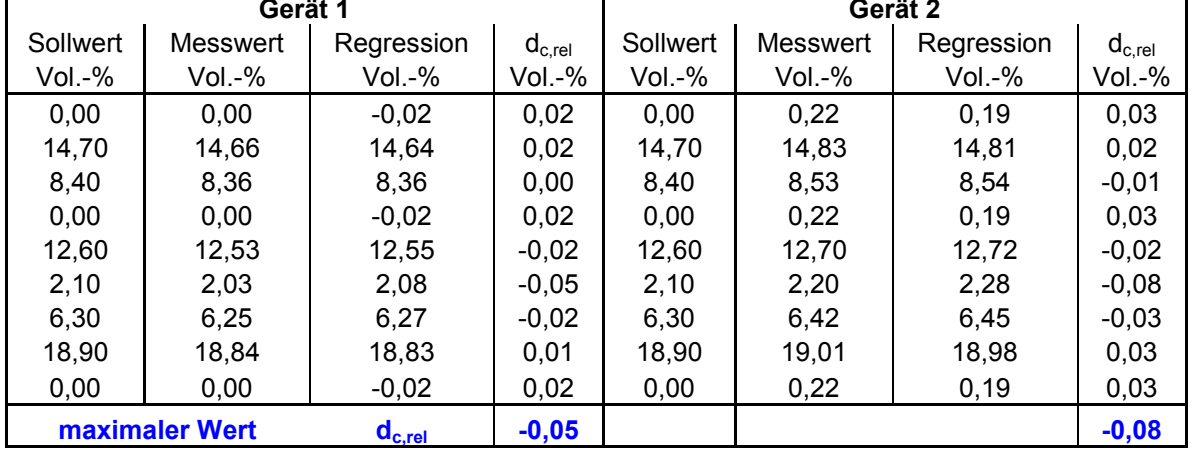

**maximale Unsicherheit u =**  $-0.046$  **Vol.-%** = max $(d_{c,rel}) / \sqrt{3}$ 

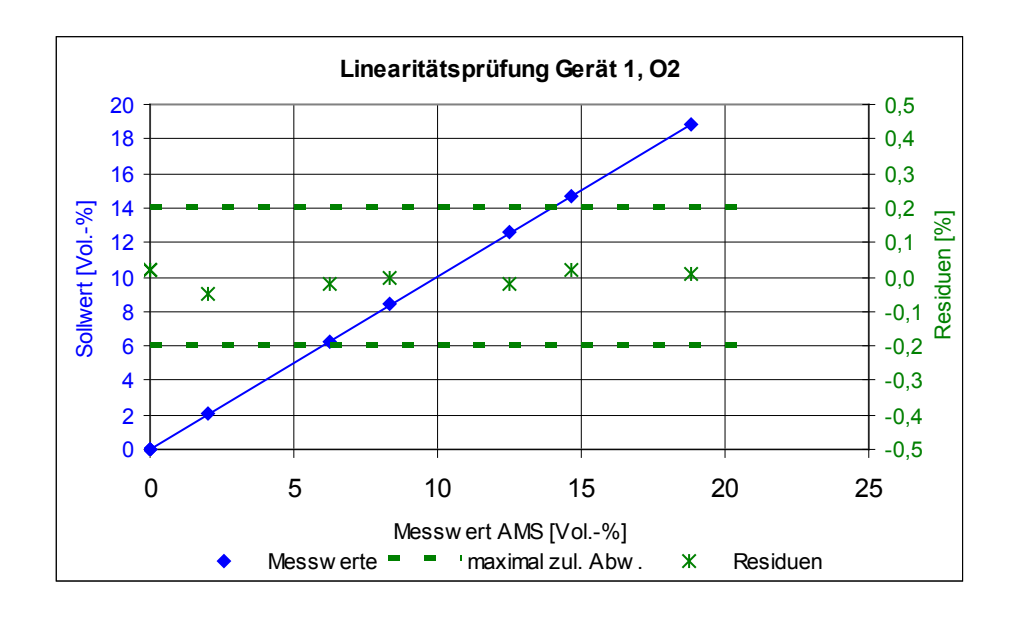

**Abbildung 7:** Darstellung der Linearität von Gerät 1

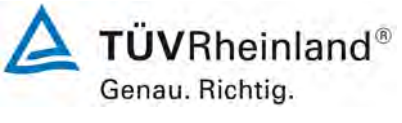

Seite 52 von [180](#page-4-0)

[Bericht über die Eignungsprüfung der Messeinrichtung SERVOFLEX](#page-0-0)  MiniMP 5200 [der Firma Servomex Group Ltd.](#page-0-0) für die Komponente  $O_2$ , Bericht-Nr.[: 936/21216148/B](#page-10-0)

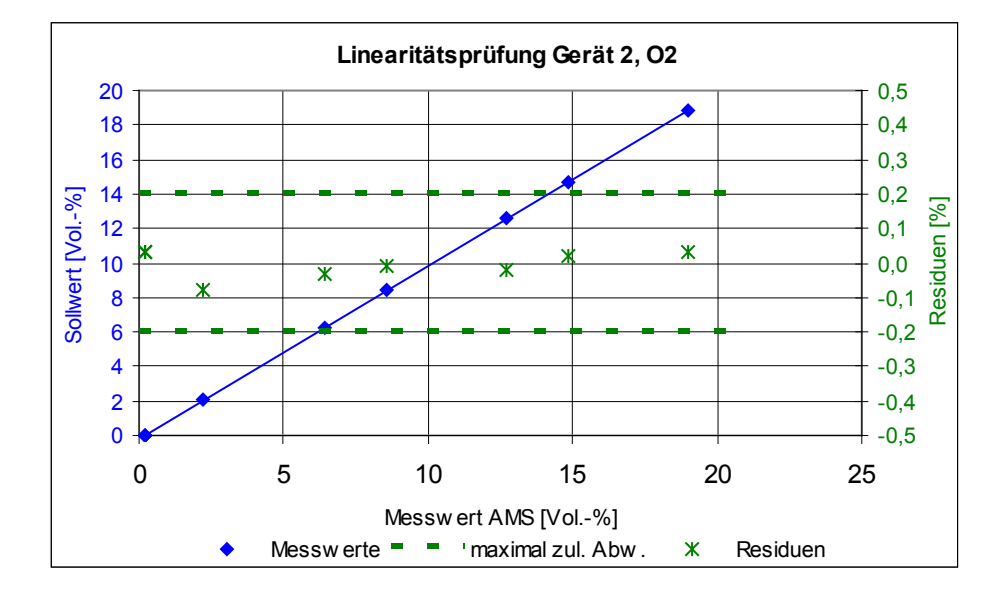

**Abbildung 8:** Darstellung der Linearität von Gerät 2

# **Umfassende Darstellung der Prüfergebnisse**

Die Ergebnisse zur Prüfung des Lack of fit sind im Anhang ab [Tabelle 28](#page-99-0) dargestellt.

[Bericht über die Eignungsprüfung der Messeinrichtung SERVOFLEX](#page-0-0)  MiniMP 5200 [der Firma Servomex Group Ltd.](#page-0-0) für die Komponente O2, Bericht-Nr.: [936/21216148/B](#page-10-0) Seite 53 von [180](#page-4-0)

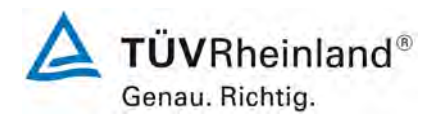

## **6b.13 [6.13 Nullpunkt- und Referenzpunktdrift]**

*Der Hersteller muss eine Beschreibung der von der automatischen Messeinrichtung verwendeten Technik zur Ermittlung und Kompensation der zeitlichen Änderung des Null- und Referenzpunktes liefern. Die Beschreibung darf für Messeinrichtungen, deren Messprinzip auf optischen Verfahren beruht, nicht auf eine Erklärung der Kompensation des Einflusses der Verschmutzung der optischen Grenzflächen beschränkt sein.* 

*Das Prüflaboratorium muss überprüfen, dass das gewählte Referenzmaterial, das der AMS zur unabhängigen Überprüfung ihrer Funktion angeboten wird, in der Lage ist, alle relevanten Änderungen der AMS-Anzeigewerte, die nicht auf Änderungen der Messkomponente oder Abgasbedingungen zurückzuführen sind, festzustellen.* 

*Die AMS muss die Aufzeichnung der zeitlichen Änderung des Null- und Referenzpunktes erlauben. Der Hersteller muss die Ermittlung der Null- und Referenzpunktwerte beschreiben. Die verwendete Technik sollte die Kompensation der zeitlichen Änderungen für möglichst alle aktiven Komponenten der Messeinrichtung berücksichtigen.* 

*Falls die AMS in der Lage ist, Verschmutzungen automatisch zu kompensieren und eine Kalibrierung und Justierung der zeitlichen Änderungen des Null- und Referenzpunktes vorzunehmen, und diese Justierungen den normalen Betriebszustand der AMS nicht herstellen können, dann muss die AMS ein entsprechendes Statussignal ausgeben.* 

*Falls die AMS nicht in der Lage ist, den Wert Null zu messen, ist die zeitliche Änderung an der unteren Grenze des Zertifizierungsbereiches zu ermitteln.* 

## **Gerätetechnische Ausstattung**

Hier nicht notwendig.

## **Durchführung der Prüfung**

Die Messeinrichtung führt keine automatische Kontrolle oder Korrektur des Null- und Referenzpunktes durch. Die Prüfgasaufgabe erfolgt manuell durch den Anwender. Die Messwerte bei der Prüfgasaufgabe werden über den Analogausgang ausgegeben und können durch eine entsprechende Datenaufzeichnung registriert werden. Da die Messeinrichtung extraktiv arbeitet, ist keine weitere Prüfung für den zweiten Teil der Mindestanforderung erforderlich.

## **Auswertung**

Die Analogsignale bei der manuellen Prüfgasaufgabe wurden mittels eines Datenloggers der Firma Yokogawa aufgezeichnet und ausgewertet.

### **Bewertung**

Die Messeinrichtung führt keine automatische Kontrolle und Korrektur der Null- und Referenzpunkte durch. Die Messeinrichtung ist nach Inbetriebnahme am Null- und Referenzpunkt abzugleichen.

Damit wurde die Mindestanforderung erfüllt.

## **Umfassende Darstellung der Prüfergebnisse**

Hier nicht notwendig.

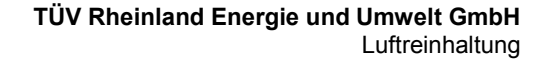

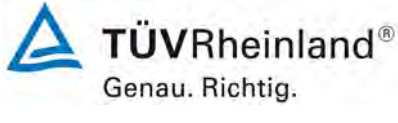

Seite 54 von [180](#page-4-0)

[Bericht über die Eignungsprüfung der Messeinrichtung SERVOFLEX](#page-0-0)  MiniMP 5200 [der Firma Servomex Group Ltd.](#page-0-0) für die Komponente O2, Bericht-Nr.[: 936/21216148/B](#page-10-0)

# **6b.14 [6.14 Einfluss der Umgebungstemperatur]**

*Die Abweichungen der AMS-Anzeigewerte am Nullpunkt und am Referenzpunkt müssen die folgenden Mindestanforderungen einhalten.* 

*Der Einfluss der Umgebungstemperatur am Null- und Referenzpunkt darf 5 % vom*  Zertifizierungsbereichsendwert nicht überschreiten. Für O<sub>2</sub> darf er 0,5 Vol.-% nicht *überschreiten.*

*Dies gilt für folgende Prüfbereiche der Umgebungstemperatur:*

- *von –20 °C bis +50 °C für Einrichtungen mit Installation im Außenbereich;*
- *von +5 °C bis +40 °C für Einrichtungen mit Installation in Innenräumen, wo die Temperaturen nicht unter +5 °C fallen oder über +40 °C steigen.*

*Der Gerätehersteller darf größere Bereiche für die Umgebungstemperatur als die oben angegebenen festlegen.* 

## **Gerätetechnische Ausstattung**

Die Prüfung erfolgte mit den beschriebenen Justiermitteln (Nullgas/Prüfgas) und einer Klimakammer mit regelbarem Temperaturbereich von -40 °C bis +80 °C und regelbarem Feuchtegehalt. Der Feuchtegehalt in der Klimakammer wurde auf 50 % rel. Feuchte eingestellt.

## **Durchführung der Prüfung**

Die Messgeräte wurden in der Klimakammer den folgenden Temperaturstufen ausgesetzt:

 $20 °C \rightarrow 5 °C \rightarrow 20 °C \rightarrow 40 °C \rightarrow 20 °C$ .

Bei jedem Temperaturschritt wurde Null- und Referenzgas für jede Messkomponente aufgegeben. Nach einer Wartezeit, entsprechend der vierfachen Einstellzeit, werden die Messsignale durch drei aufeinander folgende einzelne Ablesungen im Abstand von jeweils der einfachen Einstellzeit ermittelt. Die Werte wurden jeweils über eine Einstellzeit gemittelt.

Zwischen den einzelnen Temperaturschritten lag eine Äquilibrierzeit von mindestens 6 h.

Die Abweichungen wurden durch Vergleich der Messsignale der einzelnen Temperaturstufen mit dem Mittelwert der Messsignale bei 20 °C ermittelt.

Die Messeinrichtung war über die gesamte Versuchsdauer eingeschaltet.

Da die AMS die Mindestanforderung bereits bei der ersten Prüfung mit einem Faktor zwei oder mehr erfüllte, wurde auf weitere Prüfungen verzichtet.

#### **Auswertung**

Die Abweichungen der Messsignale der einzelnen Temperaturstufen wurden ermittelt. Der Maximalwert des Empfindlichkeitskoeffizienten wurde anhand folgender Gleichung ermittelt.

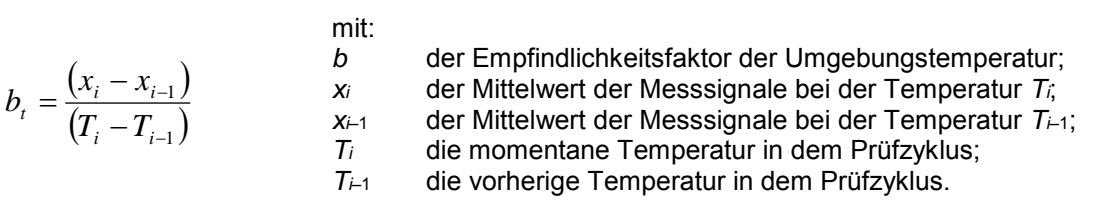

#### **Bewertung**

Die Ergebnisse der Temperaturprüfung sind in [Tabelle 6](#page-54-0) dargestellt. Es sind hier die Mittelwerte an den verschiedenen Temperaturpunkten bei den einzelnen Messreihen des Prüfprogramms dargestellt.

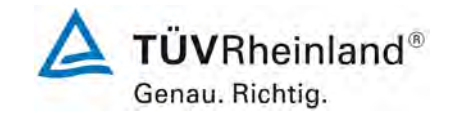

[Bericht über die Eignungsprüfung der Messeinrichtung SERVOFLEX](#page-0-0)  MiniMP 5200 [der Firma Servomex Group Ltd.](#page-0-0) für die Komponente O2, Bericht-Nr.: [936/21216148/B](#page-10-0) Seite 55 von [180](#page-4-0)

Die maximale Abweichung beträgt 0,21 Vol.- %. Der Maximalwert des Empfindlichkeitskoeffizienten beträgt 0,017.

Damit wurde die Mindestanforderung erfüllt.

Für die Unsicherheitsberechnung in Kapitel 6d wird der Wert von 0,095 Vol.-% verwendet.

# <span id="page-54-0"></span>**Tabelle 6:** Daten Temperaturprüfung

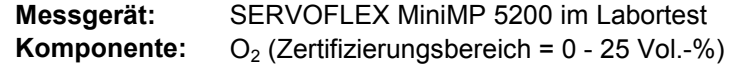

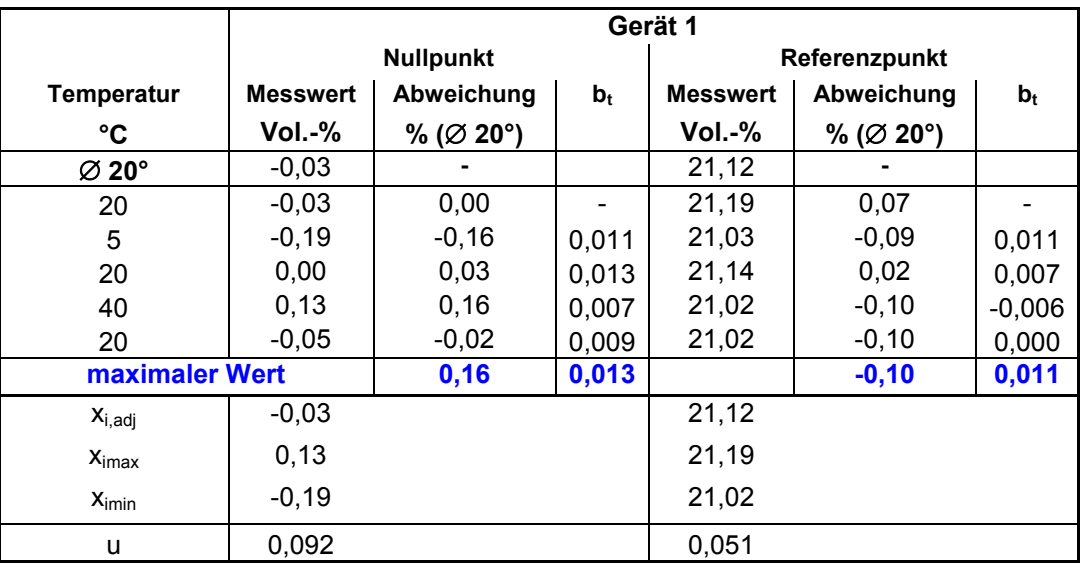

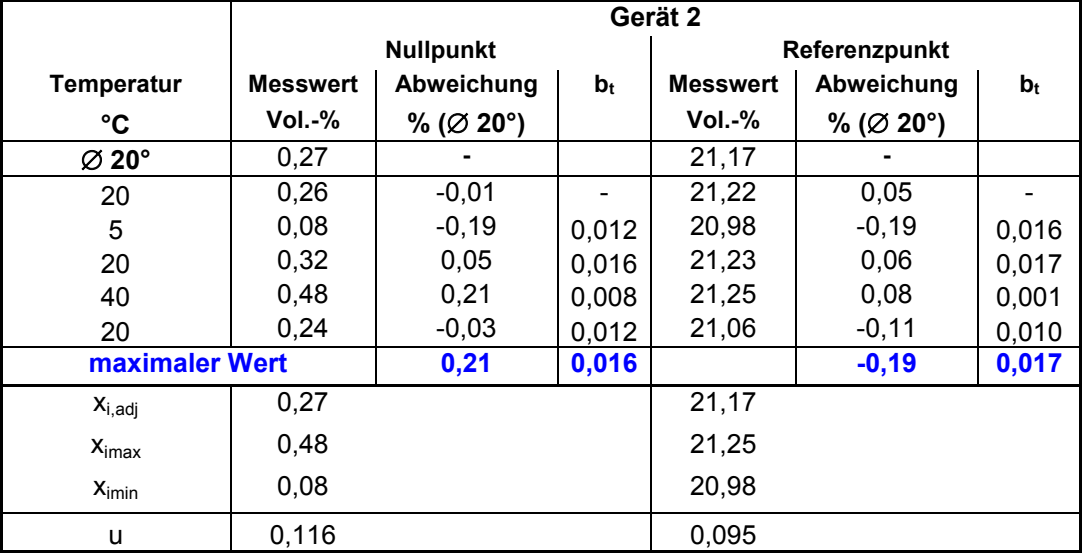

#### **maximale Unsicherheit am Referenzpunkt u = 0,095 Vol.-%**

# **Umfassende Darstellung der Prüfergebnisse**

Die Einzelwerte der Temperaturprüfung sind im Anhang in [Tabelle 31](#page-102-0) dargestellt.

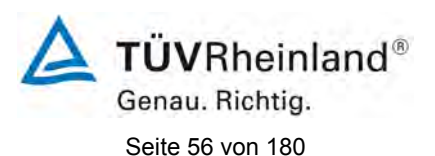

[Bericht über die Eignungsprüfung der Messeinrichtung SERVOFLEX](#page-0-0)  MiniMP 5200 [der Firma Servomex Group Ltd.](#page-0-0) für die Komponente O2, Bericht-Nr.[: 936/21216148/B](#page-10-0)

# **6b.15 [6.15 Einfluss des Probegasdrucks]**

*Die Abweichungen der AMS-Anzeigewerte am Referenzpunkt müssen die folgende Mindestanforderung an den Einfluss des Probegasdrucks bei Änderung von 3 kPa über und unter den Umgebungsluftdruck einhalten.*

*Der Einfluss des Probegasdrucks am Referenzpunkt darf höchstens 2,0 % vom Zertifizierungsbereichsendwert betragen, bei O2 höchstens 0,2 Vol.-%.*

*Diese Anforderung gilt typischerweise für In-Situ-AMS, aber nicht für extraktive AMS, da dort das Probegas aufbereitet und üblicherweise nicht durch signifikante Änderungen der Temperatur und des Drucks beeinflusst wird, sobald es den Analysator erreicht hat.*

#### **Gerätetechnische Ausstattung**

Hier nicht notwendig.

## **Durchführung der Prüfung**

Eine Prüfung ist hier nicht erforderlich, da es sich um eine extraktiv arbeitende Messeinrichtung handelt.

### **Auswertung**

Eine Prüfung ist hier nicht erforderlich, da es sich um eine extraktiv arbeitende Messeinrichtung handelt.

#### **Bewertung**

## Ein Einfluss des Probengasdrucks liegt beim SERFOFLEX MiniMP 5200 messprinzipsbedingt nicht vor.

Damit wurde die Mindestanforderung erfüllt.

## **Umfassende Darstellung der Prüfergebnisse**

Hier nicht notwendig.

[Bericht über die Eignungsprüfung der Messeinrichtung SERVOFLEX](#page-0-0)  MiniMP 5200 [der Firma Servomex Group Ltd.](#page-0-0) für die Komponente O2, Bericht-Nr.: [936/21216148/B](#page-10-0) Seite 57 von [180](#page-4-0)

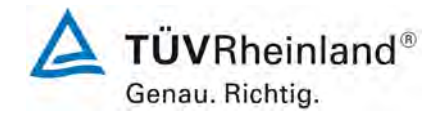

# **6b.16 [6.16 Einfluss des Probegasvolumenstroms für extraktive AMS]**

*Die Abweichungen der AMS-Anzeigewerte am Nullpunkt und am Referenzpunkt müssen folgende Mindestanforderung an den Einfluss des Probegasvolumenstroms einhalten, wenn der Probegasvolumenstrom sich ändert.* 

*Der Einfluss des Probegasvolumenstroms darf 2,0 % vom Zertifizierungsbereichsendwert nicht überschreiten. Für O2 darf er 0,2 Vol.-% nicht überschreiten.*

*Falls der Hersteller nur geringere Abweichungen erlaubt, sind diese verbindlich und dürfen nicht überschritten werden.* 

*Die Unterschreitung der unteren Grenze des Probegasvolumenstroms muss durch ein Statussignal angezeigt werden.* 

### **Gerätetechnische Ausstattung**

Die Prüfung erfolgte mit den beschriebenen Justiermitteln (Nullgas/Prüfgas) und einem Massendurchflussregler.

## **Durchführung der Prüfung**

An der AMS ist zunächst der vom Hersteller vorgeschriebene Volumenstrom einzustellen. Dieser Volumenstrom ist dann auf den niedrigsten vom Hersteller festgelegten Wert zu verringern.

Die Messsignale der AMS wurden am Nullpunkt und am Referenzpunkt für beide Probegasvolumenströme nach einer Wartezeit, entsprechend der vierfachen Einstellzeit, durch drei aufeinander folgende einzelne Ablesungen im Abstand von jeweils der einfachen Einstellzeit ermittelt. Die drei einzelnen Ablesungen wurden gemittelt.

Da die AMS die Mindestanforderung bereits bei der ersten Prüfung mit einem Faktor zwei oder mehr erfüllte, wurde auf weitere Prüfungen verzichtet.

Zum Abschluss wurde ein weiterer Wert unterhalb des vom Hersteller festgelegten niedrigsten Werts eingestellt und überprüft, ob ordnungsgemäß das notwendige Statussignal gesetzt wird.

## **Auswertung**

Die Abweichung zwischen den Mittelwerten der Geräteanzeigen bei den beiden Probegasvolumenströmen wurde ermittelt.

Des Weiteren wurde der Empfindlichkeitskoeffizient für den Einfluss des Probegasvolumenstroms nach der folgenden Gleichung ermittelt.

 $(x_2 - x_1)$  $r_{\rm fr} = \frac{(x_2 - x_1)}{(r_2 - r_1)}$  $b_{\rm fr} = \frac{(x_2 - x_1)^2}{(x_2 - x_1)^2}$ 

mit:

 $(r_{2} - r_{1})$ 

*b*f der Empfindlichkeitsfaktor des Probegasvolumenstroms;

- *x*1 der Mittelwert der Messsignale beim Probegasvolumenstrom *r*1;
- *x*2 der Mittelwert der Messsignale beim Probegasvolumenstrom *r*2;
	- *r*1 der Sollwert des Probegasvolumenstroms;

*r*2 die festgelegte untere Grenze des Probegasvolumenstroms.

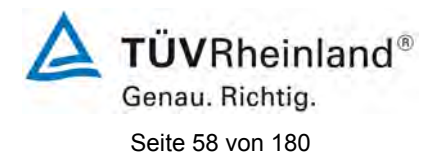

[Bericht über die Eignungsprüfung der Messeinrichtung SERVOFLEX](#page-0-0)  MiniMP 5200 [der Firma Servomex Group Ltd.](#page-0-0) für die Komponente O2, Bericht-Nr.[: 936/21216148/B](#page-10-0)

## **Bewertung**

Die Abweichung der Messsignale liegt bei maximal -0,04 Vol.- % bei einem Durchfluss von 0,4 l/min. Unterhalb eines Durchflusses von 0,4 l/min wird ein Wartungssignal gesetzt.

Damit wurde die Mindestanforderung eingehalten.

Für die Unsicherheitsberechnung in Kapitel 6d wird der Wert von -0,024 Vol.-% verwendet.

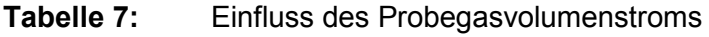

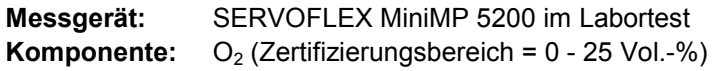

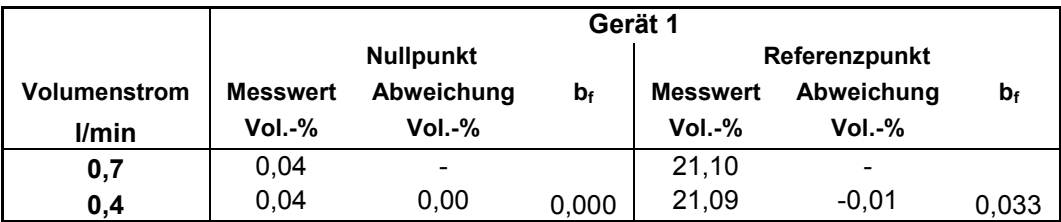

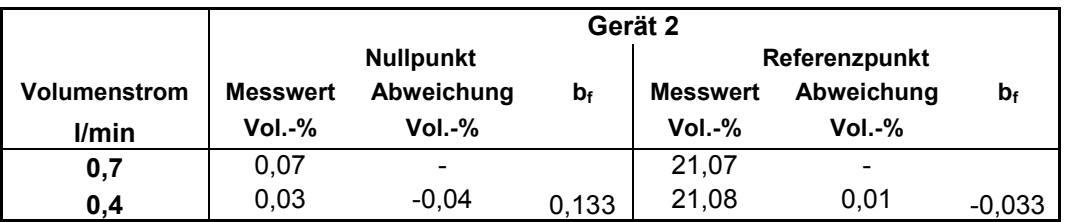

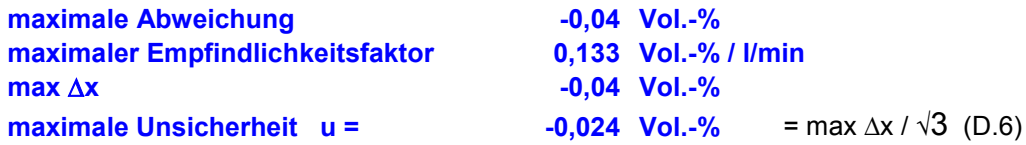

## **Umfassende Darstellung der Prüfergebnisse**

Die Abweichungen der Messsignale der einzelnen Probegasvolumenströme sowie die Empfindlichkeitskoeffizienten sind in [Tabelle 32](#page-103-0) aufgeführt.

[Bericht über die Eignungsprüfung der Messeinrichtung SERVOFLEX](#page-0-0)  MiniMP 5200 [der Firma Servomex Group Ltd.](#page-0-0) für die Komponente O2, Bericht-Nr.: [936/21216148/B](#page-10-0) Seite 59 von [180](#page-4-0)

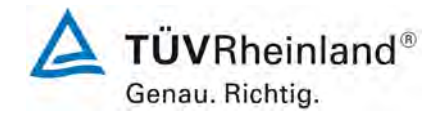

# **6b.17 [6.17 Einfluss der Netzspannung]**

*Die Abweichungen der AMS-Anzeigewerte am Nullpunkt und am Referenzpunkt müssen folgende Mindestanforderung an den Einfluss der Netzspannung einhalten, wenn die Versorgungsspannung der AMS von –15 % vom Sollwert unterhalb bis +10 % vom Sollwert oberhalb des Sollwertes der Versorgungsspannung geändert wird.*

*Der Einfluss der Netzspannung darf 2,0 % vom Zertifizierungsbereichsendwert nicht überschreiten. Für O2 darf er 0,2 Vol.-% nicht überschreiten.*

*Die AMS muss den Betrieb bei einer Netzspannung, die den Anforderungen der EN 50160 entspricht, zulassen.*

## **Gerätetechnische Ausstattung**

Die Prüfung erfolgte mit den beschriebenen Justiermitteln (Nullgas/Prüfgas) und einem Trenntransformator.

# **Durchführung der Prüfung**

Die AMS wurden über einen Trenntransformator an die Versorgungsspannung angeschlossen.

Für jede Spannungsstufe wurden die Messsignale der AMS am Nullpunkt und am Referenzpunkt nach einer Wartezeit, entsprechend der vierfachen Einstellzeit, durch drei aufeinander folgende einzelne Ablesungen im Abstand von jeweils der einfachen Einstellzeit ermittelt. Die Werte wurden jeweils über eine Einstellzeit gemittelt. Die Abweichungen zwischen den Mittelwerten der Geräteanzeigen bei den einzelnen Spannungsstufen und dem Mittelwert der Geräteanzeigen beim Sollwert der Versorgungsspannung wurde ermittelt.

Da die AMS die Mindestanforderung bereits bei der ersten Prüfung mit einem Faktor zwei oder mehr erfüllte, wurde auf weitere Prüfungen verzichtet.

## **Auswertung**

Die Abweichungen der Messsignale der einzelnen Spannungsstufen zum Messwert am Beginn der Prüfung wurden ermittelt.

Des Weiteren wurde der Empfindlichkeitskoeffizient der Versorgungsspannung nach folgender Gleichung ermittelt.

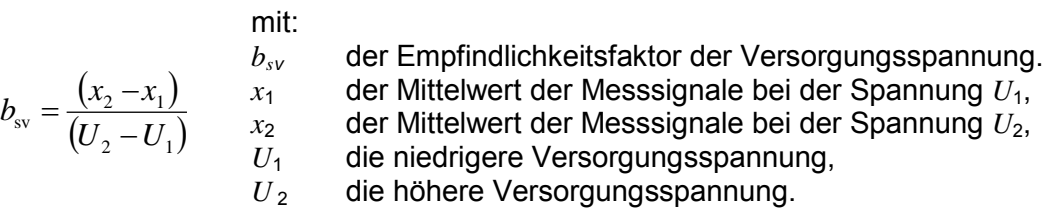

## **Bewertung**

Die größte Abweichung beträgt am Nullpunkt 0,02 Vol.- % und am Referenzpunkt 0,01 Vol.-%. Der größte Wert des Empfindlichkeitskoeffizienten beträgt am Nullpunkt -0,001 und am Referenzpunkt 0,000.

Damit wurde die Mindestanforderung eingehalten.

Für die Unsicherheitsberechnung in Kapitel 6d wird der Wert von 0,009 Vol.-% verwendet.

Spannung  $U_1$ , Spannung  $U_2$ ,

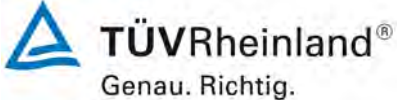

[Bericht über die Eignungsprüfung der Messeinrichtung SERVOFLEX](#page-0-0)  MiniMP 5200 [der Firma Servomex Group Ltd.](#page-0-0) für die Komponente O2, Bericht-Nr.[: 936/21216148/B](#page-10-0)

Seite 60 von [180](#page-4-0)

# **Tabelle 8:** Einfluss der Netzspannung

**Messgerät:** SERVOFLEX MiniMP 5200 im Labortest **Komponente:**  $O_2$  (Zertifizierungsbereich =  $0 - 25$  Vol.-%)

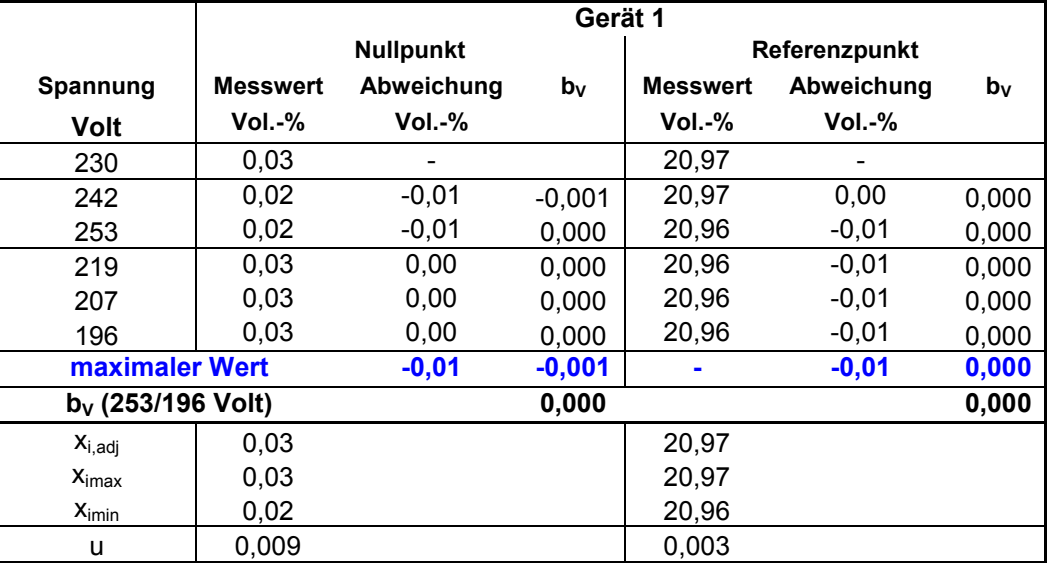

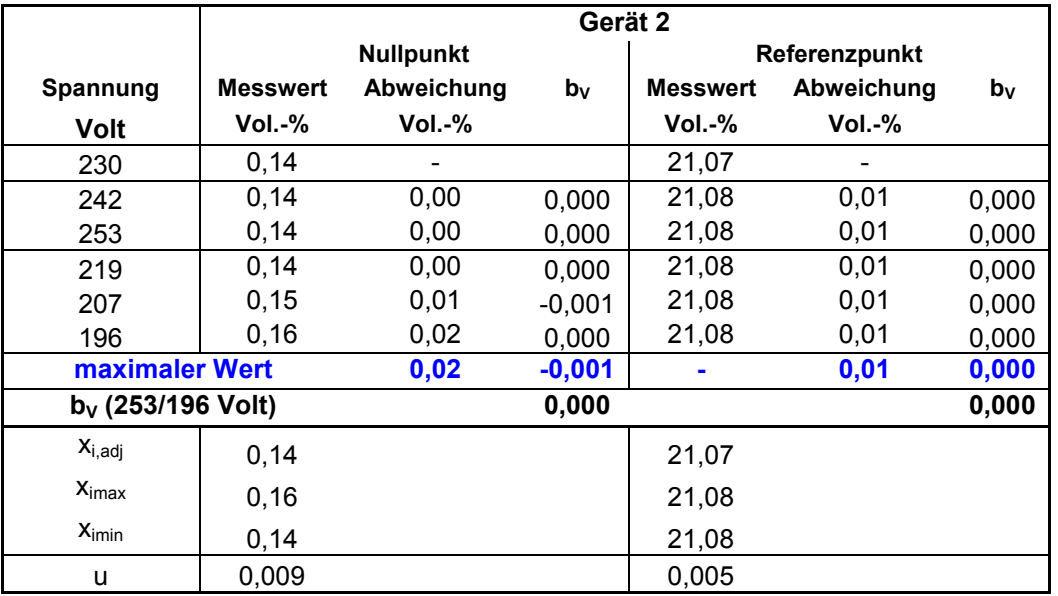

**maximale Unsicherheit u = 0,009 Vol.-%**

$$
u = \sqrt{\frac{(x_{i, max} - x_{i, adj})^2 + (x_{i, min} - x_{i, adj}) \bullet (x_{i, max} - x_{i, adj}) + (x_{i, min} - x_{i, adj})^2}{3}} \quad \ \ \textbf{(D.3)}
$$

# **Umfassende Darstellung der Prüfergebnisse**

Die Einzelwerte der Netzspannungsprüfung sind im Anhang in [Tabelle 33](#page-104-0) dargestellt.

[Bericht über die Eignungsprüfung der Messeinrichtung SERVOFLEX](#page-0-0)  MiniMP 5200 [der Firma Servomex Group Ltd.](#page-0-0) für die Komponente O2, Bericht-Nr.: [936/21216148/B](#page-10-0) Seite 61 von [180](#page-4-0)

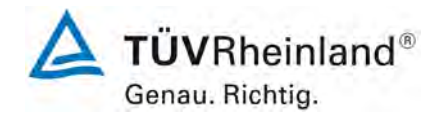

# **6b.18 [6.18 Einfluss von Schwingungen]**

*Die Abweichungen der AMS-Anzeigewerte am Nullpunkt und am Referenzpunkt auf Grund von Schwingungen, die üblicherweise an industriellen Anlagen auftreten, müssen folgende Mindestanforderungen an den Einfluss von Schwingungen einhalten.*

*Die Abweichungen dürfen 2,0 % vom Zertifizierungsbereichsendwert und für O2 0,2 Vol.-% nicht überschreiten.*

*Falls die vom Hersteller spezifizierten Anwendungsbedingungen einen Schwingungstest erfordern, ist die AMS im Labor und im Feld dahingehend zu untersuchen, ob übliche Schwingungen das Leistungsvermögen der Messeinrichtung beeinflussen.*

*Diese Prüfung ist nur für Messeinrichtungen erforderlich die direkt am Abgaskanal arbeiten.*

## **Gerätetechnische Ausstattung**

Dieser Prüfpunkt trifft für die Messeinrichtung nicht zu.

# **Durchführung der Prüfung**

Dieser Prüfpunkt trifft für die Messeinrichtung nicht zu.

## **Auswertung**

Dieser Prüfpunkt trifft für die Messeinrichtung nicht zu.

## **Bewertung**

Dieser Prüfpunkt trifft für die Messeinrichtung nicht zu.

Damit entfällt diese Mindestanforderung.

## **Umfassende Darstellung der Prüfergebnisse**

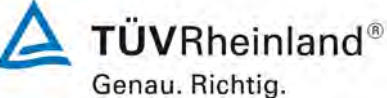

Seite 62 von [180](#page-4-0)

[Bericht über die Eignungsprüfung der Messeinrichtung SERVOFLEX](#page-0-0)  MiniMP 5200 [der Firma Servomex Group Ltd.](#page-0-0) für die Komponente O2, Bericht-Nr.[: 936/21216148/B](#page-10-0)

# **6b.19 [6.19 Querempfindlichkeiten]**

*Der Hersteller muss jeden bekannten Störeinfluss beschreiben. Prüfungen für Störeinflüsse, die nicht auf gasförmige Störkomponenten zurückzuführen sind, oder Prüfungen für Gase, die nicht im Anhang B der DIN EN 15267-3 aufgeführt sind, müssen mit dem Prüflaboratorium vereinbart werden.*

*Die automatische Messeinrichtung muss die folgenden Mindestanforderungen an die Querempfindlichkeit am Nullpunkt und am Referenzpunkt einhalten.*

*Die Summe der positiven und die Summe der negativen Querempfindlichkeiten darf für jede Komponente nicht 4% vom Zertifizierungsbereichsendwert überschreiten. Für Sauerstoff gilt als Grenze die Summe von 0,4 Vol.-%.*

## **Gerätetechnische Ausstattung**

Die Prüfung erfolgte mit den beschriebenen Justiermitteln (Nullgas/Prüfgas), Massenstromreglern und Querempfindlichkeitsgasen.

## **Durchführung der Prüfung**

Zunächst wurde das Prüfgas ohne Störkomponente aufgegeben danach mit Störkomponente. Die Messsignale der AMS wurden für jedes Prüfgas nach einer Wartezeit, entsprechend der vierfachen Einstellzeit, durch drei aufeinander folgende einzelne Ablesungen im Abstand der einfachen Einstellzeit der Geräteanzeige ermittelt. Die Messsignale der Aufgabe ohne Störkomponente wurden mit den Messsignalen mit Störkomponente verglichen.

Zur Prüfung der Querempfindlichkeiten wurden die in [Tabelle 9](#page-61-0) aufgeführten Komponenten aufgegeben.

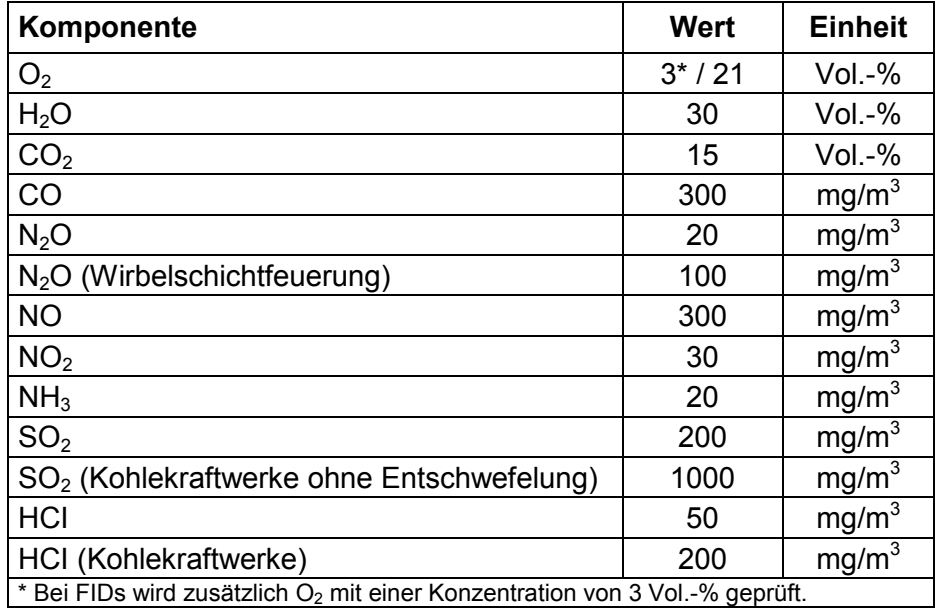

## <span id="page-61-0"></span>**Tabelle 9:** Konzentrationswerte der Störkomponenten

[Bericht über die Eignungsprüfung der Messeinrichtung SERVOFLEX](#page-0-0)  MiniMP 5200 [der Firma Servomex Group Ltd.](#page-0-0) für die Komponente O2, Bericht-Nr.: [936/21216148/B](#page-10-0) Seite 63 von [180](#page-4-0)

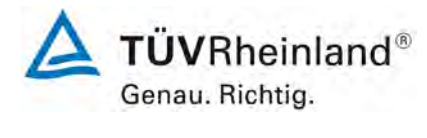

## **Auswertung**

Die Abweichungen der Messsignale bei Aufgabe der einzelnen Querempfindlichkeitskomponenten wurden ermittelt.

Alle positiven Abweichungen über 0,5 % der Prüfgaskonzentration und alle negativen Abweichungen unter -0,5 % der Prüfgaskonzentration am Nullpunkt und am Referenzpunkt wurden aufsummiert.

Die Abweichungen der Messsignale bei Aufgabe der einzelnen Querempfindlichkeitskomponenten wurden ermittelt.

## **Bewertung**

Die größte Abweichung beträgt für den Nullpunkt -0,22 Vol.- % und für den Referenzpunkt 0,18 Vol.- %.

Damit wurde die Mindestanforderung erfüllt.

Für die Unsicherheitsberechnung in Kapitel 6d wird der Wert von -0,13 Vol.- % verwendet.

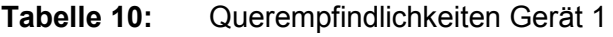

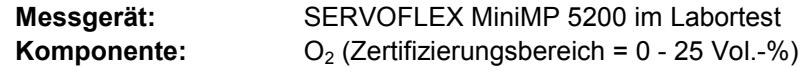

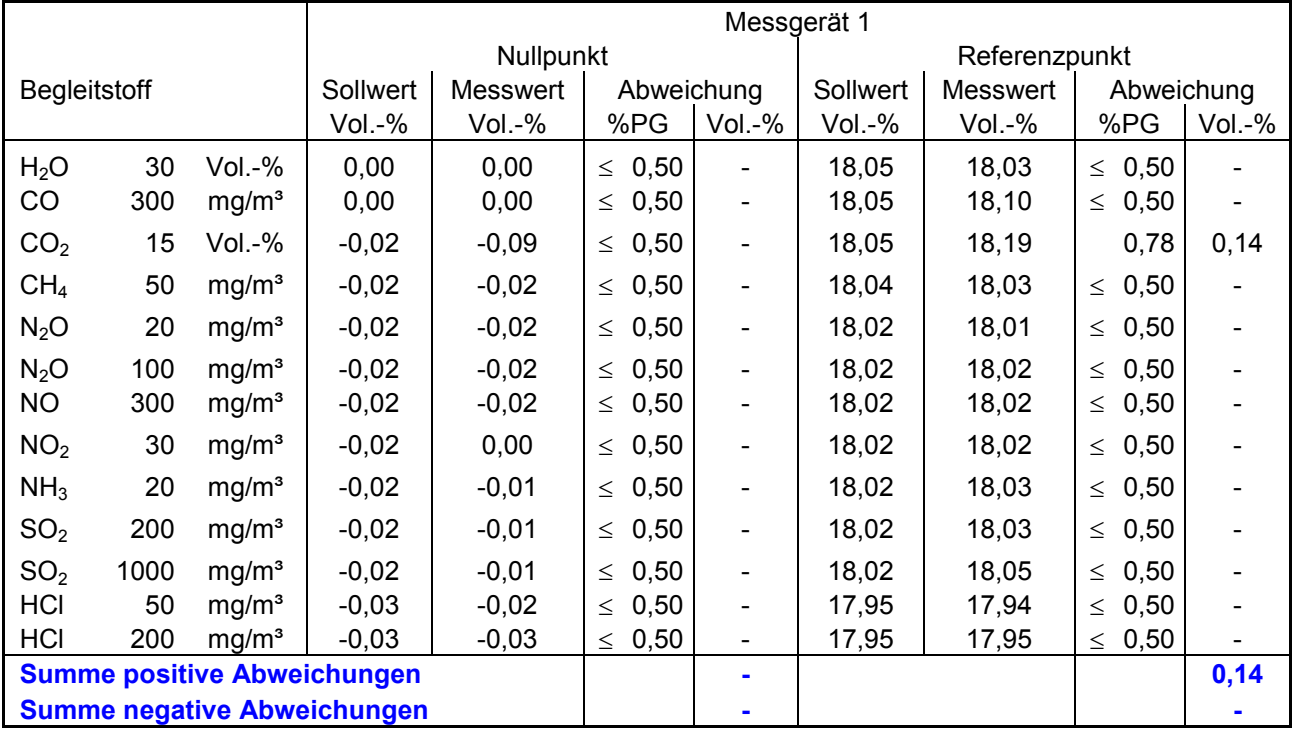

Alle Abweichungen <= 0,5% der Prüfgaskonzentration am Referenzpunkt werden nicht berücksichtigt.

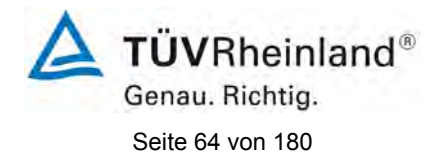

[Bericht über die Eignungsprüfung der Messeinrichtung SERVOFLEX](#page-0-0)  MiniMP 5200 [der Firma Servomex Group Ltd.](#page-0-0) für die Komponente  $O_2$ , Bericht-Nr.[: 936/21216148/B](#page-10-0)

# **Tabelle 11:** Querempfindlichkeiten Gerät 2

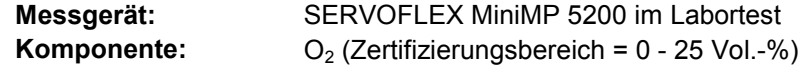

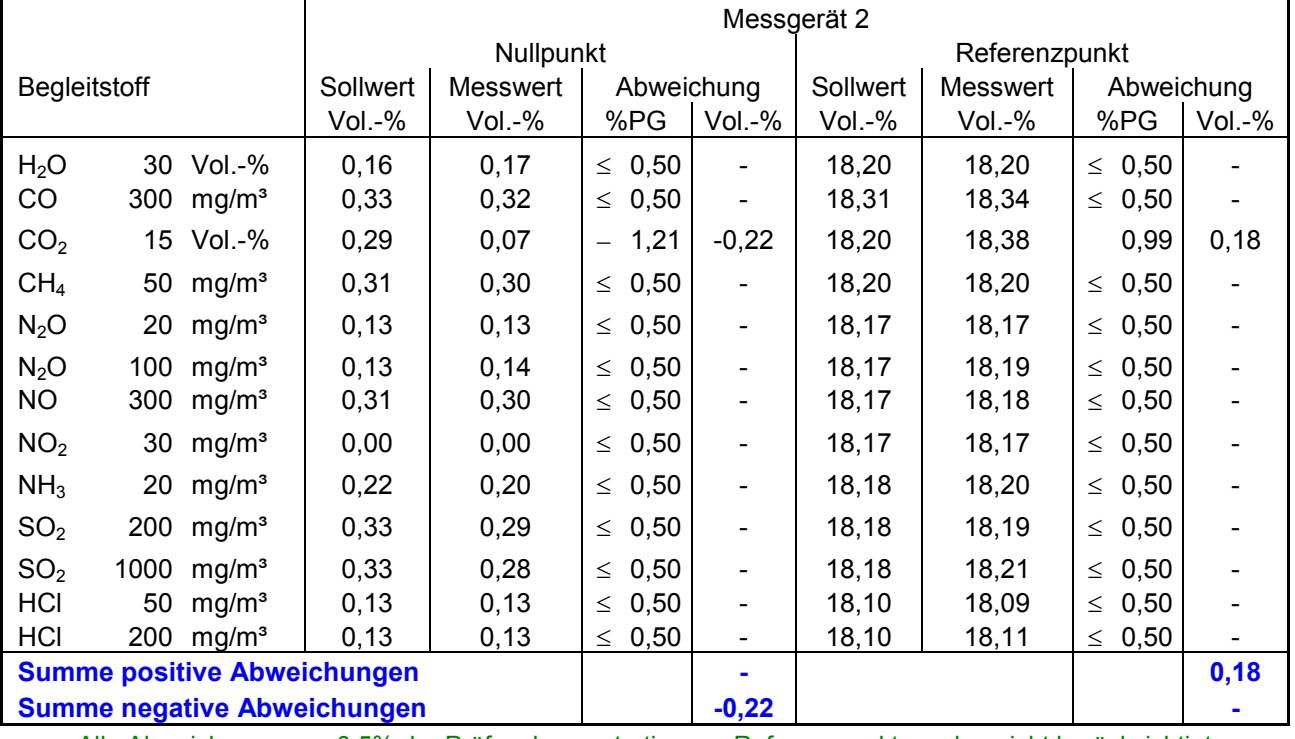

Alle Abweichungen <= 0,5% der Prüfgaskonzentration am Referenzpunkt werden nicht berücksichtigt.

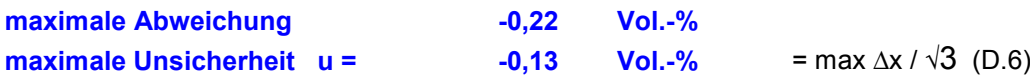

# **Umfassende Darstellung der Prüfergebnisse**

Die Abweichungen am Null- und Referenzpunkt unter Einfluss der einzelnen Störkomponenten sind in [Tabelle 34](#page-105-0) dargestellt.

[Bericht über die Eignungsprüfung der Messeinrichtung SERVOFLEX](#page-0-0)  MiniMP 5200 [der Firma Servomex Group Ltd.](#page-0-0) für die Komponente O2, Bericht-Nr.: [936/21216148/B](#page-10-0) Seite 65 von [180](#page-4-0)

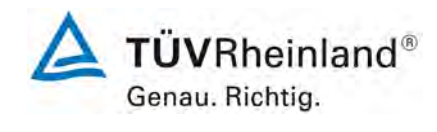

## **6b.20 [6.20 Auswanderung des Messstrahls bei In-Situ-AMS]**

*Bei Auswanderung des Messstrahls von optischen AMS müssen die Abweichungen der AMS-Anzeigewerte am Nullpunkt und am Referenzpunkt folgende Mindestanforderung für die maximal vom Hersteller erlaubte Winkelabweichung einhalten. Dieser Winkel muss mindestens 0,3° betragen.*

*Die Abweichungen der Messsignale bei Auswanderung des Messstrahls darf 2,0 % des Zertifizierungsbereichsendwerts nicht überschreiten.* 

## **Gerätetechnische Ausstattung**

Dieser Prüfpunkt trifft für die Messeinrichtung nicht zu.

## **Durchführung der Prüfung**

Dieser Prüfpunkt trifft für die Messeinrichtung nicht zu.

## **Auswertung**

Dieser Prüfpunkt trifft für die Messeinrichtung nicht zu.

## **Bewertung**

Dieser Prüfpunkt trifft für die Messeinrichtung nicht zu.

Damit trifft diese Mindestanforderung nicht zu.

## **Umfassende Darstellung der Prüfergebnisse**

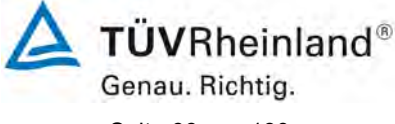

Seite 66 von [180](#page-4-0)

[Bericht über die Eignungsprüfung der Messeinrichtung SERVOFLEX](#page-0-0)  MiniMP 5200 [der Firma Servomex Group Ltd.](#page-0-0) für die Komponente O2, Bericht-Nr.[: 936/21216148/B](#page-10-0)

# **6b.21 [6.21 Konverterwirkungsgrad für AMS zur Messung von NOx]**

*Hersteller, die die Zertifizierung einer NOx-Messeinrichtung anstreben, müssen angeben, ob die Zertifizierung für die Messung von Stickstoffmonoxid (NO) und/oder Stickstoffdioxid (NO2) gelten soll. Das Prüflaboratorium hat den Wirkungsgrad von NOx-Konvertern vor und nach dem Feldtest zu ermitteln. Der Konverterwirkungsgrad muss mindestens 95% betragen.* 

## **Gerätetechnische Ausstattung**

Dieser Prüfpunkt trifft für die Messeinrichtung nicht zu.

# **Durchführung der Prüfung**

Dieser Prüfpunkt trifft für die Messeinrichtung nicht zu.

## **Auswertung**

Dieser Prüfpunkt trifft für die Messeinrichtung nicht zu.

## **Bewertung**

Dieser Prüfpunkt trifft für die Messeinrichtung nicht zu. Damit ist diese Mindestanforderung nicht zutreffend.

## **Umfassende Darstellung der Prüfergebnisse**

[Bericht über die Eignungsprüfung der Messeinrichtung SERVOFLEX](#page-0-0)  MiniMP 5200 [der Firma Servomex Group Ltd.](#page-0-0) für die Komponente O2, Bericht-Nr.: [936/21216148/B](#page-10-0) Seite 67 von [180](#page-4-0)

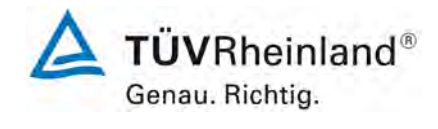

# **6b.22 [6.22 Responsefaktoren]**

**TÜV Rheinland Energie und Umwelt GmbH** 

Luftreinhaltung

*Automatische Messeinrichtungen zur Messung von Gesamt-Kohlenstoff (TOC) müssen die folgenden Mindestanforderungen einhalten. Der O2-Einfluss darf 2,0 % vom Zertifizierungsbereichsendwert nicht überschreiten. Die Responsefaktoren müssen in folgendem Bereich liegen: Methan 0,90 bis 1,20*

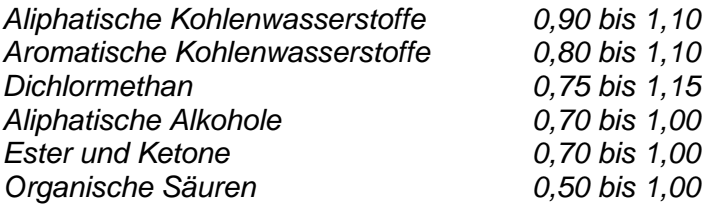

*Es sind die Komponenten: Methan, Ethan, Benzol, Toluol, Dichlormethan und die Prüfgasmischung nach DIN EN 12619 zu prüfen.*

*Für AMS zur Ermittlung des Gesamtkohlenstoffgehalts in den Emissionen von Müllverbrennungsanlagen sind zusätzlich folgenden organischen Verbindungen zu prüfen:*

*Propan, Ethin, Ethylbenzol, p-Xylol, Chlorbenzol, Tetrachlorethylen, n-Butan n-Hexan, n-Octan, iso-Octan, Propen, Methanol, Butanol, Essigsäure, Essigsäuremethylester, Trichlormethan, Trichlorethylen.*

## **Gerätetechnische Ausstattung**

Dieser Prüfpunkt trifft für die Messeinrichtung nicht zu.

## **Durchführung der Prüfung**

Dieser Prüfpunkt trifft für die Messeinrichtung nicht zu.

# **Auswertung**

Dieser Prüfpunkt trifft für die Messeinrichtung nicht zu.

## **Bewertung**

Dieser Prüfpunkt trifft für die Messeinrichtung nicht zu.

Damit ist die Mindestanforderung nicht zutreffend.

## **Umfassende Darstellung der Prüfergebnisse**

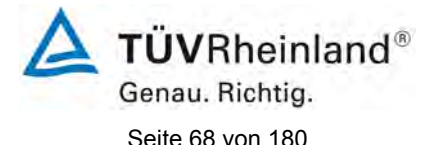

[Bericht über die Eignungsprüfung der Messeinrichtung SERVOFLEX](#page-0-0)  MiniMP 5200 [der Firma Servomex Group Ltd.](#page-0-0) für die Komponente O2, Bericht-Nr.[: 936/21216148/B](#page-10-0)

# **6c Feldprüfungen**

# **6c.1 [7.1 Kalibrierfunktion]**

*Die Kalibrierfunktion ist durch Vergleichsmessungen mit einem Standardreferenzmessverfahren zu ermitteln.*

*Der Korrelationskoeffizient R² der Kalibrierfunktion muss mindestens 0,90 betragen. Die nach DIN EN 14181 ermittelte und zur Kalibrierfunktion gehörende Variabilität muss die in den entsprechenden rechtlichen Regelungen festgelegte maximal zulässige Messunsicherheit einhalten.*

*Die Kalibrierfunktion muss nach DIN EN 14181 auf der Basis von mindestens 15 Messungen ermittelt werden. Die Kalibrierfunktion ist zweimal zu ermitteln, einmal zu Beginn und einmal am Ende des Feldtests.*

*Falls die Konzentration im Feldtest konstant ist, kann die Kalibrierfunktion in Übereinstimmung mit der DIN EN 14181 durch zusätzliche Verwendung von Nullpunkt- und Referenzpunktwerten, die im Feldtest ermittelt wurden, aufgestellt werden.*

## **Gerätetechnische Ausstattung**

Standardreferenzmessverfahren für die jeweiligen Messkomponenten siehe Kapitel 5.

## **Durchführung der Prüfung**

Die Kalibrierfunktion wurde einmal zu Beginn und einmal am Ende des Feldversuches bestimmt. Für die Berechnung der Kalibrierfunktion wurden für die AMS und das Standardreferenzmessverfahren die gleichen Abgasrandparameter verwendet. Wie in DIN EN 14181 beschrieben, wurden jeweils 15 Messungen über drei Tage verteilt durchgeführt.

Die Messpunkte wurden nach DIN EN 15259 ausgewählt.

## **Auswertung**

Die Kalibrierfunktionen wurden nach DIN EN 14181 anhand von jeweils 15 Messungen ermittelt.

## **Bewertung**

Der Korrelationskoeffizient R² der Kalibrierfunktion liegt zwischen 0,9771 und 0,9917. Die Geräte haben die Variabilitätsprüfung bestanden.

Ein statistisch gesicherter Zusammenhang zwischen dem Referenzmessverfahren und der Geräteanzeige konnte nachgewiesen werden.

Damit wurde die Mindestanforderung erfüllt.

Die Ergebnisse sind in [Tabelle 12](#page-68-0) bis [Tabelle 17](#page-75-0) und in den [Abbildung 9](#page-70-0) bis [Abbildung 14](#page-76-0) im Folgenden dargestellt.

[Bericht über die Eignungsprüfung der Messeinrichtung SERVOFLEX](#page-0-0)  MiniMP 5200 [der Firma Servomex Group Ltd.](#page-0-0) für die Komponente O2, Bericht-Nr.: [936/21216148/B](#page-10-0) Seite 69 von [180](#page-4-0)

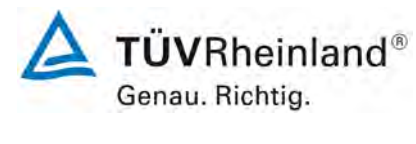

# <span id="page-68-0"></span>**Tabelle 12:** Parameter der 1. Kalibrierung, Gerät 1

### **SERVOFLEX MiniMP 5200 im Feldtest: Parameter Gerät 1, 1. Kalibrierung**

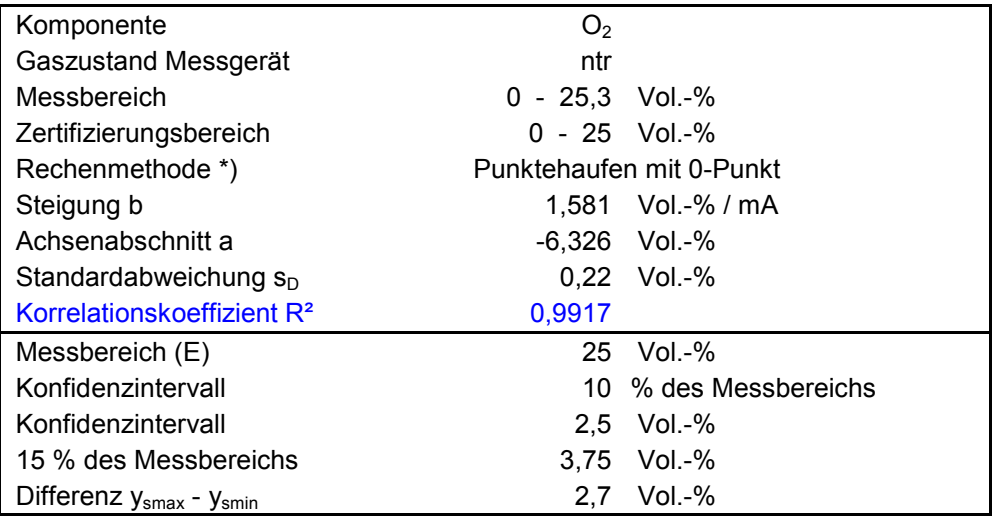

\*) Differenz ysmax - ysmin ist kleiner 15 % des Messbereichs

## **Variabilitätsprüfung Gerät 1**

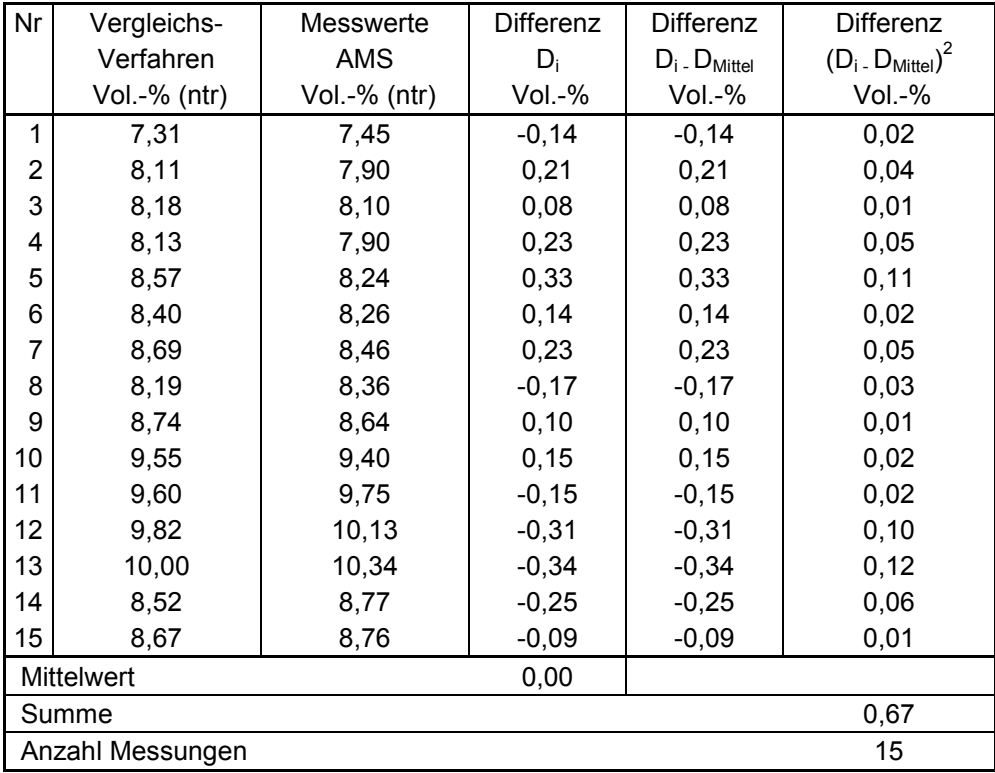

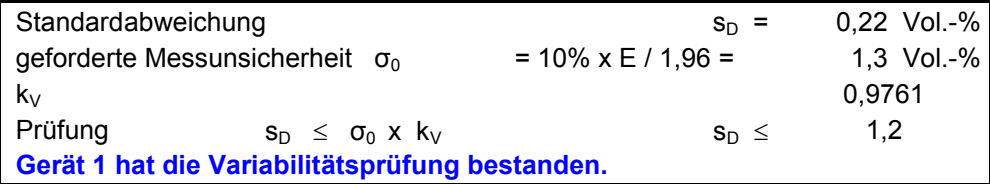

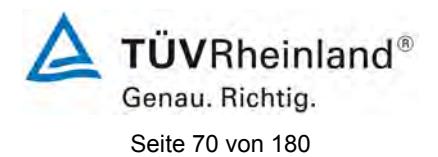

[Bericht über die Eignungsprüfung der Messeinrichtung SERVOFLEX](#page-0-0)  MiniMP 5200 [der Firma Servomex Group Ltd.](#page-0-0) für die Komponente O2, Bericht-Nr.[: 936/21216148/B](#page-10-0)

# **Tabelle 13:** Parameter der 1. Kalibrierung, Gerät 2

## **SERVOFLEX MiniMP 5200 im Feldtest: Parameter Gerät 2, 1. Kalibrierung**

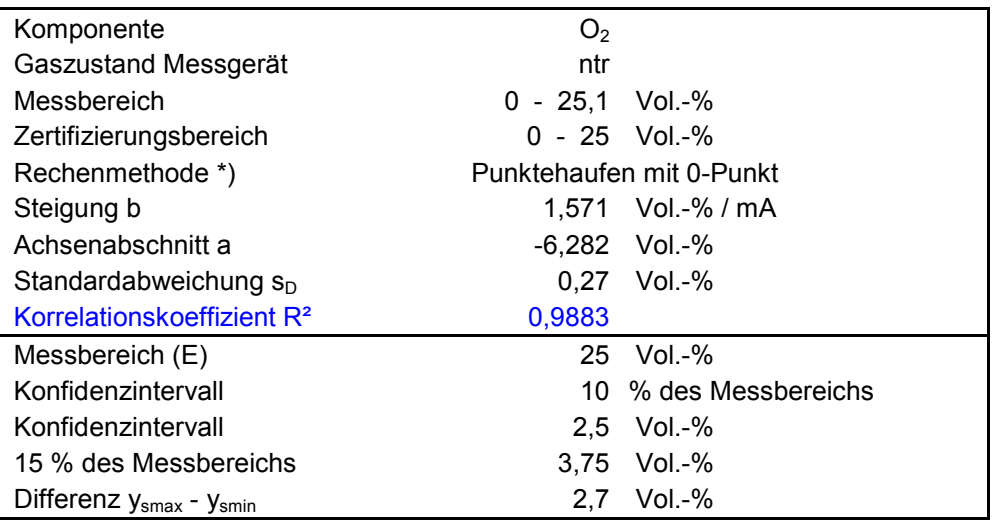

\*) Differenz ysmax - ysmin ist kleiner 15 % des Messbereichs

### **Variabilitätsprüfung Gerät 2**

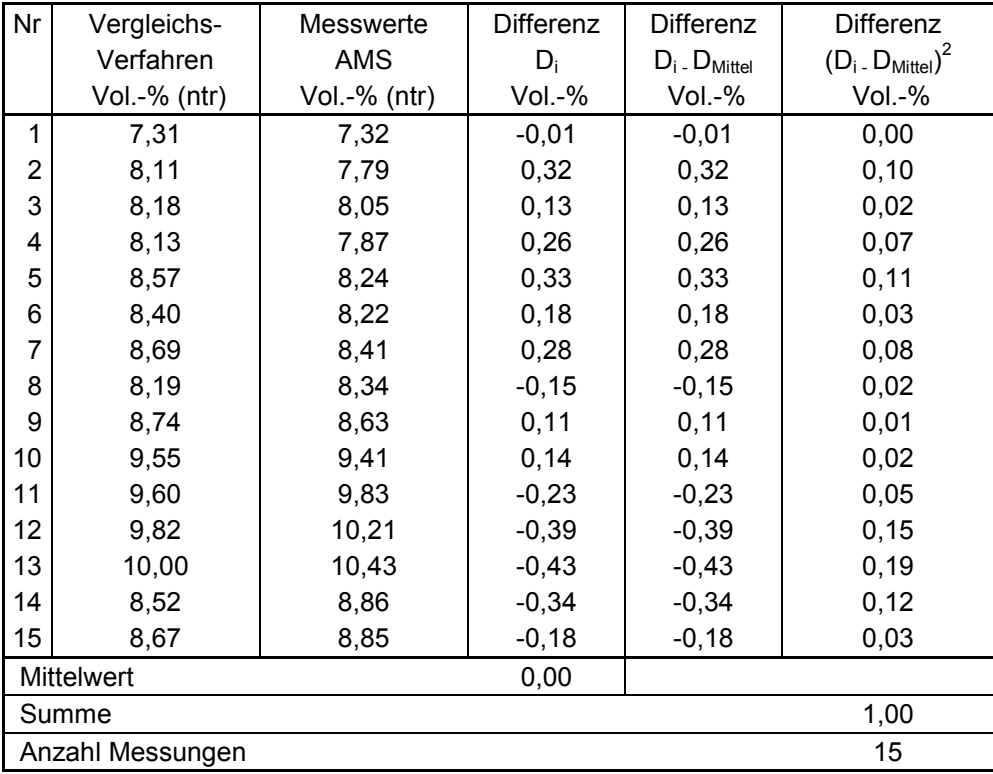

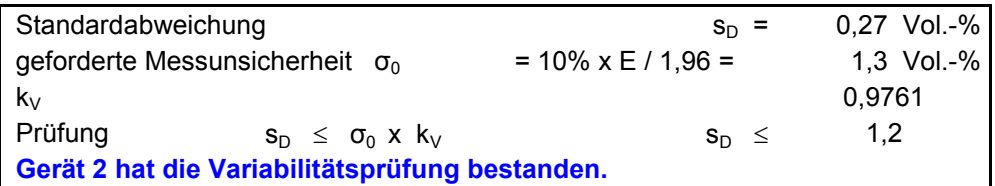

TÜVRheinland® Genau. Richtig.

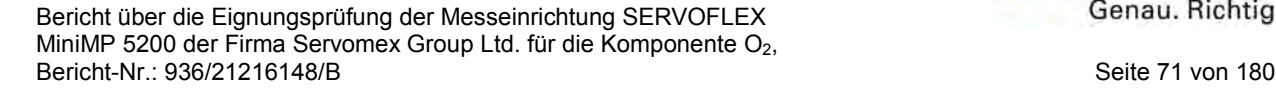

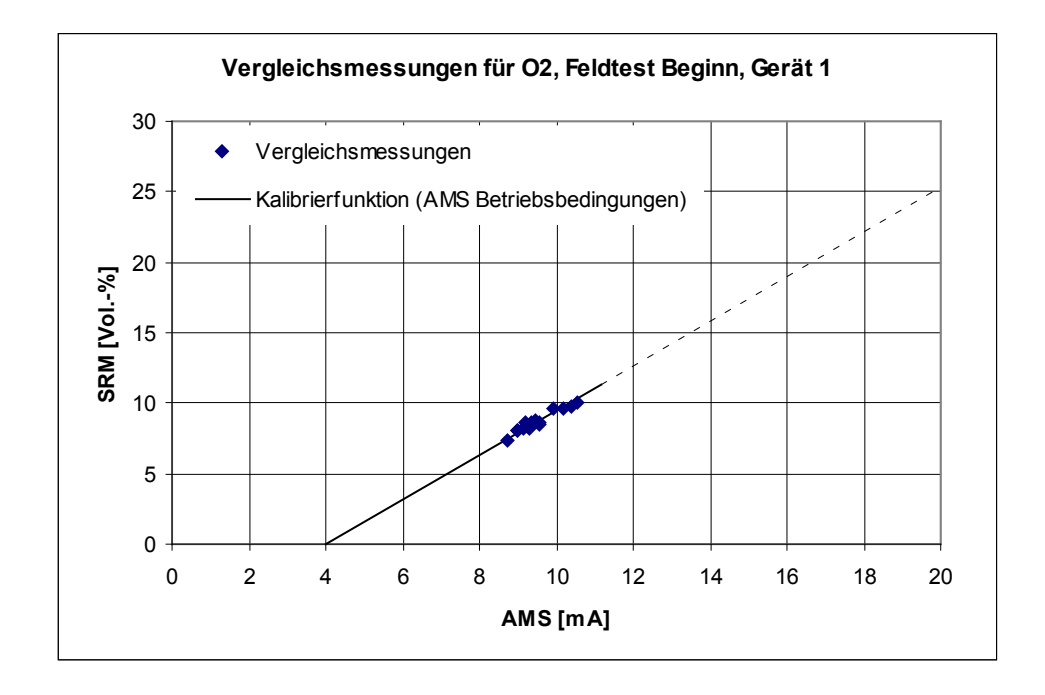

<span id="page-70-0"></span>**Abbildung 9:** Darstellung Ergebnisse der 1. Vergleichsmessung, Gerät 1

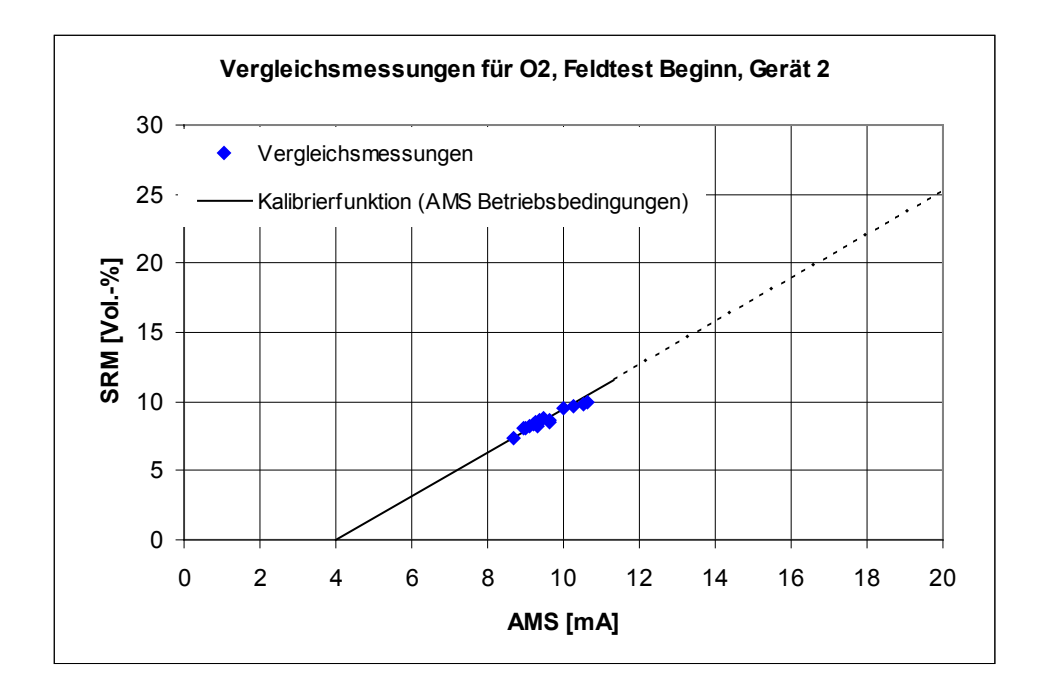

**Abbildung 10:** Darstellung Ergebnisse der 1. Vergleichsmessung, Gerät 2

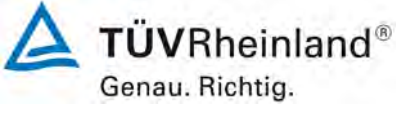

Seite 72 von [180](#page-4-0)

[Bericht über die Eignungsprüfung der Messeinrichtung SERVOFLEX](#page-0-0)  MiniMP 5200 [der Firma Servomex Group Ltd.](#page-0-0) für die Komponente O2, Bericht-Nr.[: 936/21216148/B](#page-10-0)

# **Tabelle 14:** Parameter der 2. Kalibrierung, Gerät 1

## **SERVOFLEX MiniMP 5200 im Feldtest: Parameter Gerät 1, 2. Kalibrierung**

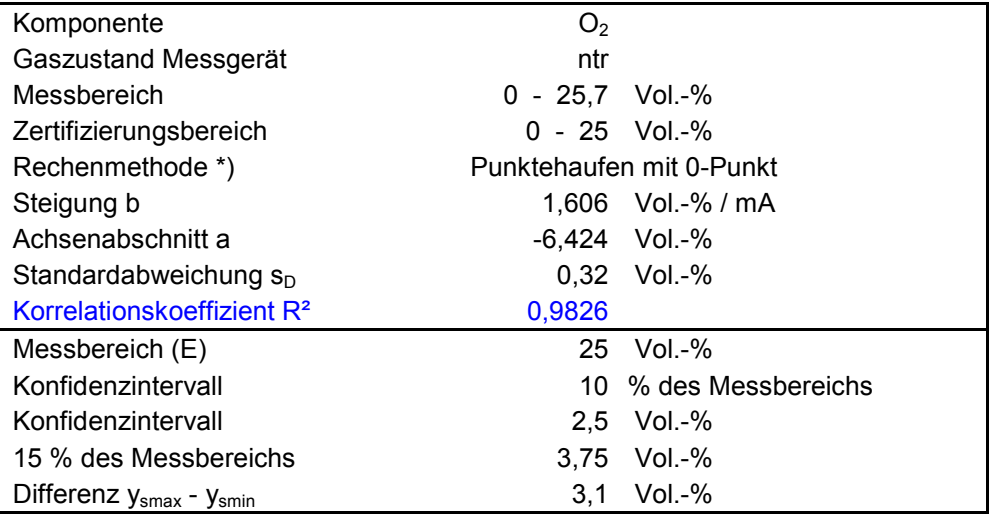

\*) Differenz ysmax - ysmin ist kleiner 15 % des Messbereichs

#### **Variabilitätsprüfung Gerät 1**

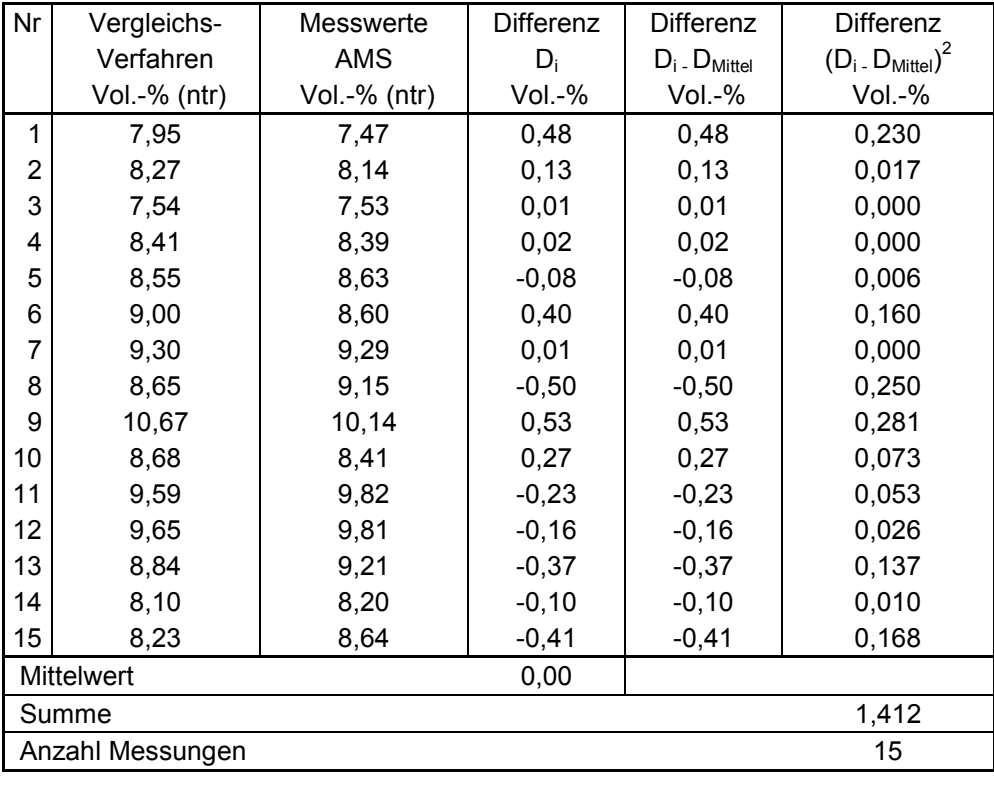

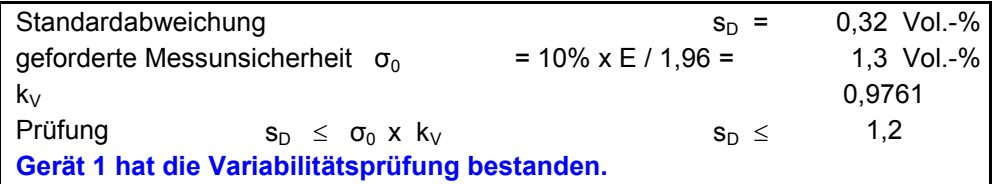
[Bericht über die Eignungsprüfung der Messeinrichtung SERVOFLEX](#page-0-0)  MiniMP 5200 [der Firma Servomex Group Ltd.](#page-0-0) für die Komponente O2, Bericht-Nr.: [936/21216148/B](#page-10-0) Seite 73 von [180](#page-4-0)

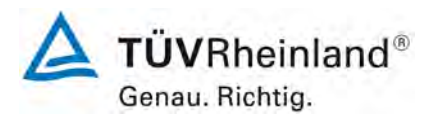

#### **Tabelle 15:** Parameter der 2. Kalibrierung, Gerät 2

#### **SERVOFLEX MiniMP 5200 im Feldtest: Parameter Gerät 2, 2. Kalibrierung**

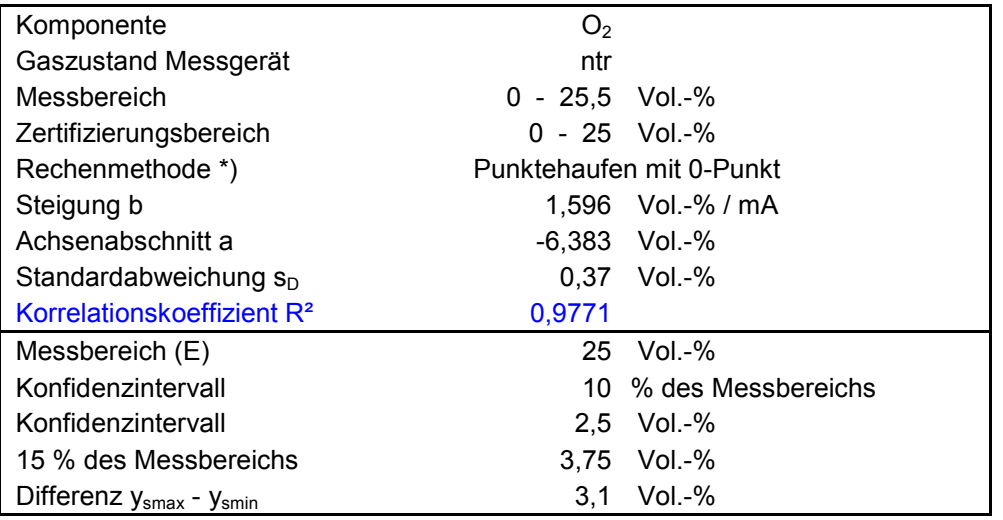

\*) Differenz ysmax - ysmin ist kleiner 15 % des Messbereichs

#### **Variabilitätsprüfung Gerät 2**

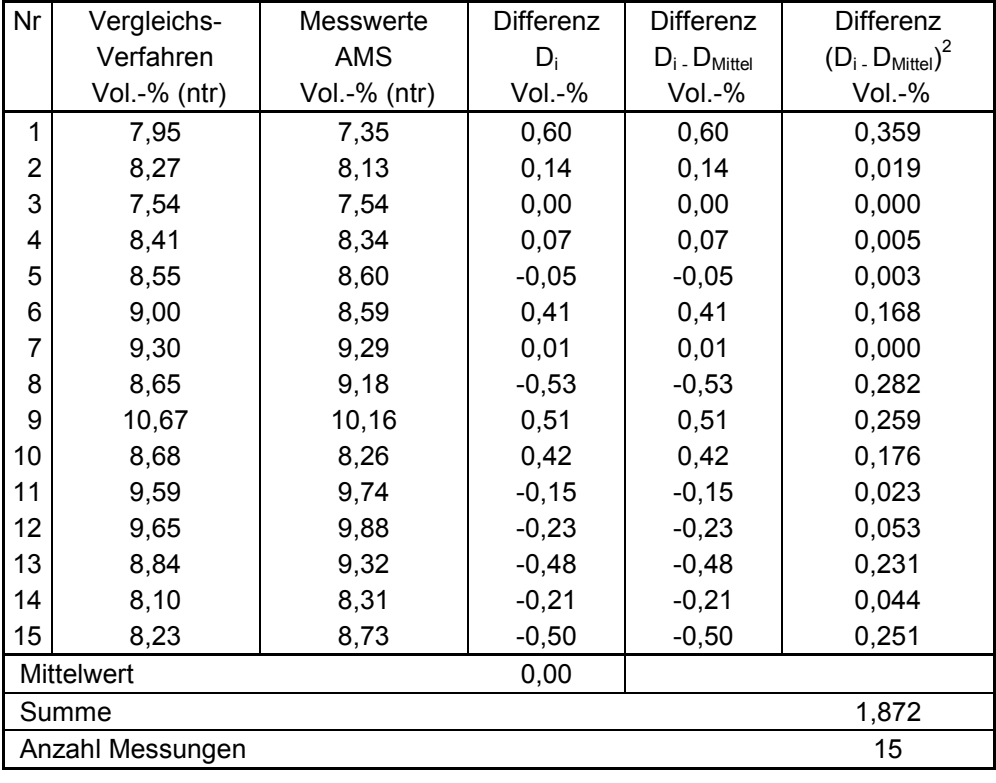

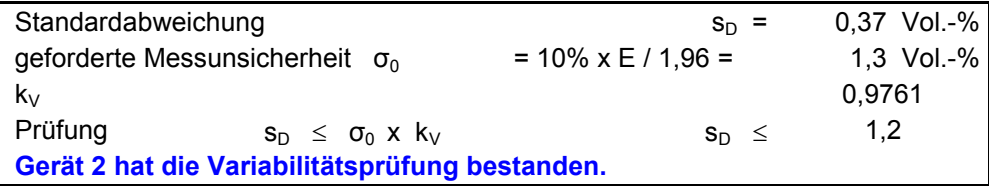

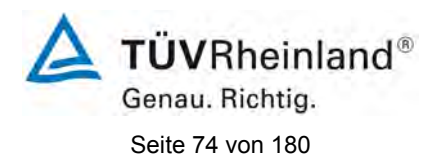

[Bericht über die Eignungsprüfung der Messeinrichtung SERVOFLEX](#page-0-0)  MiniMP 5200 [der Firma Servomex Group Ltd.](#page-0-0) für die Komponente  $O_2$ , Bericht-Nr.[: 936/21216148/B](#page-10-0)

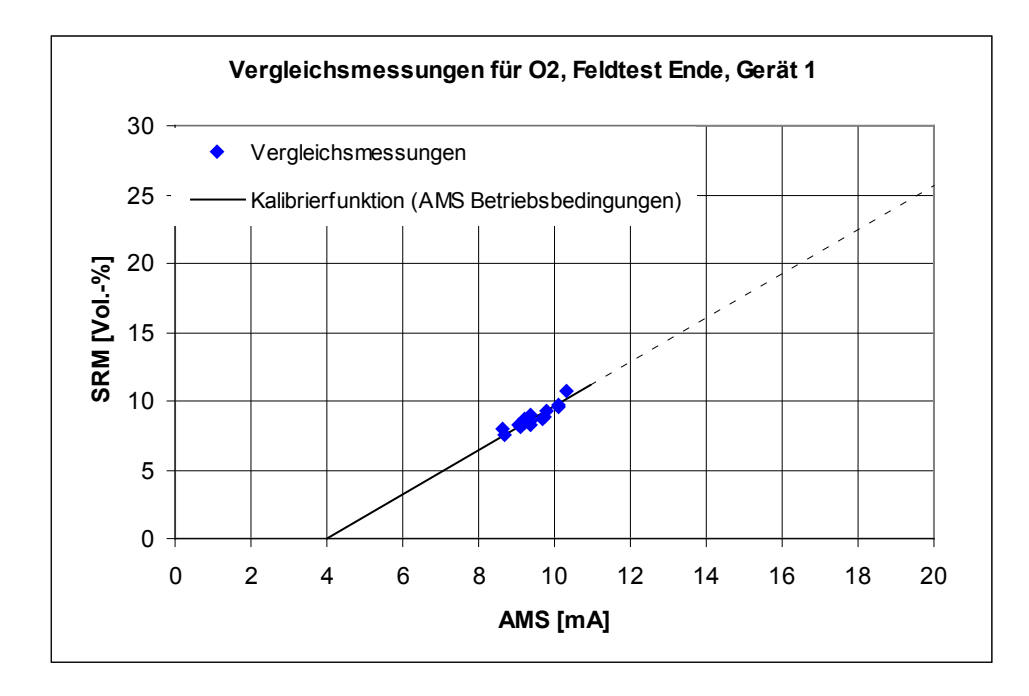

**Abbildung 11:** Darstellung Ergebnisse der 2. Vergleichsmessung, Gerät 1

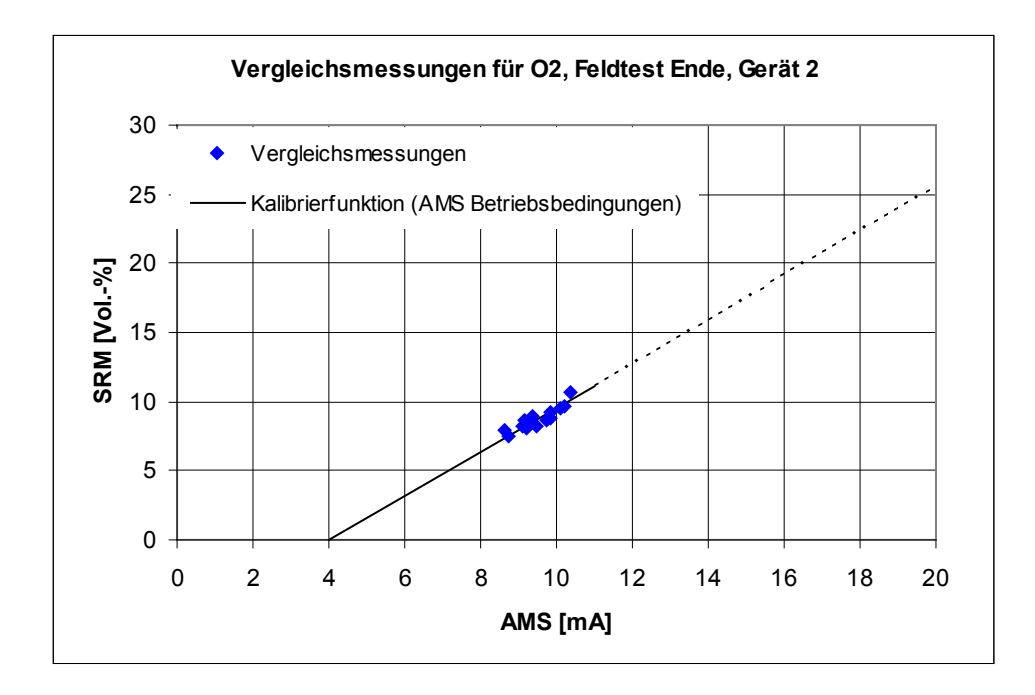

**Abbildung 12:** Darstellung Ergebnisse der 2. Vergleichsmessung, Gerät 2

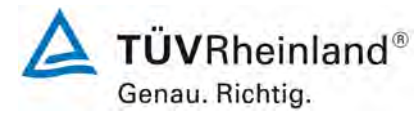

[Bericht über die Eignungsprüfung der Messeinrichtung SERVOFLEX](#page-0-0)  MiniMP 5200 [der Firma Servomex Group Ltd.](#page-0-0) für die Komponente  $O_2$ , Bericht-Nr.: [936/21216148/B](#page-10-0) Seite 75 von [180](#page-4-0)

# **Tabelle 16:** Variabilitätsprüfung, Gerät 1

# Variabilitätsprüfung Gerät 1 für O<sub>2</sub>:  **2. Kalibrierung als Funktionsprüfung**

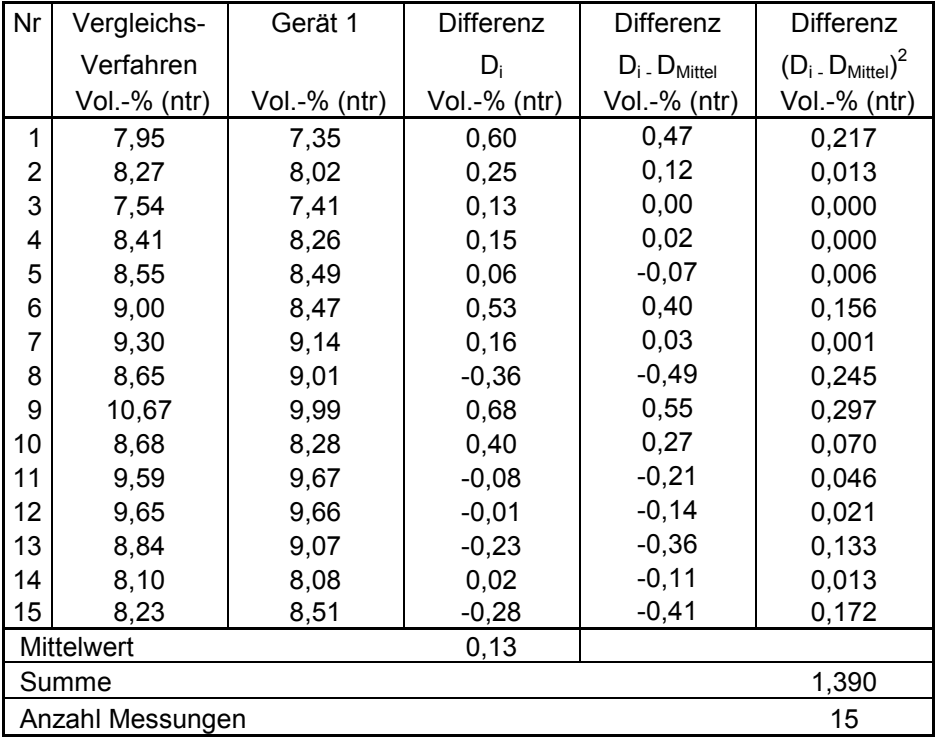

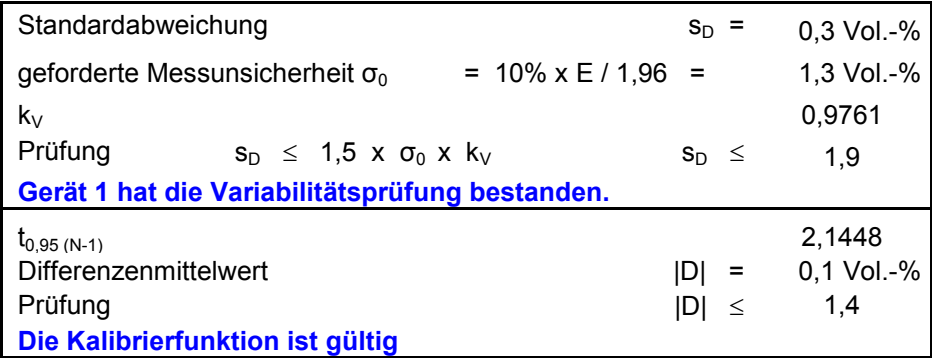

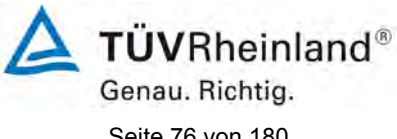

[Bericht über die Eignungsprüfung der Messeinrichtung SERVOFLEX](#page-0-0)  MiniMP 5200 [der Firma Servomex Group Ltd.](#page-0-0) für die Komponente O2, Bericht-Nr.[: 936/21216148/B](#page-10-0)

# Seite 76 von [180](#page-4-0)

# **Tabelle 17:** Variabilitätsprüfung, Gerät 2

#### **Variabilitätsprüfung Gerät 2 für O2: 2. Kalibrierung als Funktionsprüfung**

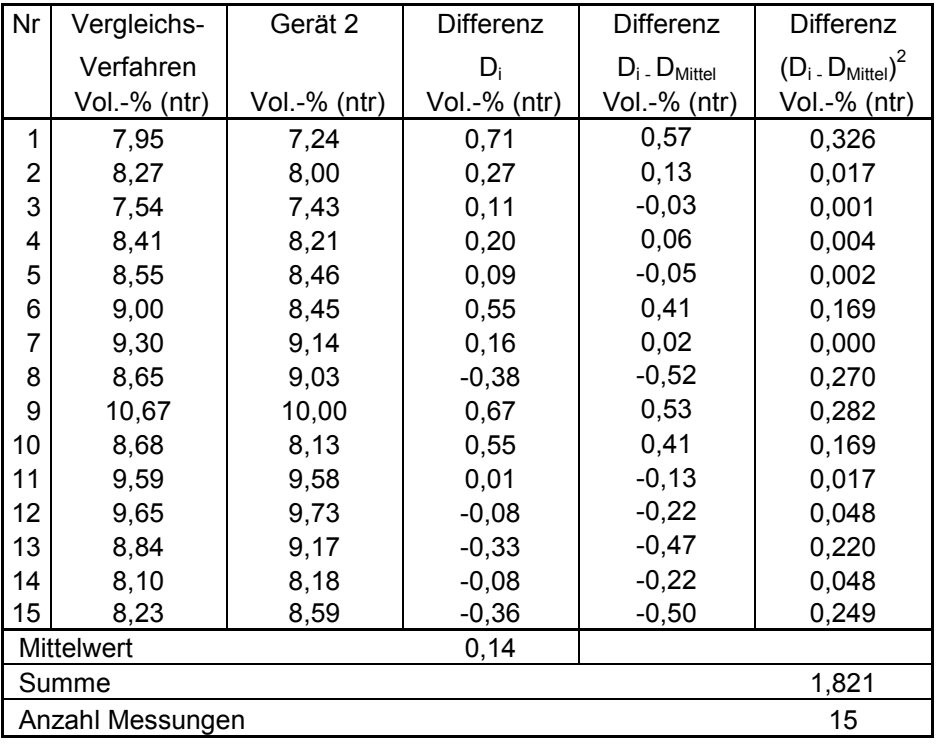

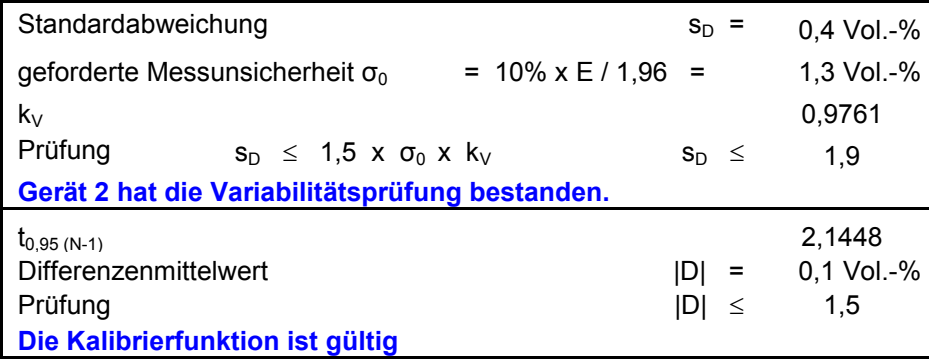

[Bericht über die Eignungsprüfung der Messeinrichtung SERVOFLEX](#page-0-0)  MiniMP 5200 [der Firma Servomex Group Ltd.](#page-0-0) für die Komponente O2, Bericht-Nr.: [936/21216148/B](#page-10-0) Seite 77 von [180](#page-4-0)

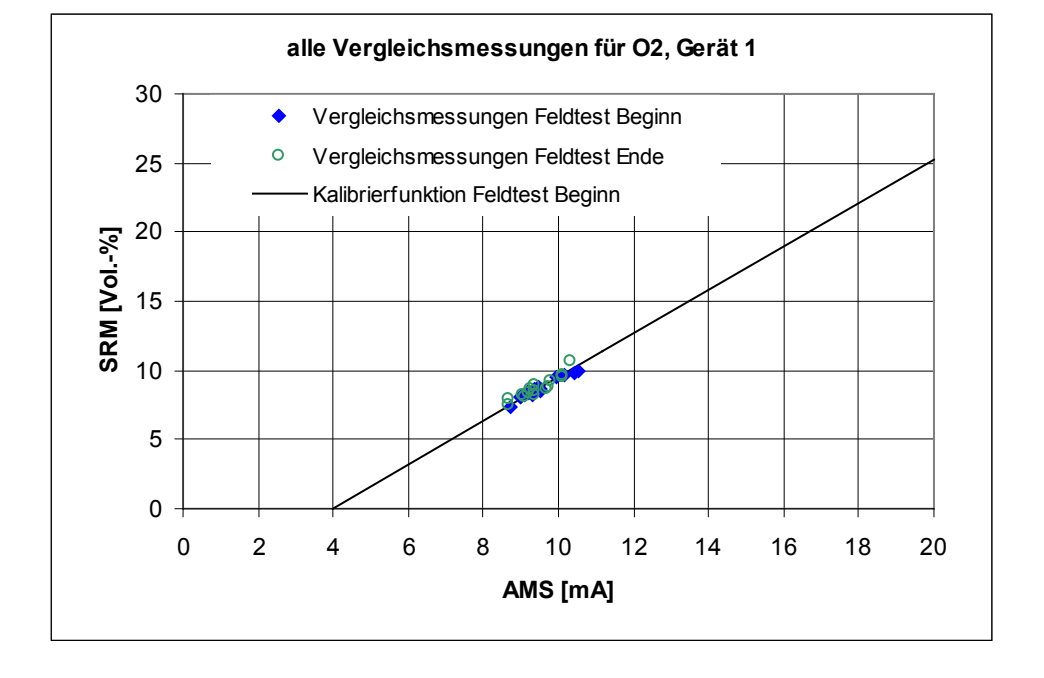

**Abbildung 13:** Darstellung Ergebnisse beider Vergleichsmessungen, Gerät 1

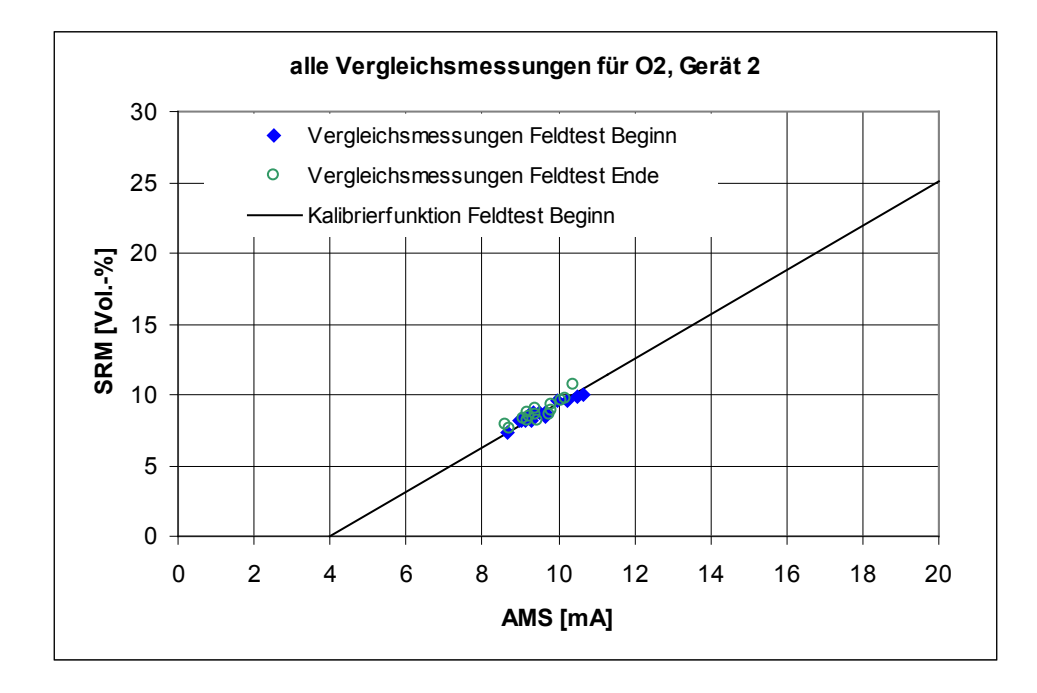

**Abbildung 14:** Darstellung Ergebnisse beider Vergleichsmessungen, Gerät 2

# **Umfassende Darstellung der Prüfergebnisse**

Die Einzeldaten der Kalibrierungen sind im Anhang in [Tabelle 36](#page-107-0) dargestellt.

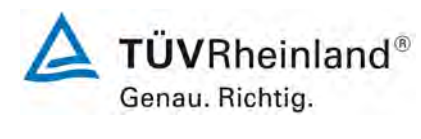

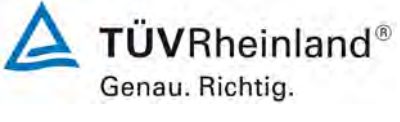

Seite 78 von [180](#page-4-0)

[Bericht über die Eignungsprüfung der Messeinrichtung SERVOFLEX](#page-0-0)  MiniMP 5200 [der Firma Servomex Group Ltd.](#page-0-0) für die Komponente O2, Bericht-Nr.[: 936/21216148/B](#page-10-0)

# **6c.2 [7.2 Einstellzeit im Feldtest]**

*Die automatische Messeinrichtung muss die für den Labortest festgelegte Mindestanforderung an die Einstellzeit einhalten. Die Prüfung ist mindestens einmal zu Beginn und einmal am Ende des Feldtests durchzuführen.*

#### **Gerätetechnische Ausstattung**

Die Prüfung erfolgte mit den beschriebenen Justiermitteln (Nullgas/Prüfgas) sowie einem geeigneten Ventil zum sprunghaften Wechsel zwischen Null- und Prüfgas.

# **Durchführung der Prüfung**

Null- und Prüfgas wurden den Messsystemen mit dem gleichen Überschuss angeboten. Über ein zwischengeschaltetes Ventil war ein sprunghafter Wechsel zwischen den Gasen möglich. Der Zeitpunkt, an dem von Null- auf Prüfgas umgeschaltet wurde, bildete den Startzeitpunkt der Einstellzeit im Anstiegsmodus. Die Zeitspanne zwischen dem Startzeitpunkt und dem Erreichen von 90 % des stabilen Endwertes der Geräteanzeige wurde erfasst.

Nach Erreichen des stabilen Endwertes wurde wieder Nullgas aufgegeben, der Wechselzeitpunkt bildete den Startzeitpunkt der Einstellzeit im Abfallmodus. Auch hier wurde die Zeitspanne zwischen dem Startzeitpunkt und dem Erreichen von 90 % des stabilen Endwertes erfasst.

#### **Auswertung**

Es wurde für jede Messkomponente die Zeitspanne zwischen der sprunghaften Änderung der Prüfgasaufgabe und Erreichen von 90 % des Referenzpunktes für den Anstiegs- und 10 % des Referenzpunktes für den Abfallmodus bestimmt.

Der Mittelwert der Einstellzeiten im Anstiegsmodus und der Mittelwert der Einstellzeiten im Abfallmodus werden berechnet. Der größere der beiden Mittelwerte der Einstellzeiten im Anstiegsmodus und im Abfallmodus wird als Einstellzeit der AMS verwendet.

[Bericht über die Eignungsprüfung der Messeinrichtung SERVOFLEX](#page-0-0)  MiniMP 5200 [der Firma Servomex Group Ltd.](#page-0-0) für die Komponente O2, Bericht-Nr.: [936/21216148/B](#page-10-0) Seite 79 von [180](#page-4-0)

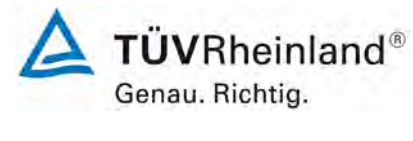

#### **Bewertung**

# Es ergibt sich im Feldtest eine Einstellzeit von max. 71 s für die Messeinrichtung.

Damit werden die Bedingungen der Mindestanforderung erfüllt.

#### **Tabelle 18:** Einstellzeiten zu Beginn des Feldtests

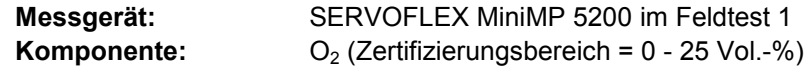

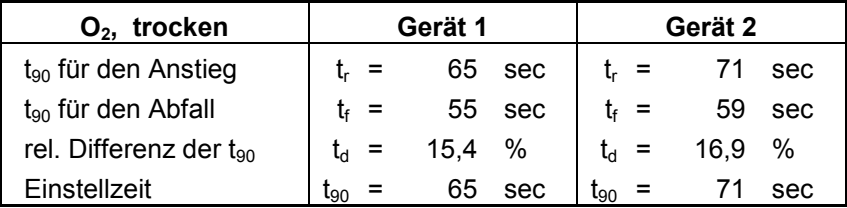

#### **Tabelle 19:** Einstellzeiten am Ende des Feldtests

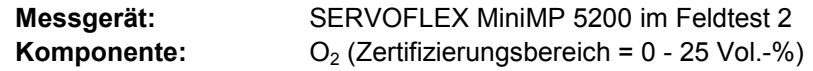

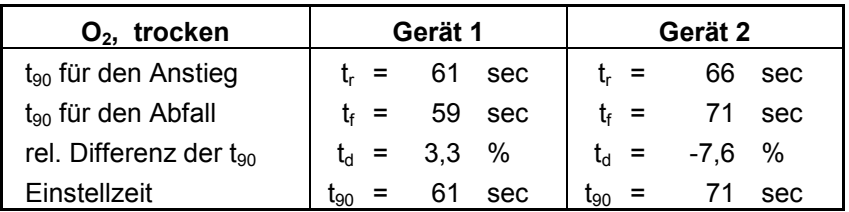

# **Umfassende Darstellung der Prüfergebnisse**

Hier nicht notwendig.

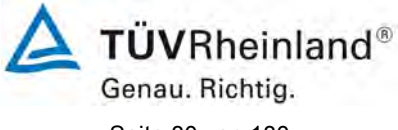

Seite 80 von [180](#page-4-0)

[Bericht über die Eignungsprüfung der Messeinrichtung SERVOFLEX](#page-0-0)  MiniMP 5200 [der Firma Servomex Group Ltd.](#page-0-0) für die Komponente O2, Bericht-Nr.[: 936/21216148/B](#page-10-0)

# **6c.3 [7.3 Lack-of-fit im Feldtest]**

*Die AMS muss die für den Labortest festgelegte Mindestanforderung an den Lackof-fit einhalten.* 

*Der Lack-of-fit ist mindestens zweimal während des Feldtests zu ermitteln.* 

# **Gerätetechnische Ausstattung**

Die Prüfung erfolgte mit den beschriebenen Justiermitteln (Nullgas/Prüfgas), einer Massendurchflussreglerstation sowie einem Datenerfassungssystem.

# **Durchführung der Prüfung**

Die benötigten Referenzmaterialien wurden mit Hilfe eines kalibrierten Verdünnungssystems erzeugt. Die Prüfgaskonzentrationen wurden so gewählt, dass die Messwerte gleichmäßig über den Zertifizierungsbereich verteilt waren. Die Prüfgase wurden an der Sonde der AMS aufgegeben.

Die Referenzmaterialien mit den ungefähren Konzentrationen der oberen Grenze des Zertifizierungsbereiches wurden in folgender Reihenfolge aufgegeben:

 $0\% \rightarrow 70\% \rightarrow 40\% \rightarrow 0\% \rightarrow 60\% \rightarrow 10\% \rightarrow 30\% \rightarrow 90\% \rightarrow 0\%$ .

Durch Verwendung dieser Reihenfolge wurden Hystereseeffekte vermieden.

Nach jedem Wechsel der Konzentration wurden die Messsignale der AMS nach einer Wartezeit, entsprechend der vierfachen Einstellzeit, durch drei aufeinander folgende einzelne Ablesungen im Abstand von jeweils der einfachen Einstellzeit ermittelt. Die Werte wurden jeweils über eine Einstellzeit gemittelt.

#### **Auswertung**

Die Bestimmung des Zusammenhangs zwischen den Werten der AMS und den Werten der Referenzmaterialien wurde entsprechend Anhang C der DIN EN 15267-3 durchgeführt. Hierzu wurde mit den Werten der AMS (x-Werte) und den Werten des Referenzmaterials (c-Werte) eine Regressionsrechnung durchgeführt. Anschließend wurden die Mittelwerte der Geräteanzeigen der AMS für jede Konzentrationsstufe und der Abstand (Residuum) dieser Mittelwerte zur Regressionsgerade berechnet.

#### **Bewertung**

Die relativen Residuen liegen bei maximal -0,10 % des Zertifizierungsbereichs.

Damit wurde die Mindestanforderung erfüllt.

[Bericht über die Eignungsprüfung der Messeinrichtung SERVOFLEX](#page-0-0)  MiniMP 5200 [der Firma Servomex Group Ltd.](#page-0-0) für die Komponente O2, Bericht-Nr.: [936/21216148/B](#page-10-0) Seite 81 von [180](#page-4-0)

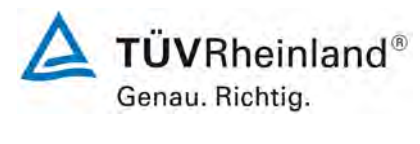

# **Tabelle 20:** Lack-of-fit zu Beginn des Feldtests

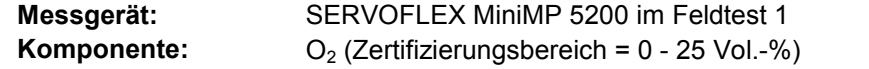

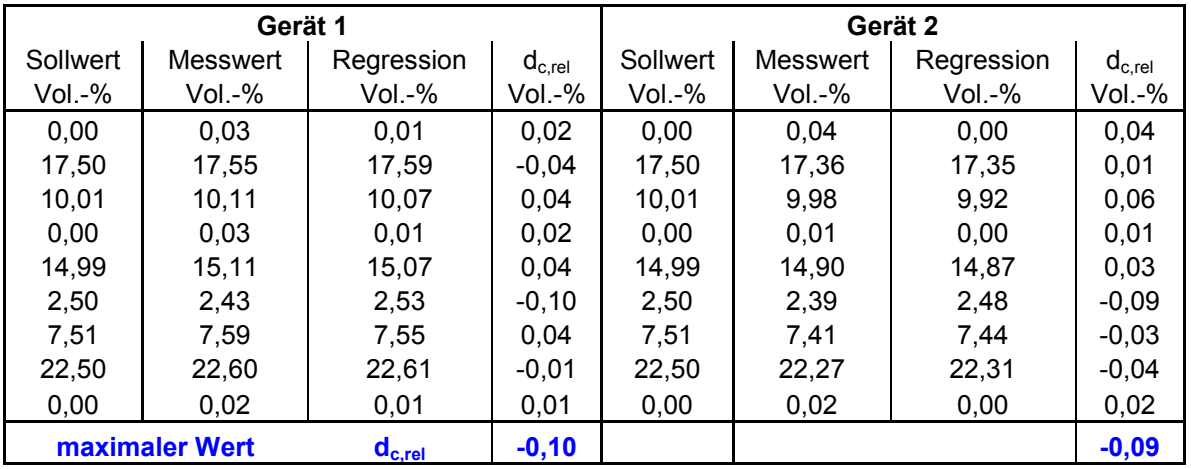

**Tabelle 21:** Lack-of-fit am Ende des Feldtests

**Messgerät:** SERVOFLEX MiniMP 5200 im Feldtest 1<br>**Komponente:** O<sub>2</sub> (Zertifizierungsbereich = 0 - 25 Vol.-%  **Komponente:** O2 (Zertifizierungsbereich = 0 - 25 Vol.-%)

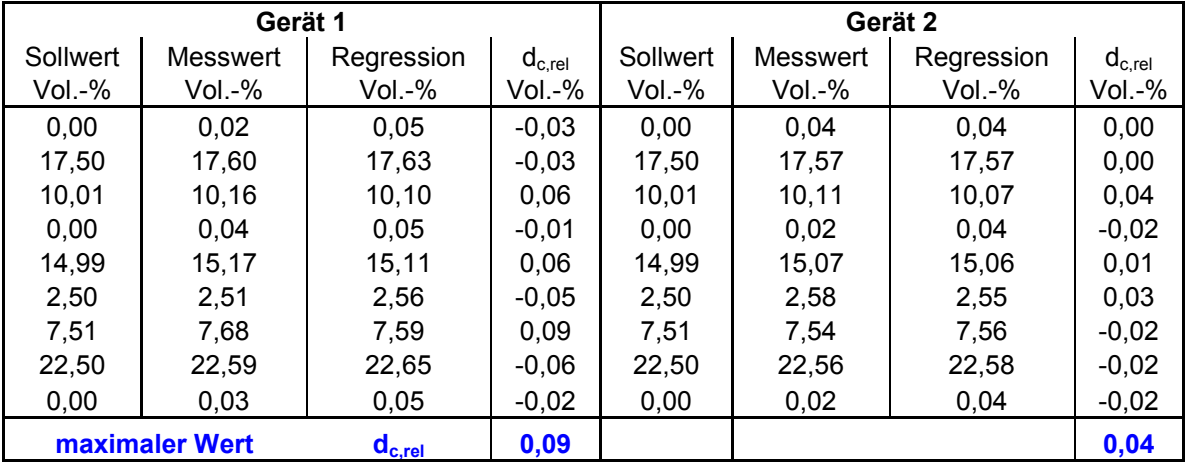

# **Umfassende Darstellung der Prüfergebnisse**

Die Einzelergebnisse zur Prüfung des Lack of fit sind in [Tabelle 29](#page-100-0) und [Tabelle 30](#page-101-0) im Anhang dargestellt.

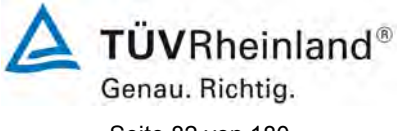

Seite 82 von [180](#page-4-0)

[Bericht über die Eignungsprüfung der Messeinrichtung SERVOFLEX](#page-0-0)  MiniMP 5200 [der Firma Servomex Group Ltd.](#page-0-0) für die Komponente O2, Bericht-Nr.[: 936/21216148/B](#page-10-0)

# **6c.4 [7.4 Wartungsintervall]**

*Das Prüflaboratorium muss feststellen, welche Wartungsarbeiten für die einwandfreie Funktion der Messeinrichtung erforderlich sind und in welchen Zeitabständen diese Arbeiten durchzuführen sind. Die Empfehlungen des Geräteherstellers sollten dabei berücksichtigt werden.*

*Das Wartungsintervall muss mindestens 8 Tage betragen.*

#### **Gerätetechnische Ausstattung**

Während des Feldtests wurden alle Messwerte der Messeinrichtung mit einem Datenerfassungssystem Typ Yokogawa aufgezeichnet. Zusätzliche Geräte wurden hier nicht benötigt.

# **Durchführung der Prüfung**

Das Wartungsintervall wurde anhand des Driftverhaltens bestimmt. Zu Beginn des Feldtests wurden die AMS mit Null- und Prüfgas eingestellt. Während des Feldtests wurden Null- und Referenzpunkt regelmäßig überprüft.

Bei der Bestimmung des Wartungsverhaltens wurden neben der Auswertung der regelmäßigen manuellen Null- und Prüfgasaufgaben auch das Betriebsverhalten der Messeinrichtung und die Wartungsvorschriften des Herstellers berücksichtigt.

#### **Auswertung**

Zur Bestimmung des Wartungsintervalls wurden die Daten der regelmäßigen Prüfgasaufgabe mit den Einstellungen zu Beginn des Feldtests verglichen und die Abweichungen bestimmt. Des Weiteren wurden das Betriebsverhalten der Messeinrichtung sowie die Wartungsvorschriften ausgewertet.

#### **Bewertung**

#### Das Wartungsintervall beträgt 1 Woche.

Damit wurde die Mindestanforderung erfüllt.

Die im Folgenden beschriebenen Arbeiten müssen in den angegebenen Abständen durchgeführt werden.

Zweiwöchentliche Wartungsarbeiten: Prüfgasaufgabe am Null- und Referenzpunkt.

#### **Umfassende Darstellung der Prüfergebnisse**

In [Tabelle 22](#page-83-0) sind die Ergebnisse der regelmäßigen Prüfgasaufgaben während des Feldtests dargestellt.

[Bericht über die Eignungsprüfung der Messeinrichtung SERVOFLEX](#page-0-0)  MiniMP 5200 [der Firma Servomex Group Ltd.](#page-0-0) für die Komponente O2, Bericht-Nr.: [936/21216148/B](#page-10-0) Seite 83 von [180](#page-4-0)

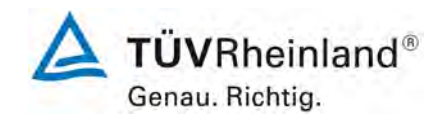

# **6c.5 [7.5 Nullpunkt- und Referenzpunktdrift]**

*Die automatische Messeinrichtung muss die festgelegten Mindestanforderungen an die zeitliche Änderung des Null- und Referenzpunktes einhalten. Prüfstandards (beispielsweise Prüfgase) zur Kontrolle des Referenzpunktes müssen so gewählt werden, dass durch die Prüfstandards ein Messsignal zwischen 70 % und 90 % des Zertifizierungsbereiches erzeugt wird. Die Drift im Wartungsintervall für Null- und Referenzpunkt darf 3,0 % vom Zertifizierungsbereichsendwert und für O2 von 0,2 Vol.-% nicht überschreiten.*

#### **Gerätetechnische Ausstattung**

Während des Feldtests wurden alle Messwerte der Messeinrichtung mit einem Datenerfassungssystem Typ Yokogawa aufgezeichnet.

Die Prüfung erfolgte mit den beschriebenen Justiermitteln (Nullgas/Prüfgas).

# **Durchführung der Prüfung**

Die Überprüfung wurde mit den zwei baugleichen Messeinrichtungen im Rahmen des Feldtests durchgeführt.

Die Lage von Null- und Referenzpunkt wurde während des Feldtests 10-mal überprüft. Bei Überschreitung der zulässigen Drift wurden die Geräte nachjustiert. Die vom Hersteller festgelegten Wartungsarbeiten wurden in den vorgegebenen Intervallen vorgenommen und in die Prüfung einbezogen.

#### **Auswertung**

Über die gesamte Feldtestlaufzeit haben die Geräte die zulässigen Driften eingehalten.

Die größte Abweichung vom Sollwert beträgt am Nullpunkt 0,08 Vol.- % und -0,20 Vol.- % am Referenzpunkt.

#### **Bewertung**

Die Nullpunktdrift liegt über den gesamten Zeitraum unterhalb von 0,08 Vol.- %.

#### Die Referenzpunktdrift liegt bei -0,20 Vol.- %.

Damit ist die Mindestanforderung erfüllt.

Für die Unsicherheitsberechnung in Kapitel 6d wird der Wert von 0,007 Vol.-% für die Nullpunktdrift und von -0,017 Vol.-% für die Referenzpunktdrift eingesetzt.

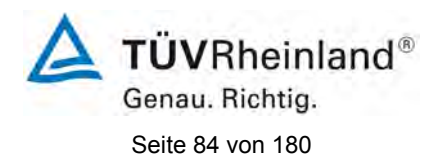

[Bericht über die Eignungsprüfung der Messeinrichtung SERVOFLEX](#page-0-0)  MiniMP 5200 [der Firma Servomex Group Ltd.](#page-0-0) für die Komponente O2, Bericht-Nr.[: 936/21216148/B](#page-10-0)

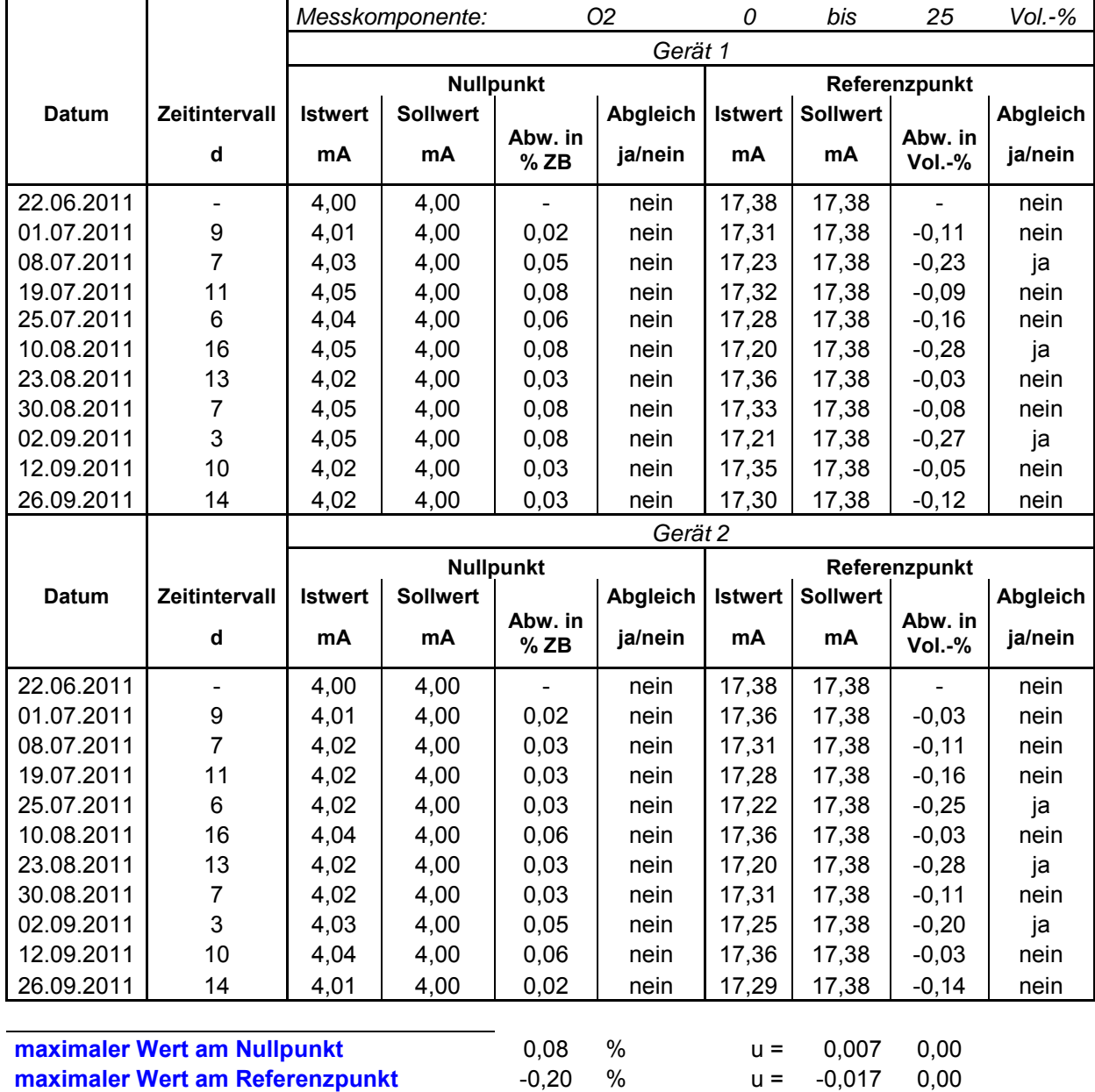

# <span id="page-83-0"></span>**Tabelle 22:** Feldtestdrift, SERVOFLEX MiniMP 5200

# **Umfassende Darstellung der Prüfergebnisse**

Hier nicht notwendig.

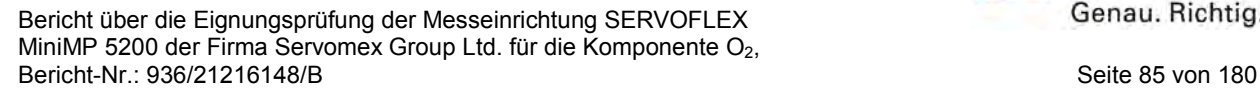

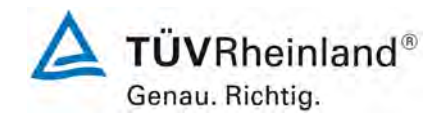

# **6c.6 [7.6 Verfügbarkeit]**

*Die automatische Messeinrichtung muss die Anforderungen der entsprechenden rechtlichen Regelungen an die Verfügbarkeit einhalten. In jedem Fall muss die Verfügbarkeit mindestens 95 % und für O<sub>2</sub> mindestens 98 % betragen.* 

*Die AMS kann auf Grund von Störungen, Wartung und Nullpunkt- und Referenzpunktkontrollen und deren Korrekturen nicht verfügbar sein. Zeitspannen, in denen der zu überwachende Prozess nicht im Betrieb ist, werden nicht betrachtet.*

#### **Gerätetechnische Ausstattung**

Während des Feldtests wurden alle Messwerte der Messeinrichtung mit einem Datenerfassungssystem Typ Yokogawa aufgezeichnet. Zusätzliche Geräte wurden hier nicht benötigt.

#### **Durchführung der Prüfung**

Der Feldtest erfolgte vom [22.06.2011](#page-24-0) bis zum [26.09.2011.](#page-24-1) Dies entspricht einer Gesamtzeit von 2304 Stunden.

Die Justierarbeiten an den Messsystemen im Rahmen der Eignungsprüfung nahmen insgesamt je ca. 13 Stunden in Anspruch.

# **Auswertung**

Die Verfügbarkeit *V* in Prozent ist nach folgender Gleichung zu ermitteln:

| Witt:                                                                     |                                      |                         |
|---------------------------------------------------------------------------|--------------------------------------|-------------------------|
| $V = \frac{t_{\text{tot}} - t_{\text{out}}}{t_{\text{tot}}} \times 100\%$ | Witt:                                |                         |
| V                                                                         | Verfügbarkeit in %<br>t_{\text{tot}} | Gesamtbetriebszeit<br>d |

Neben der prozentualen Verfügbarkeit wird in der 13. und 17. BImSchV auch noch eine Verfügbarkeit für den laufenden Tag bestimmt.

Gemäß 13. BImSchV wird der Tagesmittelwert für ungültig erklärt, wenn mehr als 6 Halbstundenmittelwerte wegen Störung oder Wartung des kontinuierlichen Messsystems ungültig sind.

Gemäß Richtlinie 2000/76/EG (maßgeblich für Anlagen der 17. BImSchV) wird der Tagesmittelwert für ungültig erklärt, wenn mehr als 5 Halbstundenmittelwerte wegen Störung oder Wartung des kontinuierlichen Messsystems ungültig sind.

Fallen mehr als 10 ungültige Tage an, so sind geeignete Maßnahmen einzuleiten, um die Zuverlässigkeit des kontinuierlichen Überwachungssystems zu verbessern.

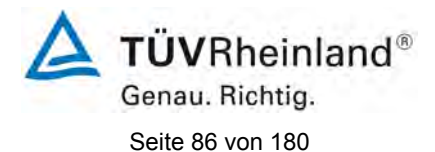

[Bericht über die Eignungsprüfung der Messeinrichtung SERVOFLEX](#page-0-0)  MiniMP 5200 [der Firma Servomex Group Ltd.](#page-0-0) für die Komponente O2, Bericht-Nr.[: 936/21216148/B](#page-10-0)

#### **Bewertung**

Die Verfügbarkeit beträgt 99,4 %.

Damit ist die Mindestanforderung erfüllt.

#### **Tabelle 23:** Verfügbarkeit

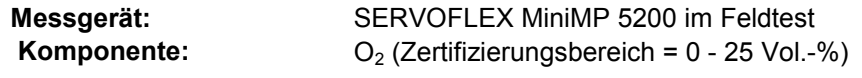

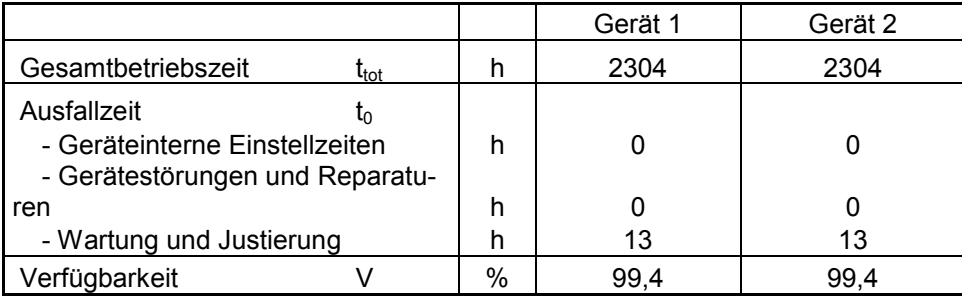

# **Umfassende Darstellung der Prüfergebnisse**

Hier nicht notwendig.

[Bericht über die Eignungsprüfung der Messeinrichtung SERVOFLEX](#page-0-0)  MiniMP 5200 [der Firma Servomex Group Ltd.](#page-0-0) für die Komponente O2, Bericht-Nr.: [936/21216148/B](#page-10-0) Seite 87 von [180](#page-4-0)

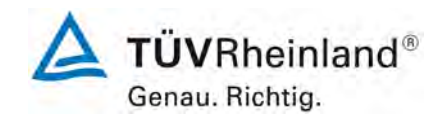

# **6c.7 [7.7 Vergleichspräzision]**

*Die automatische Messeinrichtung muss eine Vergleichspräzision Rfield von kleiner gleich 3,3 % des Zertifizierungsbereichesendwertes und für O2 von kleiner gleich 0,2 Vol.-% unter Feldbedingungen einhalten.*

*Die Vergleichpräzision ist während des dreimonatigen Feldtests aus zeitgleichen, fortlaufenden Messungen mit zwei baugleichen Messeinrichtungen am selben Messpunkt (Doppelbestimmungen) zu bestimmen.* 

#### **Gerätetechnische Ausstattung**

Während des Feldtests wurden alle Messwerte der Messeinrichtung mit einem Datenerfassungssystem Typ Yokogawa aufgezeichnet. Zusätzliche Geräte wurden hier nicht benötigt.

# **Durchführung der Prüfung**

Die Vergleichspräzision wurde während des Feldtests ermittelt. Die Prüfung wurde im kleinsten zu prüfenden Messbereich durchgeführt.

Die ermittelten Minutenmittelwerte der AMS wurden zu Halbstundenmittelwerten zusammengefasst, berücksichtigt wurden hierbei Statussignale wie Messung, Störung und Wartung. Jeder Halbstundenmittelwert war durch mindestens 20 Einzelwerte abgedeckt. Werte, die während Störungen, Wartungsarbeiten oder Nullpunkt- und Referenzpunktkontrollen gewonnen wurden, wurden bei der Auswertung nicht berücksichtigt.

#### **Auswertung**

Die Vergleichspräzision wurde auf Basis aller gültigen Messwertpaare nach folgenden Gleichungen für eine statistische Sicherheit von 95 % für eine zweiseitige t-Verteilung berechnet. Zusätzlich wurde die Vergleichspräzision für den Bereich der Messwerte oberhalb von 30 % des Grenzwertes für den Tagesmittelwert berechnet.

$$
s_{\rm D} = \sqrt{\sum_{i=1}^{n} (x_{1,i} - x_{2,i})^2}
$$

 $R_{\text{field}} = t_{n-1}$ ; 0,95  $\times$  *S*D

mit

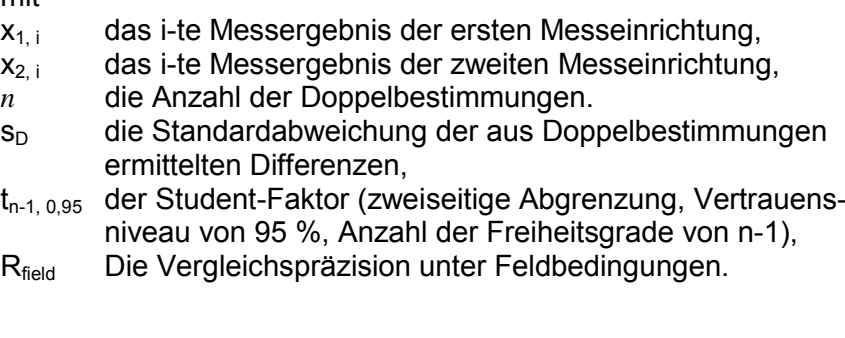

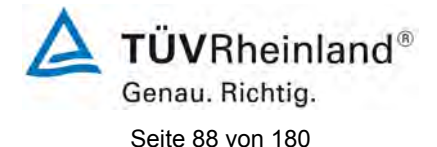

[Bericht über die Eignungsprüfung der Messeinrichtung SERVOFLEX](#page-0-0)  MiniMP 5200 [der Firma Servomex Group Ltd.](#page-0-0) für die Komponente O2, Bericht-Nr.[: 936/21216148/B](#page-10-0)

# **Bewertung**

Die Vergleichspräzision liegt bei 0,061 Vol.- %, das entspricht einem R<sub>D</sub>-Wert von 410 (nach VDI 4203).

Damit wurde die Mindestanforderung erfüllt.

Für die Unsicherheitsberechnung in Kapitel 6d wird der Wert der Standardabweichung aus Doppelbestimmungen Rf von 0,031 Vol.- % verwendet.

Die Ergebnisse der Vergleichspräzision sind [Tabelle 24](#page-87-0) und [Abbildung 15](#page-88-0) dargestellt.

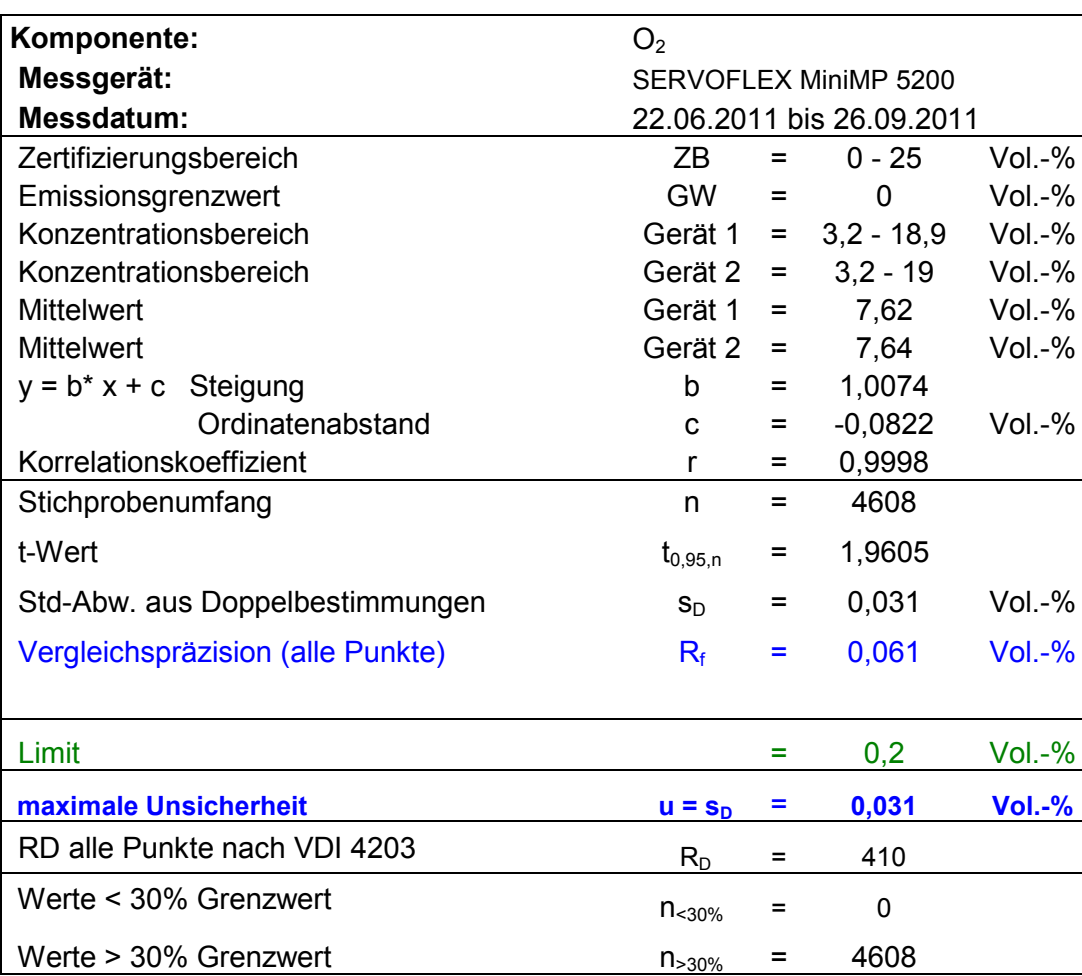

# <span id="page-87-0"></span>**Tabelle 24:** Vergleichspräzision

[Bericht über die Eignungsprüfung der Messeinrichtung SERVOFLEX](#page-0-0)  MiniMP 5200 [der Firma Servomex Group Ltd.](#page-0-0) für die Komponente O2, Bericht-Nr.: [936/21216148/B](#page-10-0) Seite 89 von [180](#page-4-0)

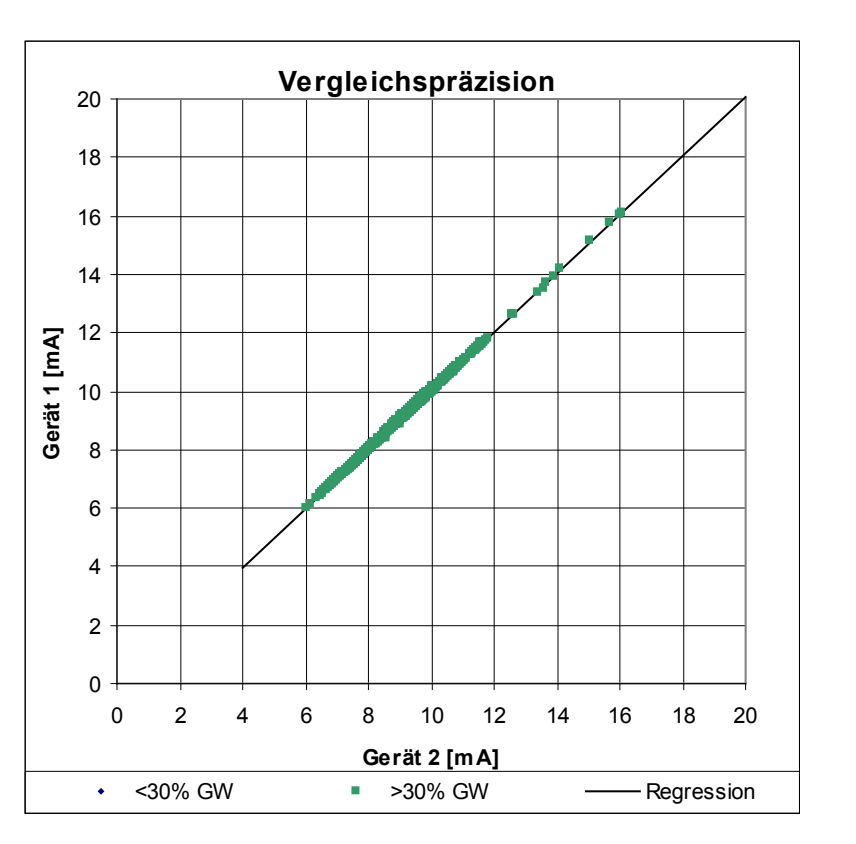

<span id="page-88-0"></span>**Abbildung 15:** Darstellung der Vergleichspräzision

# **Umfassende Darstellung der Prüfergebnisse**

Hier nicht notwendig.

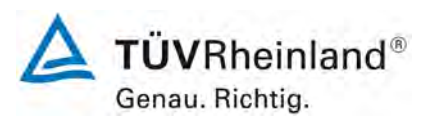

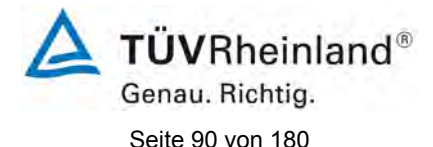

[Bericht über die Eignungsprüfung der Messeinrichtung SERVOFLEX](#page-0-0)  MiniMP 5200 [der Firma Servomex Group Ltd.](#page-0-0) für die Komponente O2, Bericht-Nr.[: 936/21216148/B](#page-10-0)

# **6c.8 [7.8 Verschmutzungskontrolle bei In-Situ-Geräten]**

*Der Einfluss der Verschmutzung auf die automatische Messeinrichtung ist im Feldtest durch Sichtprüfungen und beispielsweise durch Ermittlung der Abweichungen der Messsignale von ihren Sollwerten zu bestimmen. Falls notwendig, ist die AMS mit empfohlenen Spülluftsystemen für die Dauer von drei Monaten als Teil des Feldtests auszustatten. Am Ende der Prüfung ist der Einfluss der Verschmutzung zu ermitteln. Die Ergebnisse für die gereinigten und die verschmutzten optischen Grenzflächen dürfen um maximal 2 % der oberen Grenze des Zertifizierungsbereiches voneinander abweichen.*

#### **Gerätetechnische Ausstattung**

Dieser Prüfpunkt trifft für die Messeinrichtung nicht zu.

#### **Durchführung der Prüfung**

Dieser Prüfpunkt trifft für die Messeinrichtung nicht zu.

#### **Auswertung**

Dieser Prüfpunkt trifft für die Messeinrichtung nicht zu.

#### **Bewertung**

Dieser Prüfpunkt trifft für die Messeinrichtung nicht zu. Damit ist diese Mindestanforderung nicht zutreffend.

# **Umfassende Darstellung der Prüfergebnisse**

Dieser Prüfpunkt trifft für die Messeinrichtung nicht zu.

[Bericht über die Eignungsprüfung der Messeinrichtung SERVOFLEX](#page-0-0)  MiniMP 5200 [der Firma Servomex Group Ltd.](#page-0-0) für die Komponente O2, Bericht-Nr.: [936/21216148/B](#page-10-0) Seite 91 von [180](#page-4-0)

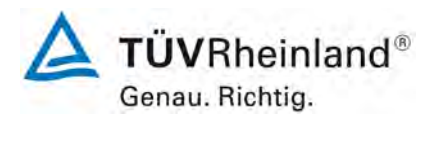

#### **6d Messunsicherheit**

#### **6d.1 [14 Messunsicherheit]**

*Die im Labortest und im Feldtest ermittelten Unsicherheiten sind zur Berechnung der kombinierten Standardunsicherheit der AMS-Messwerte nach EN ISO 14956 zu verwenden. Bei der Berechnung der Standardunsicherheit ist entweder die Wiederholpräzision im Labor oder die Vergleichpräzision im Feld zu verwenden. Der größere Wert dieser beiden Kenngrößen ist anzuwenden.* 

*Die Gesamtunsicherheit der AMS, die sich aus den Prüfungen nach dieser Norm ergibt, sollte um mindestens 25 % unter der maximal zulässigen Untersicherheit, die beispielsweise in den entsprechenden rechtlichen Regelungen festgelegt ist, liegen. Es wird ein ausreichender Spielraum für die Unsicherheitsbeiträge durch die jeweilige Installation der AMS benötigt, um die QAL2 und QAL3 nach EN 14181 erfolgreich zu bestehen.* 

*Das Prüflaboratorium hat die Gesamtunsicherheit im Verhältnis zur maximal zulässigen Unsicherheit, die beispielsweise in den entsprechenden rechtlichen Regelungen für die vorgesehene Anwendung festgelegt ist, im Prüfbericht anzugeben.* 

*Zur Berechnung der kombinierten Standardunsicherheit müssen die im Folgenden genannten Unsicherheitsbeträge berücksichtigt werden.*

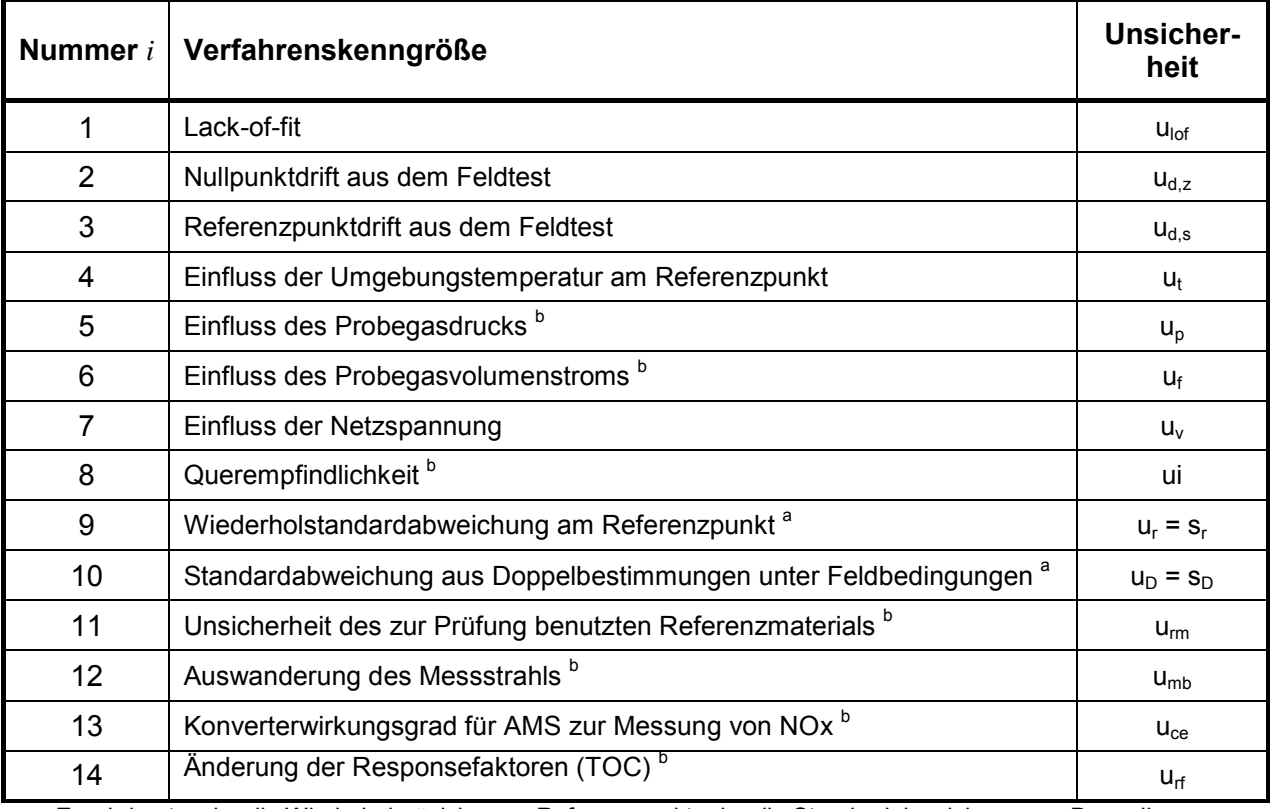

a Es wird entweder die Wiederholpräzision am Referenzpunkt oder die Standardabweichung aus Doppelbestimmungen unter Feldbedingungen verwendet, je nachdem, welcher Wert größer ist.

b Dieser Unsicherheitsbeitrag gilt nur für bestimmte AMS.

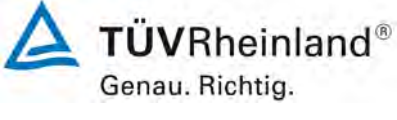

Seite 92 von [180](#page-4-0)

[Bericht über die Eignungsprüfung der Messeinrichtung SERVOFLEX](#page-0-0)  MiniMP 5200 [der Firma Servomex Group Ltd.](#page-0-0) für die Komponente O2, Bericht-Nr.[: 936/21216148/B](#page-10-0)

#### **Gerätetechnische Ausstattung**

Hier nicht notwendig.

#### **Durchführung der Prüfung**

Die erweiterte Messunsicherheit gemäß Richtlinie DIN EN 15267-03:2008 und DIN EN ISO 14956 wurde für die Messkomponenten  $O<sub>2</sub>$  ermittelt. Hierzu wurden die Prüfergebnisse für die im Rahmen der Eignungsprüfung ermittelten Werte der Verfahrenskenngrößen auf Standardunsicherheiten umgerechnet und die erweiterte Messunsicherheit daraus abgeschätzt.

#### **Auswertung**

Im Rahmen der Eignungsprüfung wurde die abgeschätzte erweiterte Messunsicherheit mit der um 25 % reduzierten "geforderten Qualität der Messung" verglichen.

Wenn der Messgerätehersteller eine Prüfung des Messgerätes als Standardreferenzmessverfahren anstrebt, wird mit den in den entsprechenden Richtlinien geforderten Werten (in der Regel 50 % des normalen Wertes) für die "geforderte Qualität der Messung" verglichen.

Die Auswertung erfolgte in tabellarischer Form (siehe [Tabelle 37\)](#page-108-0) auf Basis der in der Richtlinie definierten Berechnungsformeln.

In der Berechnung wird entweder die Wiederholpräzision am Referenzpunkt oder die Standardabweichung aus Doppelbestimmungen unter Feldbedingungen verwendet, je nachdem, welcher Wert größer ist.

Die relative erweiterte Gesamtunsicherheit ist für alle geprüften Komponenten in [Tabelle 25](#page-91-0) dargestellt.

<span id="page-91-0"></span>**Tabelle 25:** relative erweiterte Gesamtunsicherheit aller Komponenten

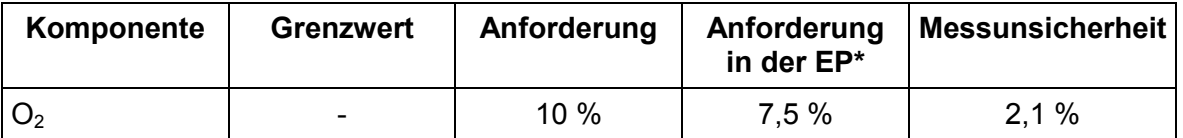

\* In der Eignungsprüfung wird die Messunsicherheit mit der um 25 % reduzierten Anforderung verglichen.

#### **Bewertung**

Die ermittelte erweiterte Gesamtmessunsicherheit liegt unterhalb der maximal zulässigen Werte und erfüllt somit die Anforderungen.

Damit wurde die Mindestanforderung erfüllt.

#### **Umfassende Darstellung der Prüfergebnisse**

Die Berechnung der relativen erweiterten Gesamtmessunsicherheit ist in [Tabelle 37](#page-108-0) dargestellt.

[Bericht über die Eignungsprüfung der Messeinrichtung SERVOFLEX](#page-0-0)  MiniMP 5200 [der Firma Servomex Group Ltd.](#page-0-0) für die Komponente O2, Bericht-Nr.: [936/21216148/B](#page-10-0) Seite 93 von [180](#page-4-0)

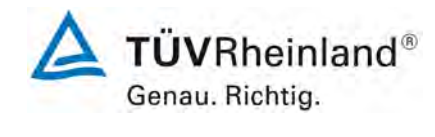

# **7. Wartungsarbeiten, Funktionsprüfung und Kalibrierung**

#### **7.1 Arbeiten im Wartungsintervall**

- Regelmäßige Sichtkontrolle - Temperaturen der Messgasleitung sowie der Probenahmesonde prüfen.
- Alle zwei Wochen Durchführung einer Null- und Referenzpunktkontrolle durch Aufgabe von Prüfgasen. Außerdem sind Messgasfilter, Probenahmesonde, Messgasleitungen und Gasanschlüsse zu überprüfen.
- Im Übrigen sind die Anweisungen des Herstellers zu beachten.

# **7.2 Funktionsprüfung und Kalibrierung**

Zur Durchführung der Funktionsprüfung bzw. vor der Kalibrierung wird folgendes Vorgehen vorgeschlagen:

- Sichtprüfung des Gerätes und des Entnahmesystems (Filter, etc.),
- Kontrolle der Dichtheit durch Aufgabe von Nullgas und Prüfgas an der Sonde,
- Überprüfen der Linearität mit Null- und Prüfgas verschiedener Konzentrationen,
- Überprüfen der Nullpunkts- und Referenzpunktdrift nach 2 Wochen
- Ermitteln der Tot- und Einstellzeit,
- Überprüfen der Datenübertragung (Analog- und Statussignale) zum Auswertungssystem.

Weitere Einzelheiten zur Funktionsprüfung und Kalibrierung sind der Richtlinie DIN EN 14181 zu entnehmen; außerdem sind die Hinweise des Herstellers zu beachten.

Köln, 26. [September 2011](#page-10-2)

M. Schweid

Jan W

Dipl.-Ing. Martin Schneider Dipl.-Ing. Karsten Pletscher

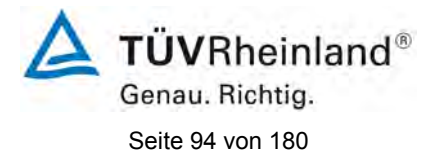

[Bericht über die Eignungsprüfung der Messeinrichtung SERVOFLEX](#page-0-0)  MiniMP 5200 [der Firma Servomex Group Ltd.](#page-0-0) für die Komponente O2, Bericht-Nr.[: 936/21216148/B](#page-10-0)

# **8. Literatur**

- [1] Bundeseinheitliche Praxis bei der Überwachung der Emissionen; Richtlinien über:
	- die Eignungsprüfung von Mess- und Auswerteeinrichtungen für kontinuierliche Emissionsmessungen und die kontinuierliche Erfassung von Bezugs- bzw. Betriebsgrößen zur fortlaufenden Überwachung der Emissionen besonderer Stoffe,
	- den Einbau, die Kalibrierung, die Wartung von kontinuierlich arbeitenden Mess- und Auswerteeinrichtungen,

• die Auswertung von kontinuierlichen Emissionsmessungen. RdSchr. d. BMU v. 13.6.2005 - IG I 2 - 45 053/5 und v. 04.08.2010 – AZ.: IG I 2- 51134/0

- [2] Richtlinie DIN EN 15267-03, März 2008, Luftbeschaffenheit -Zertifizierung von automatischen Messeinrichtungen - Teil 3: Mindestanforderungen und Prüfprozeduren für automatische Messeinrichtungen zur Überwachung von Emissionen aus stationären Quellen
- [3] Richtlinie DIN EN 14181, September 2004, Emissionen aus stationären Quellen - Qualitätssicherung für automatische Messeinrichtungen
- [4] Richtlinie DIN EN ISO 14956, Januar 2003, Luftbeschaffenheit - Beurteilung der Eignung eines Messverfahrens durch Vergleich mit einer geforderten Messunsicherheit
- [5] Richtlinie DIN EN 15259, Januar 2008 Luftbeschaffenheit - Messung von Emissionen aus stationären Quellen - Messstrategie, Messplanung, Messbericht und Gestaltung von Messplätzen

[Bericht über die Eignungsprüfung der Messeinrichtung SERVOFLEX](#page-0-0)  MiniMP 5200 [der Firma Servomex Group Ltd.](#page-0-0) für die Komponente O2, Bericht-Nr.: [936/21216148/B](#page-10-0) Seite 95 von [180](#page-4-0)

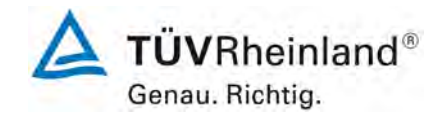

# **9. Anhang**

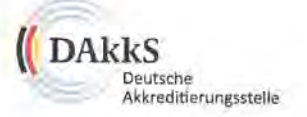

# Deutsche Akkreditierungsstelle GmbH

Beliehene gemäß § 8 Absatz 1 AkkStelleG i.V.m. § 1 Absatz 1 AkkStelleGBV Unterzeichnerin der Multilateralen Abkommen von EA, ILAC und IAF zur gegenseitigen Anerkennung

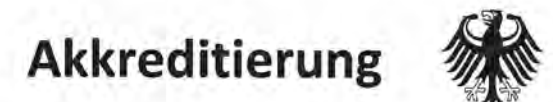

Die Deutsche Akkreditierungsstelle GmbH bestätigt hiermit, dass die

TÜV Rheinland Energie und Umwelt GmbH

mit ihrer

Messstelle für Immissionsschutz (Environmental Protection) Am Grauen Stein, 51105 Köln

und ihrer unselbständigen Messstelle

Robert-Koch-Straße 27, 55129 Mainz

die Kompetenz nach DIN EN ISO/IEC 17025:2005 besitzt, Prüfungen in folgenden Bereichen durchzuführen:

Bestimmung (Probenahme und Analytik) von anorganischen und organischen gas- oder partikelförmigen Luftinhaltsstoffen im Rahmen von Emissions- und Immissionsmessungen; Probenahme von luftgetragenen polyhalogenierten Dibenzo-p-Dioxinen und Dibenzofuranen bei Emissionen und Immissionen; Probenahme von faserförmigen Partikeln bei Emissionen und Immissionen; Ermittlung von gas- oder partikelförmigen Luftinhaltsstoffen mit kontinuierlich arbeitenden Messgeräten; Bestimmung von Geruchsstoffen in Luft; Kalibrierungen und Funktionsprüfungen kontinuierlich arbeiten-der Messgeräte für Luftinhaltsstoffe einschließlich Systemen zur Datenauswertung und Emissionsfernüberwachung: Eignungsprüfungen von automatisch arbeitenden Emissions- und Immissionsmesseinrichtungen einschließlich Systemen zur Datenauswertung und Emissionsfernüberwachung; Feuerraummessungen; Ermittlung der Emissionen und Immissionen von Geräuschen; Ermittlung von Geräuschen und Vibrationen am Arbeitsplatz; Modul Immissionsschutz

Die Akkreditierungsurkunde gilt nur in Verbindung mit dem Bescheid vom 13.05.2011 mit der Akkreditierungsnummer D-PL-11120-02 und ist gültig bis 31.01.2013. Sie besteht aus diesem Deckblatt, der Rückseite des Deckblatts und der folgenden Anlage mit insgesamt 32 Seiten.

Registrierungsnummer der Urkunde: D-PL-11120-02-00

i. N. Sallren Andrea Valbuena

Berlin, 13.05.2011 **Stefan Hillmestag auf der Allglusster** 

Abteilungsleiterin

<span id="page-94-0"></span>**Abbildung 16:** Akkreditierungs-Urkunde nach DIN EN ISO/IEC 17025:2005

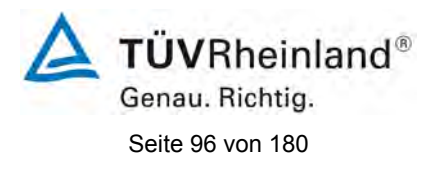

[Bericht über die Eignungsprüfung der Messeinrichtung SERVOFLEX](#page-0-0)  MiniMP 5200 [der Firma Servomex Group Ltd.](#page-0-0) für die Komponente O2, Bericht-Nr.[: 936/21216148/B](#page-10-0)

# Deutsche Akkreditierungsstelle GmbH

Standort Berlin Spittelmarkt 10 10117 Berlin

Standort Frankfurt am Main Gartenstraße 6 60594 Frankfurt am Main

Standort Braunschweig Bundesallee 100 38116 Braunschweig

Die auszugsweise Veröffentlichung der Akkreditierungsurkunde bedarf der vorherigen schriftlichen Zustimmung der DAkkS Deutsche Akkreditierungsstelle GmbH. Ausgenommen davon ist die separate Weiterverbreitung des Deckblattes durch die umseitig genannte Konformitätsbewertungsstelle in unveränderter Form.

Es darf nicht der Anschein erweckt werden, dass sich die Akkreditierung auch auf Bereiche erstreckt, die über den durch die DAkkS bestätigten Akkreditierungsbereich hinausgehen.

Die Akkreditierung erfolgte gemäß des Gesetzes über die Akkreditierungsstelle (AkkStelleG) vom 31, Juli 2009 (BGBl. I S. 2625) sowie der Verordnung (EG) Nr. 765/2008 des Europäischen Parlaments und des Rates vom 9. Juli 2008 über die Vorschriften für die Akkreditierung und Marktüberwachung im Zusammenhang mit der Vermarktung von Produkten (Abl. L 218 vom 9. Juli 2008, S. 30). Die DAkkS ist Unterzeichnerin der Multilateralen Abkommen zur gegenseitigen Anerkennung der European co-operation for Accreditation (EA), des International Accreditation Forum (IAF) und der International Laboratory Accreditation Cooperation (ILAC). Die Unterzeichner dieser Abkommen erkennen ihre Akkreditierungen gegenseitig an.

Der aktuelle Stand der Mitgliedschaft kann folgenden Webseiten entnommen werden: EA: www.european-accreditation.org ILAC: www.ilac.org IAF: www.iaf.nu

**Abbildung 16:** [Akkreditierungs-Urkunde nach DIN EN ISO/IEC 17025:2005](#page-94-0) - Seite 2

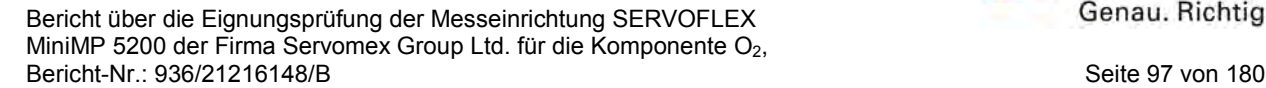

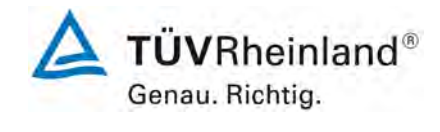

# **SERVOMEX %**

#### **EC DECLARATION OF CONFORMITY**

Equipment Type:

05230 and 05240 SERIES GAS ANALYSERS (with internal sample pump)

Electromagnetic Compatibility (EMC)(2004/108/EC) **Directive** 

Standards & Specifications used:

EN 50270:2006

Servomex Report References:

05000-D-269

Directive Machinery (2006/42/EC)

Standards & Specifications used:

EN 61010-1:2001 + Corrigendum 1 (November 2002) + Corrigendum 2 (September 2003)

Servomex Report Reference:

05000-D-279

Management Systems (Servomex Technical Centre, Crowborough, England)

Quality: ISO 9001:2008

Environmental: ISO 14001:2004

On behalf of the above named company, I declare that, on the day the equipment accompanied by this declaration is placed on the market, the equipment conforms to all technical and regulatory requirements of the above listed directives.

J. Hobby, Chief Scientific Officer Dated:  $20/4/(2070)$ Note:- This document must be retained by the user for the life of the product.

of the present life and

**Servomex Group Limited** Technical Certre<br>
Technical Certre<br>
Larvis Brook Crowborough<br>
East Sussex, TNS 3FB<br>
Tal +44 (0) 1892 652181<br>
Fax +44 (0) 1892 652181 Global email: info@servorrex.com

WWW.BERVOMEX.COM

**Abbildung 17:** Zertifikat über die CE-Kennzeichnung

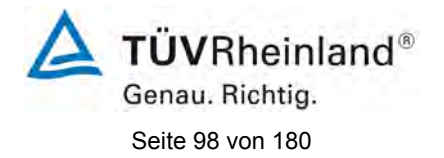

[Bericht über die Eignungsprüfung der Messeinrichtung SERVOFLEX](#page-0-0)  MiniMP 5200 [der Firma Servomex Group Ltd.](#page-0-0) für die Komponente O2, Bericht-Nr.[: 936/21216148/B](#page-10-0)

# **Tabelle 26:** Daten der Wiederholstandardabweichung am Nullpunkt

**Messgerät:** SERVOFLEX MiniMP 5200 im Labortest **Komponente:**  $O_2$  (Zertifizierungsbereich =  $0 - 25$  Vol.-%) **Messdatum:** 29.03.2011

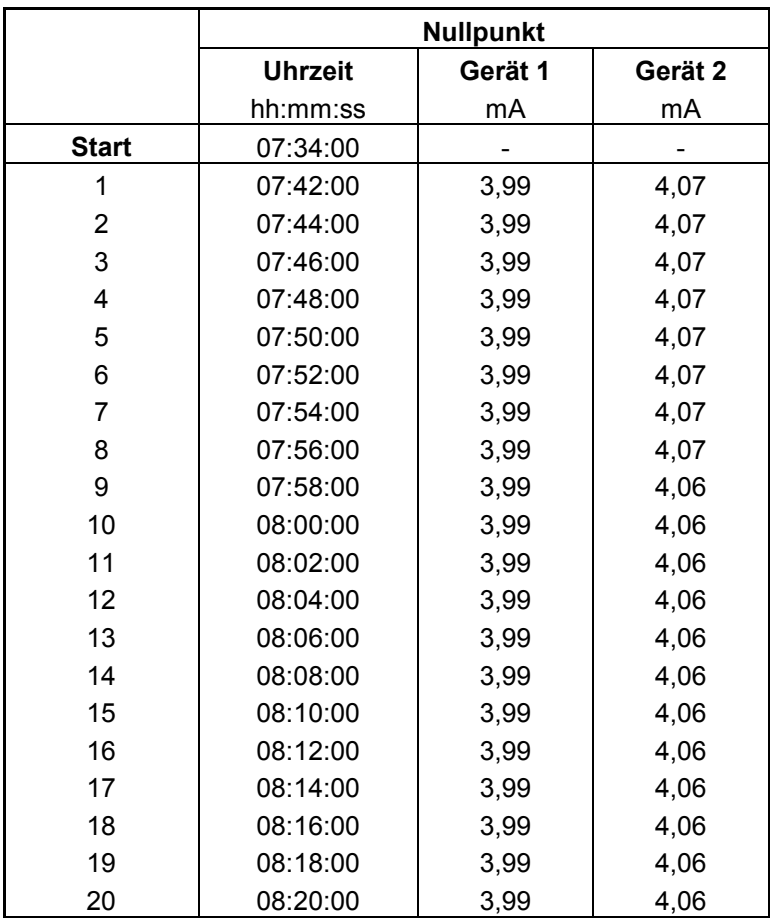

[Bericht über die Eignungsprüfung der Messeinrichtung SERVOFLEX](#page-0-0)  MiniMP 5200 [der Firma Servomex Group Ltd.](#page-0-0) für die Komponente  $O_2$ , Bericht-Nr.: [936/21216148/B](#page-10-0) Seite 99 von [180](#page-4-0)

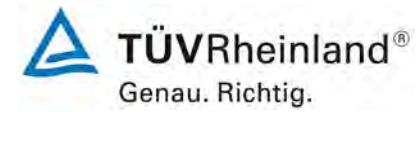

# **Tabelle 27:** Daten der Wiederholstandardabweichung am Referenzpunkt

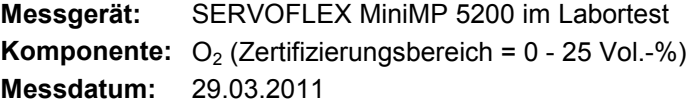

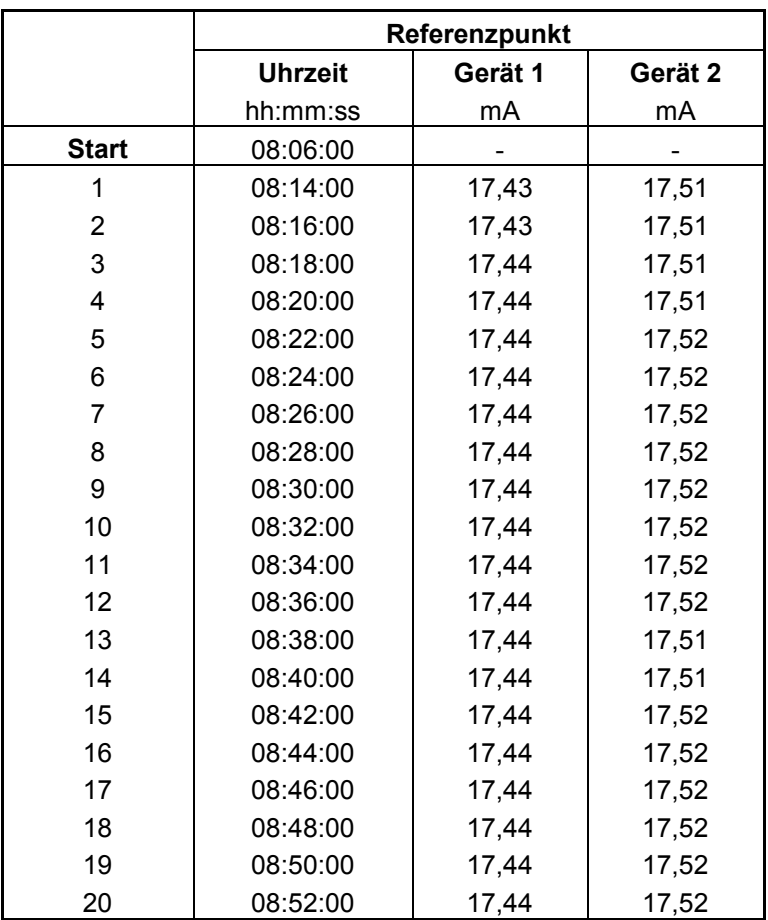

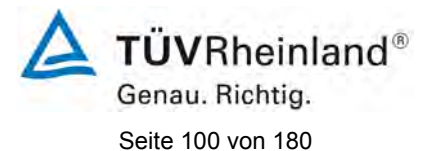

[Bericht über die Eignungsprüfung der Messeinrichtung SERVOFLEX](#page-0-0)  MiniMP 5200 [der Firma Servomex Group Ltd.](#page-0-0) für die Komponente  $O_2$ , Bericht-Nr.[: 936/21216148/B](#page-10-0)

#### **Tabelle 28:** Daten der Linearitätsprüfung, Messbereich 0 – 25 Vol.-%

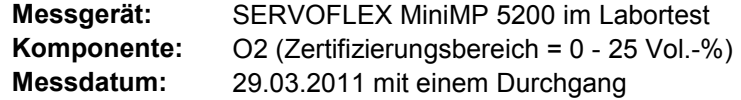

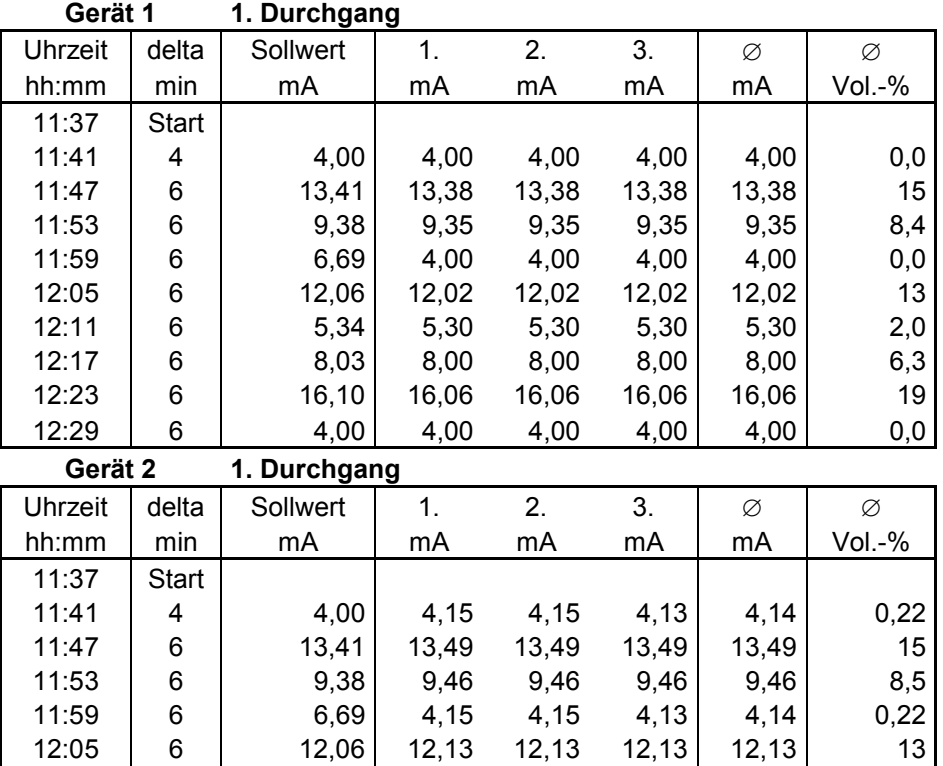

12:11 6 5,34 5,41 5,41 5,41 5,41 2,2 12:17 | 6 | 8,03 | 8,11 8,11 8,11 | 8,11 | 6,4 12:23 6 16,10 16,16 16,16 16,17 16,16 19 12:29 6 0,20 4,15 4,13 4,14 4,14 0,22

[Bericht über die Eignungsprüfung der Messeinrichtung SERVOFLEX](#page-0-0)  MiniMP 5200 [der Firma Servomex Group Ltd.](#page-0-0) für die Komponente  $O_2$ , Bericht-Nr.: [936/21216148/B](#page-10-0) Seite 101 von [180](#page-4-0)

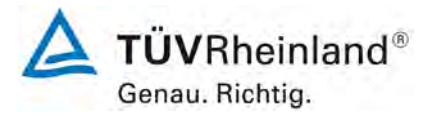

#### <span id="page-100-0"></span>**Tabelle 29:** Daten der Linearitätsprüfung, Anfang Feldtest

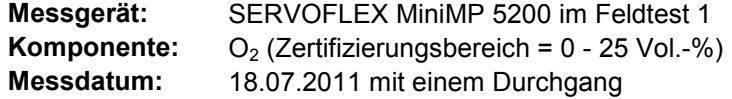

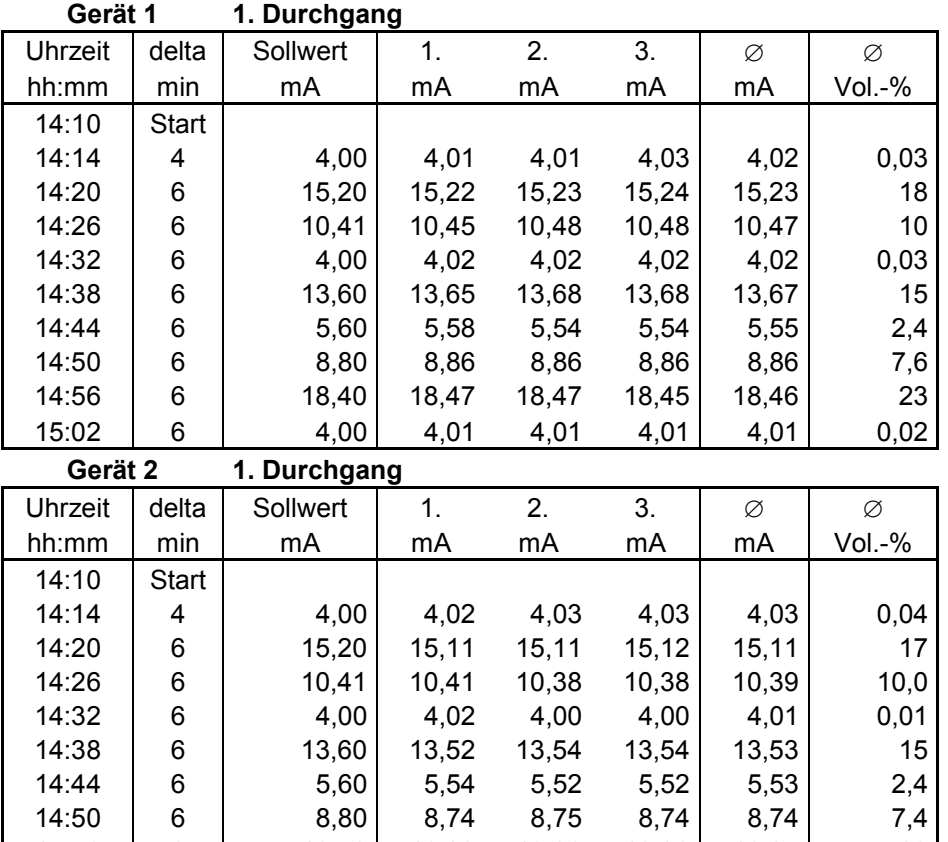

14:56 6 18,40 18,23 18,26 18,26 18,25 22 15:02 6 4,00 4,01 4,01 4,01 4,01 0,02

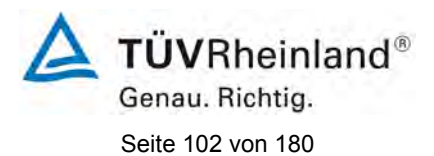

[Bericht über die Eignungsprüfung der Messeinrichtung SERVOFLEX](#page-0-0)  MiniMP 5200 [der Firma Servomex Group Ltd.](#page-0-0) für die Komponente  $O_2$ , Bericht-Nr.[: 936/21216148/B](#page-10-0)

# <span id="page-101-0"></span>**Tabelle 30:** Daten der Linearitätsprüfung, Ende Feldtest

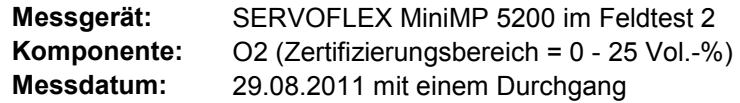

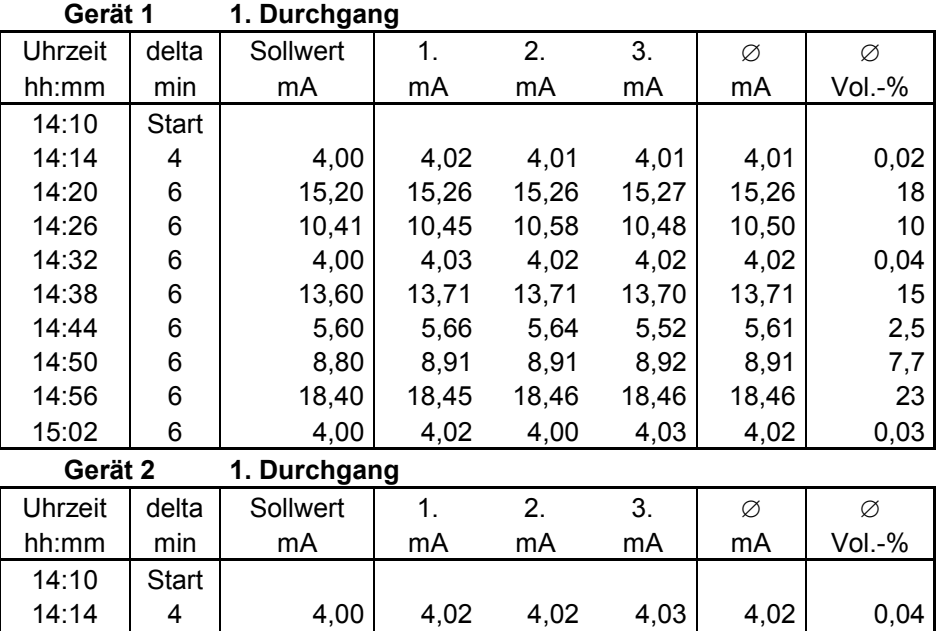

14:20 | 6 | 15,20 | 15,26 15,24 15,24 | 15,25 | 18 14:26 6 10,41 10,45 10,48 10,48 10,47 10 14:32 | 6 | 4,00 | 4,02 4,01 4,01 | 4,01 | 0,02 14:38 | 6 | 13,60 | 13,65 13,64 13,65 | 13,65 | 15 14:44 6 5,60 5,68 5,64 5,64 5,65 2,6 14:50 | 6 | 8,80 | 8,83 8,84 8,81 | 8,83 | 7,5 14:56 6 18,40 18,42 18,44 18,45 18,44 23 15:02 6 4,00 4,02 4,00 4,01 4,01 0,02

[Bericht über die Eignungsprüfung der Messeinrichtung SERVOFLEX](#page-0-0)  MiniMP 5200 [der Firma Servomex Group Ltd.](#page-0-0) für die Komponente  $O_2$ , Bericht-Nr.: [936/21216148/B](#page-10-0) Seite 103 von [180](#page-4-0)

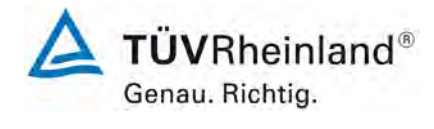

# **Tabelle 31:** Daten der Klimaprüfung

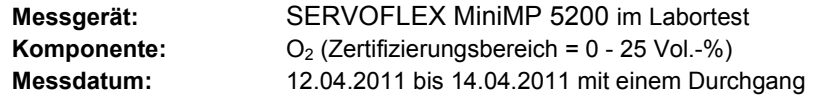

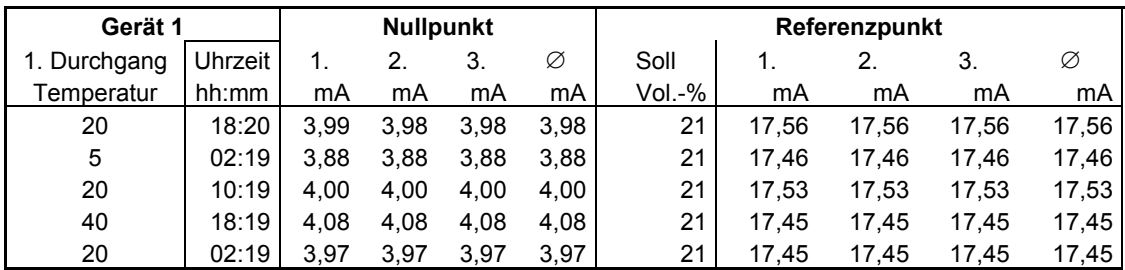

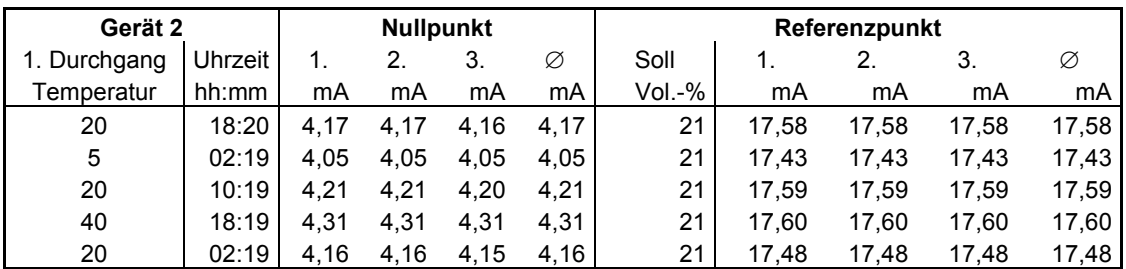

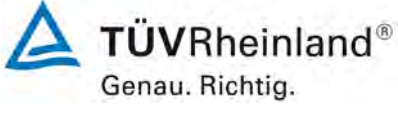

Seite 104 vo[n 180](#page-4-0)

[Bericht über die Eignungsprüfung der Messeinrichtung SERVOFLEX](#page-0-0)  MiniMP 5200 [der Firma Servomex Group Ltd.](#page-0-0) für die Komponente O2, Bericht-Nr.[: 936/21216148/B](#page-10-0)

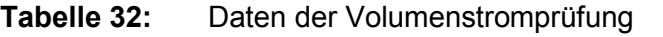

**Messwert** SERVOFLEX MiniMP 5200 im Labortest **Komponente:** O2 (Zertifizierungsbereich = 0 - 25 Vol.-%)

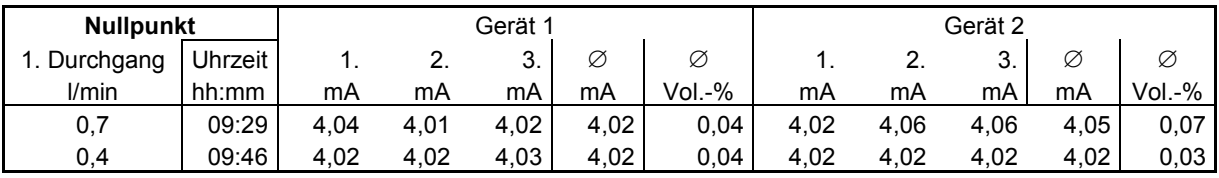

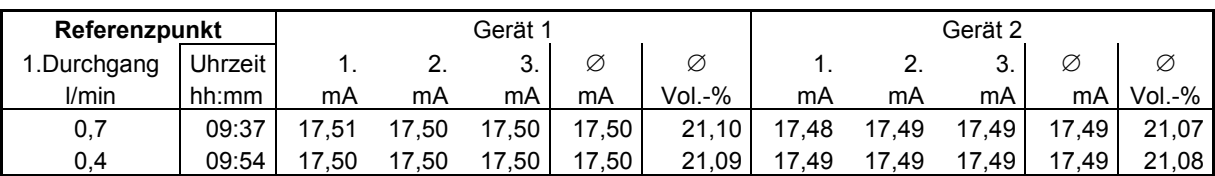

3081368\_2011\_936\_21216148B.doc

[Bericht über die Eignungsprüfung der Messeinrichtung SERVOFLEX](#page-0-0)  MiniMP 5200 [der Firma Servomex Group Ltd.](#page-0-0) für die Komponente  $O_2$ , Bericht-Nr.: [936/21216148/B](#page-10-0) Seite 105 von [180](#page-4-0)

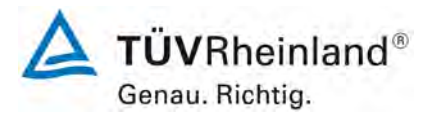

#### **Tabelle 33:** Daten der Netzspannungsprüfung, 230 Volt

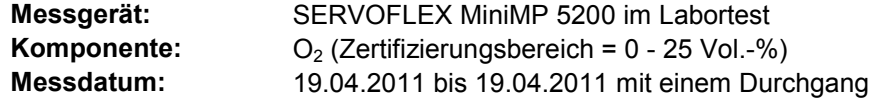

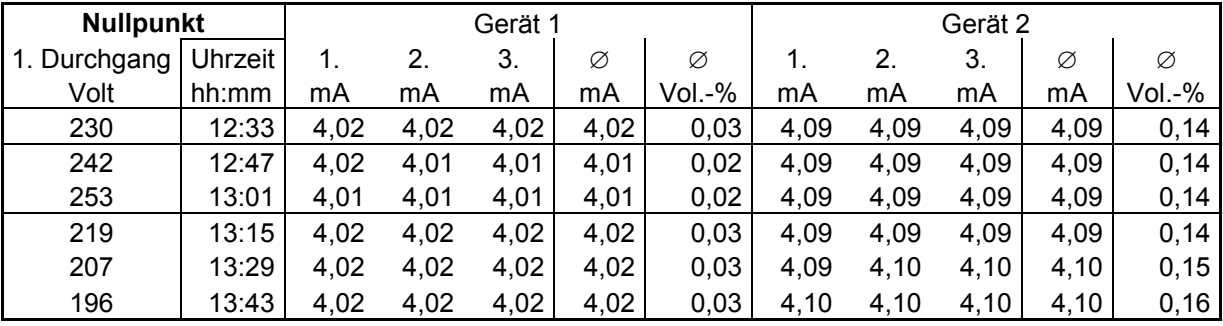

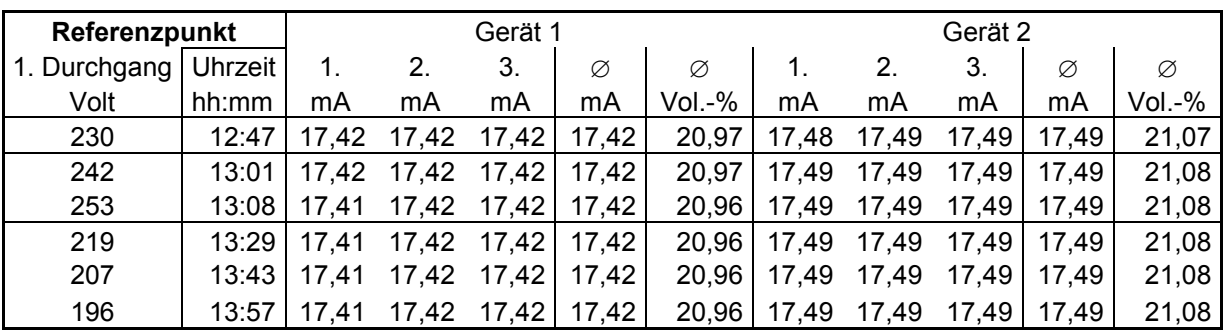

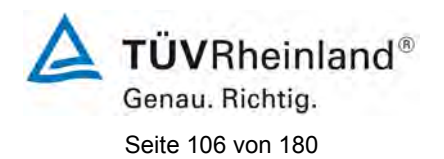

[Bericht über die Eignungsprüfung der Messeinrichtung SERVOFLEX](#page-0-0)  MiniMP 5200 [der Firma Servomex Group Ltd.](#page-0-0) für die Komponente O2, Bericht-Nr.[: 936/21216148/B](#page-10-0)

# **Tabelle 34:** Daten der Querempfindlichkeit, Gerät 1

**Messgerät:** SERVOFLEX MiniMP 5200 im Labortest<br>**Komponente:** O<sub>2</sub> (Zertifizierungsbereich = 0 - 25 Vol.-% **Komponente:**  $O_2$  (Zertifizierungsbereich =  $O - 25$  Vol. $- %$ )<br>**Messdatum:** 29.03.2011 bis 31.03.2011 **Messdatum:** 29.03.2011 bis 31.03.2011

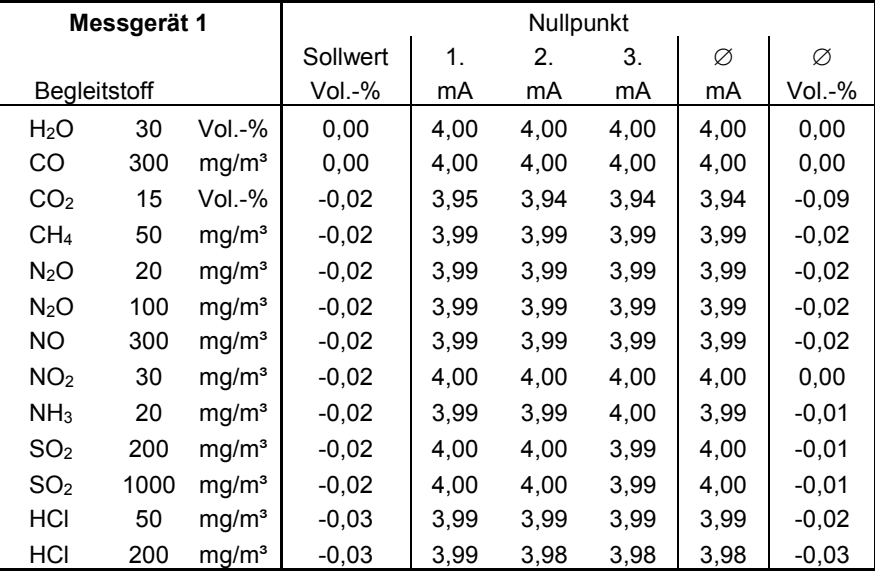

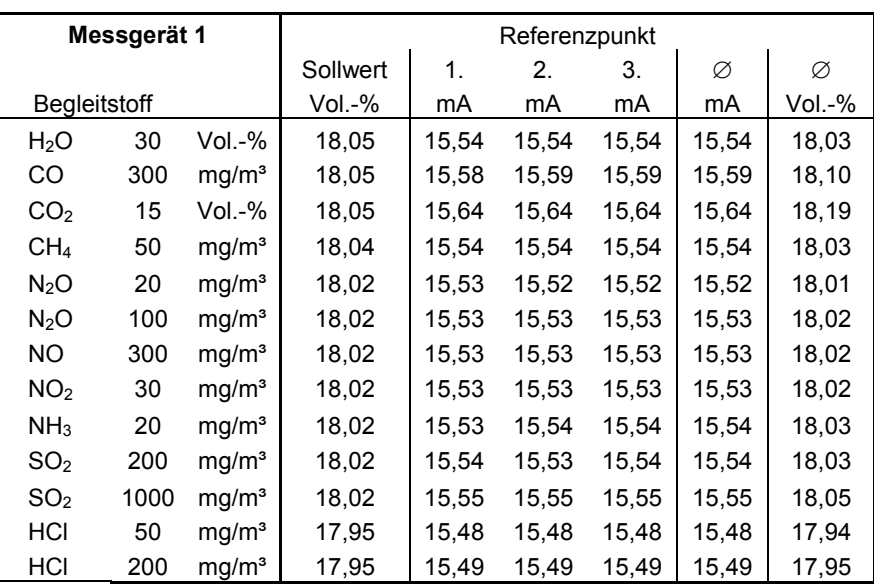

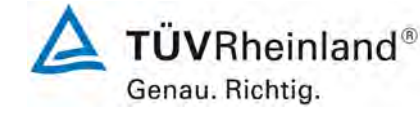

[Bericht über die Eignungsprüfung der Messeinrichtung SERVOFLEX](#page-0-0)  MiniMP 5200 [der Firma Servomex Group Ltd.](#page-0-0) für die Komponente O2, Bericht-Nr.: [936/21216148/B](#page-10-0) Seite 107 von [180](#page-4-0)

#### **Tabelle 35:** Daten der Querempfindlichkeit, Gerät 2

**Messgerät:** SERVOFLEX MiniMP 5200 im Labortest<br>**Komponente:** O<sub>2</sub> (Zertifizierungsbereich = 0 - 25 Vol.-% **Komponente:**  $O_2$  (Zertifizierungsbereich =  $O - 25$  Vol. $- %$ )<br>**Messdatum:** 29.03.2011 bis 31.03.2011 **Messdatum:** 29.03.2011 bis 31.03.2011

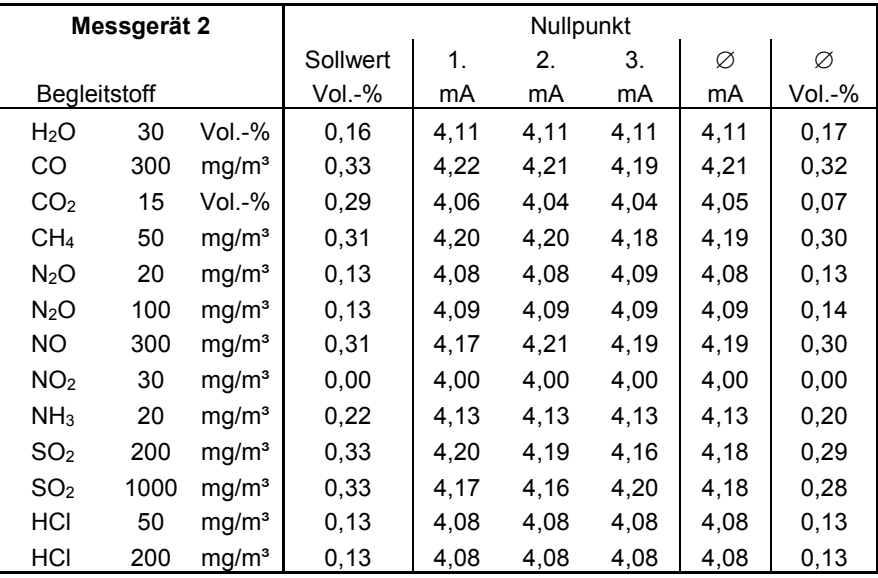

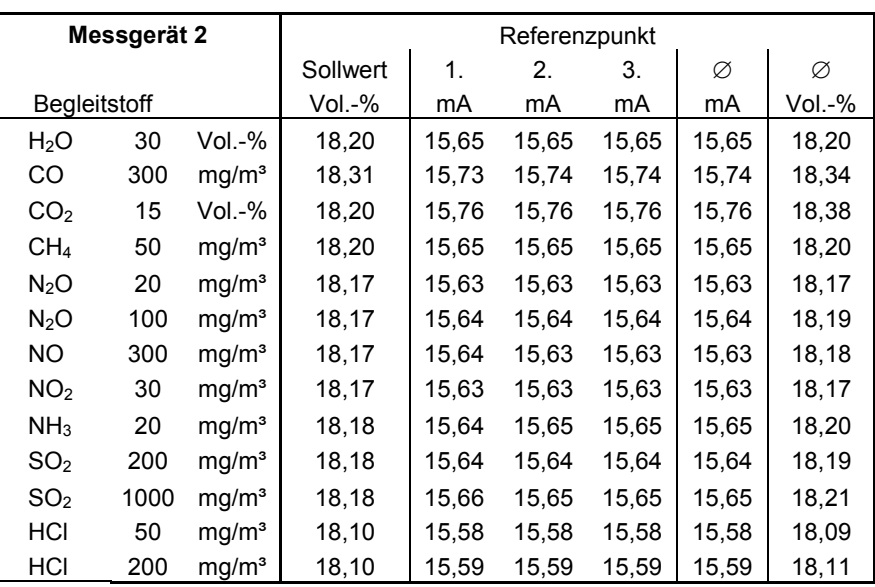

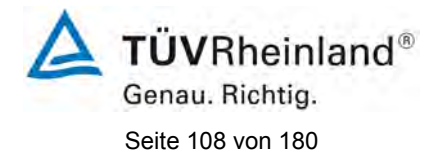

[Bericht über die Eignungsprüfung der Messeinrichtung SERVOFLEX](#page-0-0)  MiniMP 5200 [der Firma Servomex Group Ltd.](#page-0-0) für die Komponente O2, Bericht-Nr.[: 936/21216148/B](#page-10-0)

# <span id="page-107-0"></span>**Tabelle 36:** Daten der Kalibrierungen

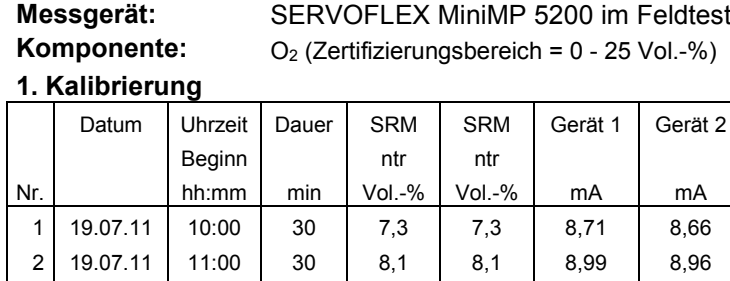

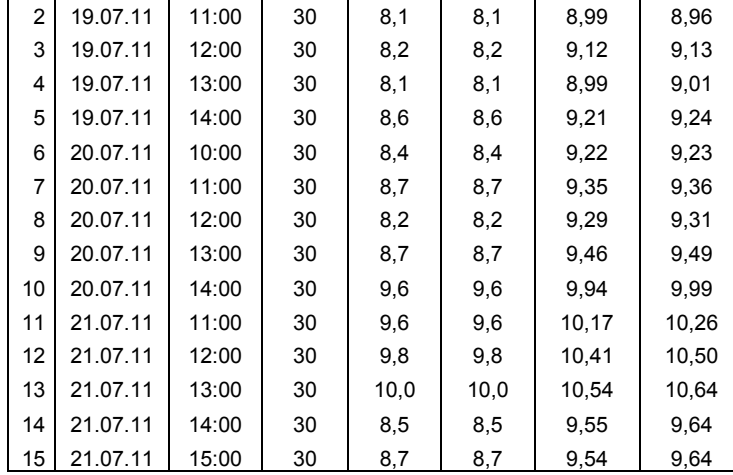

#### **2. Kalibrierung**

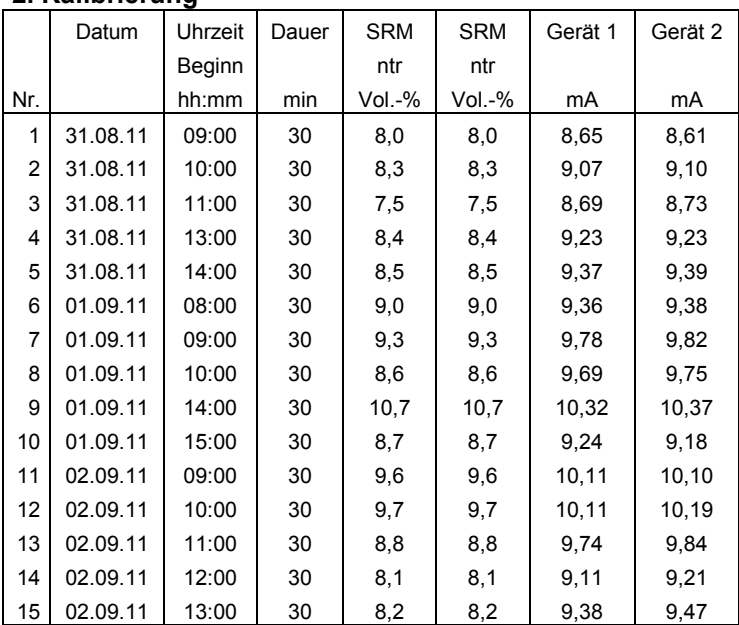
**TÜV Rheinland Energie und Umwelt GmbH**  Luftreinhaltung

[Bericht über die Eignungsprüfung der Messeinrichtung SERVOFLEX](#page-0-0)  MiniMP 5200 [der Firma Servomex Group Ltd.](#page-0-0) für die Komponente O2, Bericht-Nr.: [936/21216148/B](#page-10-0) Seite 109 von [180](#page-4-0)

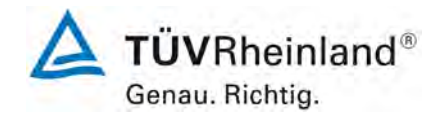

#### **Tabelle 37:** Gesamtunsicherheitsberechnung

#### **Berechnung der Gesamtunsicherheit nach DIN EN 14181 und DIN EN 15267-3**

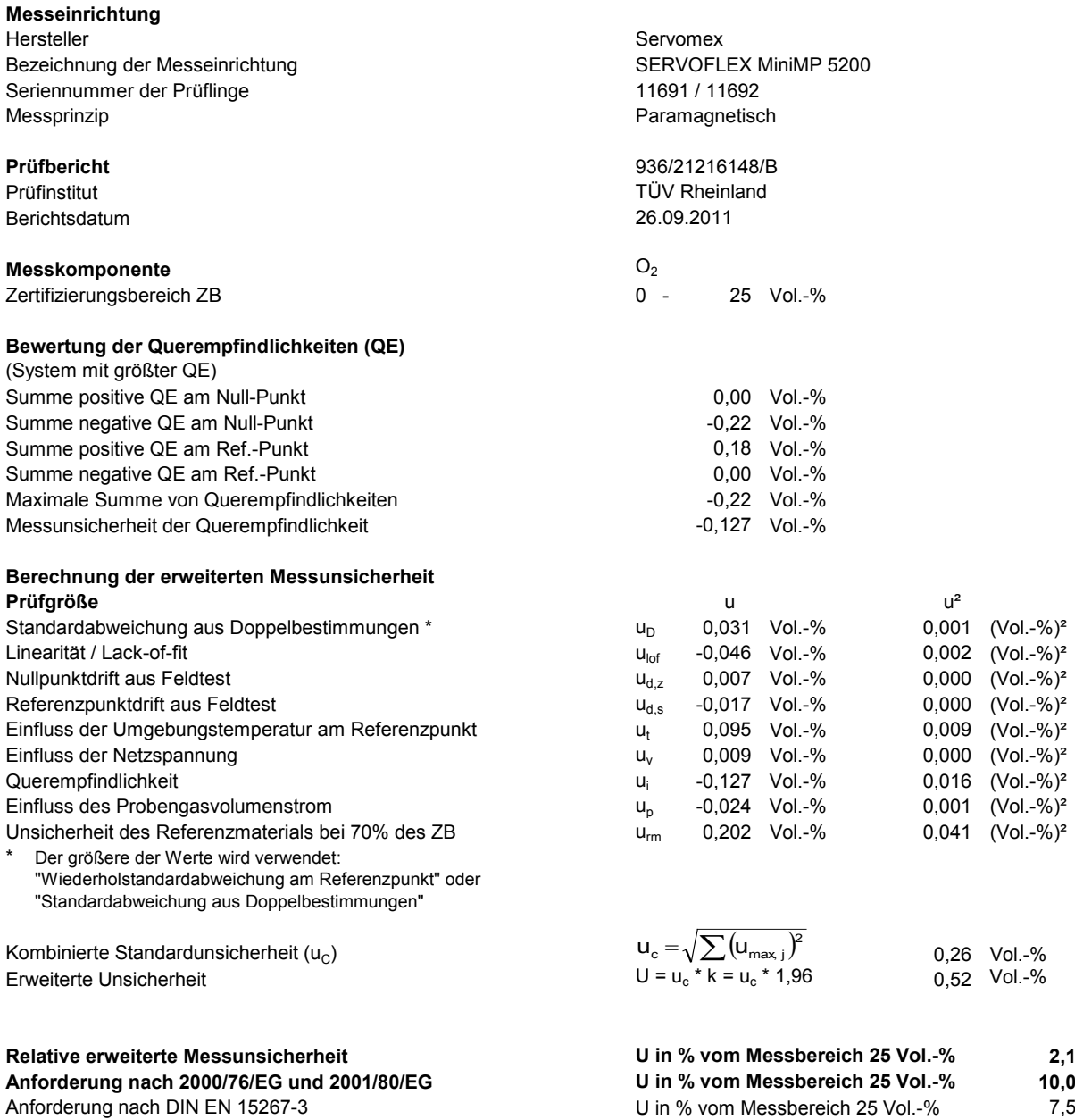

Anforderung für Standardreferenzmessverfahren auch der der der Marken und Waren eines bereich 25 Vol.-% 6,0

\*\* Für diese Komponente sind keine Anforderungen in den EG-Richtlinien 2001/80/EG und 2000/76/EG enthalten. Der angesetzte Wert wurde von der Zertifizierstelle vorgeschlagen.

U in % vom Messbereich 25 Vol.-%

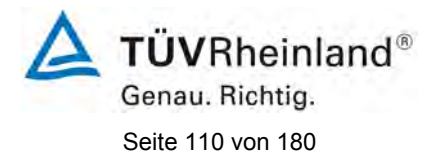

[Bericht über die Eignungsprüfung der Messeinrichtung SERVOFLEX](#page-0-0)  MiniMP 5200 [der Firma Servomex Group Ltd.](#page-0-0) für die Komponente  $O_2$ , Bericht-Nr.[: 936/21216148/B](#page-10-0)

## **10. Bedienungsanleitung**

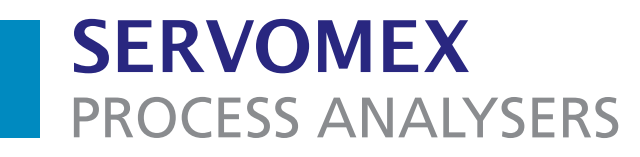

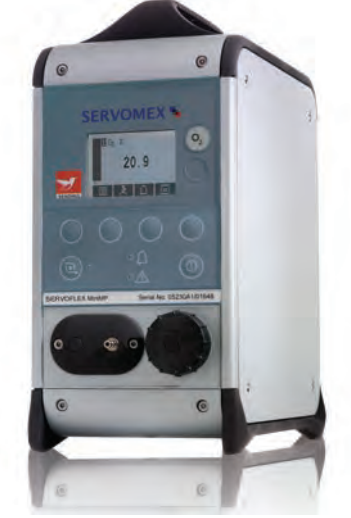

# **SERVOFLEX** MiniMP (5200) Gasanalysator

# Bedienungsanleitung

Teile-Nummer: 05230021A Überarbeitung: 8 Sprache: Deutsch

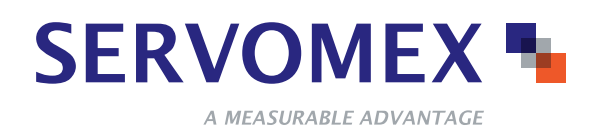

Leerseite

# **INHALT**

### **Abschnitt Seite**

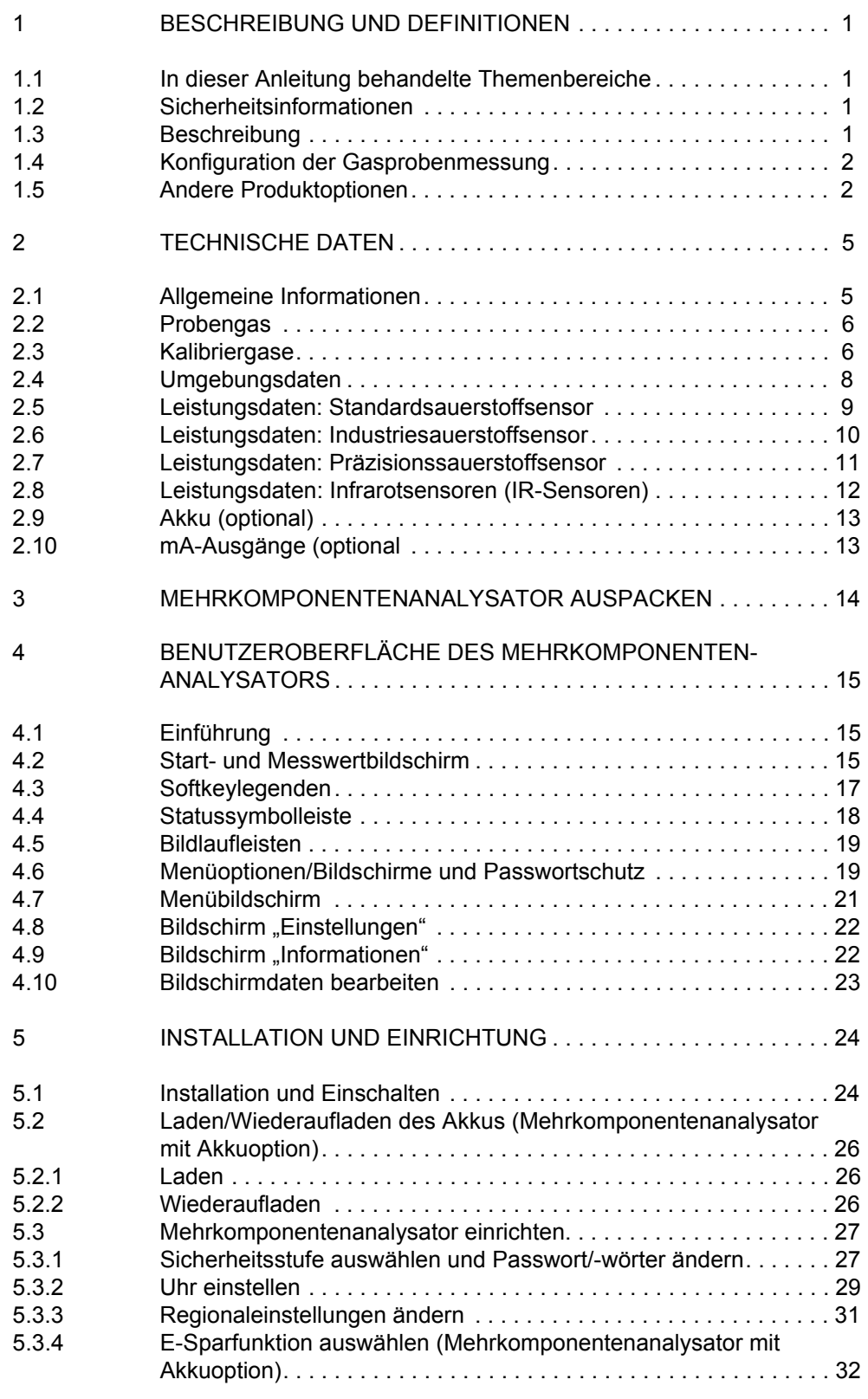

# **INHALT (FORTSETZUNG)**

#### **Abschnitt Seite**

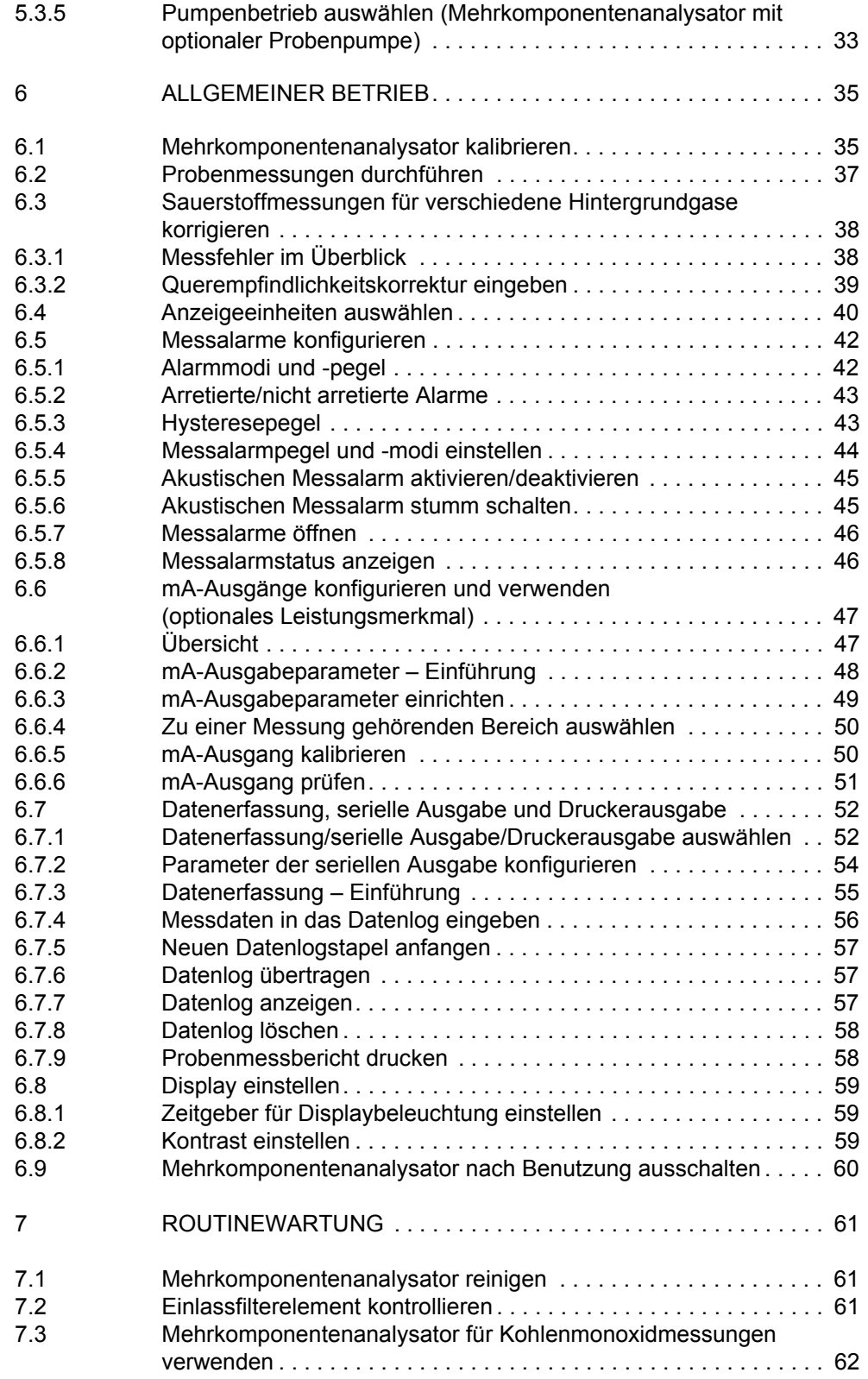

# **INHALT (FORTSETZUNG)**

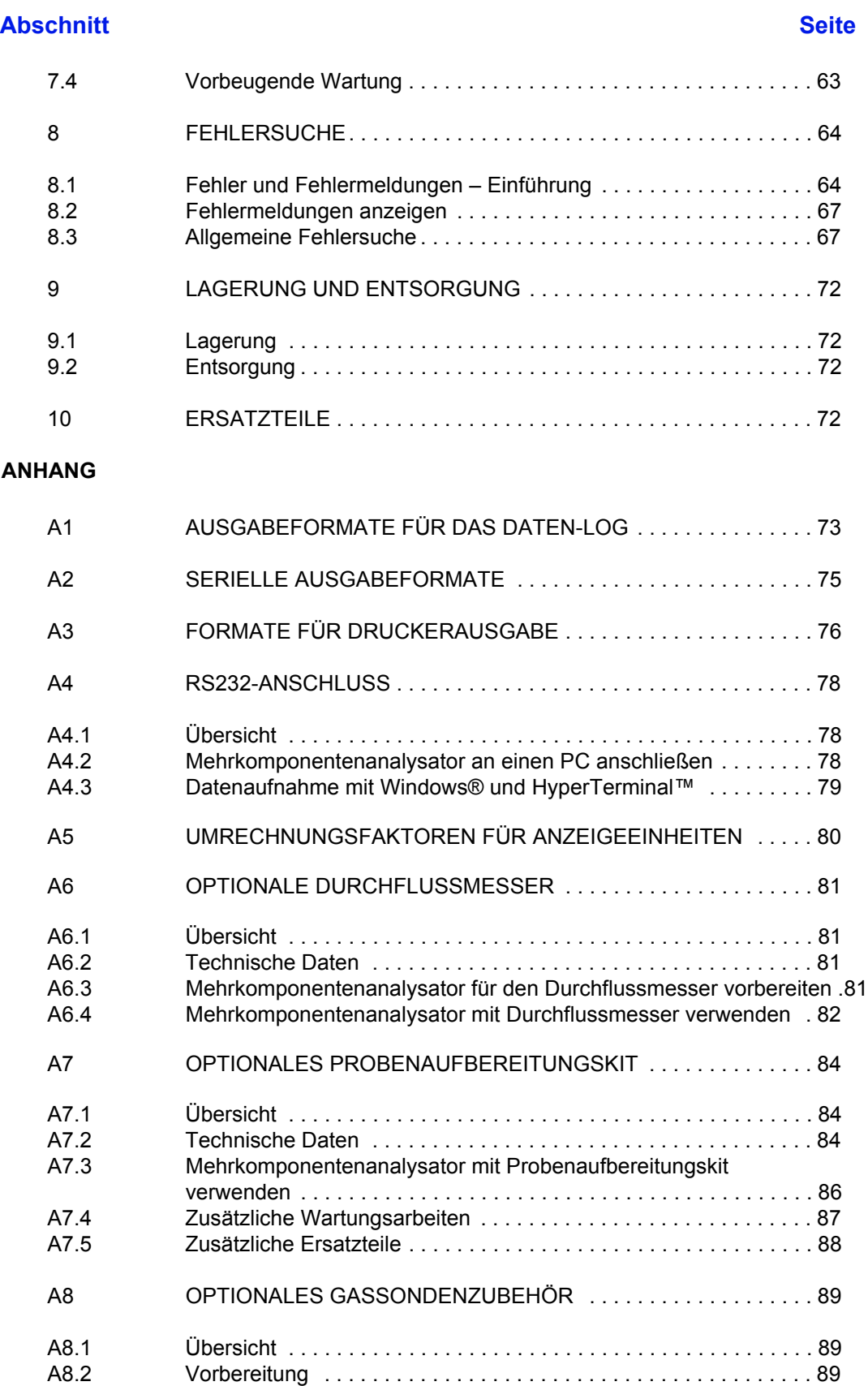

# **INHALT (FORTSETZUNG)**

#### **Abschnitt Seite**

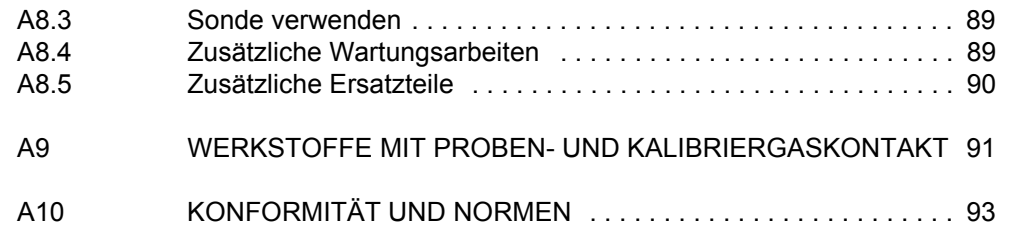

- ® Drierite ist eine eingetragene Marke von W A Hammond Co.
- ® Krytox und Viton sind eingetragene Marken von Dupont.
- ® Kynar ist eine eingetragene Marke von Elf Atochem North America, Inc.
- ® Windows und Excel sind eingetragene Marken der Microsoft Corporation.
- ™ HyperTerminal ist eine Marke von Hilgraeve Inc.
- © Diese Bedienungsanleitung ist urheberrechtlich geschützt und darf auf keine Art, weder ganz noch teilweise, ohne schriftliche Genehmigung von Servomex vervielfältigt werden.

# **1 BESCHREIBUNG UND DEFINITIONEN**

#### **1.1 In dieser Anleitung behandelte Themenbereiche**

Dieses Handbuch enthält Anweisungen zu Installation, Betrieb und Routinewartung für den Mehrkomponenten-Gasanalysator Servomex 5200 Multi Purpose (im Folgenden "Mehrkomponentenanalysator" genannt).

#### **1.2 Sicherheitsinformationen**

Lesen Sie diese Anleitung durch und machen Sie sich vor Installation, Betrieb oder Wartung des Mehrkomponentenanalysators vollständig mit ihrem Inhalt vertraut. Diese Anleitung enthält wichtige Sicherheitsinformationen in Form von WARNUNGEN und VORSICHTSHINWEISEN, die wie folgt verwendet werden:

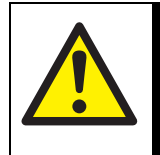

VORSICHT!

Warnungen weisen gezielt auf Gefahren hin, deren Nichtbeachtung Gesundheit und Leben gefährden kann.

#### **ACHTUNG!**

**Vorsichtshinweise beziehen sich auf Gefahren, deren Nichtbeachtung zu Sachschäden (am Mehrkomponentenanalysator oder an anderem Gerät) führen kann.**

Die Anleitung enthält außerdem Informationen "zur Beachtung", die wie folgt verwendet werden:

**n** Diese Hinweise enthalten Informationen, die beachtet werden sollten, z. B. bestimmte Betriebsbedingungen.

#### **1.3 Beschreibung**

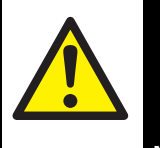

VORSICHT!

Dieser Analysator ist kein Medizinprodukt gemäß der Richtlinie 93/42/ EWG (Medizinprodukte). Der Analysator ist nicht zur Verwendung an Menschen zur Erkennung, Vorbeugung, Überwachung, Behandlung oder Linderung von Krankheiten oder Verletzungen bzw. zur Operation an oder zur Veränderung der menschlichen Anatomie bestimmt.

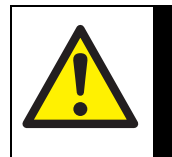

#### VORSICHT!

Der Mehrkomponentenanalysator darf nicht als persönliche Schutzausrüstung verwendet werden.

Der Mehrkomponentenanalysator ist ein leichter Gasanalysator, der für die Feld- und Laboranalyse sowie für Leichtindustrieanwendungen geeignet ist, bei denen es auf schnelle, präzise und zuverlässige Gasanalysen ankommt.

Der Mehrkomponentenanalysator verwendet paramagnetische Messaufnehmer zur Feststellung des Sauerstoffgehalts von Gasproben in Konzentrationen von bis zu 100 % und verwendet Infrarotmessaufnehmer zur Feststellung des Kohlendioxid- (CO2) oder Kohlenmonoxidgehalts (CO) von Gasproben in Konzentrationen von bis zu 50 %  $CO<sub>2</sub>$  bzw. 1 % CO.

Der Mehrkomponentenanalysator lässt sich dank seiner intuitiven Benutzeroberfläche einfach bedienen (siehe Abschnitt 4).

Gasprobenmessungen werden auf dem Display des Mehrkomponentenanalysators angezeigt und können auch an ein serielles Gerät oder optional über mA-Ausgänge übertragen werden.

Der Mehrkomponentenanalysator ist wartungsarm (siehe Abschnitt 7). Er muss lediglich kalibriert (für die Präzision der Gasprobenmessungen unerlässlich) und sein Einlassfilter muss regelmäßig kontrolliert werden.

#### **1.4 Konfiguration der Gasprobenmessung**

Der Mehrkomponentenanalysator ist mit einer Konfiguration für ein oder zwei Gasprobenmessungen lieferbar. Es gibt die vier folgenden Konfigurationsoptionen:

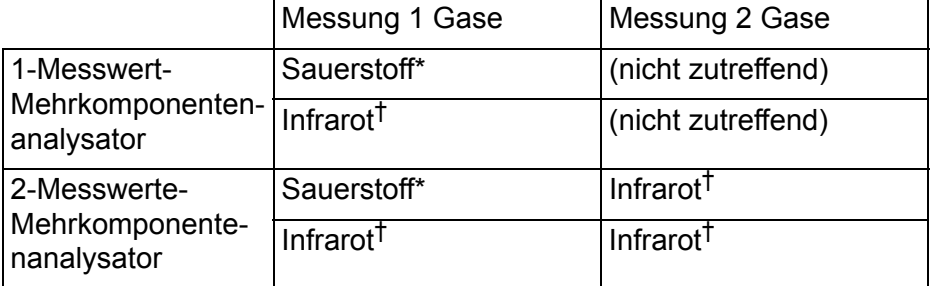

\* Standard-, Industrie- oder Präzisionssensor (siehe Abschnitt 2.6 bis 2.7).

† Kohlenmonoxid oder Kohlendioxid (siehe Abschnitt 2.8).

#### **1.5 Andere Produktoptionen**

Der Mehrkomponentenanalysator ist mit den folgenden Optionen lieferbar:

- mit integrierter Probenpumpe
- mit Probengasauslass vorn oder hinten
- mit Akku
- mit Drucker
- mit mA-Ausgängen
- mit Durchflussmesser
- mit Probenaufbereitungskit
- mit Gassondenzubehör
- mit Transportkoffer

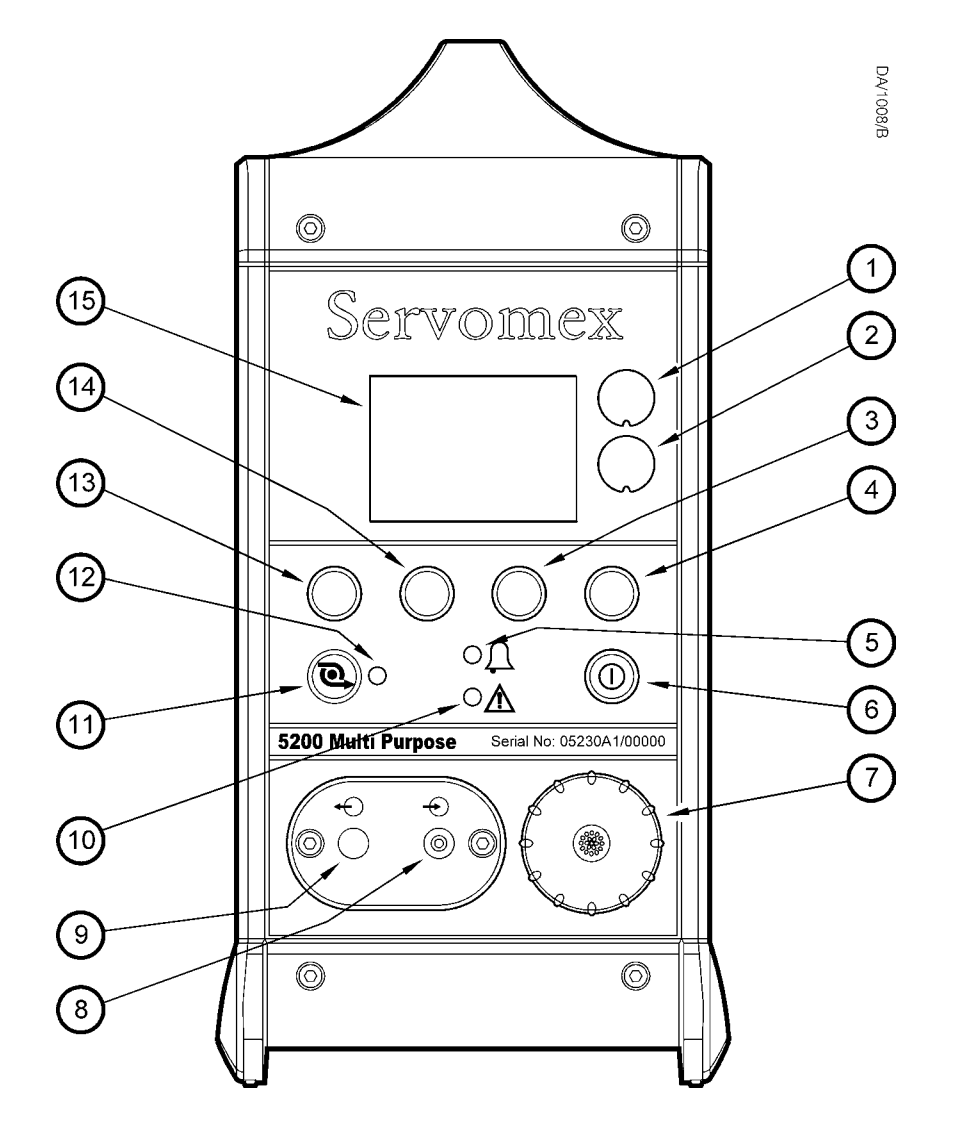

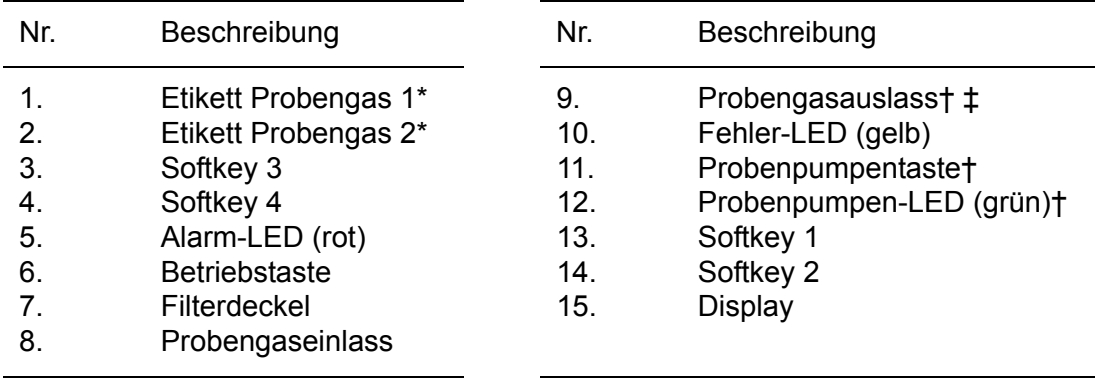

\* Die Legenden auf den Etiketten geben die Probengase an, für die der Mehrkomponentenanalysator konfiguriert ist.

- † Nur bei Geräten mit optionaler Probenpumpe.
- ‡ Nur bei Mehrkomponentenanalysatoren, die mit Gasauslass vorn bestellt wurden.

Abbildung 1 – Vorderseite des Mehrkomponentenanalysators

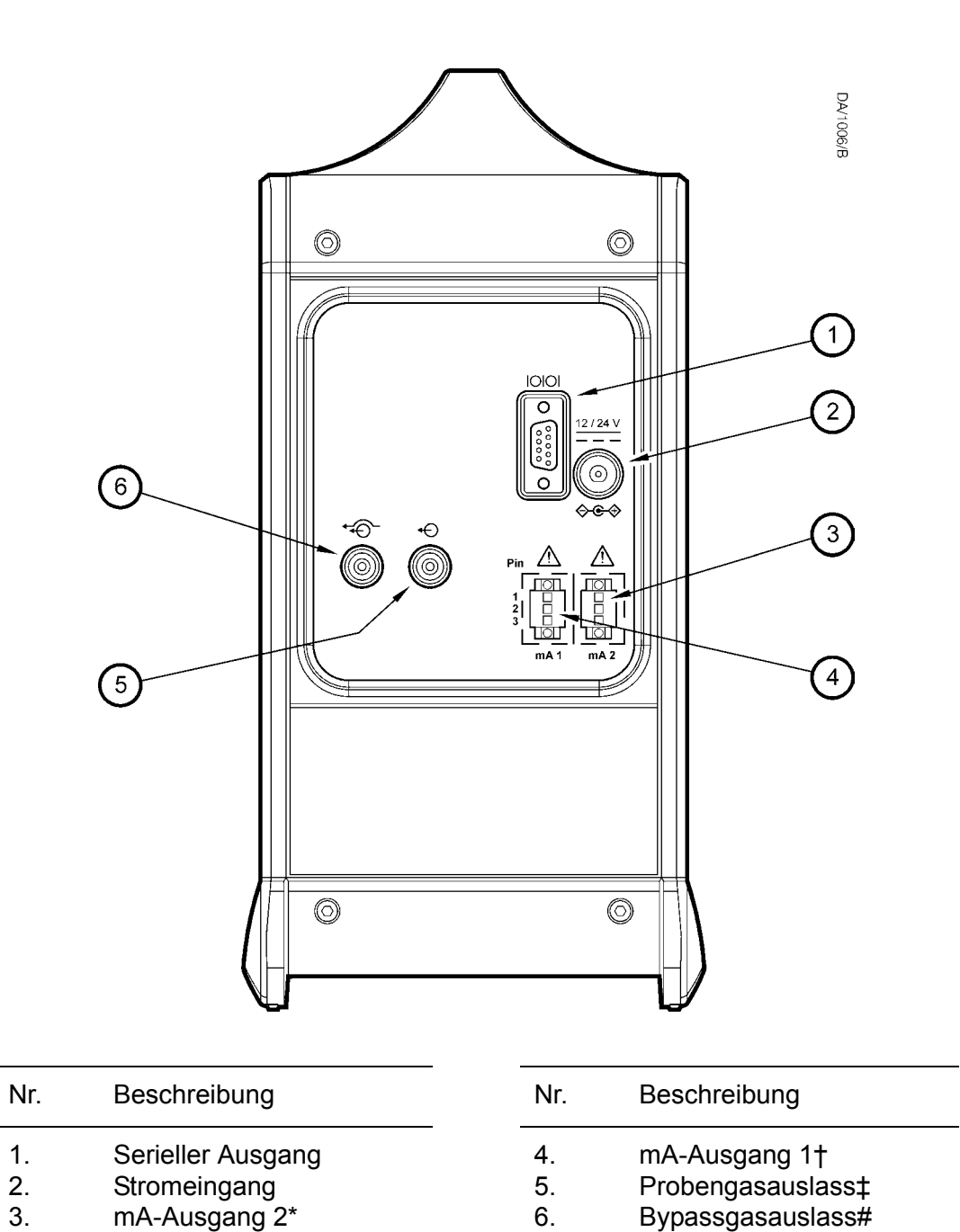

\* Nur bei Geräten mit zwei optionalen mA-Ausgängen.

- † Nur bei Geräten mit einem oder zwei option alen mA-Ausgängen.
- ‡ Nicht bei Geräten, die mit Probengasauslass vorn bestellt wurden.
- # Nicht bei Geräten mit optionaler Probenpumpe.

Abbildung 2 – Rückseite des Mehrkomponentenanalysators

# **2 TECHNISCHE DATEN**

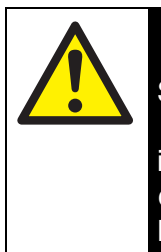

#### VORSICHT!

Sie müssen den Mehrkomponentenanalysator gemäß den Ausführungen in diesem und den nachfolgenden Abschnitten des Handbuchs installieren und verwenden. Anderenfalls es kann zu einem Fehlverhalten der Schutzfunktionen des Mehrkomponentenanalysators, zu ungenauen Probengasmessungen oder zu einer Beschädigung des Geräts kommen.

Der SERVOFLEX Mini MP (5200) muss mit dem Stromnetz verbunden sein, um die Anforderungen des TÜV / UBA im Einklang zu QAL1 in EN14181 und EN15267-3 zu erfüllen.

#### **2.1 Allgemeine Informationen**

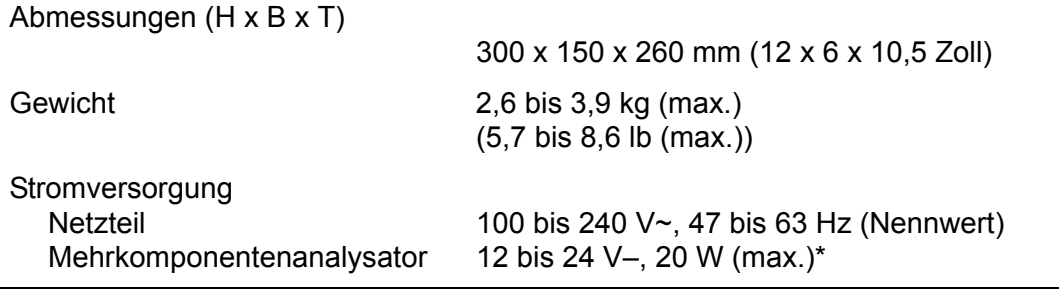

\* Entsprechend der Netzteilversorgung (über einen mittigen Pluspol).

#### **2.2 Probengas**

#### VORSICHT!

Bei der Probennahme von Kohlenmonoxid kann die entnommene Gasmenge über der Kurzzeitbelastungsgrenze für Kohlenmonoxid liegen und die Probe sollte deshalb als giftig eingestuft werden. Auch andere verwendete Proben- und Kalibriergase können als giftig eingestuft werden. Daher müssen Sie vor Einsatz des Mehrkomponentenanalysators mit solchen Gasen Ihre eigene Risikobewertung durchführen. Der maximale Einlassdruck solcher giftigen Gase beträgt 0,35 bar (34,5 kPa, 5 psig).

#### **Druckbereich**

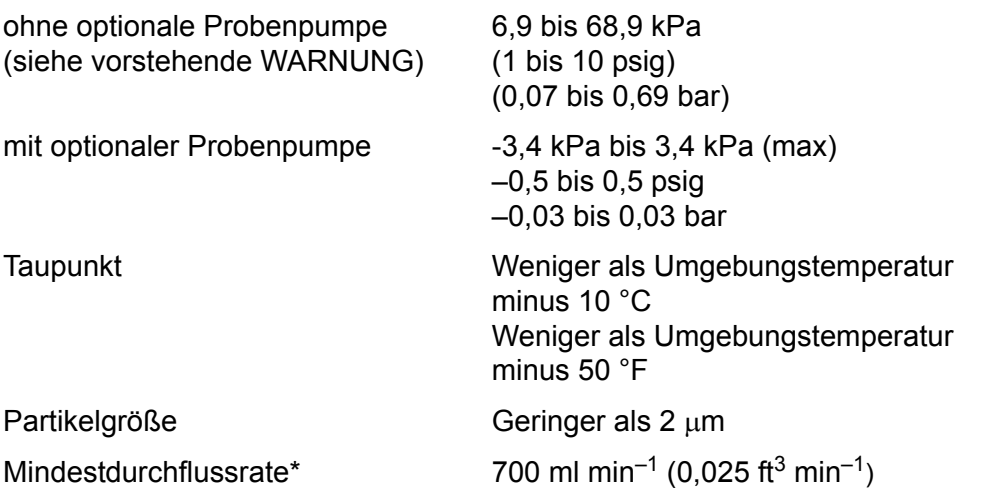

\* mit optionaler Probenpumpe

#### **2.3 Kalibriergase**

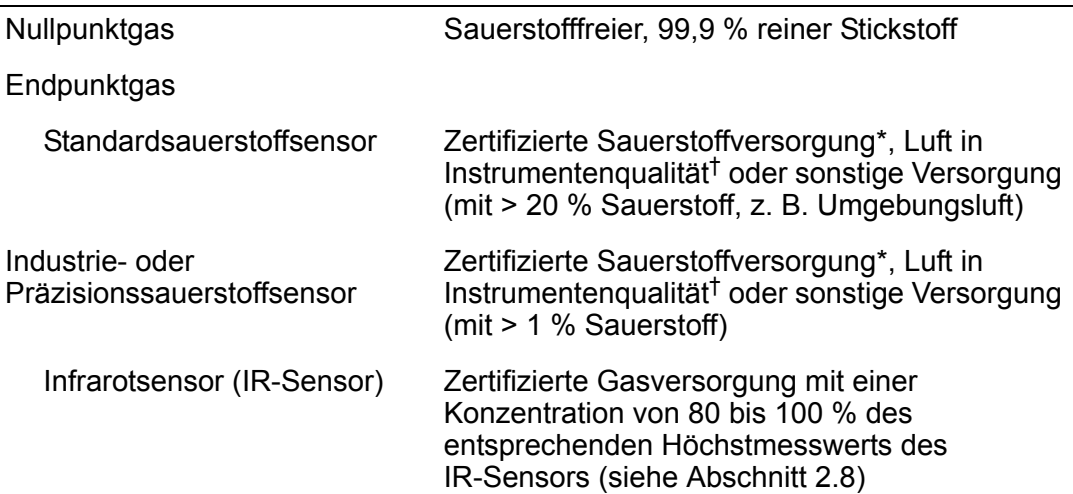

Kalibriergasdurchflussrate (mit optionaler Probenpumpe) Minimum Maximum

1 l min<sup>-1</sup> (0,035 ft<sup>3</sup> min<sup>-1</sup>) 2,5 l min $^{-1}$  (0,088 ft $^3$  min $^{-1})$ 

\* > 99,2 % reiner Sauerstoff mit Stickstoff als Ausgleichgas.

† Die Luftversorgung muss sauber, trocken und ölfrei sein.

**Bei einem Industrie- oder Präzisionssauerstoffsensor muss es in der Sauer**stoffkonzentration zwischen dem Null- und Endpunktgas eine Differenz von mindestens 1 % geben. Beim Standardsauerstoffsensor muss es in der Sauerstoffkonzentration zwischen dem Null- und Endpunktgas eine Differenz von mindestens 20 % geben.

#### **2.4 Umgebungsdaten**

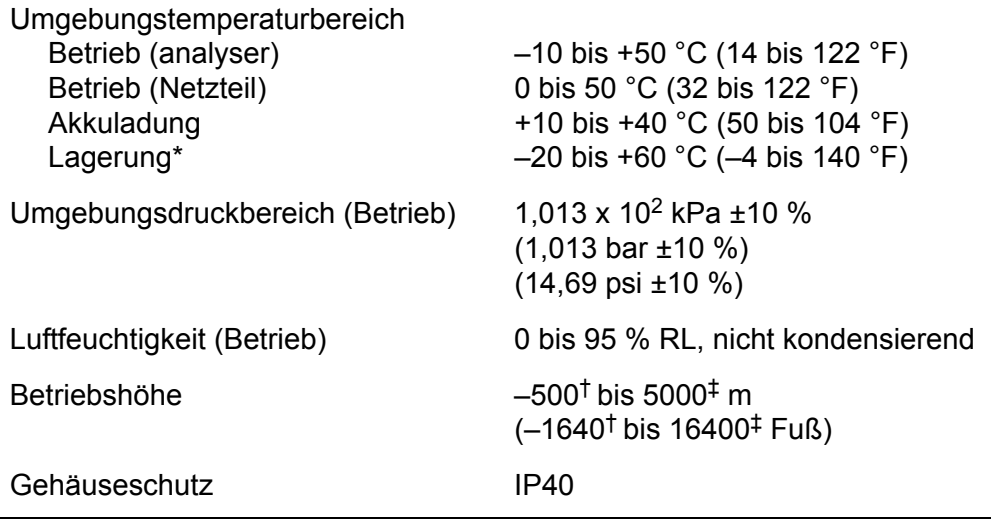

\* Für eine optimale Betriebslebensdauer des Akkus wird eine Lagerung bei < 21 °C (70 °F) empfohlen.

† Unter NN.

‡ Über NN.

#### **2.5 Leistungsdaten: Standardsauerstoffsensor**

 Die folgende Displayanzeige ist die Werkeinstellung. Sie können den Mehrkomponentenanalysator auch für andere Anzeigeoptionen konfigurieren (siehe Abschnitt 6.4).

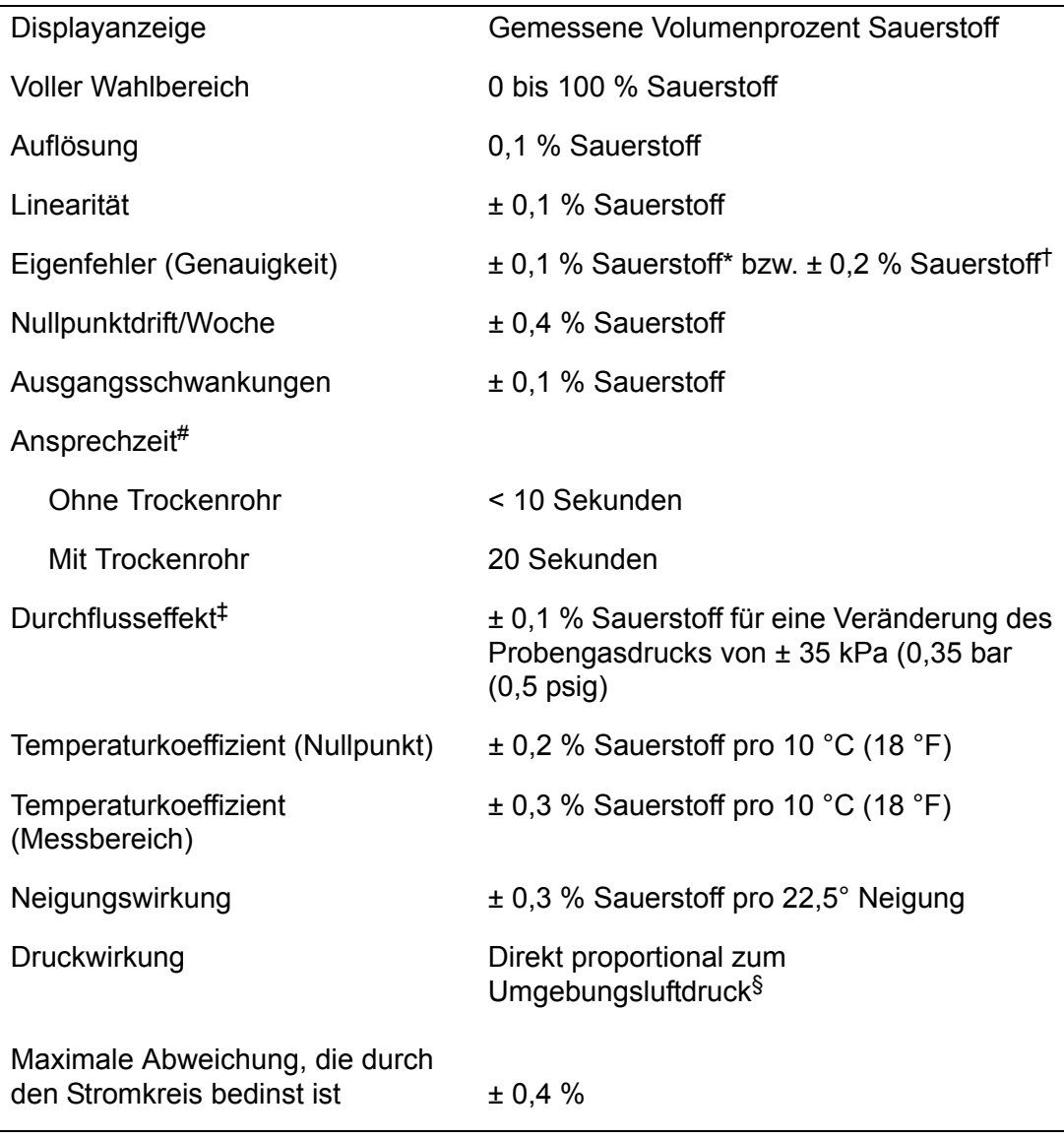

\* Hoch-Kalibrierung mit zertifizierter Sauerstoffversorgung (siehe Abschnitt 2.3).

‡ Im Gasversorgungsdruckbereich gemäß Abschnitt 2.2.

§ Eine 1%ige Veränderung des Umgebungsluftdrucks führt zu einer 1%igen Veränderung des Probenmesswerts.

<sup>†</sup> Hoch-Kalibrierung mit Instrumentenluft oder sonstiger Sauerstoffversorgung (siehe Abschnitt 2.3).

 $\frac{1}{2}$  T<sub>90</sub> bei einem Versorgungsdruck von 68,9 kPa (0,69 bar, 10 psig). Bei einem Mehrkomponentenanalysator mit Probenaufbereitungskit erhöht sich die Ansprechzeit (siehe Abschnitt A7.2).

#### **2.6 Leistungsdaten: Industriesauerstoffsensor**

Die folgende Displayanzeige ist die Werkeinstellung. Sie können den Mehrkomponentenanalysator auch für andere Anzeigeoptionen konfigurieren (siehe Abschnitt 6.4).

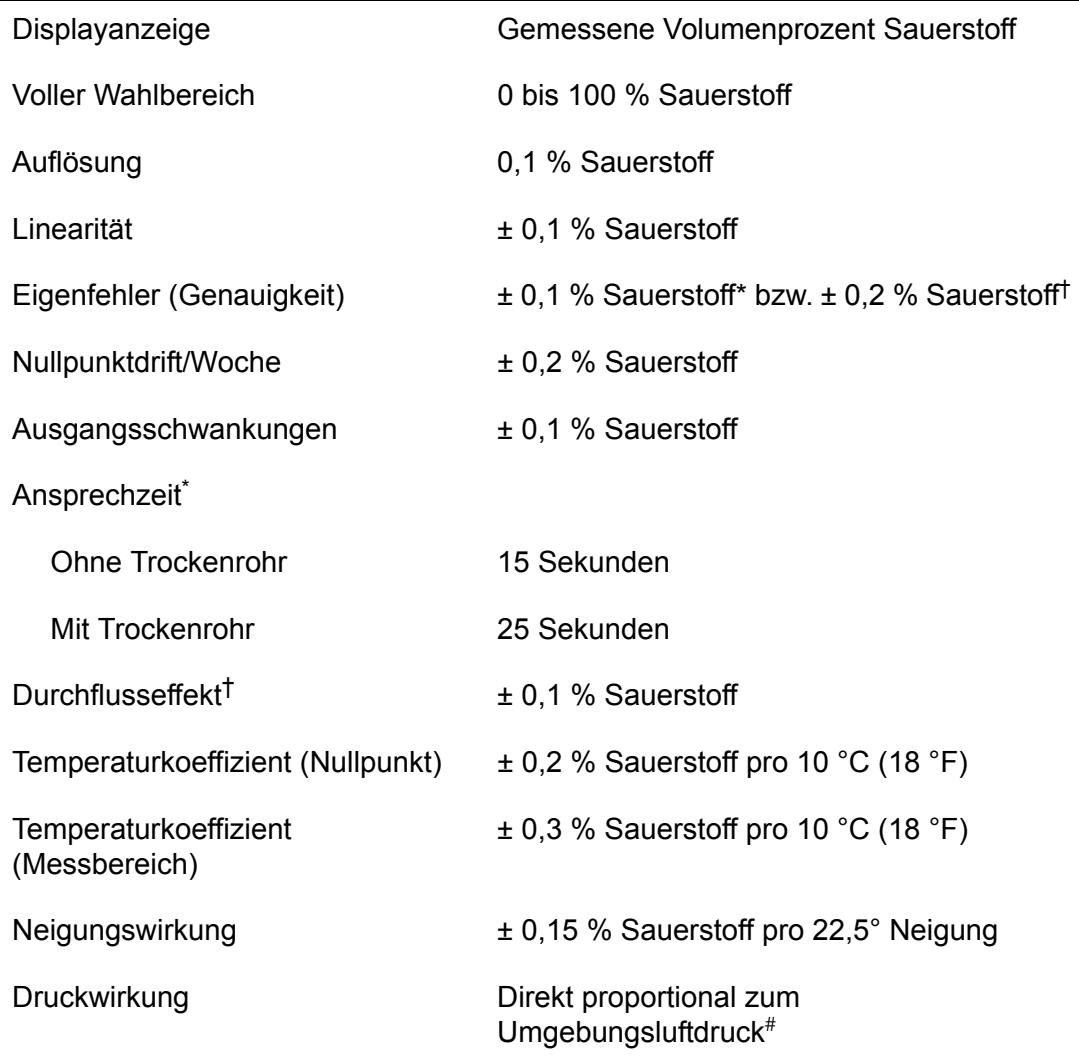

 $*$  T<sub>90</sub> bei einem Versorgungsdruck von 68,9 kPa (0,69 bar, 10 psig). Bei einem Mehrkomponentenanalysator mit Probenaufbereitungskit erhöht sich die Ansprechzeit (siehe Abschnitt A7.2).

† Im Gasversorgungsdruckbereich gemäß Abschnitt 2.2.

# Eine 1%ige Veränderung des Umgebungsluftdrucks führt zu einer 1%igen Veränderung des Probenmesswerts.

#### **2.7 Leistungsdaten: Präzisionssauerstoffsensor**

 Die folgende Displayanzeige ist die Werkeinstellung. Sie können den Mehrkomponentenanalysator auch für andere Anzeigeoptionen konfigurieren (siehe Abschnitt 6.4).

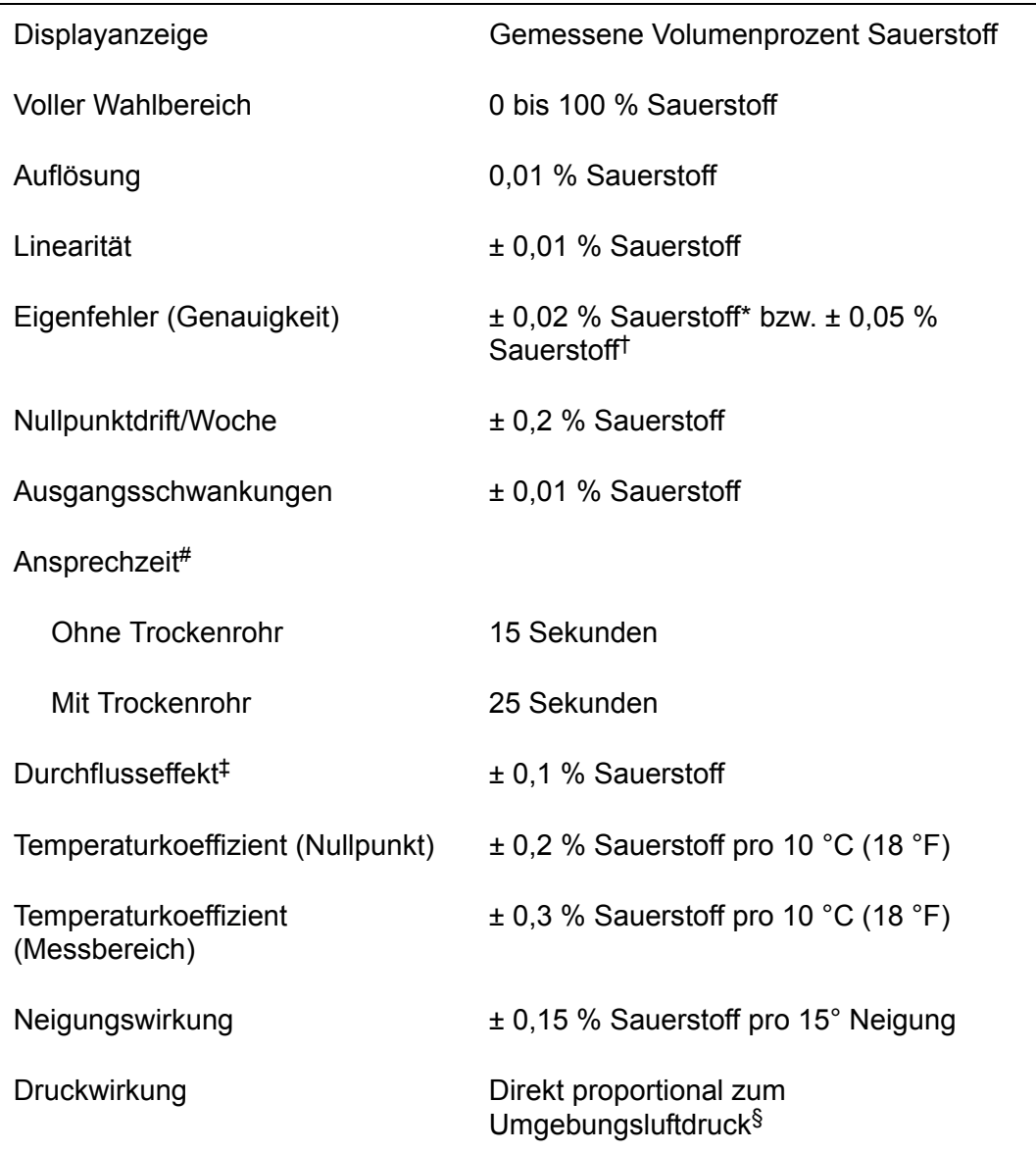

\* Hoch-Kalibrierung mit zertifizierter Sauerstoffversorgung (siehe Abschnitt 2.3).

- † Hoch-Kalibrierung mit Instrumentenluft oder sonstiger Sauerstoffversorgung (siehe Abschnitt 2.3).
- $\#$  T<sub>90</sub> bei einem Versorgungsdruck von 68,9 kPa (0,69 bar, 10 psig). Bei einem Mehrkomponentenanalysator mit Probenaufbereitungskit erhöht sich die Ansprechzeit (siehe Abschnitt A7.2).
- ‡ Im Gasversorgungsdruckbereich gemäß Abschnitt 2.2.
- § Eine 1%ige Veränderung des Umgebungsluftdrucks führt zu einer 1%igen Veränderung des Probenmesswerts.

#### **2.8 Leistungsdaten: Infrarotsensoren (IR-Sensoren)**

Die folgenden Displayanzeigen sind Werkeinstellungen. Sie können den Mehrkomponentenanalysator auch für andere Anzeigeoptionen konfigurieren (siehe Abschnitt 6.4). Bitte erlauben Sie dem Geraet eine Aufwaermzeit vo ca. einer Stunde um die angegegbene Genauigkeit zu

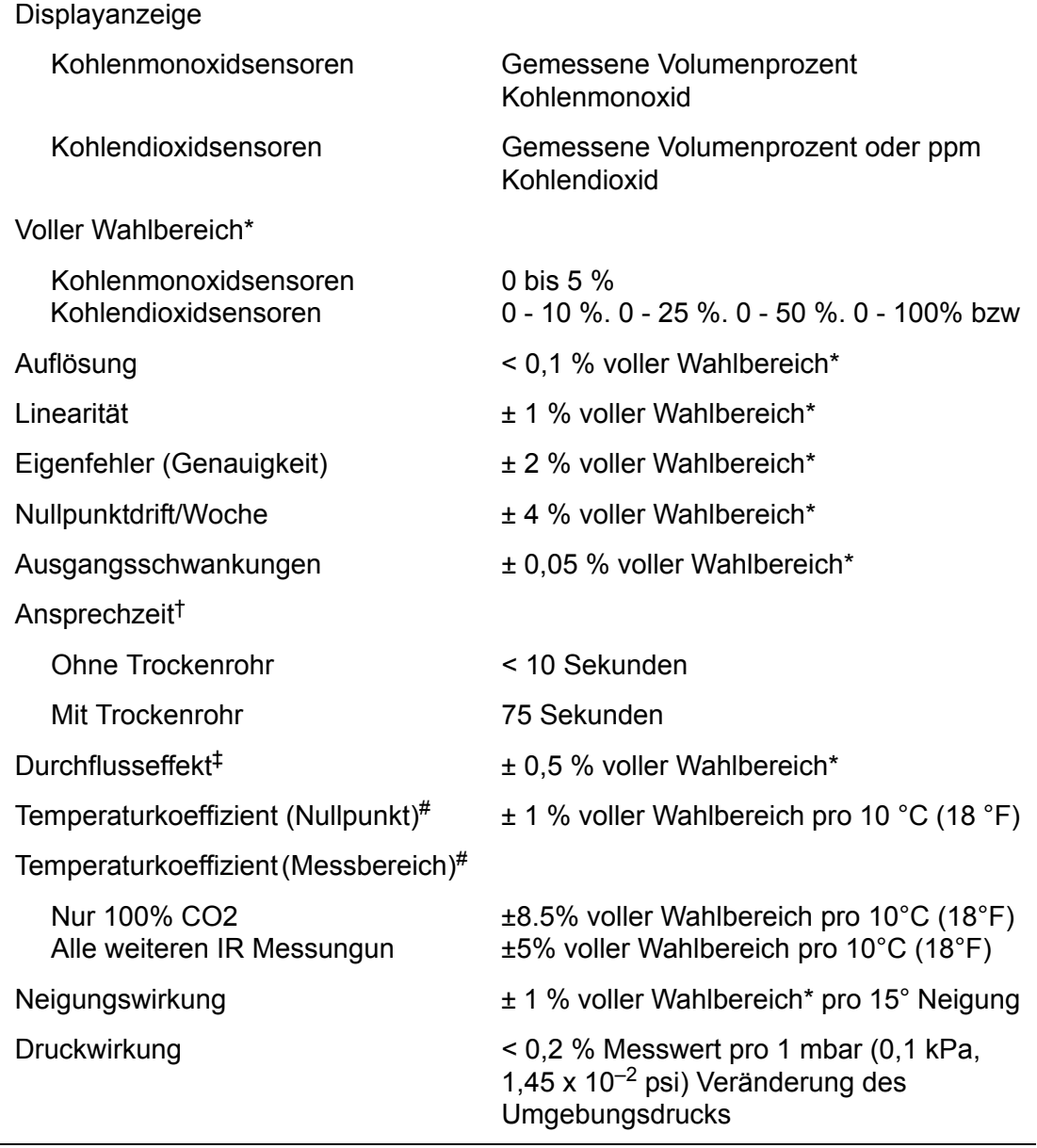

\* Die aufgeführten Messbereiche geben die verfügbaren IR-Sensoren an.

† T90 bei einem Versorgungsdruck von 68,9 kPa (0,69 bar, 10 psig). Bei einem Mehrkomponentenanalysator mit Probenaufbereitungskit erhöht sich die Ansprechzeit (siehe Abschnitt A7.2).

‡ Im Gasversorgungsdruckbereich gemäß Abschnitt 2.2.

# Im Bereich 5 bis 45 °C (41 bis 113 °F).

#### **2.9 Akku (optional)**

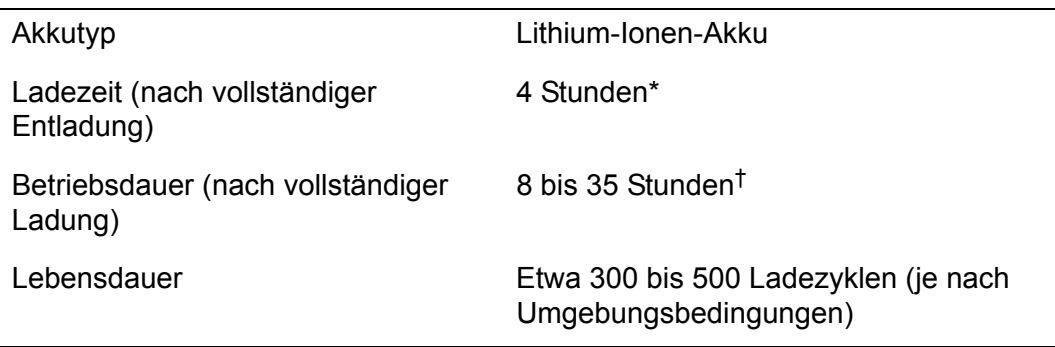

- Ladezeit bei ausgeschaltetem Mehrkomponentenanalysator. Bei eingeschaltetem Mehrkomponentenanalysator hängt die Ladezeit von den Umgebungsbedingungen sowie von Konfiguration und Verwendung des Analysators ab.
- † Die Akkubetriebsdauer hängt von der Konfiguration des Mehrkomponentenanalysators (d. h. Optionsausstattung) und der Verwendung des Analysators ab.
- **Bei Lithium-Ionen-Akkus gibt es keinen "Memory-Effekt", d. h. sie können in** jedem Entladungszustand sowie beliebig lange und häufig geladen werden, ohne dass dies Auswirkungen auf ihre Lebensdauer hat.

Für eine optimale Akkulebensdauer wird empfohlen, den Akku nach jedem Einsatz aufzuladen und den Mehrkomponentenanalysator bei Nichtgebrauch an einem kühlen Ort aufzubewahren (siehe Abschnitt 2.4).

#### **2.10 mA-Ausgänge (optional)**

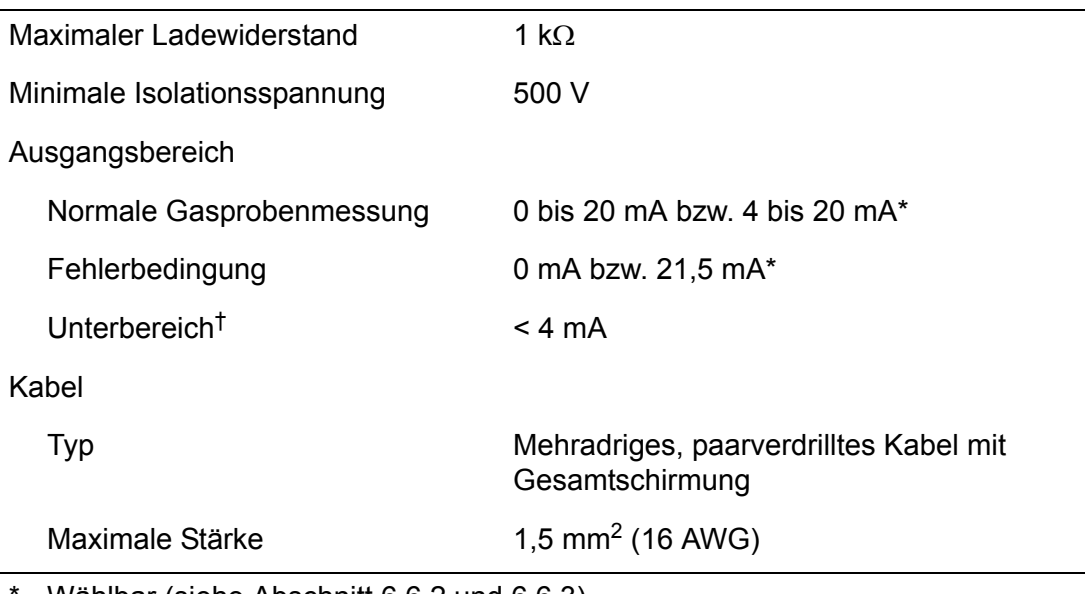

Wählbar (siehe Abschnitt 6.6.2 und 6.6.3).

† Nur verfügbar bei Ausgangsbereich 4 bis 20 mA (siehe Abschnitt 6.6.2 und 6.6.3).

## **3 MEHRKOMPONENTENANALYSATOR AUSPACKEN**

- 1. Nehmen Sie Mehrkomponentenanalysator und Zubehör aus der Verpackung.
- 2. Entfernen Sie die Kunststoffabdeckung vom Probengaseinlass vorn am Mehrkomponentenanalysator (siehe Abbildung 1).
- 3. Entfernen Sie die Kunststoffabdeckung vom Probengasauslass (vorn oder hinten am Mehrkomponentenanalysator – (siehe Abbildung 1 und 2).
- 4. Entfernen Sie die Kunststoffabdeckung vom Bypassgasauslass (sofern vorhanden) hinten am Mehrkomponentenanalysator (siehe Abbildung 2).
- 5. Überprüfen Sie Mehrkomponentenanalysator und mitgeliefertes Zubehör auf Beschädigung. Bei einer Beschädigung der Ware wenden Sie sich bitte umgehend an Servomex oder an Ihren Servomex-Händler.
- 6. Falls Sie den Mehrkomponentenanalysator nicht sofort verwenden:
	- Bringen Sie die Kunststoffabdeckungen an Probengasein- und -auslass und am Bypassgasauslass (sofern vorhanden) wieder an.
	- Verpacken Sie Mehrkomponentenanalysator und mitgeliefertes Zubehör wieder in der Originalverpackung.
	- Lagern Sie den Mehrkomponentenanalysator gemäß Abschnitt 9.1.

Lesen Sie anderenfalls Abschnitt 4 (Benutzeroberfläche) und fahren Sie anschließend mit Abschnitt 5 fort, um den Mehrkomponentenanalysator zu installieren, einzurichten und zu verwenden.

**Bewahren Sie die Versandunterlagen und die Verpackung auf (z. B. für eine** eventuelle Rücksendung an Servomex zu Wartungs- oder Reparaturzwecken).

#### **ACHTUNG!**

**Vor der Verwendung des Mehrkomponentenanalysators müssen Sie die Kunststoffabdeckungen gemäß den vorstehenden Schritten 3 und 4 entfernen. Anderenfalls können Sie den Mehrkomponentenanalysator bei der Einleitung von Kalibrier- oder Probengasen beschädigen.**

# **4 BENUTZEROBERFLÄCHE DES MEHRKOMPONENTENANALYSATORS**

**I**s In dieser Anleitung wird immer wieder auf Sonderzubehör (z. B. Akku) hingewiesen, das beim Kauf angegeben werden muss. Wenn Ihr Mehrkomponentenanalysator nicht über entsprechendes Sonderzubehör verfügt, sind zugehörige Menüs und Menüoptionen nicht verfügbar.

#### **4.1 Einführung**

Die Benutzeroberfläche des Mehrkomponentenanalysators umfasst Folgendes (siehe Abbildung 1):

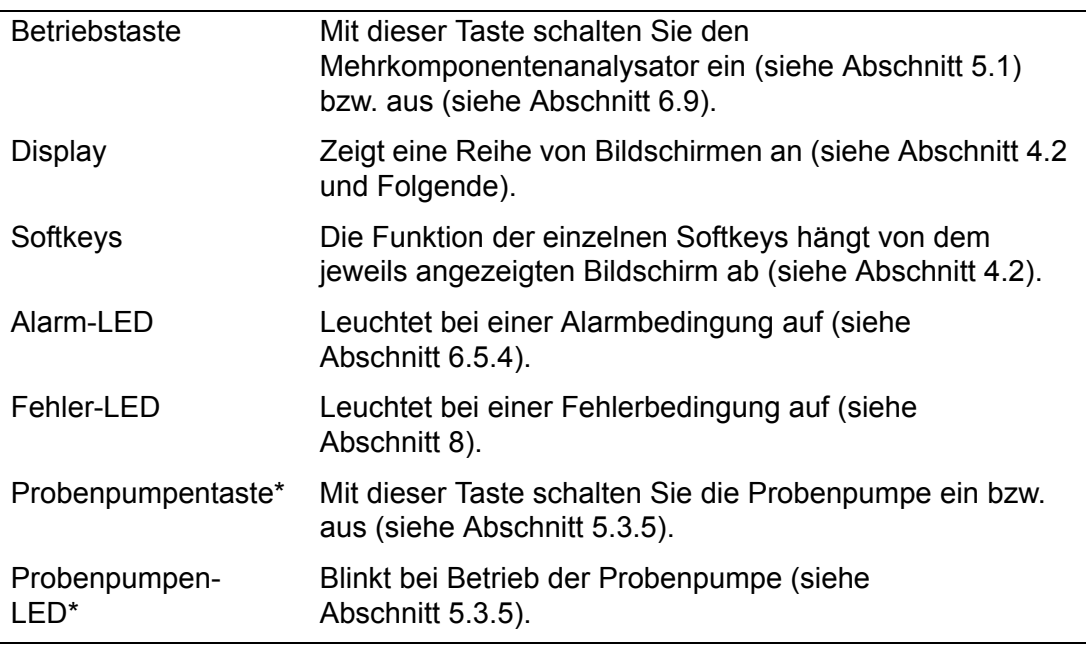

\* Diese Taste und LED sind nur bei optionaler Probenpumpe vorhanden.

Der Mehrkomponentenanalysator verfügt über einen akustischen Alarm, der wie folgt ertönt:

- Beim ersten Einschalten (siehe Abschnitt 5.1).
- Wenn eine Messalarmbedingung erfasst wird (sofern das akustische Messalarmsignal aktiviert ist – siehe Abschnitt 6.5.5).
- Wenn ein Fehler erfasst wird (siehe Abschnitt 8).

#### **4.2 Start- und Messwertbildschirm**

Beim ersten Einschalten des Mehrkomponentenanalysators erscheint ein "Startbildschirm" und der Analysator führt einen Eigentest durch.

Auf dem Startbildschirm erscheint der Name "Servomex", eine Statusanzeige für den Eigentest und Meldungen zu den einzelnen Schritten, die im Rahmen des Eigentests durchgeführt werden:

• Auf dem Bildschirm erscheint zunächst die Meldung "Systemprüfung".

• Falls Ihr Mehrkomponentenanalysator für den Einsatz mit IR-Sensoren konfiguriert ist, erscheinen die folgenden Meldungen: "IR initialisieren" und "IR aufwärmen".

Anschließend wird der Messwertbildschirm angezeigt (siehe nachstehende Abbildung 3). Hinweis:

- Falls Ihr Mehrkomponentenanalysator nur für eine Probengasmessung konfiguriert ist, erscheint der 1-Messwert-Bildschirm (siehe "A" unten).
- Falls Ihr Mehrkomponentenanalysator für zwei Probengasmessungen konfiguriert ist, erscheint der 2-Messwerte-Bildschirm (siehe "B" unten).

(Fortsetzung auf Seite 17.)

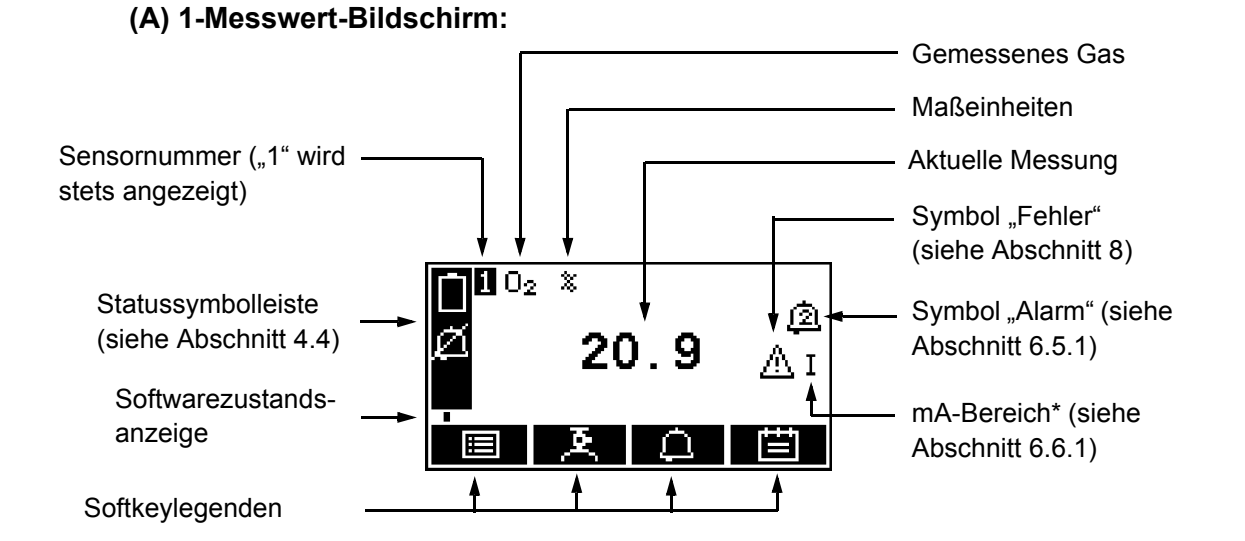

#### **(B) 2-Messwerte-Bildschirm:**

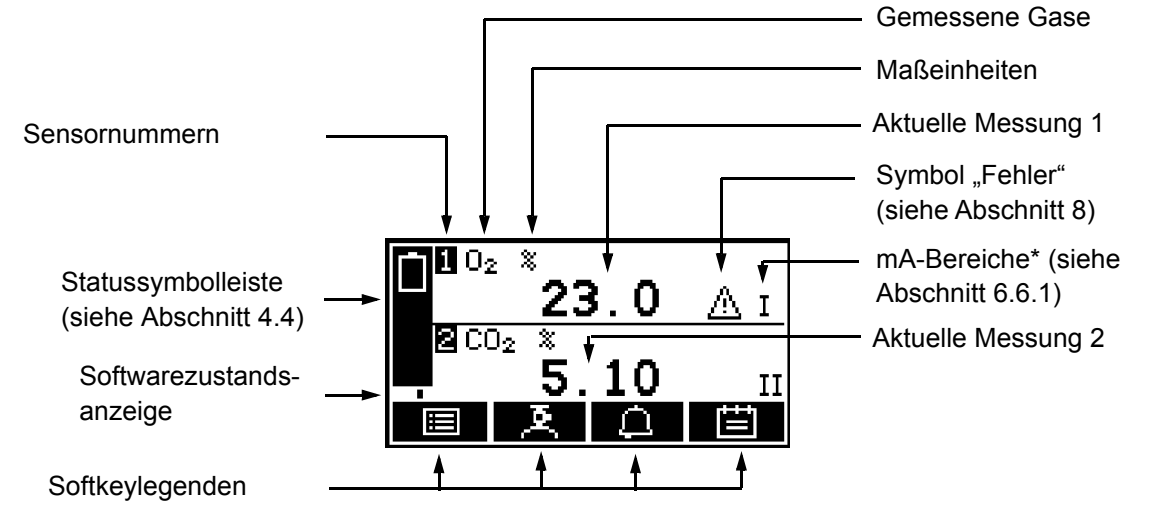

\* Optionale Funktion

Abbildung 3 – Messwertbildschirm

- **IS Während des normalen Betriebs des Mehrkomponentenanalysators bewegt** sich die Softwarezustandsanzeige unter der Statussymbolleiste ständig von links nach rechts und wieder zurück. Wenn die Anzeige anhält, funktioniert der Mehrkomponentenanalysator nicht ordnungsgemäß. Siehe in diesem Fall Abschnitt 8.
- Wenn zehn Minuten lang kein Softkey betätigt wird, erscheint der Messwertbildschirm automatisch. (Anschließend müssen Sie zum Aufrufen passwortgeschützter Bildschirme erneut Ihr Passwort eingeben – siehe Abbildung 4 und Abschnitt 4.6.)

#### **4.3 Softkeylegenden**

Die vier Softkeylegenden unten auf dem Messwertbildschirm (Abbildung 3) entsprechen den vier Softkeys vorn auf dem Mehrkomponentenanalysator. (Die erste Legende entspricht der Funktion von Softkey 1, die zweite der von Softkey 2 usw.)

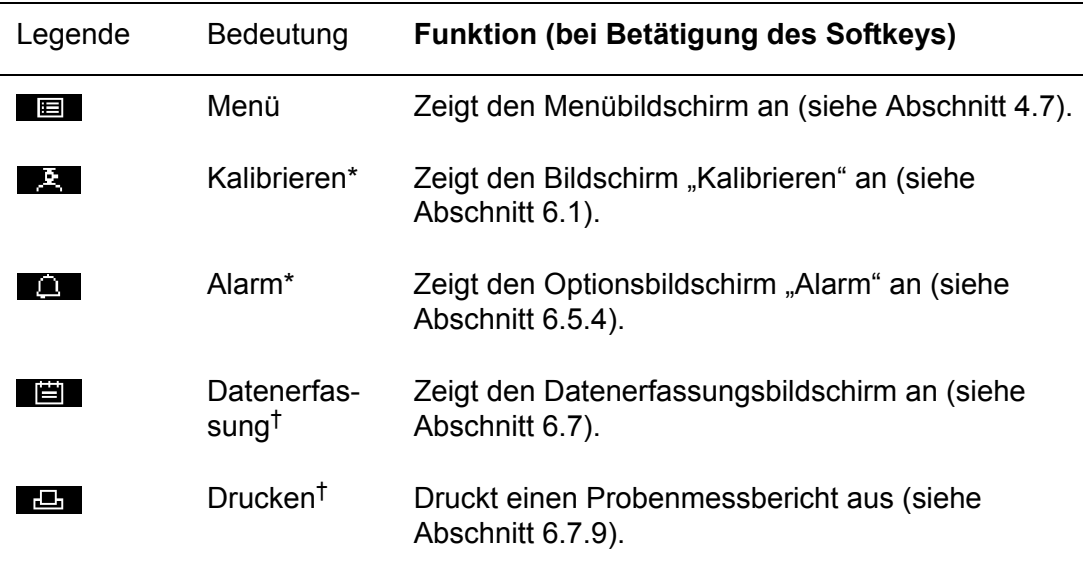

Auf dem Messwertbildschirm gibt es folgende Softkeyfunktionen:

\* Diese Softkeys dienen als "Abkürzung" zu diesen Menüs, die auch durch Drücken des Softkeys **mit der entsprechenden, auf dem Menübildschirm** markierten Menüoption ausgewählt werden können (siehe Abschnitt 4.7).

† Wenn Sie die Druckerausgabe ausgewählt haben (siehe Abschnitt 6.7.1), erscheint anstatt der Legende "Datenerfassung" die Legende "Drucken".

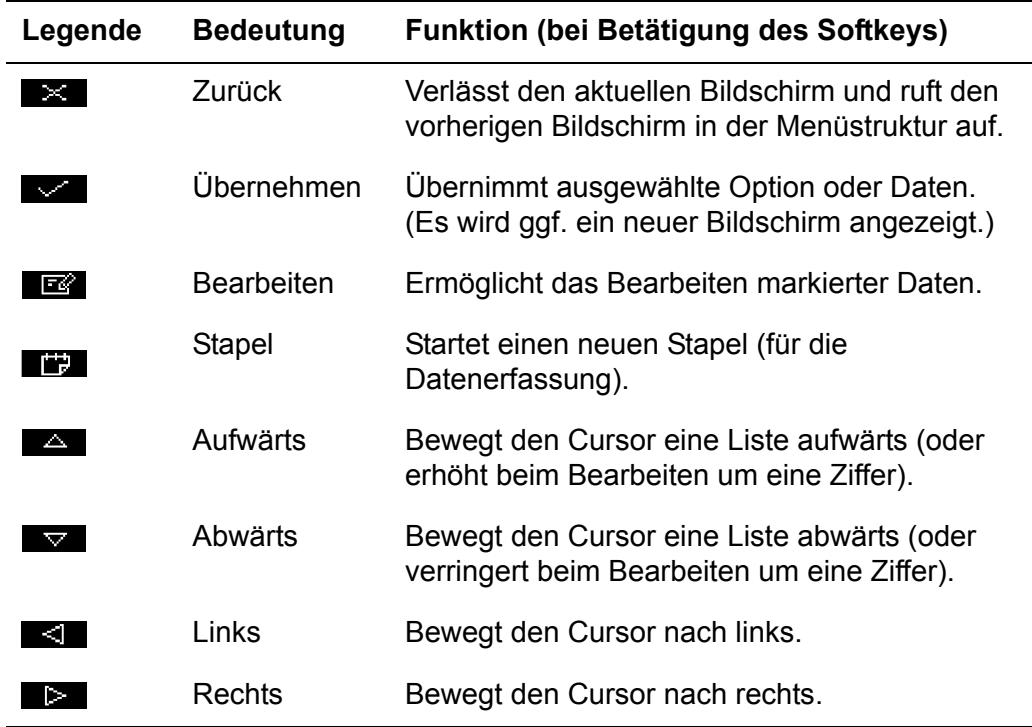

Weitere Softkeylegenden auf verschiedenen Bildschirmen:

#### **4.4 Statussymbolleiste**

Die Statussymbolleiste erscheint auf allen Bildschirmen. Im Folgenden werden anzeigbare Symbole und ihre Bedeutung aufgeführt:

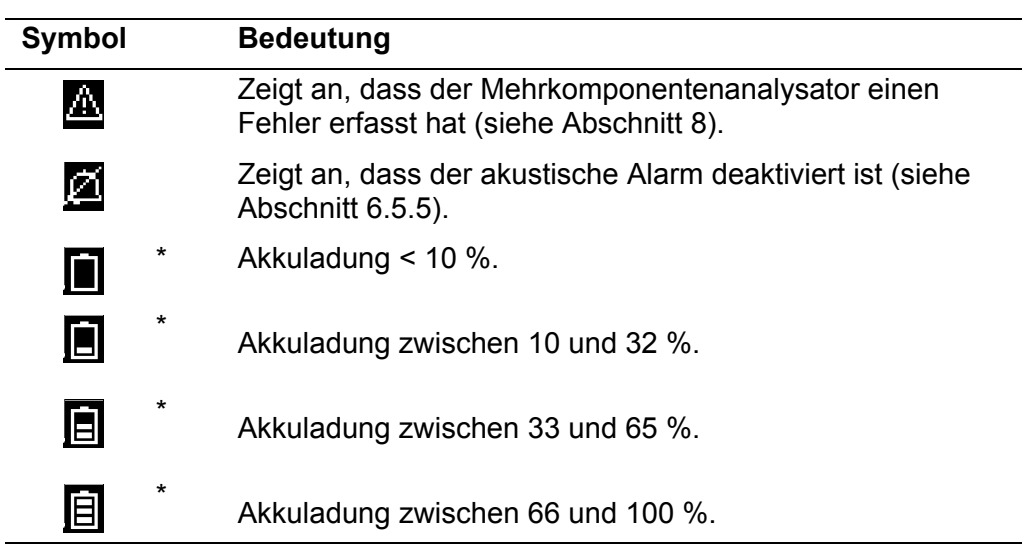

\* Diese Symbole werden nur bei einem Mehrkomponentenanalysator mit Akkuoption angezeigt (für weitere Informationen siehe Abschnitt 5.2).

**■ Bei Blinken des Symbols "Akkuladung < 10 %" ist der Akku fast leer. Der** Mehrkomponentenanalysator schaltet ca. 15 Sekunden, nachdem das Symbol zu blinken begonnen hat, automatisch ab.

#### **4.5 Bildlaufleisten**

Auf einigen Bildschirmen (siehe z. B. Abbildung 5) sind mehr Optionen verfügbar als angezeigt werden können. In diesem Fall müssen Sie zum Anzeigen aller Optionen abwärts scrollen. Dies wird durch eine Bildlaufleiste rechts auf dem Bildschirm angezeigt.

Die Höhe des breiten Teils der Bildlaufleiste gibt an, welcher Anteil der verfügbaren Optionen gerade auf dem Bildschirm angezeigt wird. Wenn Sie durch die Optionen scrollen (mithilfe der Softkeys **All und November**), bewegt sich der breite Teil der Bildlaufleiste ebenfalls auf dem Bildschirm und zeigt damit ungefähr an, wo sich die gerade angezeigten Optionen auf der vollständigen Optionsliste befinden. Vergleichen Sie z. B. die Bildlaufleisten in Abbildung 5 und 13.

#### **4.6 Menüoptionen/Bildschirme und Passwortschutz**

Aus der Menüstruktur des Mehrkomponentenanalysators (siehe Abbildung 4) ist ersichtlich, dass einige der Optionen/Bildschirme passwortgeschützt sind.

Das bedeutet, dass vor Zugriff auf diese Optionen/Bildschirme das richtige Passwort eingegeben werden muss.

So funktioniert der Passwortschutz:

- Beim ersten Aufrufen von passwortgeschützten Optionen/Bildschirmen werden Sie zur Eingabe des entsprechenden Passworts aufgefordert. Sie müssen das richtige Passwort eingeben (gemäß der in Abschnitt 4.10 beschriebenen Bearbeitungsmethode), um die Option bzw. den Bildschirm anzuzeigen.
- Wenn Sie das entsprechende Passwort bereits eingegeben haben, sind Ihnen alle durch dieses Passwort geschützten Optionen/Bildschirme sofort zugänglich, d. h. Sie brauchen das Passwort nicht noch einmal einzugeben.
- **Nach der Eingabe bleibt Ihr Passwort bis zu zehn Minuten nach Betätigung** des letzten Softkeys aktiv. Anschließend müssen Sie zum Aufrufen passwortgeschützter Optionen/Bildschirme erneut Ihr Passwort eingeben.

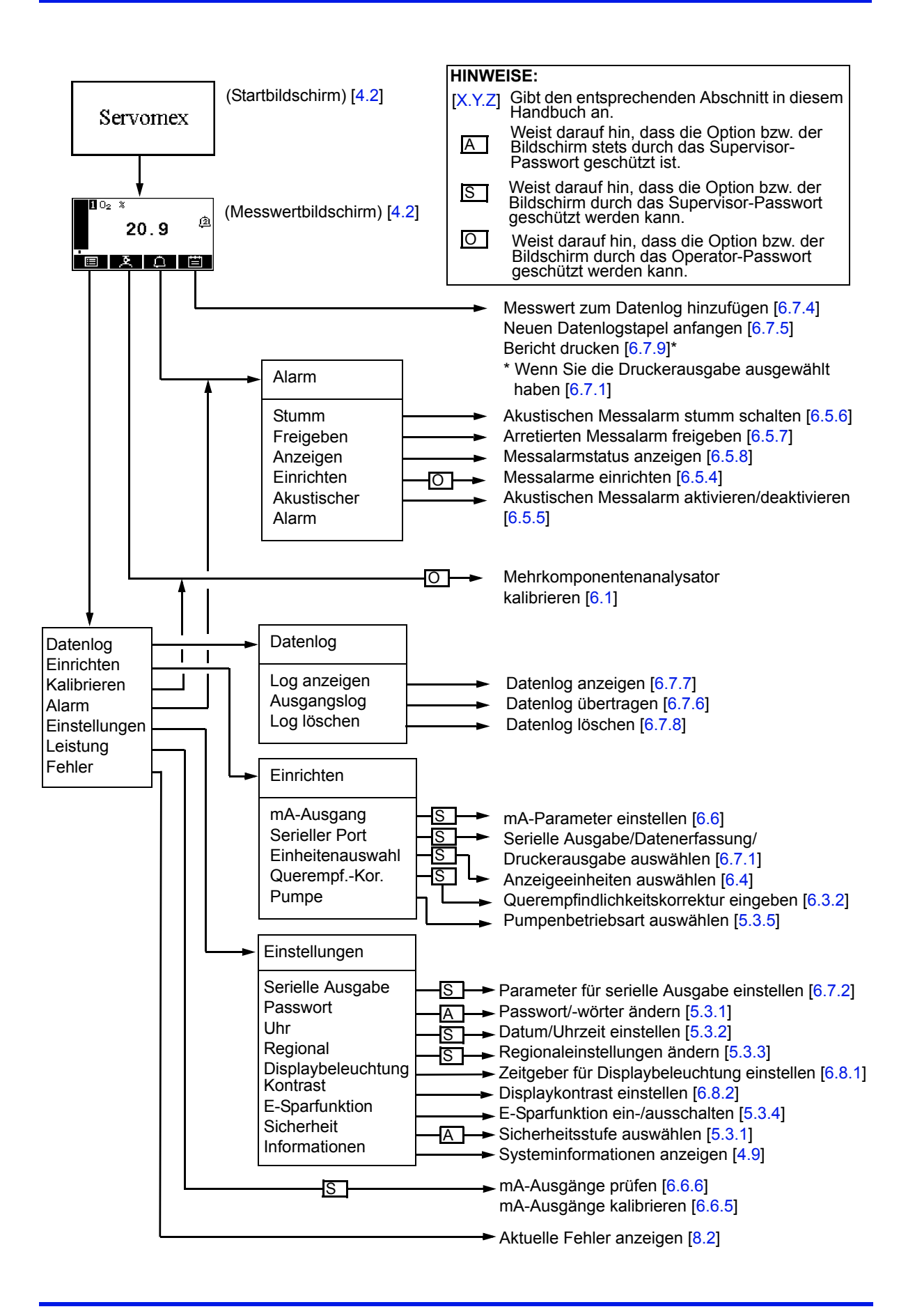

Abbildung 4 – Menüstruktur des Mehrkomponentenanalysators

#### **4.7 Menübildschirm**

**Es sind möglicherweise nicht alle nachstehend aufgeführten** Menübildschirme verfügbar (siehe Hinweis am Anfang von Abschnitt 4).

Über den Menübildschirm (siehe Abbildung 5) kann auf andere Bildschirme in der Menüstruktur zugegriffen werden. Er wird durch Betätigen von Softkey dem Messwertbildschirm angezeigt.

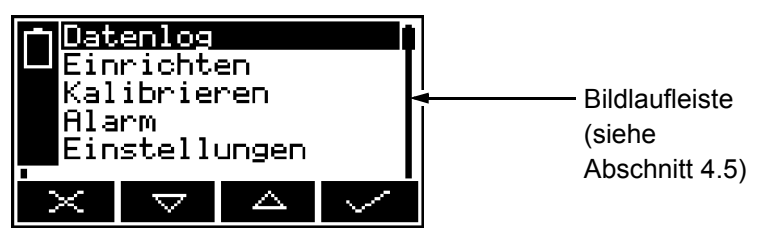

Abbildung 5 – Menübildschirm

Markieren Sie mit den Softkeys **Australianus die gewünschte Bildschirmoption und** rufen Sie mit den Softkey den ausgewählten Bildschirm auf:

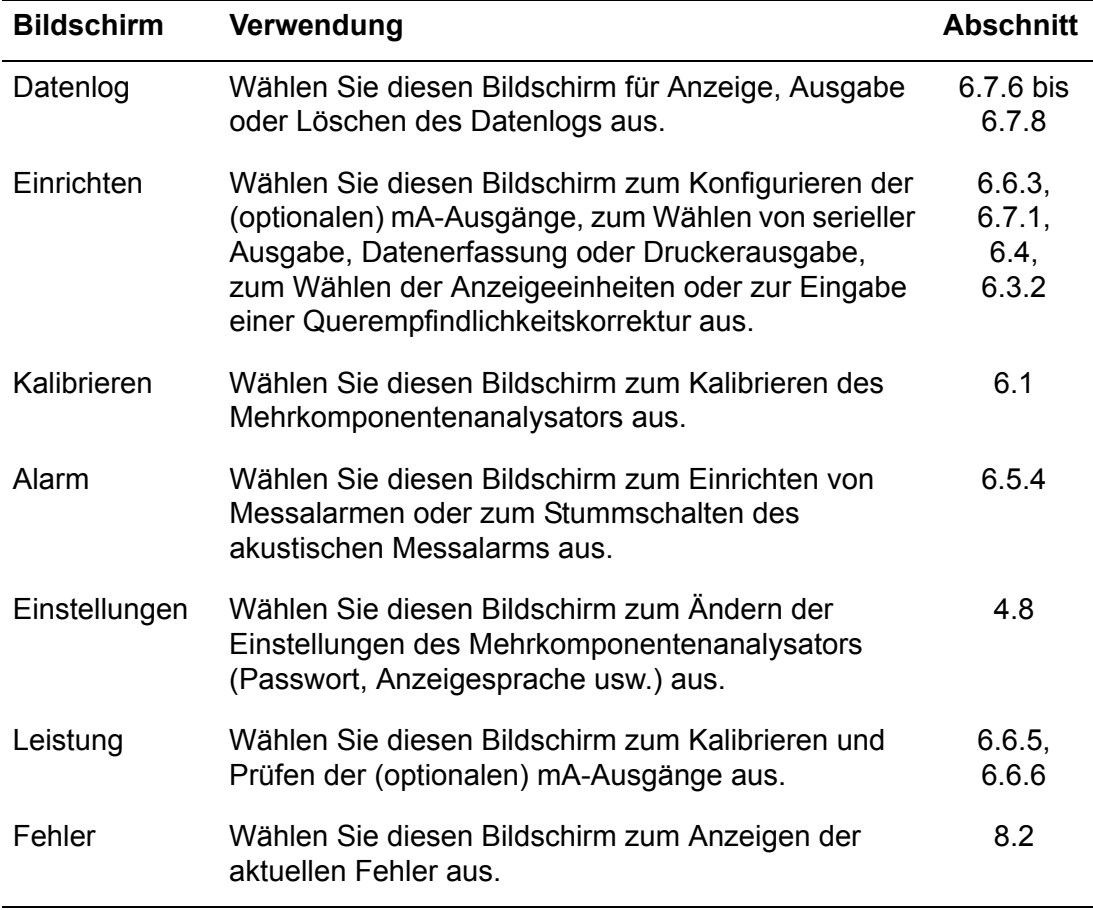

Oder rufen Sie mit dem Softkey wieder den Messwertbildschirm auf.

#### **4.8 Bildschirm "Einstellungen"**

Der Bildschirm "Einstellungen" wird in Abbildung 6 gezeigt.

Markieren Sie mit den Softkeys und  $\overline{\nabla}$  die gewünschte Bildschirmoption und rufen Sie mit dem Softkey den ausgewählten

Einstellungen Serielle Ausgabe Passwort Uhr Regional  $\triangledown$  $\triangle$ 

Bildschirm auf: **Abbildung 6 – Bildschirm "Einstellungen"** 

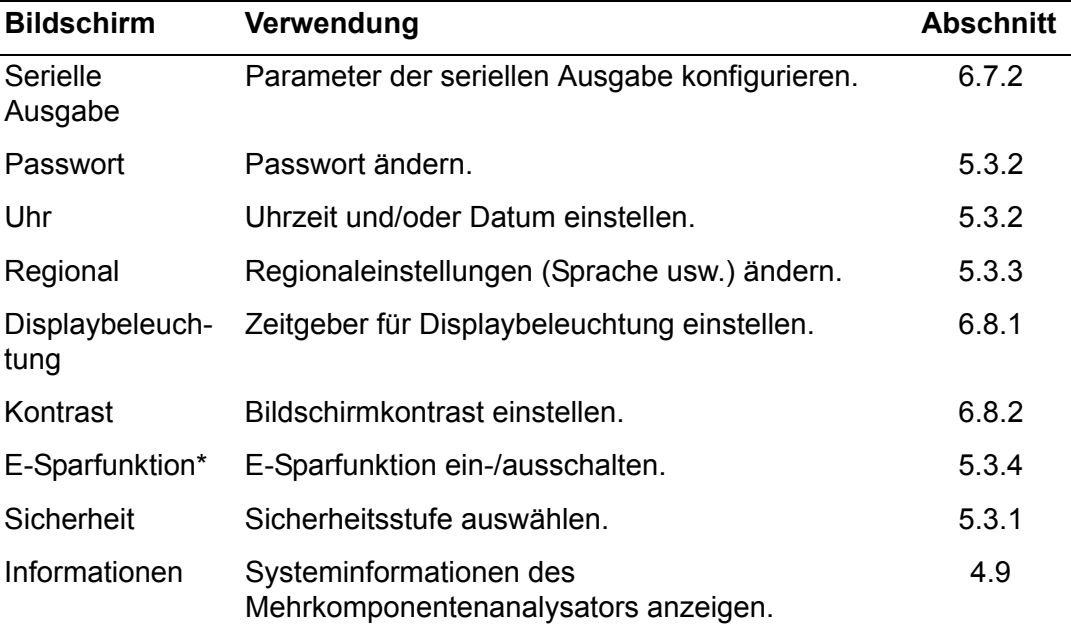

\* Nur bei Mehrkomponentenanalysatoren mit Akkuoption.

Oder rufen Sie mit dem Softkey wieder den Menübildschirm auf.

#### **4.9 Bildschirm "Informationen"**

Ein typischer Informationsbildschirm wird in Abbildung 7 gezeigt.

Dieser Bildschirm zeigt für den Servomex-Kundendienst nützliche Informationen an (z. B. die Seriennummer des Mehrkomponentenanalysators und die Version der Betriebssoftware).

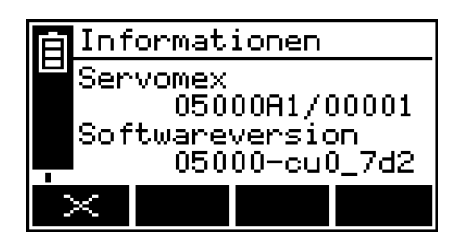

Abbildung 7 – Typischer Informationsbildschirm

Beachten Sie, dass die auf dem Bildschirm angezeigten Informationen vom Modell des Mehrkomponentenanalysators abhängig sind.

Aktivieren Sie nach dem Abrufen (und ggf. Aufzeichnen) der auf dem Bildschirm angezeigten Informationen mit dem Softkey wieder den Bildschirm "Einstellungen" oder halten Sie den Softkey gedrückt, um wieder den Messwertbildschirm anzuzeigen.

**■ Sie werden möglicherweise gebeten, auf diesem Bildschirm enthaltene** Informationen an den Servomex-Kundendienst weiterzugeben, um z. B. bei der Fehlerbehebung zu helfen.

#### **4.10 Bildschirmdaten bearbeiten**

Bei der Bearbeitung der angezeigten Informationen wird auf allen Bildschirmen dieselbe Methode verwendet.

Wenn Sie den Softkey **zur Bearbeitung von Daten betätigen, wird der** entsprechende Bearbeitungsbildschirm angezeigt, auf dem die erste Ziffer markiert ist. Ein typischer Bearbeitungsbildschirm wird in Abbildung 8 gezeigt:

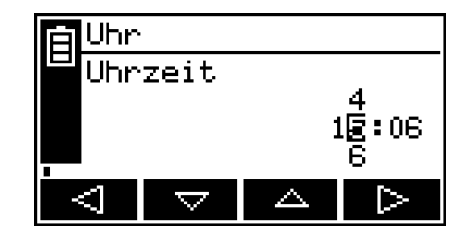

Abbildung 8 – Typischer Bearbeitungsbildschirm

Wenn die erste Ziffer markiert ist, betätigen Sie den Softkey **1988**, um das Menü ohne Änderung der Daten zu verlassen.

Oder verwenden Sie die Softkeys wie folgt zur Bearbeitung der Daten:

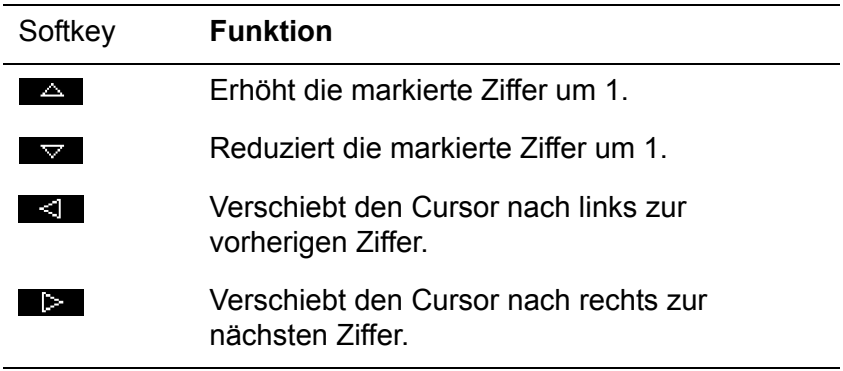

Beachten Sie, dass die Zahlen ober- und unterhalb der markierten Ziffer die Ziffern ober- und unterhalb des aktuell markierten Werts anzeigen.

Wenn die letzte Ziffer markiert ist, betätigen Sie den Softkey and um die neuen Daten einzugeben.

 Bei der Bearbeitung von Zahlenwerten erscheint das Dezimaltrennzeichen zwischen der Ziffer "9" und "0".

# **5 INSTALLATION UND EINRICHTUNG**

## **5.1 Installation und Einschalten**

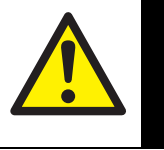

#### VORSICHT!

Sorgen Sie beim Anschließen von Kabeln und Schläuchen am Mehrkomponentenanalysator dafür, dass keine Stolpergefahr besteht.

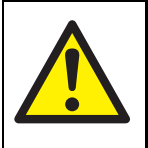

#### VORSICHT!

Stellen Sie sicher, dass die elektrische Installation von Mehrkomponentenanalysator und Netzteil allen geltenden Sicherheitsvorschriften für elektrische Anlagen entspricht.

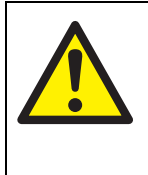

#### VORSICHT!

Proben- und Kalibriergase können giftig sein oder zu Erstickung führen. Sorgen Sie vor Zuführung von Proben- oder Kalibriergasen dafür, dass alle Anschlüsse bei vollem Betriebsdruck leckfrei sind.

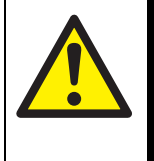

#### VORSICHT!

Proben- und Kalibriergase können giftig sein oder zu Erstickung führen. Stellen Sie sicher, dass Proben- und Bypassgasauslass sowie das Kalibrier-T-Stück (sofern verwendet) des Mehrkomponentenanalysators so entlüftet werden, dass keine Gefahr für Personen besteht.

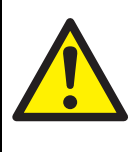

#### VORSICHT!

Proben- und Kalibriergase können giftig sein oder zu Erstickung führen. Sorgen Sie dafür, dass der Mehrkomponentenanalysator nur in einer gut belüfteten Umgebung eingesetzt wird, um eine Ansammlung dieser Gase zu verhindern.

### **ACHTUNG!**

**Verwenden Sie den Mehrkomponentenanalysator nicht in Bereichen, die starken Schwingungen oder Stößen ausgesetzt sind. Dies kann zu Messungenauigkeiten oder zu einer Beschädigung des Mehrkomponentenanalysators führen.**

- 1. Stellen Sie den Mehrkomponentenanalysator an einem für seinen Betrieb geeigneten Ort und in der Nähe einer Netzstromquelle auf.
- 2. Falls notwendig (wenn als Proben- oder Kalibriergas Gift- oder Stickgase verwendet werden) oder vorgeschrieben:
	- Verwenden Sie eine QuickConnect-Verbindung zum Anschluss eines passenden Schlauchs am Probengasauslass (hinten oder vorn am Mehrkomponentenanalysator) (siehe Abbildung 1 und 2).
- Verwenden Sie eine QuickConnect-Verbindung zum Anschluss eines passenden Schlauchs am Bypassgasauslass (sofern vorhanden, hinten am Mehrkomponentenanalysator – siehe Abbildung 2).
- 3. Falls Sie Schläuche an den Auslässen für Proben- und/oder Bypassgas angeschlossen haben, stellen Sie sicher, dass die ausströmenden Gase ungehindert in die Atmosphäre entlüftet werden.
	- Die beiden Auslässe können in die Atmosphäre entlüftet werden. Achten Sie beim Anschluss von Schläuchen an den Auslässen jedoch darauf, dass die verwendeten Schläuche eine Größe haben, die eine Ableitung der Gase ohne Überdruckbildung im Mehrkomponentenanalysator oder in den Schläuchen gestattet.
- 4. Wenn Sie einen Drucker bestellt haben, schließen Sie ihn am seriellen Port hinten am Mehrkomponentenanalysator an (siehe Abbildung 2). Bei Bedarf können Sie auch einen PC oder ein anderes Gerät am seriellen Port anschließen (siehe Anhang A4).
- 5. Wenn Ihr Mehrkomponentenanalysator für optionale mA-Ausgänge konfiguriert ist, gehen Sie für jeden mA-Ausgang wie folgt vor:
	- Schließen Sie die Drähte Ihres Kabels an den Schraubklemmen des mitgelieferten mA-Anschlusssteckers an (für die Kabelanforderungen siehe Abschnitt 2.10 und für die Anschlussanforderungen siehe Abbildung 9).
	- Schließen Sie den Anschlussstecker am entsprechenden mA-Ausgang hinten am Mehrkomponentenanalysator an (siehe Abbildung 2) und sichern Sie ihn mithilfe der beiden Schrauben am Stecker.
	- **Achten Sie bei zwei mA-Ausgängen darauf, dass Sie den richtigen** Anschlussstecker am entsprechenden mA-Ausgang hinten am Mehrkomponentenanalysator anschließen.

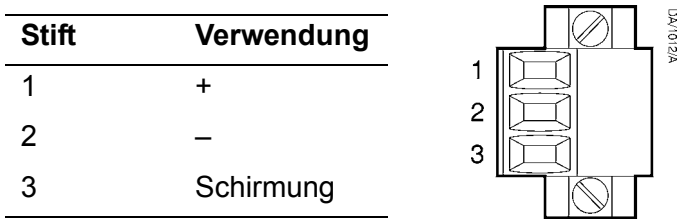

Abbildung 9 – mA-Anschlussstecker

- 6. Schließen Sie den Ausgangsstecker des Netzteils in die dafür vorgesehene Buchse hinten am Mehrkomponentenanalysator an.
- 7. Schließen Sie den Netzstecker des Netzteils an eine entsprechende Steckdose an.
- 8. Betätigen Sie die Betriebstaste vorn am Mehrkomponentenanalysator und halten Sie sie zum Einschalten des Geräts mindestens zwei Sekunden lang gedrückt.
	- **Beim Einschalten des Mehrkomponentenanalysators werden Alarm-**LED, Fehler-LED und akustischer Alarm zur Funktionsprüfung eine Sekunden lang ein- und dann wieder ausgeschaltet.

#### **5.2 Laden/Wiederaufladen des Akkus (Mehrkomponentenanalysator mit Akkuoption)**

#### **5.2.1 Laden**

Beim ersten Verwenden des Mehrkomponentenanalysators mit Akkuoption sollten Sie den Analysator zum vollständigen Aufladen des Akkus mindestens vier Stunden lang ans Netz anschließen.

Wenn der Akku vollständig geladen ist, können Sie den Mehrkomponentenanalysator am Netz angeschlossen lassen oder vom Netzstrom trennen und ihn im Akkubetrieb verwenden.

#### **5.2.2 Wiederaufladen**

**Es wird empfohlen, den Akku so bald wie möglich nach Anzeige des** Symbols "Akkuladung < 10 %" aufzuladen.

Bei normaler Verwendung zeigt die Statussymbolleiste auf dem Display den Ladezustand des Akkus an (siehe Abschnitt 4.4).

Sie können den Akku während des normalen Betriebs nach Bedarf aufladen. Schließen Sie den Mehrkomponentenanalysator zum Wiederaufladen des Akkus einfach an den Netzstrom an.

- Während des Ladens zeigt die Statussymbolleiste nacheinander die Ladezustandssymbole "Akkuladung < 10 %", "Akkuladung zwischen 10 und 32 %", "Akkuladung zwischen 33 und 65 %" und "Akkuladung zwischen 66 und 100 %" an.
- Der Akku kann bei ein- oder ausgeschaltetem Mehrkomponentenanalysator geladen werden. Das Laden dauert jedoch bei eingeschaltetem Analysator länger.

#### **5.3 Mehrkomponentenanalysator einrichten**

Wenn Sie den Mehrkomponentenanalysator einschalten, erscheint zunächst ein "Startbildschirm" (siehe Abschnitt 4.2) und anschließend der Messwertbildschirm (Abbildung 3).

Wenn der Messwertbildschirm erscheint, können Sie den Mehrkomponentenanalysator wie nachstehend beschrieben einrichten.

#### **5.3.1 Sicherheitsstufe auswählen und Passwort/-wörter ändern**

#### **Sicherheitsstufen/Passwörter – Einführung**

Sie können den Mehrkomponentenanalysator mit drei Sicherheitsstufen konfigurieren:

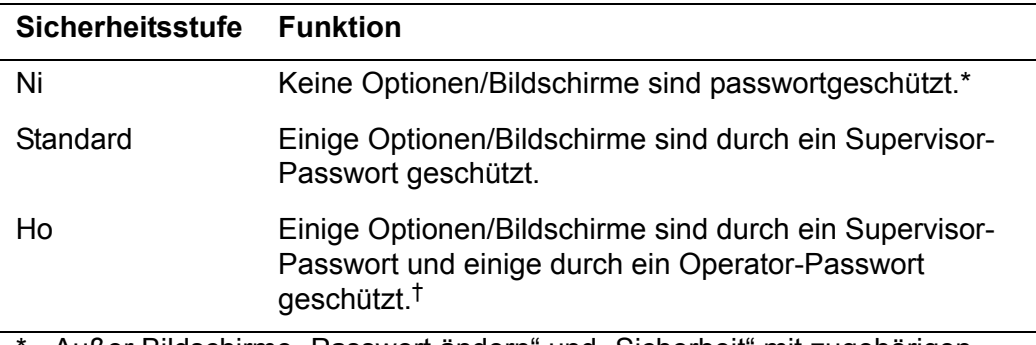

Außer Bildschirme "Passwort ändern" und "Sicherheit" mit zugehörigen Optionen (siehe nachstehende Hinweise).

† Mit dem Supervisor-Passwort kann auch auf durch das Operator-Passwort geschützte Optionen/Bildschirme zugegriffen werden (siehe nachstehende Hinweise).

- **Die Bildschirme "Passwort ändern" und "Sicherheit" mit ihren zugehörigen** Optionen sind ungeachtet der ausgewählten Sicherheitsstufe stets durch das Supervisor-Passwort geschützt. Dadurch wird verhindert, dass Unbefugte die Sicherheitsstufe oder die Passwörter ändern und damit den Zugriff auf den Mehrkomponentenanalysator für andere Benutzer sperren.
- Das Supervisor-Passwort gewährt Zugriff auf alle passwortgeschützten Optionen/Bildschirme, d. h. wenn Sie die Sicherheitsstufe "Ho" ausgewählt haben und zur Eingabe des Operator-Passworts aufgefordert werden, können Sie auf die Optionen/Bildschirme auch durch Eingabe des Supervisor-Passworts zugreifen.
- Der Passwortschutz kann z. B. verwendet werden, um unbefugtes Verstellen der Uhr zu verhindern und somit die Gültigkeit von Messzeiten und der seit der letzten Kalibrierung verstrichenen Zeit zu gewährleisten.

Abbildung 4 zeigt in der Menüstruktur die Optionen/Bildschirme an, die passwortgeschützt werden können.

#### **Sicherheitsstufe auswählen**

 Werkseitig ist die Sicherheitsstufe auf "Ho", das Supervisor-Passwort auf "2000" und das Operator-Passwort auf "1000" eingestellt. Aus Sicherheitsgründen wird empfohlen, dass Sie die gewünschte Sicherheitsstufe auswählen und die Passwörter wie nachstehend beschrieben ändern.

Vor der Verwendung des Mehrkomponentenanalysators wird empfohlen, dass Sie die Sicherheitsstufe auswählen ("Ni", "Standard" oder "Ho" – siehe Abschnitt 4.6), die für die Verwendung des Mehrkomponentenanalysators durch Sie und/oder Ihre Mitarbeiter am besten geeignet ist.

So können Sie die gewünschte Sicherheitsstufe auswählen:

1. Markieren Sie auf dem Bildschirm "Einstellungen" mit den Softkeys **Dem und** die Menüoption "Sicherheit" und betätigen Sie den Softkey . Es wird der Bildschirm "Sicherheit/Pegel" mit der aktuellen Sicherheitsstufe angezeigt (siehe Abbildung 10).

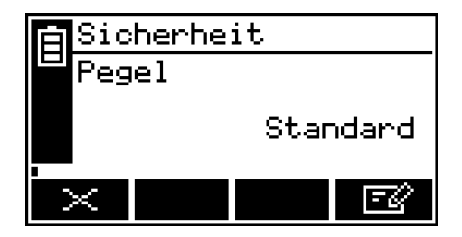

Abbildung 10 – Bildschirm "Sicherheit/Pegel"

- 2. Zum Ändern der Sicherheitsstufe betätigen Sie den Softkey **FR4.** Sie werden dann zur Eingabe des Supervisor-Passworts aufgefordert.
- 3. Nach Eingabe des richtigen Supervisor-Passworts wird der Auswahlbildschirm "Sicherheit" (siehe Abbildung 11) mit der aktuellen Sicherheitsstufe angezeigt.

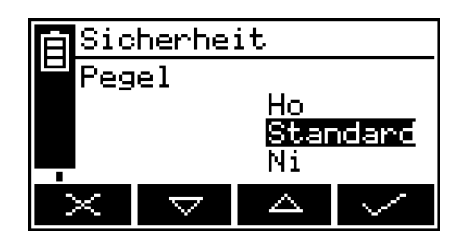

Abbildung 11 – Auswahlbildschirm "Sicherheit"

- 4. Zum Ändern der Sicherheitsstufe markieren Sie mit den Softkeys  $\blacktriangle$  und  $\blacktriangledown$ die gewünschte Option und betätigen dann den Softkey . Es wird wieder der Bildschirm "Sicherheit/Pegel" mit der neuen Sicherheitsstufe angezeigt.
- 5. Betätigen Sie zweimal den Softkey **bei Laumen auch den Menübildschirm** anzuzeigen.
## **Passwörter ändern**

**IS Wenn Sie ein Passwort ändern, achten Sie darauf, es zu notieren und sicher** zu verwahren. Sollten Sie Ihr Passwort vergessen, müssen Sie sich an Servomex oder an Ihren Servomex-Händler wenden.

So ändern Sie das Supervisor- und das Operator-Passwort:

- 1. Rufen Sie auf dem Messwertbildschirm mit dem Softkey **in den Menübild**schirm auf, markieren Sie mit den Softkeys  $\blacksquare$  und  $\blacksquare$  die Menüoption "Einstellungen" und betätigen Sie den Softkey ................ Es erscheint der Bildschirm "Einstellungen" (siehe Abbildung 6).
- 2. Markieren Sie mit den Softkeys **Ault und Werden Genüoption** "Passwort" und betätigen Sie den Softkey . Es wird der Bildschirm "Passwort bearbeiten/ Supervisor" mit dem Supervisor-Passwort angezeigt (siehe Abbildung 12).

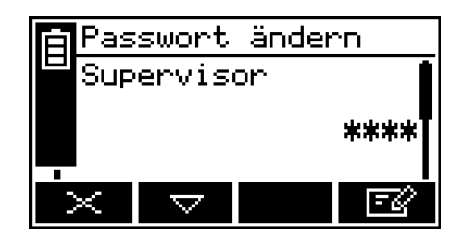

Abbildung 12 – Bildschirm "Passwort ändern/Supervisor"

- 3. Zum Ändern des Supervisor-Passworts betätigen Sie den Softkey **EX** und geben das neue Passwort ein. Ändern Sie es gemäß Abschnitt 4.10.
- 4. Wenn Sie die letzte Ziffer eingeben, ändert sich Softkey in Softkey in Softkey Betätigen Sie den Softkey **bei 20. um das neue Supervisor-Passwort** einzugeben.
- 5. Zum Ändern des Operator-Passworts rufen Sie mit dem Softkey Bildschirm "Passwort ändern/Operator" auf, betätigen den Softkey **FE**<sup>2</sup> und geben dann das neue Passwort ein. Ändern Sie es gemäß Abschnitt 4.10.
- 6. Wenn Sie die letzte Ziffer eingeben, ändert sich Softkey Die in Softkey Betätigen Sie den Softkey **WALE**, um das neue Operator-Passwort einzugeben.
- 7. Rufen Sie mit dem Softkey wieder den Bildschirm "Einstellungen" auf.

## **5.3.2 Uhr einstellen**

So stellen Sie Datum und Uhrzeit ein:

1. Rufen Sie mit dem Softkey **der Menübildschirm auf, markieren Sie mit den** Softkeys  $\triangle$  und  $\triangledown$  die Menüoption "Einstellungen" und betätigen Sie dann den Softkey **. Es erscheint der Bildschirm** "Einstellungen".

- 2. Markieren Sie mit den Softkeys **Deutscher Weren die Menüoption** "Uhr" und betätigen Sie den Softkey . Es wird der Bildschirm "Uhr (Uhrzeit)" angezeigt (siehe Abbildung 13).
	- $R^2$ Die Uhrzeit wird stets im 24-Stunden-Format angezeigt.

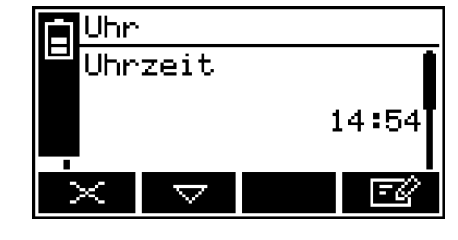

Abbildung 13 – Bildschirm "Uhr (Uhrzeit)"

- 3. Betätigen Sie den Softkey **kalender Staatseland Sie die angezeigte Uhrzeit** gemäß Abschnitt 4.10. Wenn Sie die letzte Ziffer ändern, ändert sich Softkey **in Softkey W. Rufen Sie mit dem Softkey wieder den Bildschirm** .Uhr (Uhrzeit)" auf.
- 4. Rufen Sie mit dem Softkey  $\blacktriangleright$  den Bildschirm "Uhr (Datum)" auf (siehe Abbildung 14).
	- $R^2$ Sie können das Format von Tag/Monat/Jahr in Monat/Tag/Jahr ändern (siehe Abschnitt 5.3.3).

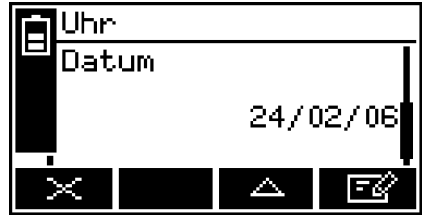

Abbildung 14 – Bildschirm "Uhr (Datum)"

- 5. Zum Ändern des Datums betätigen Sie den Softkey **1984** und bearbeiten das angezeigte Datum gemäß Abschnitt 4.10. Wenn Sie die letzte Ziffer ändern, ändert sich Softkey in Softkey . Rufen Sie mit dem Softkey wieder den Bildschirm "Uhr (Datum)" auf.
- 6. Betätigen Sie zweimal den Softkey **bei Jahren Menübildschirm anzuzeigen.**
- **I**s Sie können das Datum nach Wunsch auf Tag/Monat/Jahr oder Monat/Tag/ Jahr einstellen (siehe Abschnitt 5.3.3).
- Mehrkomponentenanalysator ohne Akkuoption: Nach dem Einstellen bleiben Datum und Uhrzeit noch bis zu einer Woche nach Trennen des Mehrkomponentenanalysators von der Netz-/Akkuversorgung erhalten. Bleibt der Mehrkomponentenanalysator mit der Stromversorgung verbunden, bleiben Datum und Uhrzeit auch bei ausgeschaltetem Gerät unbegrenzt erhalten.

# **5.3.3 Regionaleinstellungen ändern**

Sie können folgende Regionaleinstellungen des Mehrkomponentenanalysators konfigurieren, um die auf den Bildschirmen angezeigten Informationen an die Ihnen vertrauten Konventionen anzupassen:

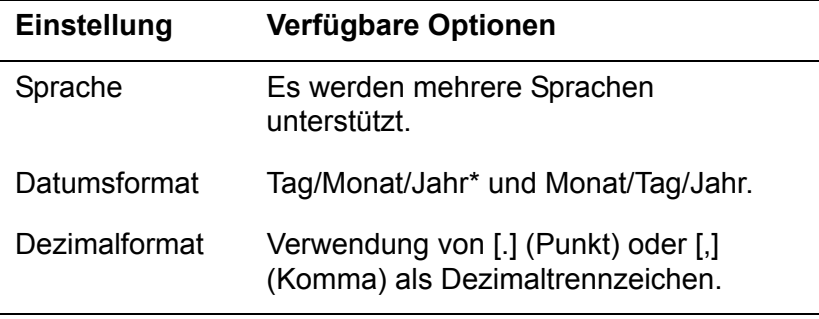

\* Voreinstellung

So ändern Sie die Regionaleinstellungen:

1. Markieren Sie auf dem Bildschirm "Einstellungen" mit den Softkeys **Aufgrand** und die Menüoption "Regional" und betätigen Sie den Softkey ... Es wird der erste Einstellungsbildschirm "Regional" angezeigt (siehe Abbildung 15).

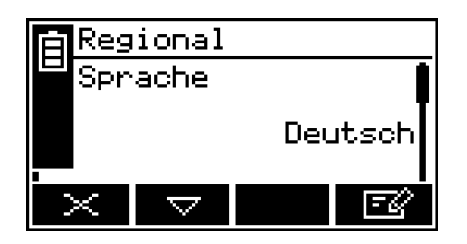

Abbildung 15 – Einstellungsbildschirm "Regional (Sprache)"

- 2. Dieser Bildschirm zeigt die erste Regionaloption (Sprache) an. Betätigen Sie bei Bedarf den Softkey **BE**, markieren Sie mit den Softkeys **A** und **der die** gewünschte Anzeigesprache und betätigen Sie den Softkey .
- 3. Gehen Sie bei Bedarf bei den beiden anderen Optionen (Datums- und Dezimalformat) wie folgt vor:
	- Wählen Sie mit den Softkeys  $\blacktriangleright$  und  $\blacktriangleright$  den entsprechenden Optionsbildschirm aus.
	- Betätigen Sie den Softkey
	- Markieren Sie mit den Softkeys  $\blacktriangle$  und  $\blacktriangledown$  die gewünschte Option und betätigen Sie den Softkey

# **5.3.4 E-Sparfunktion auswählen (Mehrkomponentenanalysator mit Akkuoption)**

Wenn Ihr Mehrkomponentenanalysator über die Akkuoption verfügt, können Sie zum Schonen des Akkus die E-Sparfunktion auswählen. Bei aktivierter E-Sparfunktion schaltet sich der Mehrkomponentenanalysator automatisch aus, wenn 30 Minuten lang keine Taste betätigt wird.

So aktivieren/deaktivieren Sie die E-Sparfunktion:

1. Markieren Sie auf dem Bildschirm "Einstellungen" mit den Softkeys **Aufgrand** und die Menüoption "E-Sparfunktion" und betätigen Sie den Softkey ... Es wird der Bildschirm "E-Sparfunktion" angezeigt (siehe Abbildung 16).

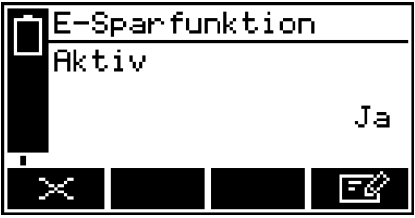

Abbildung 16 - Bildschirm "E-Sparfunktion"

- 2. Die Anzeige "Nein" oder "Ja" auf dem Bildschirm gibt an, ob die E-Sparfunktion deaktiviert bzw. aktiviert ist. Wählen Sie bei Bedarf mit dem Softkey **DEM** die jeweils andere Einstellung aus und betätigen Sie dann den Softkey
- Die E-Sparfunktion wird bei Anschluss des Mehrkomponentenanalysators an Netzstrom automatisch deaktiviert.

# **5.3.5 Pumpenbetrieb auswählen (Mehrkomponentenanalysator mit optionaler Probenpumpe)**

Wenn Ihr Mehrkomponentenanalysator über eine optionale Probenpumpe verfügt, müssen Sie vor der Aufnahme von Probenmessungen die Betriebsart der Pumpe auswählen. Die Pumpe hat zwei Betriebsarten:

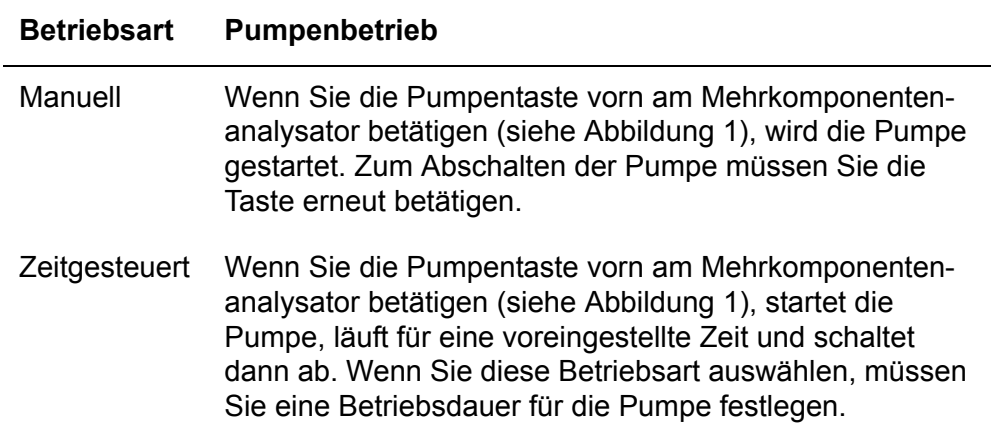

So wählen Sie die gewünschte Betriebsart der Probenpumpe aus:

1. Markieren Sie auf dem Bildschirm "Einstellungen" mit den Softkeys **Dem** und die Menüoption "Einrichten" und betätigen Sie den Softkey . Es wird der Bildschirm "Einrichten" angezeigt (siehe Abbildung 17).

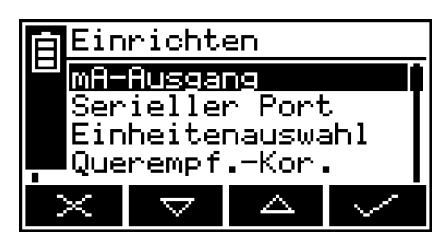

Abbildung 17 - Bildschirm "Einrichten"

2. Markieren Sie mit den Softkeys **Audrehren die Menüoption "Pumpe" und** betätigen Sie den Softkey . Es wird der Bildschirm "Pumpe/Modus" angezeigt (siehe Abbildung 18 – die Abbildung zeigt die Pumpe im manuellen Modus).

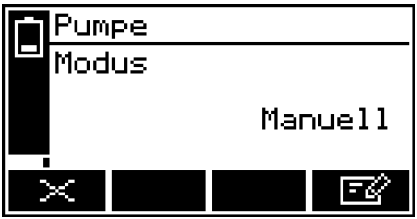

Abbildung 18 - Bildschirm "Pumpe/Modus"

3. Wenn Sie die Betriebsart der Probenpumpe ändern möchten, betätigen Sie den Softkey **E2**, markieren Sie die jeweils andere Menüoption mit den Softkeys  $\blacksquare$  und  $\blacktriangledown$  und betätigen Sie dann den Softkey  $\blacktriangledown$ .

Wenn Sie den zeitgesteuerten Betrieb ausgewählt haben, müssen Sie mit dem nachstehenden Schritt 4 fortfahren, um die Pumpenbetriebsdauer einzustellen.

4. Rufen Sie auf dem angezeigten Bildschirm "Pumpe/Modus" (siehe vorstehende Beschreibung) bei ausgewählter Betriebsart "Zeitgesteuert" mit dem Softkey **A** oder  $\overline{\mathbf{v}}$  den Bildschirm "Pumpe/Dauer" auf (siehe Abbildung 19).

Dieser Bildschirm zeigt die aktuelle Pumpenbetriebsdauer an (d. h, die Zeitspanne, für die die Pumpe bei Betätigung der Pumpentaste betrieben wird).

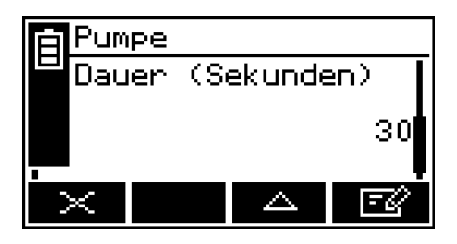

Abbildung 19 - Bildschirm "Pumpe/Dauer"

- 5. Zum Ändern der Dauer betätigen Sie den Softkey **EX** und bearbeiten die angezeigte Dauer gemäß Abschnitt 4.10.
	- Die Pumpenbetriebsdauer kann zwischen 1 und 999 Sekunden eingestellt werden.

# **6 ALLGEMEINER BETRIEB**

# **ACHTUNG!**

**Proben- und Kalibriergase müssen den Vorgaben in Abschnitt 2.2 und 2.3 entsprechen. Wenn Druck und/oder Durchflussgeschwindigkeit über den in Abschnitt 2.2 und 2.3 festgelegten Werten liegen, müssen die Gase vor Eintreten in den Mehrkomponentenanalysator extern reguliert werden.** 

## **6.1 Mehrkomponentenanalysator kalibrieren**

- **Der Der Druck der Kalibriergasversorgung muss mit dem der zu verwendenden** Probengase identisch sein. Bei einer Druckdifferenz kann es zu Messungenauigkeiten beim Probengas kommen.
- **I** Wenn Sie vor Aufnahme des Kalibriervorgangs nicht für 3–5 Minuten Kalibriergas durch den Mehrkomponentenanalysator strömen lassen, werden u. U. nicht alle Restgase aus dem Messsystem des Geräts gespült und die Kalibrierung kann ungenau ausfallen.
- Sie dürfen den Mehrkomponentenanalysator während der Kalibrierung nicht anstoßen oder bewegen, da sich dies auf die Genauigkeit der Kalibriermessungen auswirken kann.
- Bei der folgenden Kalibrierung wird davon ausgegangen, dass Sie einen Mehrkomponentenanalysator mit Probenpumpe und manuellen Betrieb ausgewählt haben. Bei zeitgesteuertem Betrieb müssen Sie dafür sorgen, dass die eingestellte Pumpenbetriebsdauer für das Durchleiten von Kalibriergas durch den Mehrkomponentenanalysator ausreichend ist (für weitere Informationen siehe Abschnitt 5.3.5).
- **Das in diesem Abschnitt behandelte Kalibrierverfahren gilt für einen** Mehrkomponentenanalysator ohne optionalen Durchflussmesser oder Probenaufbereitungskit. Sollte Ihr Mehrkomponentenanalysator über eine dieser Optionen verfügen, finden Sie weitere Informationen zur Kalibrierung in Anhang A6 bzw. Anhang A7.

Sie müssen den Mehrkomponentenanalysator im Rahmen der Ersteinrichtung (siehe Abschnitt 5.3) und bei jedem Einsatz des Geräts in einer neuen Umgebung kalibrieren. Wir empfehlen, dass Sie den Multi-Purpose Analyzer bie jeder Inbetriebnahme kalibireren. Messfehler, die auf Grund von Anderungen der Umgebungsbedingunggen entstehen werden durch eine Kalibrierung minimiert.

So kalibrieren Sie den Mehrkomponentenanalysator:

- 1. Bei einem Mehrkomponentenanalysator ohne Probenpumpe:
	- Schließen Sie die Kalibriergasversorgung am Probengaseinlass vorn am Mehrkomponentenanalysator an (siehe Abbildung 1).
	- Lassen Sie für 3–5 Minuten Kalibriergas durch den Mehrkomponentenanalysator strömen und fahren Sie dann mit Schritt 3 fort.
- 2. Bei einem Mehrkomponentenanalysator mit Probenpumpe:
	- Schließen Sie den Abzweig des Kalibrier-T-Stücks am Probengaseinlass vorn am Mehrkomponentenanalysator an (siehe Abbildung 1).
	- Schließen Sie eine geeignete Entlüftungsleitung an einem Ende des Kalibrier-T-Stücks an bzw. lassen Sie das Ende des T-Stücks zum Entlüften in die Atmosphäre offen, sofern dies sicherheitstechnisch zulässig ist.
	- Schließen Sie die Kalibriergasversorgung am anderen Ende des T-Stücks an.
	- Schalten Sie die Probenpumpe ein (siehe Abschnitt 5.3.5). Lassen Sie für 3–5 Minuten Kalibriergas durch den Mehrkomponentenanalysator strömen und fahren Sie dann mit Schritt 3 fort.
- 3. Rufen Sie mit dem Softkey **big auf dem Messwertbildschirm (oder wählen**) Sie die Option "Kalibrieren" auf dem Menübildschirm aus) den Bildschirm "Kalibrieren" auf (siehe Abbildung 20).
	- $\mathbb{R}$ Bei einem 2-Messwerte-Mehrkomponentenanalysator zeigt dieser Bildschirm jeweils eine Niedrig- (Ni) und Hoch-Kalibrierung (Ho) für die beiden Gase an.

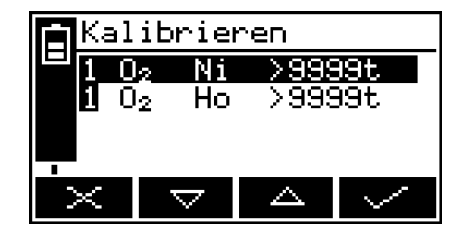

Abbildung 20 - Bildschirm "Kalibrieren"

Beachten Sie, dass das Feld "9999t" auf dem Bildschirm (Abbildung 20) den seit der letzten Kalibrierung verstrichenen Zeitraum anzeigt und folgende Anzeigeformate haben kann:

- 
- 9999m Zeitraum in Minuten
- 9999t Zeitraum in Tagen 9999h Zeitraum in Stunden
	- Eine Kombination der vorstehenden Formate.
- 4. Wählen Sie mit den Softkeys  $\blacktriangle$  und  $\blacktriangledown$  die gewünschte Kalibrierung aus:
	- "Ni" (Nullpunktgas, z. B. Stickstoff für einen Sauerstoffsensor).
	- "Ho" (Endpunktgas, z. B. Sauerstoff für einen Sauerstoffsensor).
- 5. Betätigen Sie den Softkey Es wird der Bildschirm "Kalibrieren/Sollkonz." (siehe Abbildung 21) mit Sollwert und aktuellem Messwert angezeigt.

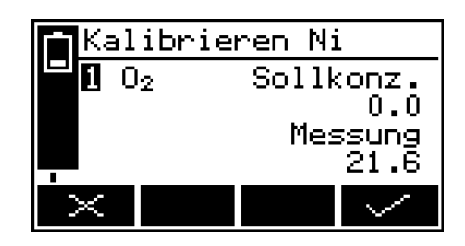

Abbildung 21 – Bildschirm "Kalibrieren/ Sollkonz."

- 6. Wenn der Sollwert nicht für das verwendete Kalibriergas gilt, ändern Sie ihn entsprechend gemäß Abschnitt 4.10.
	- **IS Vorgaben für Drücke, Durchflussgeschwindigkeiten (sofern zutreffend)** und Konzentrationen für Kalibriergase finden Sie in Abschnitt 2.2 und 2.3.
- 7. Wenn der aktuelle Messwert stabil ist, betätigen Sie den Softkey ... Der Mehrkomponentenanalysator führt dann die jeweilige Kalibrierung durch.
- 8. Wenn Sie einen Mehrkomponentenanalysator mit Probengaspumpe haben, schalten Sie die Pumpe aus (bei Bedarf siehe Abschnitt 5.3.5).
- 9. Trennen Sie die Kalibriergasversorgung vom Probengaseinlass oder Kalibrier-T-Stück.
- 10. Wiederholen Sie die Schritte 1 bis 9 für die zweite Kalibrierung des jeweiligen Probengases.
- 11. Wenn Ihr Mehrkomponentenanalysator für zwei Probengasmessungen konfiguriert ist, wiederholen Sie die Schritte 1 bis 10 in diesem Abschnitt, um die "Ni"- und "Ho"-Kalibrierung für das zweite Probengas durchzuführen.
- 12. Wenn Sie einen Mehrkomponentenanalysator mit optionaler Probenpumpe haben, trennen Sie (sofern vorhanden) die Entlüftungsleitung vom Kalibrier-T-Stück und anschließend das T-Stück vom Probengaseinlass.
- 13. Rufen Sie mit dem Softkey wieder den Messwertbildschirm auf.

## **6.2 Probenmessungen durchführen**

- **Jule 12** Je nach Konfiguration Ihrer Messalarme und je nach Anschluss der Probengase an Ihrem Mehrkomponentenanalysator kann ein Messalarm wie nachstehend beschrieben beim Wechseln des Probengases ausgelöst werden.
- **IG Sofern Ihr Probengas nicht trocken ist, müssen Sie das Trockenrohr (im** Lieferumfang enthalten) am Probengaseinlass des Mehrkomponentenanalysators und dann Ihre Probengasversorgung am Trockenrohr anschließen.
- **Das in diesem Abschnitt behandelte Verfahren gilt für einen Mehrkomponen**tenanalysator ohne optionalen Durchflussmesser, Probenaufbereitungskit oder Gassonde. Falls Ihr Mehrkomponentenanalysator über mindestens eine dieser Option verfügt, finden Sie weitere Informationen zur Probennahme in Anhang A6, Anhang A7 oder Anhang A8.
- 1. Kalibrieren Sie den Mehrkomponentenanalysator bei Bedarf (siehe Abschnitt 6.1).
- 2. Achten Sie darauf, dass der Messwertbildschirm angezeigt wird (siehe Abschnitt 4).
- 3. Schließen Sie die Probengasversorgung mit der mitgelieferten QuickConnect-Verbindung am Probengaseinlass vorn am Mehrkomponentenanalysator an (siehe Abbildung 1).
- 4. Wenn Ihr Mehrkomponentenanalysator eine Probenpumpe hat, schalten Sie diese ein (siehe Abschnitt 5.3.5).
- 5. Warten Sie, bis sich der angezeigte Messwert stabilisiert hat, und notieren Sie ihn.
- 6. Wenn Ihr Mehrkomponentenanalysator eine Probenpumpe hat und Sie den manuellen Pumpbetrieb ausgewählt haben, schalten Sie die Pumpe ab (siehe Abschnitt 5.3.5).
- 7. Trennen Sie die Probengasversorgung oder ziehen Sie sie vom Probengaseinlass vorn am Mehrkomponentenanalysator ab.

Wiederholen Sie bei Bedarf die Schritte 3 bis 7 für die Messung verschiedener Gasproben.

## **6.3 Sauerstoffmessungen für verschiedene Hintergrundgase korrigieren**

**IS Wenn Sie Sauerstoff vor einem Hintergrund von Stickstoff oder Luft messen,** brauchen Sie die Messwerte nicht zu korrigieren.

# **6.3.1 Messfehler im Überblick**

Bei einem Sauerstoffsensor hat die Zusammensetzung eines typischen Hintergrundgases in der Gasprobe nur eine geringfügige Auswirkung auf die Messung des Mehrkomponentenanalysators. Für Mehrkomponentenanalysatoren, die mit Stickstoff niedrig und mit Sauerstoff hoch kalibriert wurden, sind die Querempfindlichkeitsfehler (d. h. Sauerstoffmessfehler) in Gasen, die 100 % eines bestimmten Hintergrundgases enthalten, nachstehend aufgeführt:

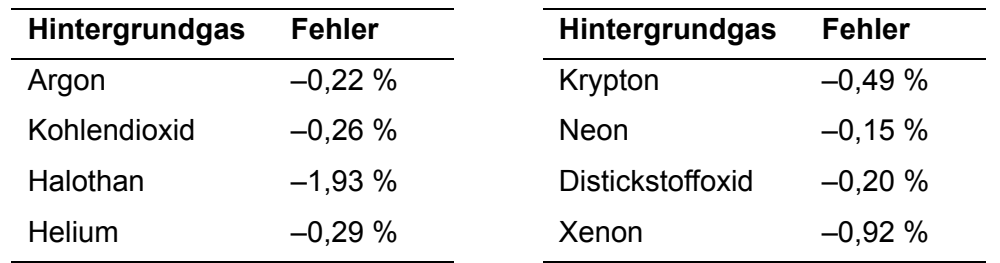

Beachten Sie, dass sich der Fehler direkt proportional zur Konzentration des Hintergrundgases in der Messprobe verhält und in den meisten Fällen ignoriert werden kann.

Falls der Fehler nicht ignoriert werden kann, können Sie gemäß dem Verfahren in Abschnitt 6.3.2 eine Korrektur für den Fehler eingeben.

## **6.3.2 Querempfindlichkeitskorrektur eingeben**

- Sie können die Querempfindlichkeitskorrektur nur bei Sauerstoffprobenmessungen anwenden. Bei IR-Gasmessungen darf die Querempfindlichkeitskorrektur nicht angewandt werden.
- **Die Querempfindlichkeitskorrektur ist während einer Kalibrierung deaktiviert** und wurde nicht auf die Werte in Abbildung 21 angewandt. Alle anderen Ausgänge (d. h. serielle und mA-Ausgänge) werden korrigiert.

Gehen Sie bei der Korrektur eines Sauerstoffmessfehlers wie folgt vor:

- 1. Rufen Sie mit dem Softkey **der den Menübildschirm auf, markieren Sie mit den** Softkeys **A** und  $\blacktriangledown$  die Menüoption "Einrichten" und betätigen Sie dann den Softkey **. Es erscheint der Bildschirm "Einrichten"** (siehe Abbildung 17).
- 2. Markieren Sie mit den Softkeys **Aurelian von die Menüoption** "Querempf.-Kor." und betätigen Sie den Softkey .
	- Ist Ihr Mehrkomponentenanalysator nur für eine Gasprobenmessung konfiguriert, wird der Bildschirm "Querempf.-Kor./Offset" angezeigt (siehe Abbildung 23). Fahren Sie mit Schritt 4 fort.
	- Ist Ihr Mehrkomponentenanalysator für zwei Gasprobenmessungen konfiguriert, wird der Auswahlbildschirm "Querempf.-Kor." angezeigt (siehe Abbildung 22). Fahren Sie mit Schritt 3 fort.

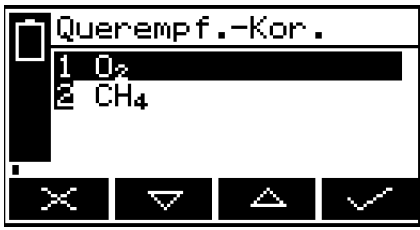

Abbildung 22 – Auswahlbildschirm "Querempf.-Kor."

3. Markieren Sie auf dem Auswahlbildschirm "Querempf.-Kor." mit den Softkeys  $\Box$  und  $\Box$  die gewünschte Messung und betätigen Sie den Softkey  $\Box$ .

Es wird der Bildschirm "Querempf.-Kor./Offset" angezeigt (siehe Abbildung 23.) Fahren Sie mit Schritt 4 fort.

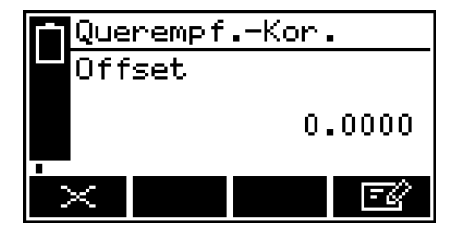

Abbildung 23 - Bildschirm "Querempf.-Kor./Offset"

4. Der Offset-Wert auf dem Bildschirm "Querempf.-Kor./Offset" ist die auf die Sauerstoffprobenmesswerte angewandte Korrektur, bevor diese angezeigt (oder übertragen) werden.

Zum Ändern des Offset-Werts betätigen Sie den Softkey **Der und bearbeiten** den angezeigten Wert gemäß Abschnitt 4.10.

## **6.4 Anzeigeeinheiten auswählen**

Sie können die Maßeinheiten für die Anzeige (und die Übertragung bei der Datenerfassung usw.) ändern. Es werden folgende Anzeigeeinheiten unterstützt:

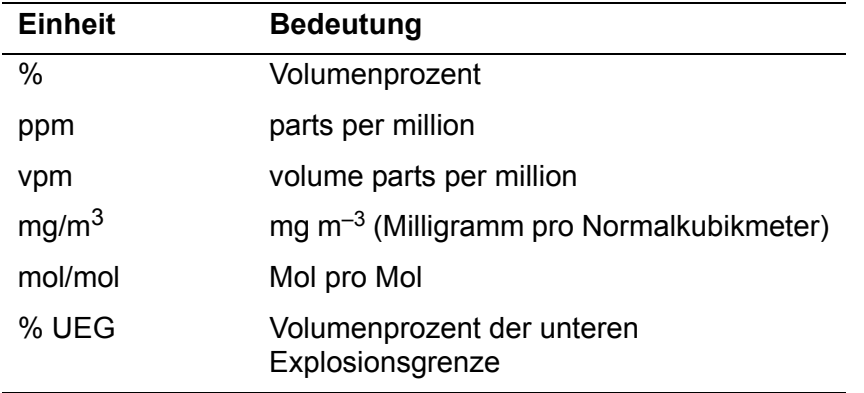

- Wenn Sie Anzeigeeinheiten auswählen, die keine Standardmaßeinheiten sind, müssen Sie auch den Umrechnungsfaktor der Einheiten eingeben (siehe Anhang A5 für den für Ihre Anwendung geeigneten Umrechnungsfaktor).
- Wenn Sie auf dem Bildschirm "Einheitenauswahl" die Option "Aus" auswählen, werden die Maßeinheiten auf ihre Standardwerte zurückgesetzt.
- **EXECO** Bei der Umrechnung von einer Maßeinheit in eine andere Maßeinheit kann sich die Auflösung der angezeigten Messwerte reduzieren.

Mit dem folgenden Verfahren können Sie die angezeigten Maßeinheiten auswählen und ihren Umrechnungsfaktor ändern:

- 1. Rufen Sie mit dem Softkey **De den Menübildschirm auf, markieren Sie mit** den Softkeys  $\blacktriangle$  und  $\blacktriangledown$  die Menüoption "Einrichten" und betätigen Sie dann den Softkey . Es erscheint der Bildschirm "Einrichten" (siehe Abbildung 17).
- 2. Markieren Sie mit den Softkeys **Australian die Menüoption** "Einheitenauswahl" und betätigen Sie den Softkey
	- Bei einem 1-Messwert-Mehrkomponentenanalysator wird der Bildschirm "Einheitenauswahl" mit den aktuell ausgewählten Einheiten angezeigt (siehe Abbildung 24).

• Bei einem 2-Messwerte-Mehrkomponentenanalysator markieren Sie mit den Softkeys **A** und  $\blacktriangledown$  den gewünschten Gassensor und betätigen Sie dann den Softkey **bei Einheitenauswahl** mit den Einheitenauswahl" mit den aktuell ausgewählten Einheiten (für das ausgewählte Gas) angezeigt (siehe Abbildung 24).

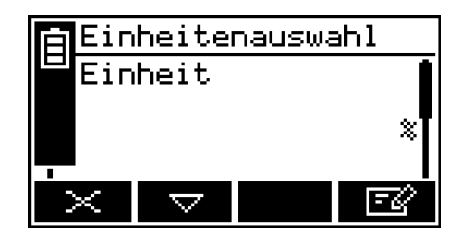

Abbildung 24 – Bildschirm "Einheitenauswahl" mit den aktuell ausgewählten Einheiten

- 3. Wenn Sie den Umrechnungsfaktor für die Maßeinheiten anzeigen oder ändern möchten, fahren Sie mit Schritt 6 fort.
- 4. Wenn Sie die aktuell angezeigten Maßeinheiten ändern möchten, betätigen Sie den Softkey **200**. Es wird der Bildschirm "Einheitenauswahl" angezeigt (siehe Abbildung 25).
- 5. Markieren Sie mit den Softkeys **Aund werden gewünschten Einheiten und** wählen Sie sie mit dem Softkey aus. Es wird wieder der Bildschirm "Einheitenauswahl" mit den aktuell ausgewählten Einheiten angezeigt.

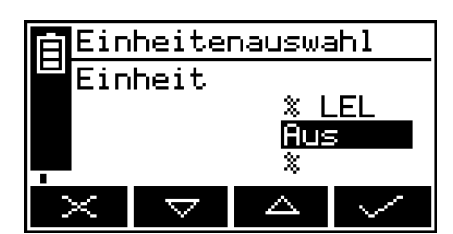

Abbildung 25 – Bildschirm "Einheitenauswahl"

6. Betätigen Sie den Softkey von auf dem Bildschirm "Einheitenauswahl" mit den aktuell ausgewählten Einheiten (Abbildung 24). Es wird der Bildschirm "Einheitenauswahl/Faktor" angezeigt (siehe Abbildung 26).

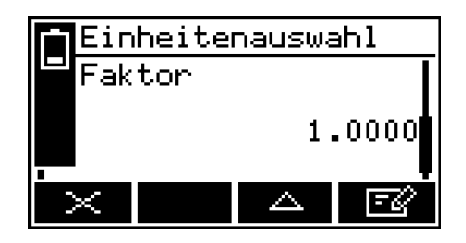

Abbildung 26 - Bildschirm "Einheitenauswahl/Faktor"

- 7. Zum Ändern des Umrechnungsfaktors für Maßeinheiten betätigen Sie den Softkey und bearbeiten den angezeigten Wert gemäß Abschnitt 4.10.
- 8. Bei einem 2-Messwerte-Mehrkomponentenanalysator wiederholen Sie bei Bedarf die Schritte 1 bis 7 des vorstehenden Verfahrens, um die Anzeigeeinheiten für die zweite Gasmessung zu ändern.

## **6.5 Messalarme konfigurieren**

## **6.5.1 Alarmmodi und -pegel**

Für jede Probengasmessung, für die der Mehrkomponentenanalysator konfiguriert ist, sind zwei Messalarme verfügbar. Sie können jeden Alarm für eine der drei folgenden Betriebsarten konfigurieren:

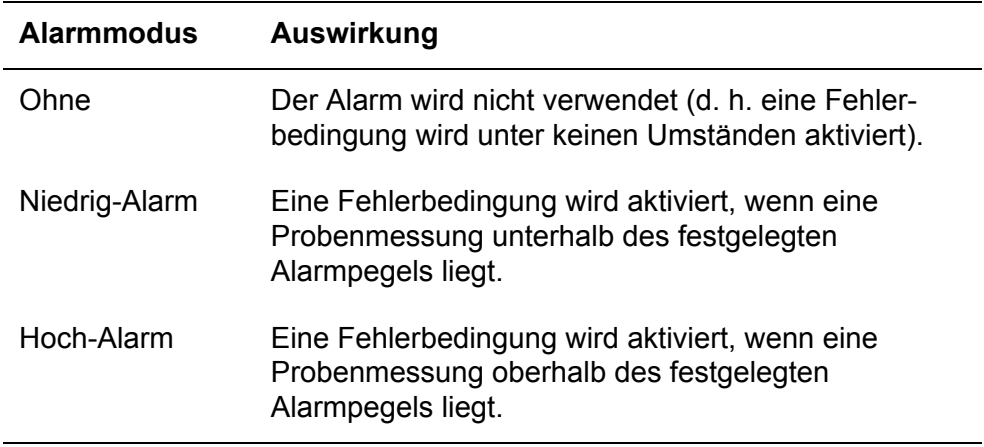

Bei Aktivierung einer Messalarmbedingung:

- Auf dem Messwertbildschirm erscheint ein Alarmsymbol (siehe Abschnitt 4.2). Die Zahl ("1" oder "2") im Symbol zeigt an, welcher Alarm ausgelöst wurde.
- Sofern der akustische Messalarm aktiviert ist (siehe Abschnitt 6.5.5), ertönt er.
- Die Alarm-LED vorn am Mehrkomponentenanalysator blinkt (siehe Abbildung 1).
- Sie können Informationen zu dem aktivierten Alarm aufrufen (siehe Abschnitt 6.5.8).

## **6.5.2 Arretierte/nicht arretierte Alarme**

Sie können beide Messalarme unabhängig voneinander als arretiert oder als nicht arretiert konfigurieren.

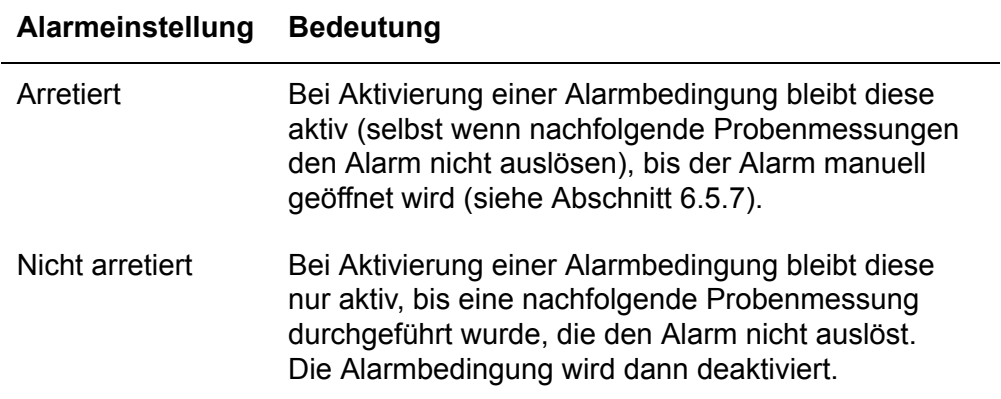

## **6.5.3 Hysteresepegel**

Der mit einem Messalarm verbundene Hysteresepegel bestimmt, wann eine Alarmbedingung (nach ihrer Aktivierung) deaktiviert wird, und dies hängt wiederum wie folgt vom Alarmmodus ab:

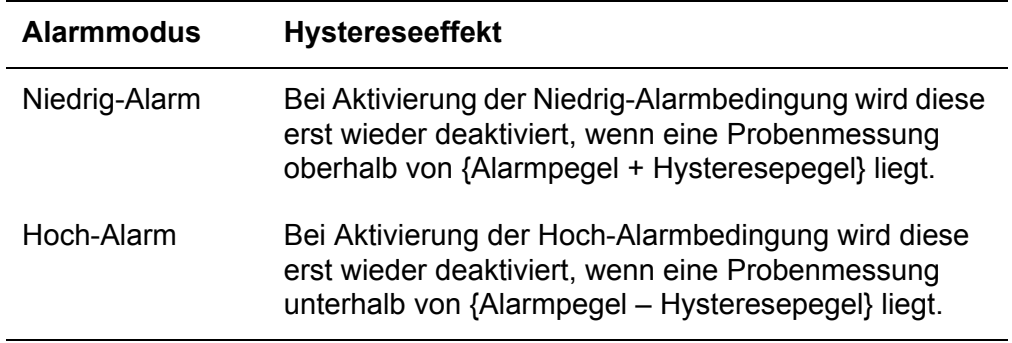

Beispiel:

- Wenn ein Niedrig-Alarm einen Alarmpegel von 18 % und einen Hysteresepegel von 1 % hat, wird er aktiviert, wenn eine Probenmessung < 18 % ergibt. Er wird erst wieder deaktiviert, wenn eine Probenmessung > 19 % ergibt.
- Wenn ein Hoch-Alarm einen Alarmpegel von 20 % und einen Hysteresepegel von 2 % hat, wird er aktiviert, wenn eine Probenmessung > 20 % ergibt. Er wird erst wieder deaktiviert, wenn eine Probenmessung < 18 % ergibt.

## **6.5.4 Messalarmpegel und -modi einstellen**

- **ES** Achten Sie darauf, dass Messalarm- und Hysteresepegel nicht zu dicht bei den erwarteten Probenmesswerten liegen. (Anderenfalls werden bei geringen – und vertretbaren – Abweichungen Ihrer Probengaskonzentrationen "falsche" Alarme ausgelöst.)
- **EXEMIC Wenn Sie einen Messalarm als "niedrig" und den anderen als "hoch"** konfigurieren, achten Sie darauf, dass Alarm- und Hysteresepegel des Hoch-Alarms oberhalb der Pegel des Niedrig-Alarms liegen. (Anderenfalls kann beim Mehrkomponentenanalysator bis zur Korrektur der Pegel eine andauernde Alarmbedingung auftreten.)

Bevor Sie Probenmessungen durchführen, müssen Sie dafür sorgen, dass die Messalarme für Ihre Probengase richtig konfiguriert sind.

- 1. Betätigen Sie auf dem Messwertbildschirm den Softkey **2. Es wird der Optionsbild**schirm "Alarm" angezeigt (siehe Abbildung 27).
- 2. Markieren Sie die Menüoption "Einrichten" und betätigen Sie den Softkey **. Es wird der** Bildschirm "Einrichten/Alarm" angezeigt (siehe Abbildung 28).
- 3. Markieren Sie mit den Softkeys  $\triangle$  und  $\triangledown$  den gewünschten Alarm und betätigen Sie den Softkey . Es wird der Bildschirm "Alarm/Modus" angezeigt (siehe Abbildung 29).
- 4. Ist der Alarm nicht im gewünschten Modus, betätigen Sie den Softkey , wählen mit den Softkeys  $\triangle$  und  $\triangle$  den gewünschten Modus (ohne, niedrig oder hoch) aus und betätigen dann den Softkey  $\sim$  .

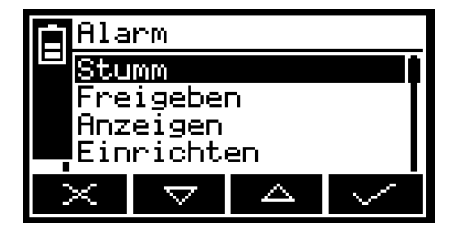

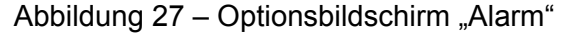

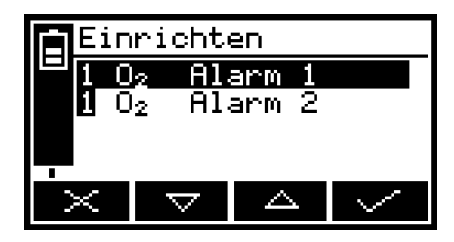

Abbildung 28 - Bildschirm "Einrichten/ Alarm"

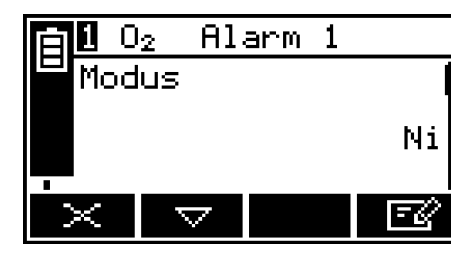

Abbildung 29 - Bildschirm "Alarm/Modus"

- 5. Markieren Sie auf dem Bildschirm "Alarm/Modus" mit den Softkeys Aund **Juliede der folgenden Optionen und wählen Sie die gewünschte Option (mit** der in Schritt 4 beschriebenen Methode) aus oder geben Sie die entsprechenden Pegel ein (mit der in Abschnitt 4.10 beschriebenen Methode):
	- Arretiert
	- Pegel
	- Hysterese

## **6.5.5 Akustischen Messalarm aktivieren/deaktivieren**

- **Der akustische Alarm hat die Optionen "Ja" (aktivieren) und "Nein"** (deaktivieren).
- 1. Markieren Sie auf dem Optionsbildschirm "Alarm" (siehe Abschnitt 6.5.4) mit den Softkeys  $\blacktriangle$  und  $\blacktriangledown$  die Menüoption "Akustischer Alarm" und betätigen Sie den Softkey **...**
- 2. Ist die angezeigte Alarmeinstellung nicht wunschgemäß, betätigen Sie den Softkey **FRA**. Es wird der Bildschirm "Akustischer Alarm" angezeigt (siehe Abbildung 30).

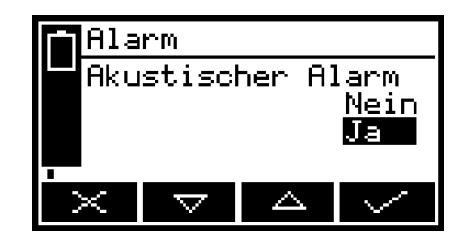

Abbildung 30 - Bildschirm "Akustischer Alarm"

3. Wählen Sie mit den Softkeys **Aussian und Weiter die gewünschte Option ("Ja" oder** "Nein") aus und betätigen Sie den Softkey

## **6.5.6 Akustischen Messalarm stumm schalten**

**Der akustische Alarm wird nur ausgelöst, wenn eine Messung einen** Messfehlerzustand auslöst **und** der akustische Messalarm aktiviert ist (siehe Abschnitt 6.5.5).

Wenn der akustische Alarm aufgrund einer Messfehlerbedingung ertönt, können Sie ihn wie folgt vorübergehend stumm schalten:

- 1. Rufen Sie auf dem Messwertbildschirm mit dem Softkey den Optionsbildschirm "Alarm" auf (Abbildung 27).
- 2. Markieren Sie die Option "Stumm" und betätigen Sie den Softkey ... Der akustische Alarm verstummt und es wird wieder der Messwertbildschirm angezeigt.
- **Der stumm geschaltete, akustische Alarm ertönt unter folgenden** Bedingungen erneut:
	- Wenn eine neue Messalarmbedingung aktiviert wird.
	- Wenn die den akustischen Alarm auslösende Messfehlerbedingung deaktiviert und dann wieder aktiviert wird.

In diesem Fall müssen Sie den akustischen Messalarm erneut stumm schalten.

## **6.5.7 Messalarme öffnen**

Gehen Sie bei Bedarf wie folgt vor, um arretierte Messalarme zu öffnen (siehe Abschnitt 6.5.2):

- 1. Rufen Sie auf dem Messwertbildschirm mit dem Softkey den Optionsbildschirm "Alarm" auf (Abbildung 27).
- 2. Markieren Sie die Option "Freigeben" und betätigen Sie den Softkey ... Alle arretierten Alarme werden geöffnet und der Messwertbildschirm wird wieder angezeigt.

## **6.5.8 Messalarmstatus anzeigen**

- 1. Rufen Sie auf dem Messwertbildschirm mit dem Softkey den Optionsbildschirm "Alarm" auf (siehe Abbildung 27).
- 2. Markieren Sie die Option "Anzeigen" und betätigen Sie den Softkey ... Es erscheint der Statusbildschirm "Alarm" (siehe Abbildung 31).

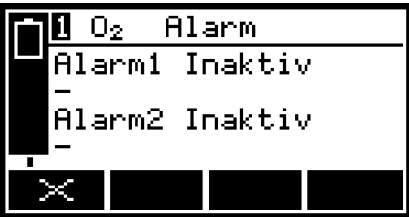

Abbildung 31 - Statusbildschirm "Alarm"

 Ist Ihr Mehrkomponentenanalysator für die Durchführung von zwei Probengasmessungen konfiguriert, erscheint rechts auf dem Bildschirm eine senkrechte Bildlaufleiste und der Softkey wird angezeigt. Rufen Sie mit dem Softkey van den Messalarmstatus für die zweite Probenmessung auf.

Auf dem Statusbildschirm "Alarm" in Abbildung 31 sind beide Messalarme "Inaktiv", d. h. entweder sind die Betriebsarten beider Alarme auf "Ohne" eingestellt oder es liegt derzeit keine Alarmbedingung vor.

Liegt bei Anzeige dieses Bildschirms eine Messalarmbedingung vor, erscheint auf dem Bildschirm:

- $\cdot$  die Alarmnummer ("1" oder "2")
- der die Fehlerbedingung auslösende Probenmesswert
- der Alarmmodus (wobei "< "Niedrig-Alarm und "> "Hoch-Alarm bedeutet)
- der Alarmpegel

## **6.6 mA-Ausgänge konfigurieren und verwenden (optionales Leistungsmerkmal)**

## **6.6.1 Übersicht**

Der Mehrkomponentenanalysator ist mit je einem mA-Ausgang pro konfigurierter Probengasmessung lieferbar. Jeder mA-Ausgang liefert einen ständig aktualisierten Ausgabewert (am Anschluss/an den Anschlüssen hinten am Mehrkomponentenanalysator – siehe Abbildung 2), bei dem die Stromstärke den Wert der Probengasmessungen darstellt.

Mit dem Mehrkomponentenanalysator können Sie zwei voneinander unabhängige Ausgabekonfigurationen pro mA-Ausgang vornehmen: Bereich 1 und Bereich 2. Der zu der jeweiligen Messung gehörende Bereich wird auf dem Messwertbildschirm angezeigt (siehe Abbildung 3):

- wird bei Wahl von Bereich 1 angezeigt.  $\mathbf{I}$
- $II$ wird bei Wahl von Bereich 2 angezeigt.

Jeder mA-Ausgang verfügt über einen der folgenden, wählbaren Ausgangsstrombereiche für Probengasmessungen:

- 0 bis 20 mA, wobei 0 mA einen Probenmesswert von 0 (Null) und 20 mA einen wählbaren Probenhöchstwert (Messbereich) darstellt.
- 4 bis 20 mA, wobei 4 mA einen Probenmesswert von 0 (Null) und 20 mA einen wählbaren Probenhöchstwert (Messbereich) darstellt.

Darüber hinaus können Sie die Funktion des mA-Ausgangs während der Kalibrierung, während einer Fehlerbedingung und bei Unterbereichsbedingungen festlegen.

Einzelheiten zu den Ausgabeparametern der mA-Ausgänge finden Sie in Abschnitt 6.6.2. Folgen Sie bei Einrichtung, Kalibrierung und Verwendung der mA-Ausgänge der Beschreibung in den Abschnitten 6.6.3 bis 6.6.6.

## **6.6.2 mA-Ausgabeparameter – Einführung**

Sie müssen die folgenden Parameter für die mA-Ausgänge einrichten:

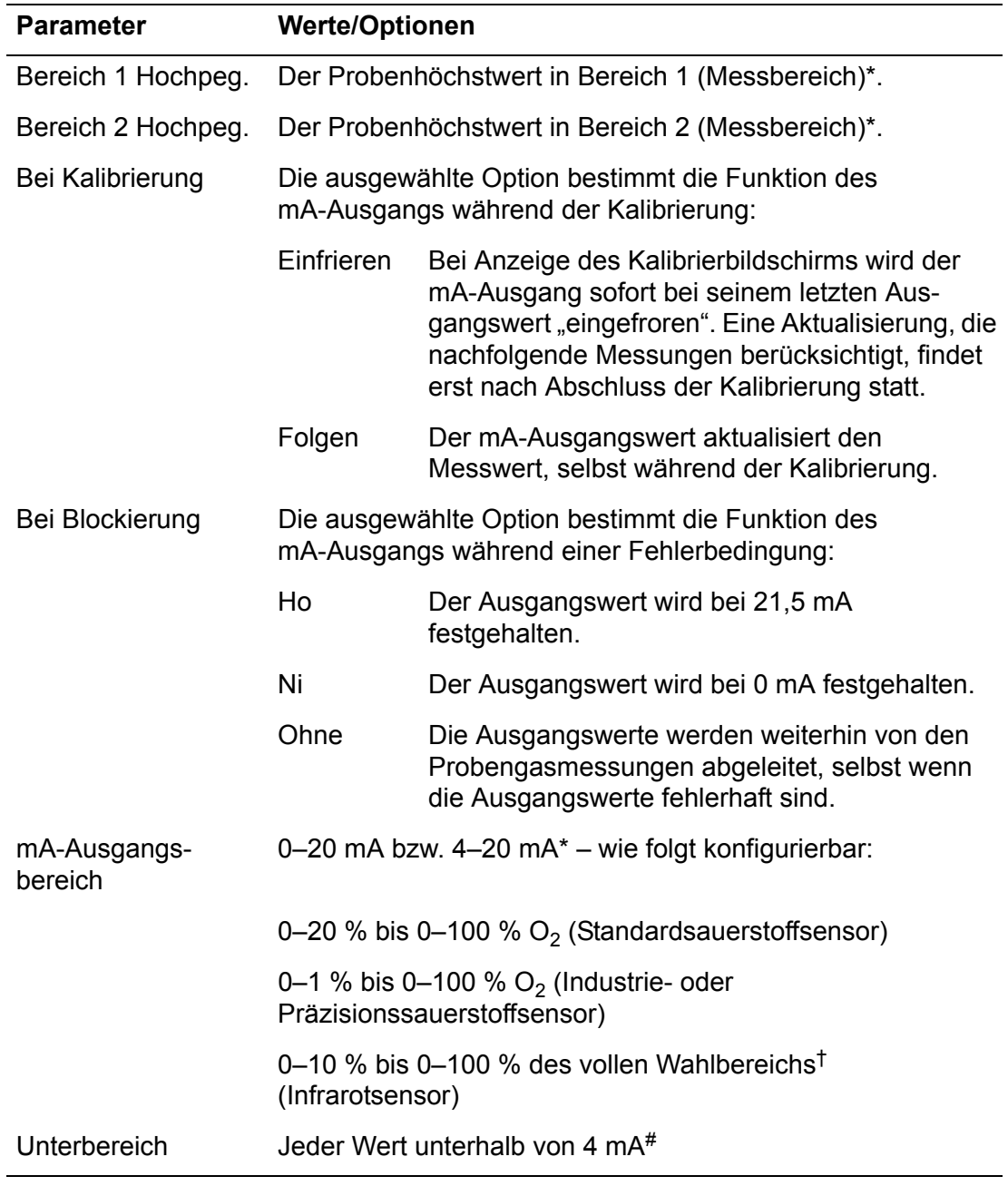

\* Siehe Abschnitt 6.6.1.

† Siehe Abschnitt 2.8.

# Nur bei Ausgangsbereich 4–20 mA verfügbar. Legt den niedrigsten Ausgangsstrom bei Normalbetrieb fest und ermöglicht die Überwachung von negativen Gaskonzentrationen über die mA-Ausgänge. Beispiel: Bei einer Unterbereichseinstellung von 3,8 mA können die mA-Ausgänge weniger als 4 mA (Nullgaskonzentration), d. h. bis zu 3,8 mA (Minimum) aufweisen, wobei ein Ausgangssignal von 3,8 bis 4 mA eine negative Gaskonzentration anzeigt.

## **6.6.3 mA-Ausgabeparameter einrichten**

So richten Sie die mA-Ausgabeparameter ein:

- 1. Rufen Sie mit dem Softkey **der Menübildschirm auf, markieren Sie mit den** Softkeys **A** und  $\overline{\mathbf{x}}$  die Menüoption "Einrichten" und betätigen Sie dann den Softkey . Es erscheint der Bildschirm "Einrichten" (siehe Abbildung 17).
- 2. Markieren Sie mit den Softkeys  $\blacktriangle$  und  $\blacktriangledown$  die Menüoption "mA-Ausgang" und betätigen Sie den Softkey . Es wird der Konfigurationsbildschirm "mA-Ausgang" angezeigt (siehe Abbildung 32).

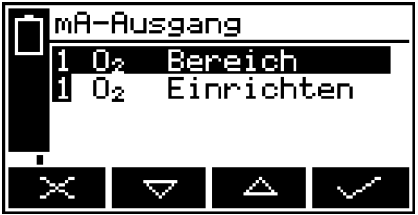

Abbildung 32 – Konfigurationsbildschirm "mA-Ausgang"

3. Markieren Sie mit den Softkeys **Australian von die Option "Einrichten" und** betätigen Sie den Softkey . Es wird der entsprechende Bildschirm "mA-Ausgang/Hochpeg." angezeigt (siehe Abbildung 33).

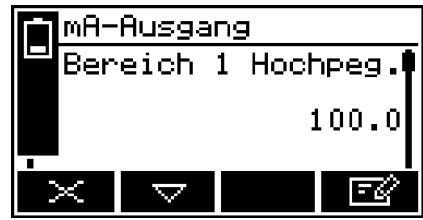

Abbildung 33 – Bildschirm "mA-Ausgang/Hochpeg."

- 4. Ändern Sie bei Bedarf die angezeigten Parameter gemäß Abschnitt 4.10.
- 5. Für die anderen mA-Parameter (siehe Abschnitt 6.6.2) gilt:
	- Wählen Sie mit den Softkeys  $\triangle$  und  $\triangledown$  den entsprechenden Parameterbildschirm aus.
	- Ändern Sie die Parameter nach Bedarf: Betätigen Sie den Softkey E wählen Sie mit den Softkeys **Die und die gewünschte Option aus oder** bearbeiten Sie die Daten gemäß Abschnitt 4.10.
	- Sie können keinen Ho-Pegel-Wert (Messbereich) über dem Höchstwert eingeben, der von dem jeweiligen Gassensor erfasst wird (siehe Abschnitt 2.6 bis 2.8).

## **6.6.4 Zu einer Messung gehörenden Bereich auswählen**

Mit dem folgenden Verfahren können Sie jederzeit während der Probennahme den zu einer Gasmessung gehörenden Bereich ändern (siehe Abschnitt 6.6.1):

- 1. Rufen Sie mit dem Softkey den Menübildschirm auf, markieren Sie mit den Softkeys **Die Und die Menüoption "Einrichten" und betätigen Sie dann** den Softkey . Es erscheint der Bildschirm "Einrichten" (siehe Abbildung 17).
- 2. Markieren Sie mit den Softkeys  $\blacktriangle$  und  $\blacktriangledown$  die Menüoption "mA-Ausgang" und betätigen Sie den Softkey **bei Ester Konfigurationsbildschirm** "mA-Ausgang" angezeigt (siehe Abbildung 32).
- 3. Markieren Sie mit den Softkeys **Audieus verstehende Option** "Bereich" und betätigen Sie den Softkey . Es wird der Bildschirm "mA-Ausgang/Bereich" angezeigt (siehe Abbildung 34).

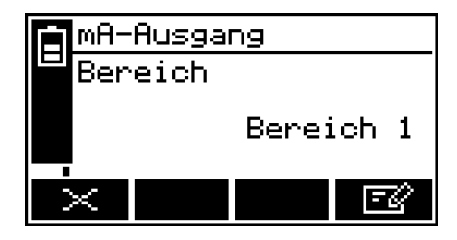

Abbildung 34 – Bildschirm "mA-Ausgang/Bereich"

- 4. So ändern Sie den ausgewählten Bereich:
	- Betätigen Sie den Softkey **E** und wählen Sie dann mit den Softkeys und  $\blacktriangleright$  eine andere Bereichsoption aus (Bereich 1 oder 2).

Betätigen Sie den Softkey . Es wird wieder der Bildschirm "mA-Ausgang/Bereich" mit dem neuen Bereich angezeigt.

## **6.6.5 mA-Ausgang kalibrieren**

Gehen Sie beim Kalibrieren eines mA-Ausgangs wie folgt vor:

- 1. Rufen Sie mit dem Softkey **der** den Menübildschirm auf, markieren Sie mit den Softkeys **Australian die Menüoption** "Leistung" und betätigen Sie dann den Softkey **.** Es wird der Servicebildschirm "mA-Ausgang" angezeigt (siehe Abbildung 36).
- 2. Wählen Sie die gewünschte Option "Kalibrieren" aus und betätigen Sie den Softkey **...** Es wird der Bildschirm "mA-Ausgang/Kalibrieren" angezeigt (siehe Abbildung 35).

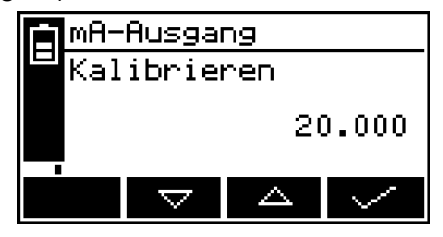

Abbildung 35 - Bildschirm "mA-Ausgang/Kalibrieren"

- 3. Sobald der Bildschirm "mA-Ausgang/Kalibrieren" angezeigt wird, wird der mA-Ausgangsnennwert auf 20 mA eingestellt:
	- Verwenden Sie Ihr am jeweiligen mA-Ausgang hinten am Mehrkomponentenanalysator angeschlossenes Messgerät, um den tatsächlichen Ausgangswert zu überwachen.
	- Erhöhen/Verringern Sie mit den Softkeys  $\blacktriangle$  und  $\blacktriangledown$  den tatsächlichen Ausgangswert, bis Ihr Messgerät 20 mA anzeigt.
- 4. Nach der korrekten Kalibrierung des mA-Ausgangs betätigen Sie den Softkey **Externe**. Es wird wieder der Servicebildschirm "mA-Ausgang" angezeigt (Abbildung 36).
- Der tatsächliche mA-Ausgangswert wird über den Bildschirm "mA-Ausgang/ Kalibrieren" gesteuert, solange der Bildschirm angezeigt wird. Sobald der Servicebildschirm "mA-Ausgang" angezeigt wird, wird der mA-Ausgangswert aktualisiert und entspricht dann dem jeweiligen Gasmesswert.

# **6.6.6 mA-Ausgang prüfen**

Gehen Sie bei Bedarf wie folgt vor, um eine Prüfung an einem mA-Ausgang vorzunehmen:

1. Rufen Sie mit dem Softkey **der** den Menübildschirm auf, markieren Sie mit den Softkeys Aund w die Menüoption "Leistung" und betätigen Sie dann den Softkey **. Es wird der Servicebildschirm "mA-Ausgang" angezeigt (siehe** Abbildung 36).

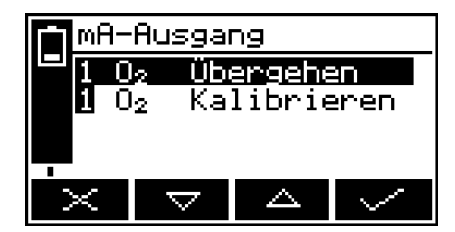

Abbildung 36 – Servicebildschirm "mA-Ausgang"

2. Wählen Sie die gewünschte Option "Übergehen" aus und betätigen Sie den Softkey **. Es wird der Bildschirm "mA-Ausgang/Übergehen" angezeigt** (siehe Abbildung 37).

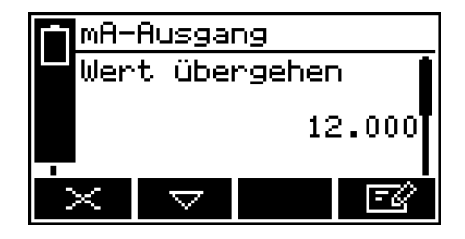

Abbildung 37 – Bildschirm "mA-Ausgang/Übergehen"

- 3. Bearbeiten Sie den angezeigten Übergehen-Wert gemäß Abschnitt 4.10.
- 4. Betätigen Sie den Softkey **by 1. Es wird ein Übernehmen-Bildschirm mit der** Option "Nein" angezeigt.
- 5. Um das Übergehen zu bestätigen, betätigen Sie den Softkey E Bildschirm "Übergehen" angezeigt. Markieren Sie mit den Softkeys **Australian** und  $\blacktriangledown$  die Option "Ja" und betätigen Sie den Softkey  $\blacktriangledown$ .

Der mA-Ausgang wird auf den von Ihnen ausgewählten Übergehen-Wert eingestellt. Verwenden Sie Ihr am jeweiligen mA-Ausgang hinten am Mehrkomponentenanalysator angeschlossenes Messgerät, um zu prüfen, ob der Ausgang korrekt ist.

- 6. Wiederholen Sie bei Bedarf die Schritte 3 bis 5, um andere mA-Ausgangswerte zu prüfen, oder rufen Sie mit dem Softkey  $\mathbb{R}$  erneut den Servicebildschirm "mA-Ausgang" auf.
- **Der mA-Ausgang friert den Übergehen-Wert ein, solange der Bildschirm** "Übergehen" angezeigt wird. Bei Aufruf eines anderen Bildschirms wird der mA-Ausgangswert aktualisiert und entspricht dann dem jeweiligen Gasmesswert.

## **6.7 Datenerfassung, serielle Ausgabe und Druckerausgabe**

## **6.7.1 Datenerfassung/serielle Ausgabe/Druckerausgabe auswählen**

Sie können den Mehrkomponentenanalysator für Datenerfassung, serielle Ausgabe oder Druckerausgabe über einen optionalen Drucker von Servomex konfigurieren.

- Bei Wahl der seriellen Ausgabe werden Daten über den seriellen Port hinten am Mehrkomponentenanalysator fortlaufend auf Ihren PC (oder ein anderes Gerät) übertragen.
- Bei Wahl von Datenerfassung werden Messdaten auf dem Mehrkomponentenanalysator gespeichert (siehe Abschnitt 6.7.3). Sie müssen die Übertragung gespeicherter Daten auf ein angeschlossenes Gerät manuell einleiten (siehe Abschnitt 6.7.6).
- Bei Wahl von Druckerausgabe müssen Sie das Drucken eines Probenmessberichts (auf dem optionalen Drucker von Servomex) manuell einleiten (siehe Beschreibung in Abschnitt 6.7.9).

So können Sie die gewünschte Option auswählen:

1. Markieren Sie auf dem Menübildschirm mit den Softkeys  $\blacktriangle$  und  $\blacktriangledown$  die Menüoption "Einrichten" und betätigen Sie den Softkey **. Es wird der** Bildschirm "Serieller Port" angezeigt (siehe Abbildung 38).

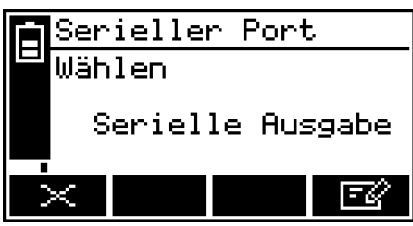

Abbildung 38 - Bildschirm "Serieller Port"

2. Ist die Anzeige auf dem Bildschirm "Serieller Port" nicht die gewünschte Option, rufen Sie mit dem Softkey **Dass** den Bildschirm "Serieller Port/Wählen" auf (siehe Abbildung 39).

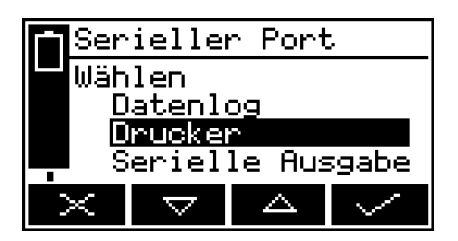

Abbildung 39 - Bildschirm "Serieller Port/Wählen"

- 3. Wählen Sie mit den Softkeys  $\triangle$  und  $\triangledown$  die gewünschte Option aus und betätigen Sie den Softkey **...**
- 4. Rufen Sie mit dem Softkey **bis den Menübildschirm auf.**

# **6.7.2 Parameter der seriellen Ausgabe konfigurieren**

 Die Parameter der seriellen Ausgabe gelten sowohl für die Datenerfassung als auch für die serielle Ausgabe (siehe Abschnitt 6.7.1).

Wenn Sie Datenerfassung oder serielle Ausgabe ausgewählt haben, müssen Sie die Parameter der seriellen Ausgabe entsprechend den Anforderungen des PCs (oder anderen Geräts) konfigurieren, das Sie am seriellen Port hinten am Mehrkomponentenanalysator angeschlossen haben. Sie können folgende Ausgabeparameter konfigurieren:

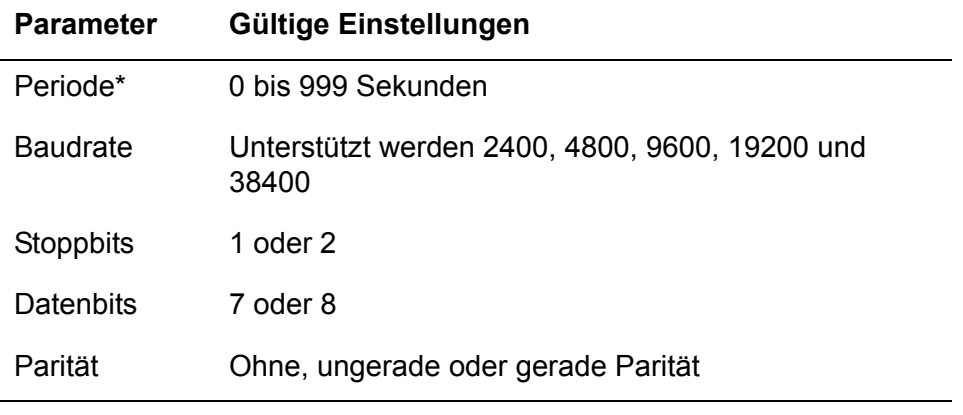

\* Aktualisierungsintervalle: Nicht zutreffend für Datenerfassung.

So konfigurieren Sie die Parameter:

1. Markieren Sie auf dem Bildschirm "Einstellungen" mit den Softkeys **Dem und The Interpolle Menüoption "Serielle Ausgabe" und betätigen Sie den Softkey ......** Es erscheint der erste Parameterbildschirm. Bei Wahl von serieller Ausgabe erscheint der Bildschirm "RS232/Periode" (siehe Abbildung 40); bei Wahl von Datenerfassung erscheint der Bildschirm "RS232/Baudrate" (siehe Abbildung 41).

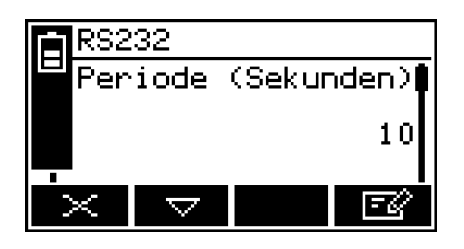

RS232 Baudrate 38400 EĞ ā

Abbildung 40 – Bildschirm "RS232/ Periode"

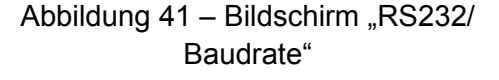

- 2. Ändern Sie bei Bedarf die angezeigten Parameter gemäß Abschnitt 4.10.
- 3. Für die anderen konfigurierbaren Parameter (vorstehend) gilt:
	- Wählen Sie mit den Softkeys  $\blacktriangle$  und  $\blacktriangledown$  den entsprechenden Parameterbildschirm aus.

• Ändern Sie die Parameter nach Bedarf: Markieren Sie mit den Softkeys und **wie** die gewünschte Option oder bearbeiten Sie die Daten gemäß Abschnitt 4.10.

## **6.7.3 Datenerfassung – Einführung**

Im Speicher des Mehrkomponentenanalysators können Sie Datenlogs der durchgeführten Probengasmessungen anlegen. Ein Datenlog besteht aus mindestens einem "Stapel" von Messwerten, und es können insgesamt 200 Messungen gespeichert werden.

Zu jeder Probenmessung im Datenlog gehört:

- eine Stapelnummer
- eine fortlaufende Nummer der Probenmessung im Stapel
- Datum und Uhrzeit der Messung
- ein Alarmhinweis (ob die Messung einen Messalarm ausgelöst hat)
- einen Fehlerhinweis (ob zum Zeitpunkt der Messung ein Fehler vorlag)

Sie müssen die Messungen manuell in das Datenlog übertragen, den Beginn eines neuen Stapels im Datenlog festlegen und das Log bei Bedarf löschen.

Sie können die aktuell gespeicherten Daten jederzeit auf dem Display des Mehrkomponentenanalysators anzeigen oder auf ein am seriellen Port des Mehrkomponentenanalysators angeschlossenes Fremdgerät (z. B. einen PC) übertragen.

Der Mehrkomponentenanalysator kann nicht für das automatische Speichern von Logdaten für einen bestimmten Zeitraum programmiert werden. Falls Sie eine solche Funktion benötigen, wird empfohlen, anstatt der Datenerfassung die serielle Ausgabe auszuwählen und einen PC oder einen handelsüblichen Datenlogger am seriellen Port anzuschließen.

## **6.7.4 Messdaten in das Datenlog eingeben**

Sie können wie folgt Probenmessungen vom Messwertbildschirm in das Datenlog eingeben:

1. Betätigen Sie den Softkey **EBL**. Bei Betätigung des Softkeys wird die aktuelle Probenmessung zum Zeitpunkt des Tastendrucks "erfasst" (im internen Speicher gespeichert) und der Datenerfassungsbildschirm wird angezeigt (siehe Abbildung 42).

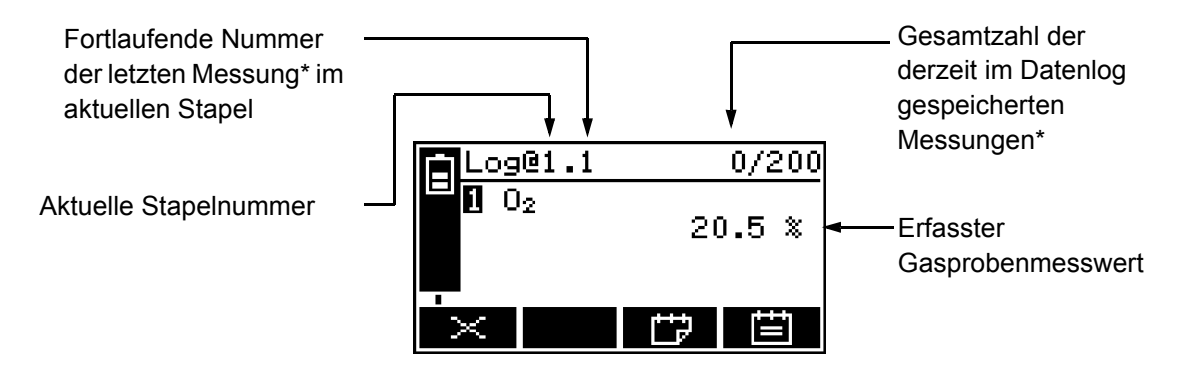

\* Oder Messwertsätze bei einem für zwei Probengasmessungen konfigurierten Mehrkomponentenanalysator.

Abbildung 42 – Datenerfassungsbildschirm

2. Zum Speichern der Messdaten im Datenlog betätigen Sie den Softkey .

> Es wird einige Sekunden lang der Bildschirm "Log erfasst" (Abbildung 43) angezeigt, um das Speichern der Daten im Datenlog zu bestätigen. Anschließend wird wieder der Messwertbildschirm angezeigt.

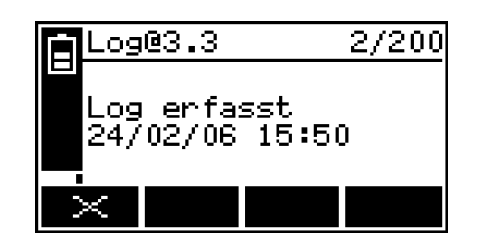

Abbildung 43 – Bildschirm "Log erfasst"

**IG Um ohne Speichern der erfassten Probenmessdaten im Datenlog zum** Messwertbildschirm zurückzukehren, betätigen Sie den Softkey **beim**, wenn der Datenerfassungsbildschirm erscheint.

## **6.7.5 Neuen Datenlogstapel anfangen**

- 1. Betätigen Sie auf dem Messwertbildschirm den Softkey **ET**. Es erscheint der Datenerfassungsbildschirm (siehe Abbildung 42).
- 2. Betätigen Sie den Softkey . Es wird ein neuer Stapel im Datenlog angefangen (und die fortlaufende Stapelnummer der nächsten Messung wird auf "1" zurückgesetzt).
- **IG Wenn Sie den Softkey betätigen, werden keine neuen Messdaten im** Datenlog eingetragen. Zum Eintragen von Daten in einen neuen Stapel müssen Sie erneut den Softkey **betätigen bzw. gemäß Abschnitt 6.7.4** verfahren.

# **6.7.6 Datenlog übertragen**

1. Markieren Sie auf dem Menübildschirm mit den Softkeys  $\blacksquare$  und  $\blacksquare$  die Menüoption "Datenlog" und betätigen Sie den Softkey . Es wird der Optionsbildschirm "Datenlog" angezeigt (siehe Abbildung 44).

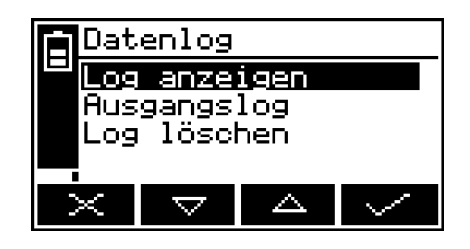

Abbildung 44 – Optionsbildschirm "Datenlog"

- 2. Markieren Sie mit den Softkeys  $\blacktriangle$  und  $\blacktriangledown$  die Option "Ausgangslog" und betätigen Sie den Softkey . Die Übertragung des Datenlogs wird eingeleitet und der Messwertbildschirm wird wieder angezeigt.
- Die Übertragung des Datenlogs wird nur durchgeführt, wenn Sie die Parameter des seriellen Ports richtig konfiguriert haben (siehe Abschnitt 6.7.2).

## **6.7.7 Datenlog anzeigen**

- 1. Markieren Sie auf dem Menübildschirm mit den Softkeys  $\Delta$  und  $\Delta$  die Menüoption "Datenlog" und betätigen Sie den Softkey ............................. Optionsbildschirm "Datenlog" angezeigt (siehe Abbildung 44).
- 2. Markieren Sie mit den Softkeys  $\blacktriangle$  und  $\blacktriangledown$  die Option . Log anzeigen "und betätigen Sie den Softkey . Nun wird der Bildschirm "Log anzeigen (Stapel)" abwechselnd mit dem Bildschirm "Log anzeigen (Datum)" angezeigt (siehe Abbildung 45 und 46).
- 3. Scrollen Sie mit den Softkeys  $\triangle$  und  $\triangledown$  durch alle im Datenlog gespeicherten Messwerte.

4. Wenn Sie das Datenlog eingesehen haben, rufen Sie mit dem Softkey oder wieder den Optionsbildschirm "Datenlog" auf.

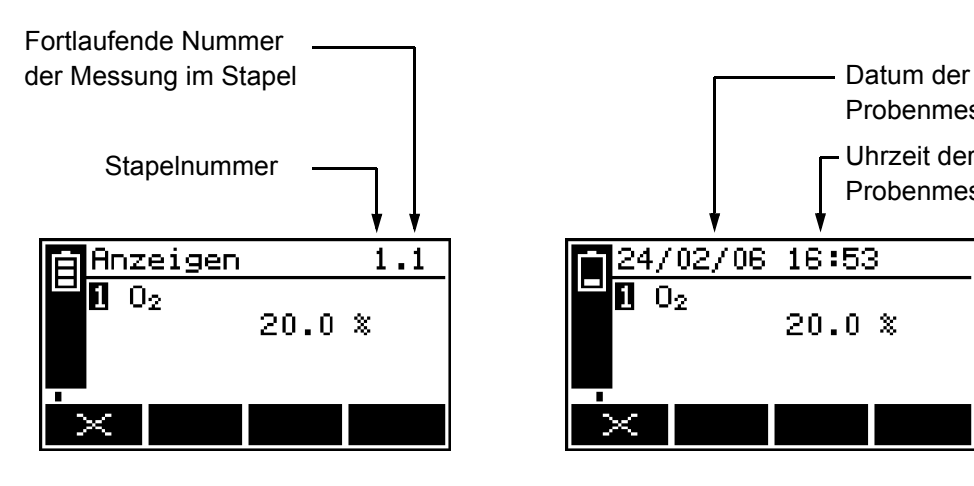

Abbildung 45 – Bildschirm "Log anzeigen (Stapel)"

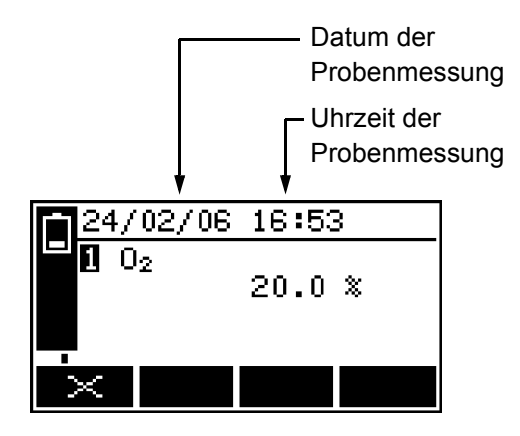

Abbildung 46 – Bildschirm "Log anzeigen (Datum)"

## **6.7.8 Datenlog löschen**

- Stellen Sie sicher, dass Sie das Datenlog vor dem Löschen aufgerufen (siehe Abschnitt 6.7.7) oder übertragen haben (siehe Abschnitt 6.7.6).
- **IS Sie können keinen einzelnen Stapel oder Messungen aus dem Datenlog** löschen.
- 1. Markieren Sie auf dem Menübildschirm mit den Softkeys  $\blacksquare$  und  $\blacksquare$  die Menüoption "Datenlog" und betätigen Sie den Softkey **bei Eiten Schward** der Optionsbildschirm "Datenlog" angezeigt (siehe Abbildung 44).
- 2. Markieren Sie mit den Softkeys **Ault und Derena** die Option "Log löschen" und betätigen Sie den Softkey **1994.** Es erscheint die Meldung "Sind Sie sicher?".
	- Löschen Sie mit dem Softkey ein das Datenlog. Es wird wieder der Optionsbildschirm "Datenlog" angezeigt.
	- Mit dem Softkey **rufen Sie wieder den Optionsbildschirm** "Datenlog" auf, ohne dabei das Datenlog zu löschen.

## **6.7.9 Probenmessbericht drucken**

Bei Wahl der Ausdruckoption (siehe Abschnitt 6.7.1) müssen Sie das Drucken der einzelnen Probenmessberichte manuell einleiten.

Betätigen Sie den Softkey **. By Detter Sterber**, wenn Sie einen Bericht drucken möchten. Zum Format des gedruckten Probenmessberichts siehe Anhang A3.

# **6.8 Display einstellen**

Sie können das Display jederzeit an das Umgebungslicht anpassen (siehe Beschreibung in Abschnitt 6.8.1 und 6.8.2).

## **6.8.1 Zeitgeber für Displaybeleuchtung einstellen**

Beim Einschalten des Mehrkomponentenanalysators wird auch die Displaybeleuchtung aktiviert. Wird kein Softkey betätigt, bleibt die Displaybeleuchtung für einen festgelegten Zeitraum eingeschaltet und schaltet sich dann ab. Bei Betätigung eines Softkeys wird der Zeitgeber der Displaybeleuchtung zurückgesetzt (d. h. die Beleuchtung bleibt nach der letzten Softkey-Betätigung für den festgelegten Zeitraum eingeschaltet). So stellen Sie die Displaybeleuchtungszeit ein:

- 1. Markieren Sie auf dem Bildschirm "Einstellungen" die Option "Displaybeleuchtung" und betätigen Sie den Softkey . Es wird der Bildschirm "Displaybeleuchtung/Dauer" angezeigt (siehe Abbildung 47).
- 2. Ändern Sie die Dauer der Displaybeleuchtung nach Bedarf und betätigen Sie dann den Softkey **...**

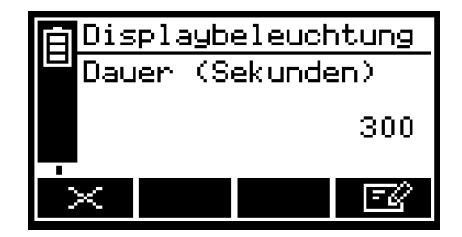

Abbildung 47 – Bildschirm "Displaybeleuchtung/Dauer"

Die Dauer der Displaybeleuchtung kann zwischen 0 und 999 Sekunden eingestellt werden. Stellen Sie die Dauer der Displaybeleuchtung auf 0 Sekunden, um Dauerbeleuchtung einzuschalten.

# **6.8.2 Kontrast einstellen**

1. Markieren Sie auf dem Bildschirm "Einstellungen" die Option "Kontrast" und betätigen Sie den Softkey . Es wird der Bildschirm "Kontrast" angezeigt (siehe Abbildung 48).

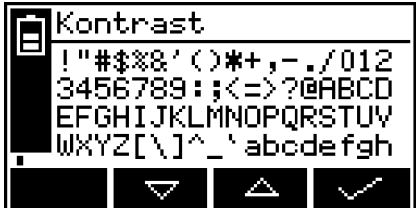

Abbildung 48 – Bildschirm "Kontrast"

- 2. Erhöhen/Verringern Sie mit den Softkeys **Der und Der den Kontrast nach** Wunsch und betätigen Sie dann den Softkey
- Für eine schnellere Einstellung des Kontrasts halten Sie den Softkey oder gedrückt.

## **6.9 Mehrkomponentenanalysator nach Benutzung ausschalten**

Nach der Benutzung des Mehrkomponentenanalysators:

- 1. Schalten Sie den Mehrkomponentenanalysator wie folgt aus: Halten Sie die Betriebstaste ca. zwei Sekunden lang gedrückt und lassen Sie sie los, sobald der akustische Alarm ertönt.
- 2. Wenn Sie den Mehrkomponentenanalysator mehrere Tage lang nicht verwenden:
	- Ziehen Sie alle Schläuche vom Probengasauslass (vorn oder hinten am Mehrkomponentenanalysator – siehe Abbildung 1 und 2) und vom Bypassgasauslass (sofern vorhanden) hinten am Mehrkomponentenanalysator (siehe Abbildung 2) ab.
	- Bringen Sie die Kunststoffabdeckung am Probengasauslass (vorn oder hinten am Mehrkomponentenanalysator – siehe Abbildung 1 und 2), am Bypassgasauslass (sofern vorhanden) hinten am Mehrkomponentenanalysator (siehe Abbildung 2) und am Probengaseinlass (vorn am Mehrkomponentenanalysator) an (siehe Abbildung 1).
- 3. Trennen Sie bei Bedarf den Mehrkomponentenanalysator von der Netzstromversorgung.
- Bei einem Mehrkomponentenanalysator mit Akkuoption wird empfohlen, den Akku vor Trennen der Netzstromversorgung vollständig aufzuladen.
- Bei einem Mehrkomponentenanalysator mit Akkuoption kann das Gerät am Netzstrom angeschlossen bleiben. Dies hat keine Auswirkung auf die Betriebslebensdauer des Akkus.

# **7 ROUTINEWARTUNG**

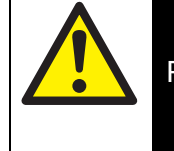

# VORSICHT!

Proben- und Kalibriergase können giftig sein oder zu Erstickung führen. Solange derartige Gase noch an den Mehrkomponentenanalysator angeschlossen sind, sollten Sie keinesfalls Filter kontrollieren, Geräteabdeckungen entfernen oder den Analysator warten bzw. reparieren.

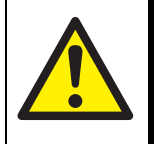

# **VORSICHT!**

Proben- und Kalibriergase können giftig sein oder zu Erstickung führen und können sich während des Betriebs im Mehrkomponentenanalysator ansammeln. Wenn Sie am Mehrkomponentenanalysator Filter kontrollieren, Wartungsarbeiten ausführen oder die Geräteabdeckungen entfernen, muss dies stets in einer gut belüfteten Umgebung erfolgen, damit derartige Gase keine Gefahr darstellen.

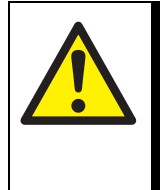

## VORSICHT!

Proben- und Kalibriergase können giftig sein oder zu Erstickung führen. Bei Verdacht auf schwere Leckagen oder Schäden an den Leitungen im Mehrkomponentenanalysator sollten Sie das Gerät vor Wartungs- oder Reparaturarbeiten mindestens acht Stunden lang in einer gut belüfteten Umgebung auslüften lassen.

# **7.1 Mehrkomponentenanalysator reinigen**

Wischen Sie den Mehrkomponentenanalysator außen regelmäßig mit einem feuchten (jedoch nicht nassen) Tuch sauber, um das Eindringen von Staub und anderen Partikeln in den Probengaseinlass oder in das Geräteinnere zu verhindern.

# **7.2 Einlassfilterelement kontrollieren**

- Das Filterelement ist aus Borosilikatglas und der O-Ring des Filterdeckels aus Viton® (Fluorelastomer) gefertigt.
- $\square$  Filterelemente und O-Ringe des Filterdeckels sind als Ersatzteile erhältlich (siehe Abschnitt 10).

Bei Einsatz des Mehrkomponentenanalysators für Anwendungen mit sauberen und trockenen Flaschengasen müssen Sie das Filterelement nur alle drei Monate kontrollieren. Bei anderen Nutzungen wird eine häufigere Kontrolle des Filterelements empfohlen.

1. Stellen Sie sicher, dass der Mehrkomponentenanalysator ausgeschaltet ist.

- 2. Schrauben Sie den Filterdeckel ab (siehe Abbildung 1).
- 3. Kontrollieren Sie den Zustand des weißen Filterelements (am Zapfen hinten am Filterdeckel). Bei verschmutztem oder nassem Filterelement:
	- Entfernen Sie das alte Filterelement aus dem Filterdeckel und entsorgen Sie es.
	- Schieben Sie ein neues Filterelement auf den Zapfen auf der Innenseite des Filterdeckels auf.
- 4. Kontrollieren Sie den O-Ring innen am Filterdeckel. Bei verdrehtem oder beschädigtem O-Ring:
	- Entfernen Sie den O-Ring und entsorgen Sie ihn.
	- Setzen Sie einen neuen O-Ring in den Filterdeckel ein.
- 5. Sorgen Sie dafür, dass der O-Ring richtig in der Vertiefung auf der Innenseite des Filterdeckels sitzt, setzen Sie den Filterdeckel wieder auf und ziehen Sie ihn leicht fest.

## **ACHTUNG!**

**Verwenden Sie den Mehrkomponentenanalysator nicht ohne Filterelement. Anderenfalls können durch Partikel schwere Geräteschäden verursacht werden.**

#### **7.3 Mehrkomponentenanalysator für Kohlenmonoxidmessungen verwenden**

# VORSICHT!

Bei der Probennahme von Kohlenmonoxid kann die entnommene Gasmenge über der Kurzzeitbelastungsgrenze für Kohlenmonoxid liegen und die Probe sollte deshalb als giftig eingestuft werden. Sie müssen den Mehrkomponentenanalysator und damit verwendete Geräte regelmäßig auf Dichtheit prüfen. Bei Leckagen dürfen Mehrkomponentenanalysator und damit verwendete Geräte bis zur Abdichtung des Lecks nicht verwendet werden.

## **ACHTUNG!**

**Überschreiten Sie bei der Dichtheitsprüfung nicht den Höchstdruck von 0,35 bar (5 psig, 34,5 kPa) und setzen Sie den Mehrkomponentenanalysator keinen plötzlichen Druckschwankungen aus. Dies kann Geräteschäden verursachen.**

Wenn Sie den Mehrkomponentenanalysator für Kohlenmonoxidprobenmessungen verwenden, müssen Sie den Analysator und damit verwendete Proben-/ Entlüftungsleitungen oder -systeme regelmäßig auf Dichtheit prüfen.

Es wird empfohlen, den Mehrkomponentenanalysator alle sechs Monate auf Dichtheit zu prüfen.

- Bei einer Leckage muss der Mehrkomponentenanalysator von Servomex repariert werden. Der Analysator darf nicht weiterverwendet werden.
- Leckagen an Proben-/Entlüftungsleitungen oder -system müssen Sie abdichten.

Achten Sie bei der Dichtheitsprüfung darauf, den Höchstdruck nicht zu überschreiten und den Druck im Mehrkomponentenanalysator nicht zu schnell zu erhöhen (siehe vorstehenden Vorsichtshinweis). Es wird empfohlen, den Druckaufbau im Mehrkomponentenanalysator bis zum Höchstwert über einen Zeitraum von mindestens 30 Sekunden vorzunehmen.

## **7.4 Vorbeugende Wartung**

Zur Vermeidung von Ausfallzeiten sowie zur Gewährleistung des einwandfreien Betriebs des Mehrkomponentenanalysators und der Einhaltung aller gültigen Richtlinien wird für Ihren Mehrkomponentenanalysator das jährliche Vorbeugewartungsprogramm von Servomex empfohlen.

Das Vorbeugewartungsprogramm umfasst eine jährliche Inspektion des Mehrkomponenenanalysators durch den Servomex-Kundendienst sowie notwendige Reparaturen, um die Beibehaltung der Originalspezifikationen des Geräts zu gewährleisten. Nach Abschluss der Inspektions- und Reparaturarbeiten erhalten Sie Ihren Mehrkomponentenanalysator mit einer datierten Kundendiensturkunde zurück.

Hinweis:

- Für den Zeitraum der vorbeugenden Wartung stehen Ihnen Leihanalysatoren zur Verfügung.
- Über den Bedarf von Reparaturen an Ihrem Mehrkomponentenanalysator und damit verbundener Ersatzteile werden Sie stets im Voraus informiert.

Wenden Sie sich an Servomex bzw. an Ihren Servomex-Händler, um einen Vorbeugewartungsvertrag abzuschließen.

# **8 FEHLERSUCHE**

## **8.1 Fehler und Fehlermeldungen – Einführung**

Wenn die integrierte Eigentestvorrichtung des Mehrkomponentenanalysators einen Fehler erfasst, geschieht Folgendes:

- Der akustische Alarm gibt ein kurzes Signal ab.
- Die gelbe Fehler-LED leuchtet auf (siehe Abbildung 1).
- Auf dem Messwertbildschirm erscheint ein Fehlersymbol (siehe Abbildung 3).
- Es wird eine entsprechende Fehlermeldung gespeichert.

Sie können die aktuellen Fehler anzeigen (siehe Abschnitt 8.2). Die möglichen Fehlermeldungen (mit den empfohlenen Maßnahmen) sind nachstehend in alphabetischer Reihenfolge aufgeführt:

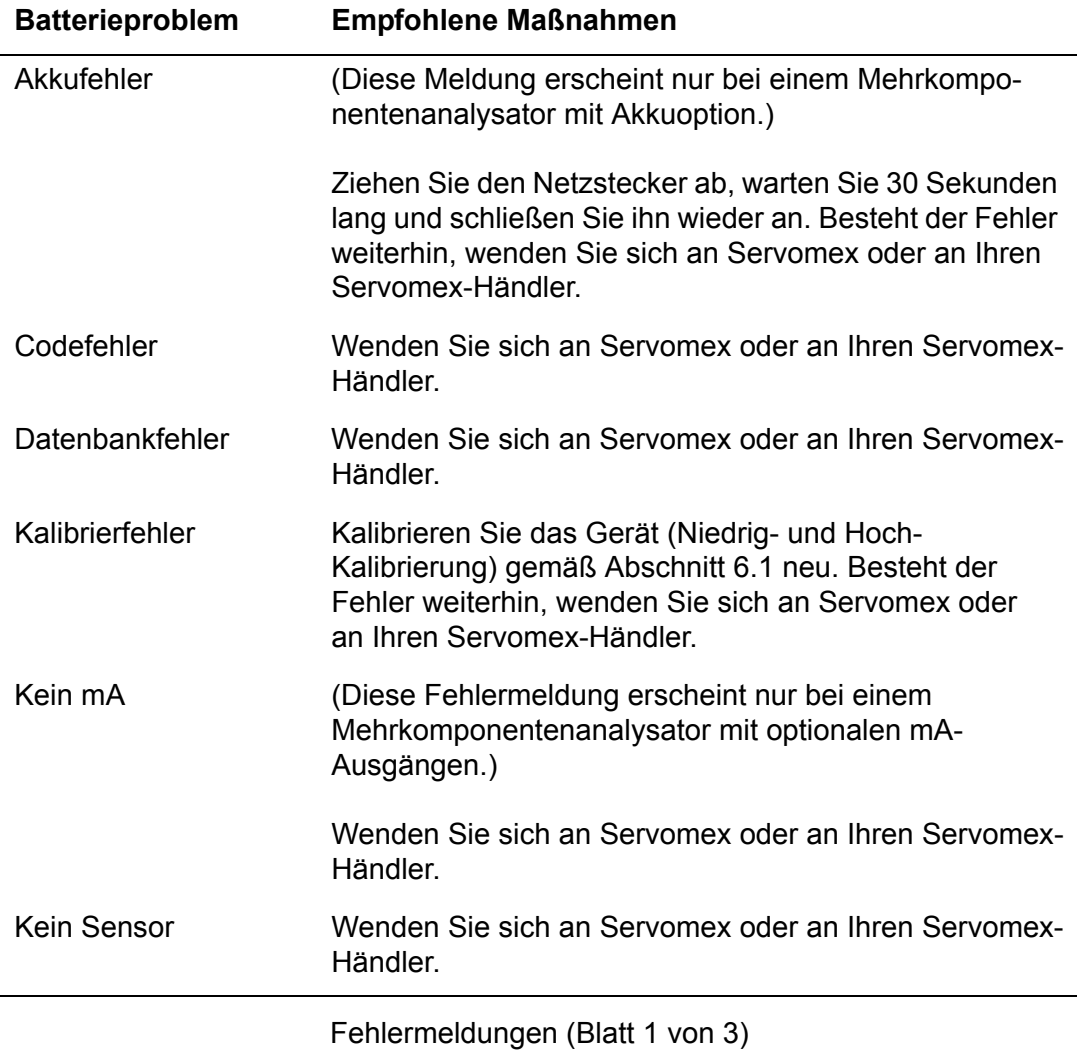
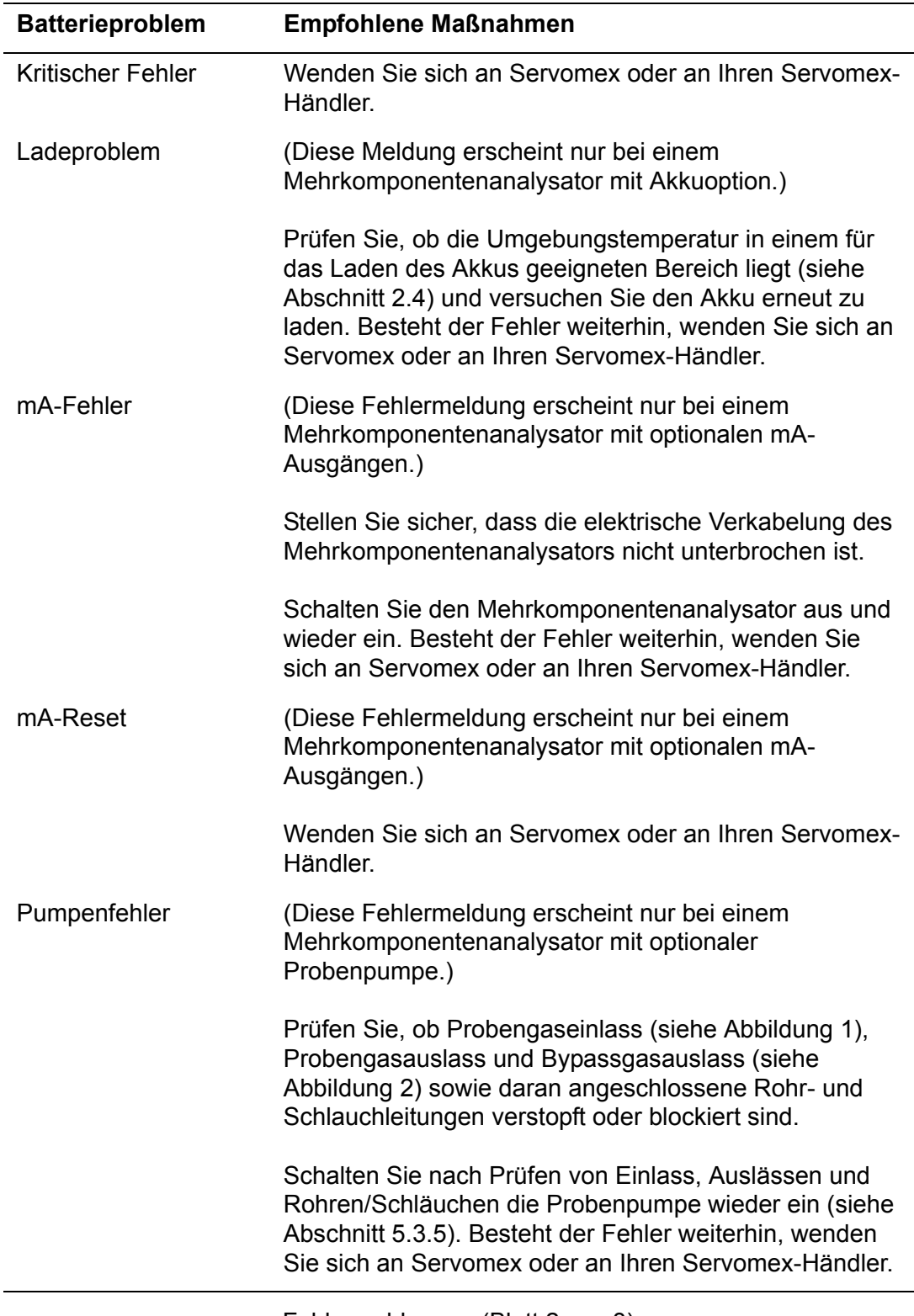

Fehlermeldungen (Blatt 2 von 3)

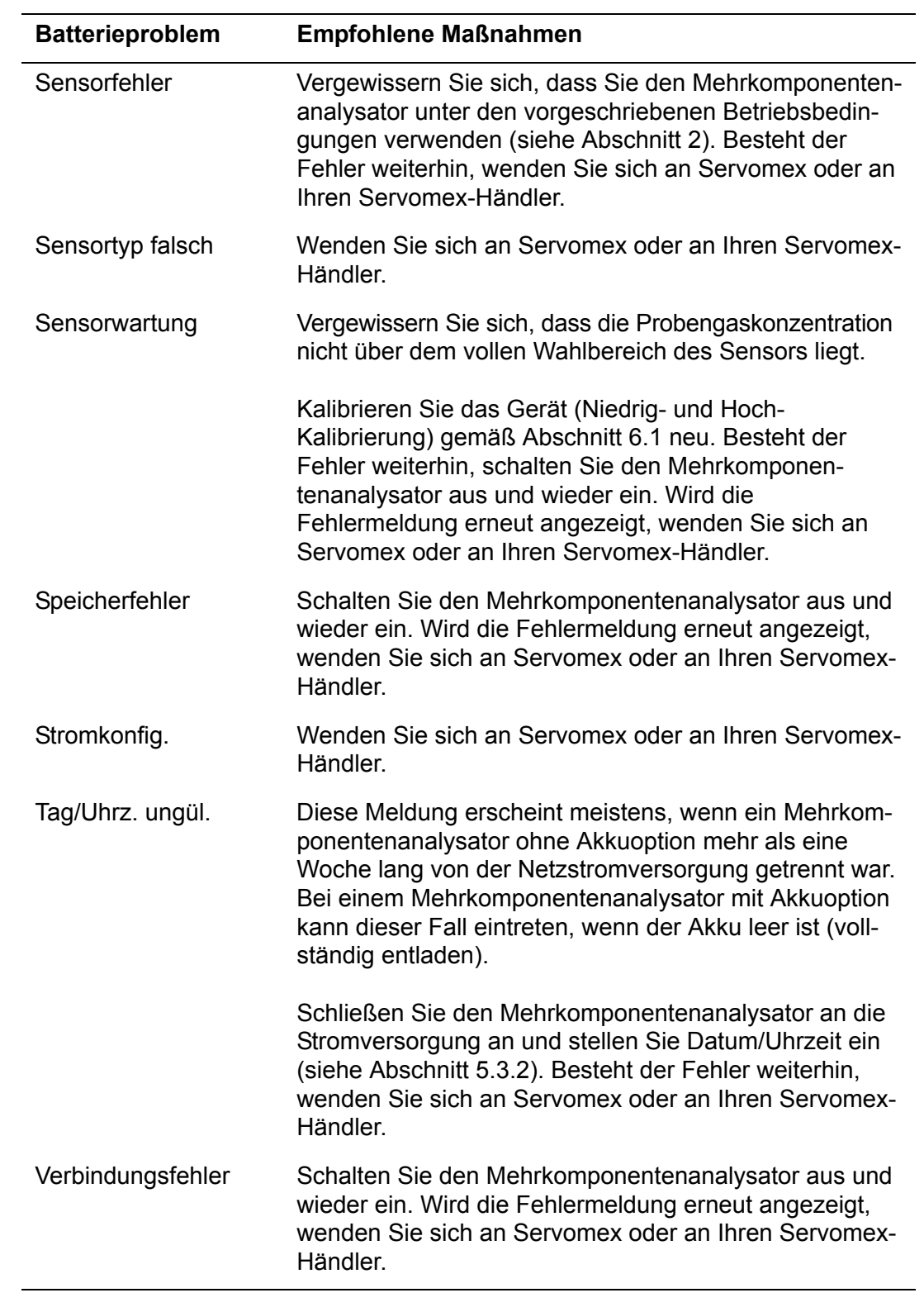

Fehlermeldungen (Blatt 3 von 3)

### **8.2 Fehlermeldungen anzeigen**

Wenn Sie Details der aktuell vom Mehrkomponentenanalysator erfassten Fehlern anzeigen möchten, markieren Sie mit den Softkeys  $\blacktriangle$  und  $\blacktriangledown$  die Option "Fehler" auf dem Menübildschirm und betätigen Sie dann den Softkey . Es wird der Statusbildschirm "Fehler" angezeigt (siehe Abbildung 49).

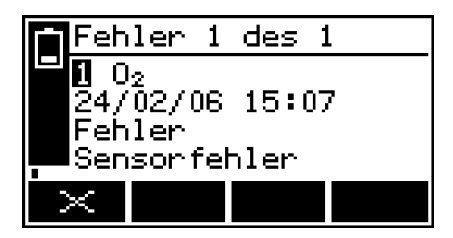

Abbildung 49 - Statusbildschirm "Fehler"

Wenn mehr als ein aktuell erfasster Fehler vorliegt, wird dies durch die Bildschirmüberschrift und Bildlaufleiste rechts auf dem Bildschirm angezeigt. Sie können bei Bedarf mit den Softkeys  $\triangle$  und  $\triangledown$  durch alle aktuellen Fehler scrollen und sie anzeigen.

Jeder Fehlerstatusbildschirm enthält folgende Informationen:

- Datum und Uhrzeit des Fehlers
- Fehleranzeige
- Fehlermeldung

Die empfohlenen Maßnahmen für die angezeigten Fehler werden in Abschnitt 8.1 beschrieben.

#### **8.3 Allgemeine Fehlersuche**

Zur allgemeinen Fehlersuche beim Mehrkomponentenanalysator siehe die Tabelle auf den folgenden Seiten.

Wenn Sie auch mit den Angaben in der Tabelle den Fehler nicht beheben oder die Fehlerursache nicht feststellen können, wenden Sie sich an Servomex oder an Ihren Servomex-Händler.

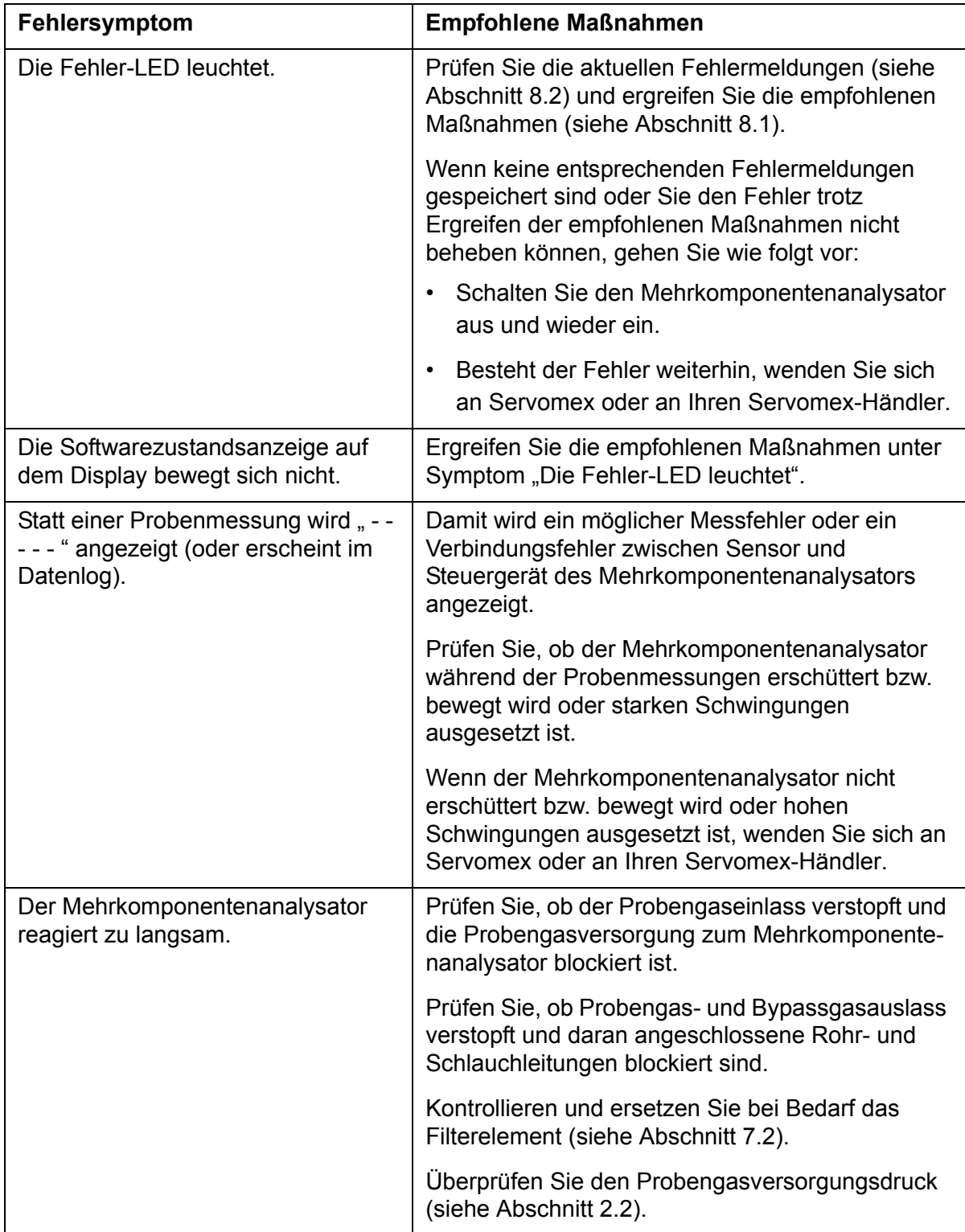

Allgemeine Fehlersuche (Blatt 1 von 4)

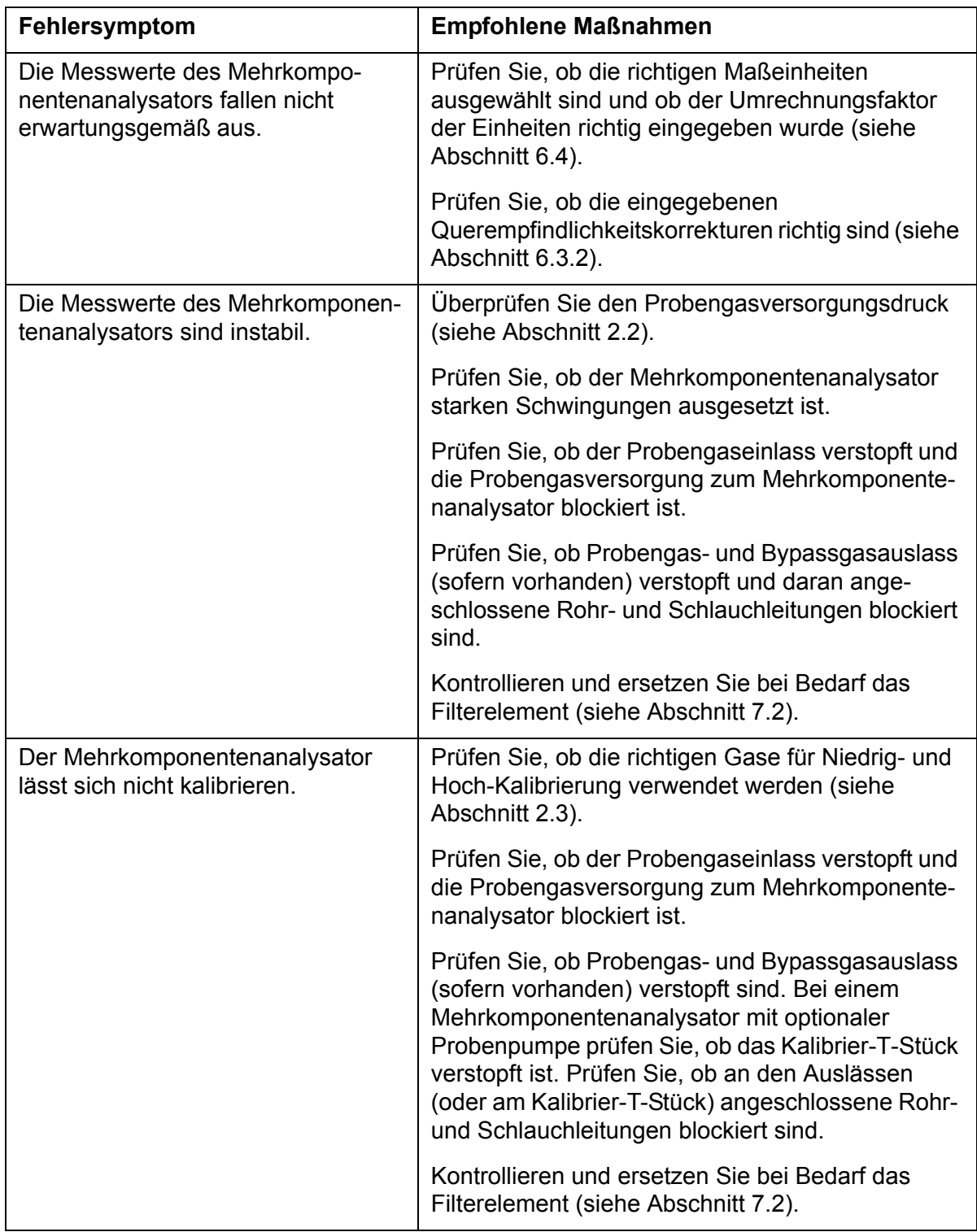

Allgemeine Fehlersuche (Blatt 2 von 4)

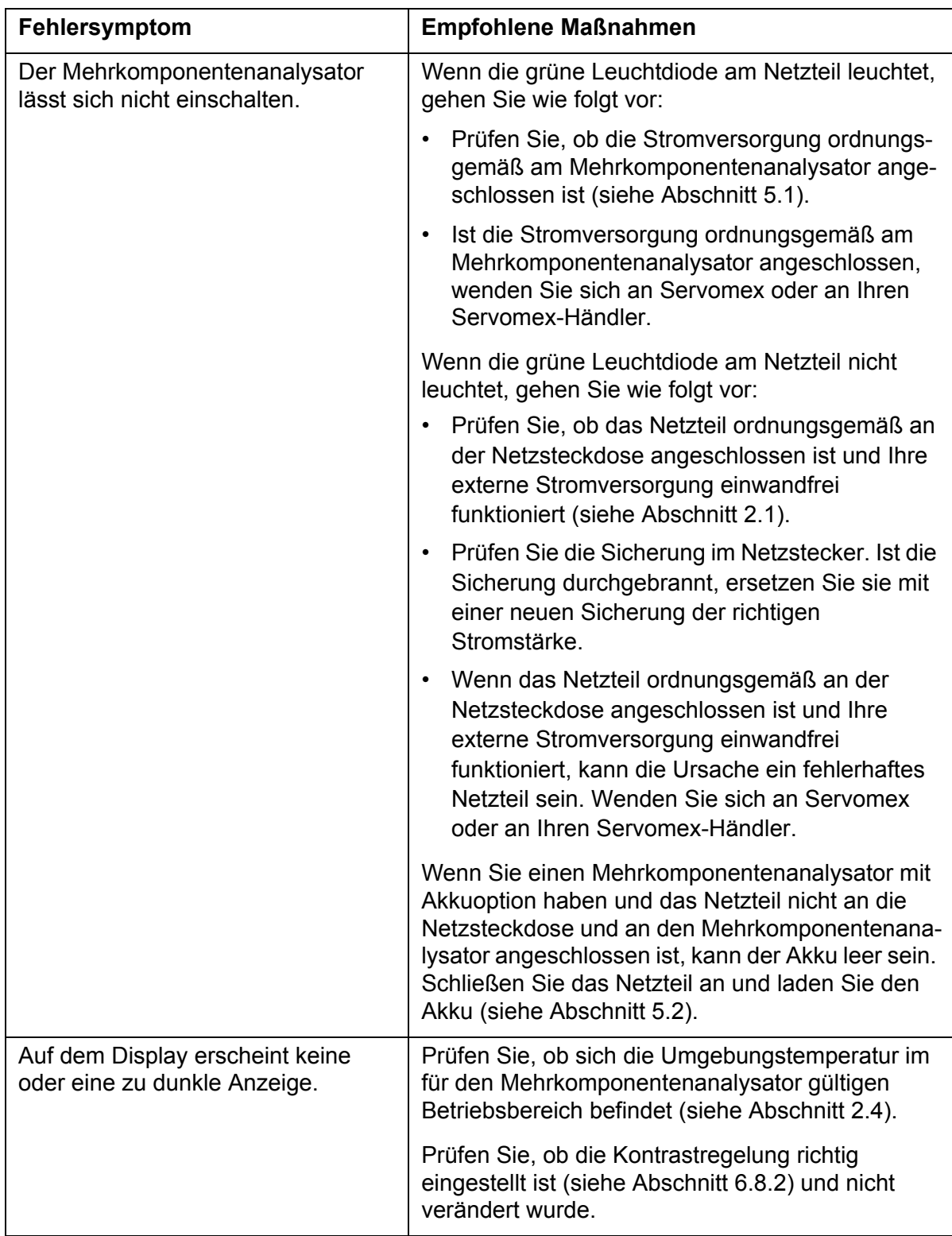

Allgemeine Fehlersuche (Blatt 3 von 4)

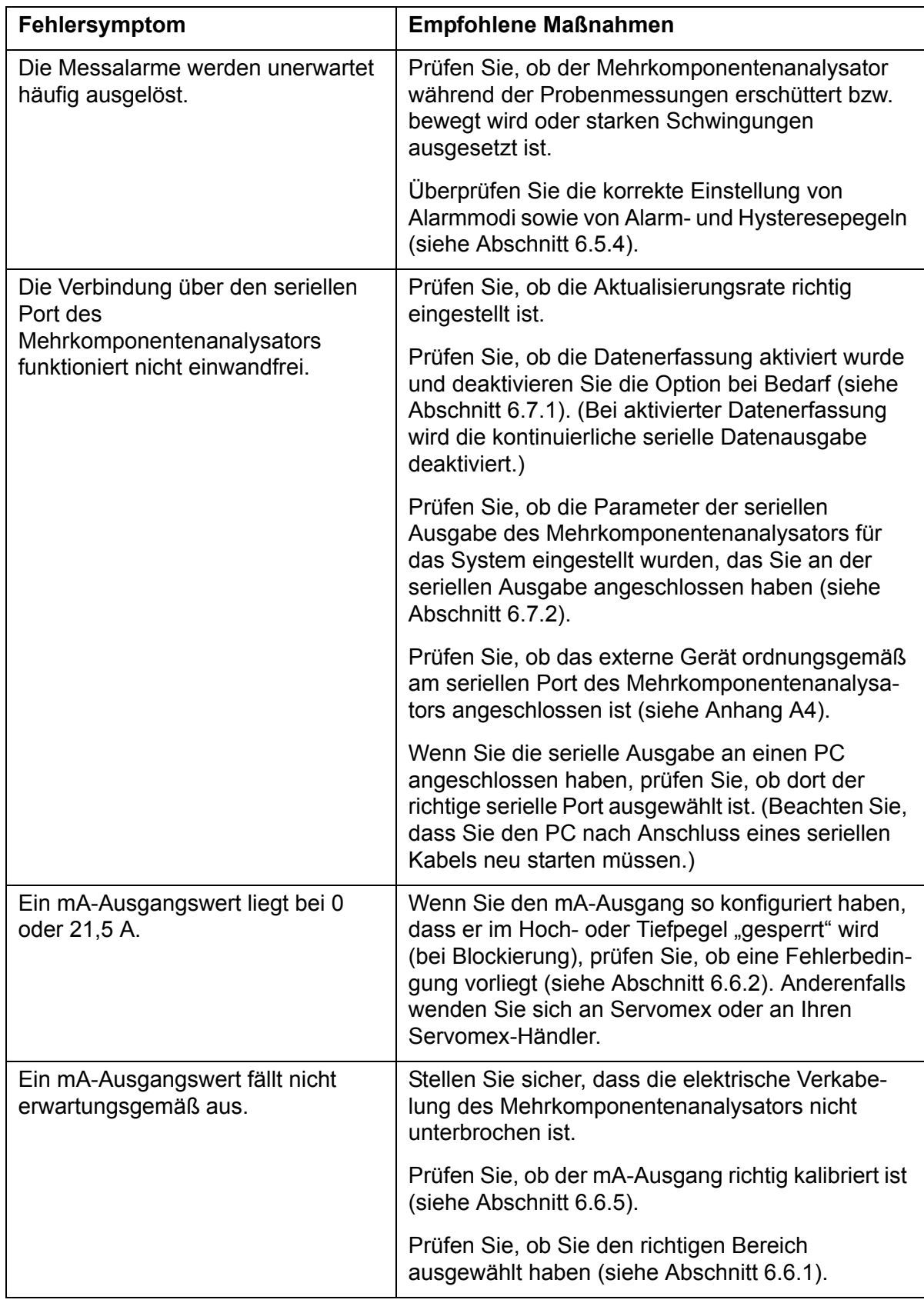

Allgemeine Fehlersuche (Blatt 4 von 4)

## **9 LAGERUNG UND ENTSORGUNG**

#### **9.1 Lagerung**

Bringen Sie alle Kunststoffabdeckungen wieder an (siehe Abschnitt 3) und verpacken Sie Mehrkomponentenanalysator und Zubehör zur Aufbewahrung in der Originalverpackung. Sie können die Geräte auch fest verschlossen in einem wasserdichten Beutel, Sack oder Behälter aus Kunststoff aufbewahren.

Lagern Sie den Analysator und Zubehör an einem sauberen und trockenen Ort. Setzen Sie die Geräte nicht übermäßiger Hitze, Kälte oder Luftfeuchtigkeit aus (siehe Abschnitt 2.4).

**IS Laden Sie bei einem Mehrkomponentenanalysator mit Akkuoption den Akku** alle zwei Monate auf (siehe Abschnitt 5.2.2).

### **9.2 Entsorgung**

Entsorgen Sie Mehrkomponentenanalysator, Netzteil und zugehörige Geräte ordnungsgemäß und im Rahmen der geltenden Umwelt- und sonstigen Bestimmungen.

Der Mehrkomponentenanalysator darf nicht über den Hausmüll (Mülldeponien, Recycling-Höfe usw.) entsorgt werden.

## **10 ERSATZTEILE**

Im Folgenden sind die Standardersatzteile für den Mehrkomponentenanalysator aufgeführt. Sie können bei Servomex oder Ihrem Händler bestellt werden.

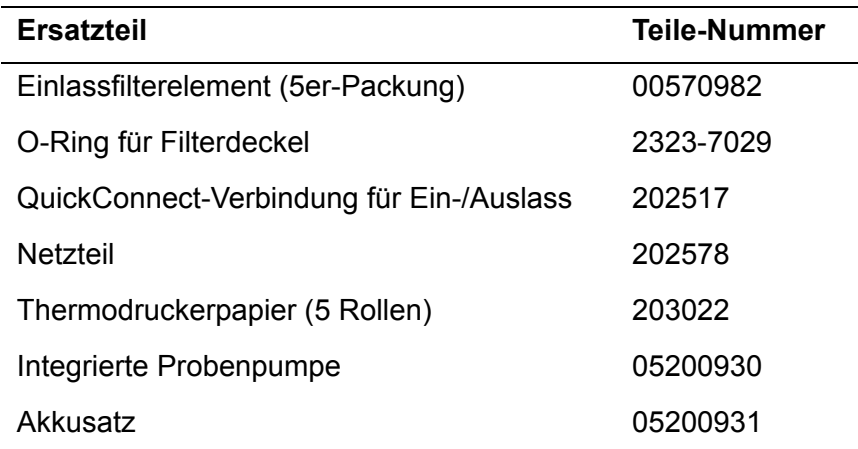

 Es wird empfohlen, Filterelemente und O-Ringe für den Filterdeckel immer auf Vorrat zu ordern, um diese Teile im Bedarfsfall zur Hand zu haben (siehe Abschnitt 7.2).

# **A1 AUSGABEFORMATE FÜR DAS DATEN-LOG**

Das Datenlog wird in Form einer Kennungszeile, gefolgt von einer Anzahl von Logzeilen (eine Zeile pro Eintrag im Datenlog) übertragen.

Die Kennungszeile hat folgendes Format: "Servomex <Seriennummer>; <Gas>", wobei <Seriennummer> die Seriennummer des Mehrkomponentenanalysators auf dem Bildschirm "Informationen" ist (siehe Abbildung 7) und <Gas> das jeweils festgelegte Gas.

Jede Logzeile besteht aus einer Anzahl von Elementen, die durch eine Kennungszeichenfolge [ ; ] (Leerzeichen, Semikolon, Leerzeichen) im folgenden Format voneinander getrennt sind:

```
<Log-Kennung> ; <Datum> ; <Uhrzeit> ; <Gas> ; <Messung> ; <Einheit> ; 
<Fehlerstatus> ; <Alarmstatus>
```
[; <Gas>; <Messung>; <Einheit>; <Fehlerstatus>; <Alarmstatus>]

wobei gilt:

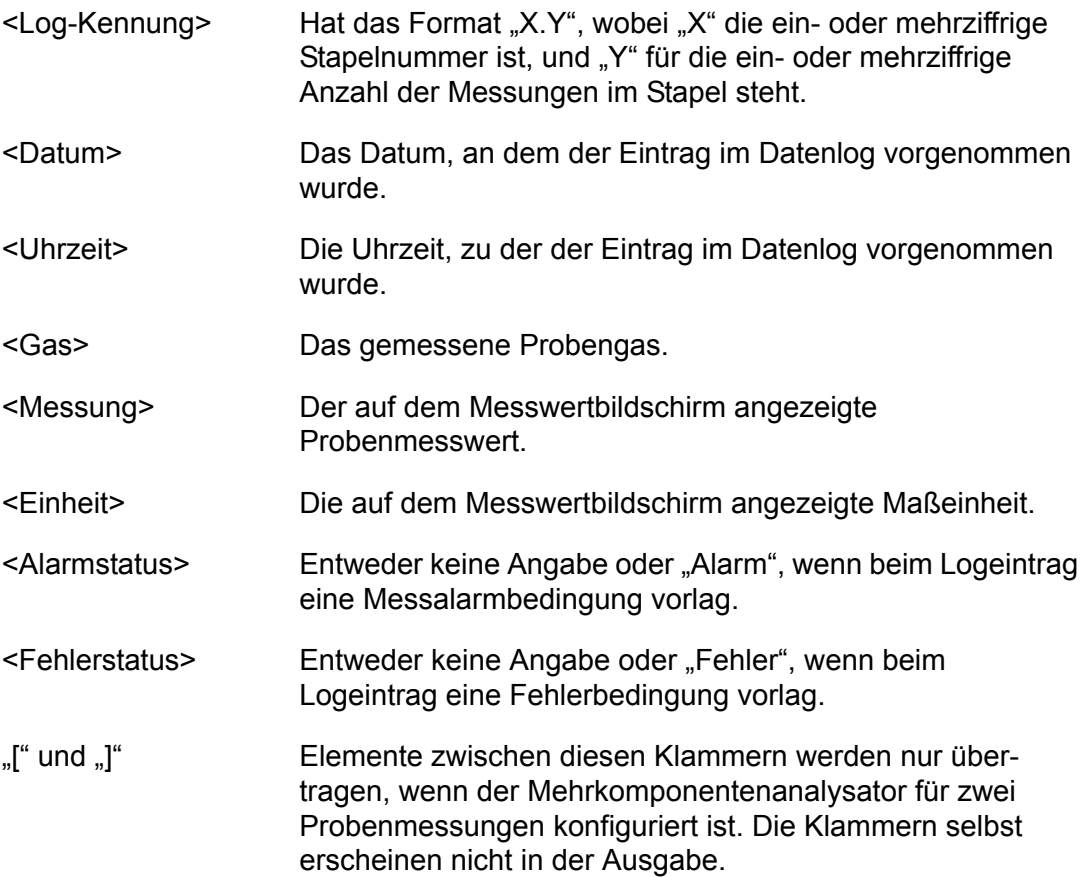

Ein typischer Auszug aus dem Datenlog eines Mehrkomponentenanalysators sieht wie folgt aus:

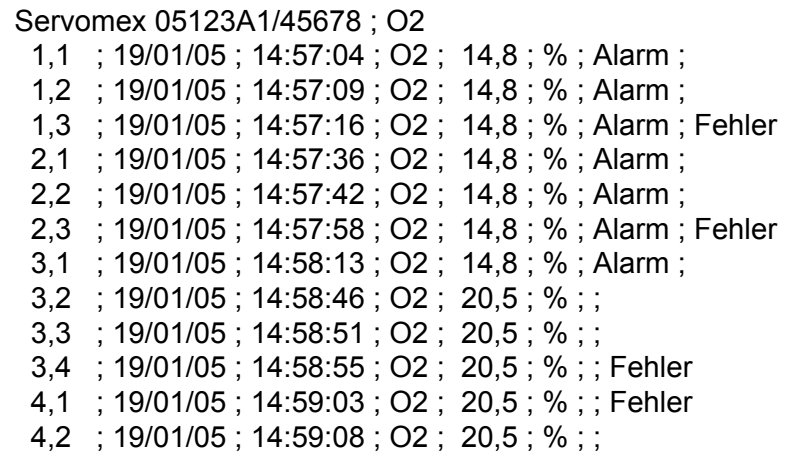

## **A2 SERIELLE AUSGABEFORMATE**

Die serielle Ausgabe besteht aus einer Anzahl von Messungszeilen, und zwar je einer Zeile pro Aktualisierung.

Jede Messungszeile besteht aus einer Anzahl von Elementen, die durch eine Begrenzungszeichenfolge [ ; ] (Leerzeichen, Semikolon, Leerzeichen) im folgenden Format voneinander getrennt sind:

```
<Datum> ; <Uhrzeit> ; <Gas> ; <Messung> ; <Einheit>[ ; <Gas> ; <Messung> ; 
<Einheit>]
```
wobei gilt:

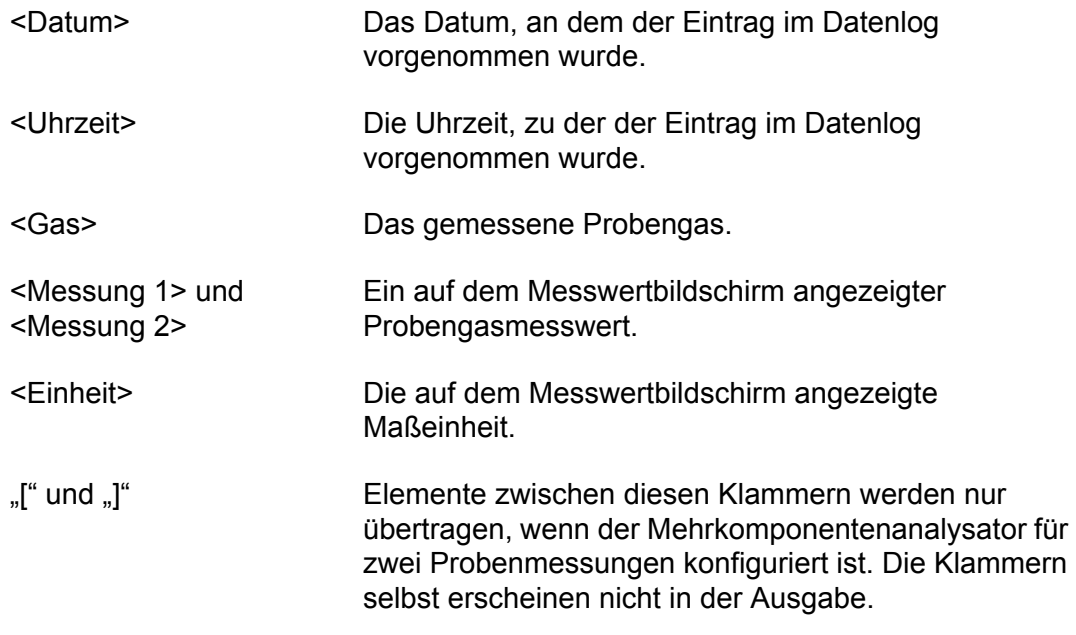

Ein typischer Auszug einer seriellen Ausgabe für einen 1-Messwert-Mehrkomponentenanalysator sieht wie folgt aus:

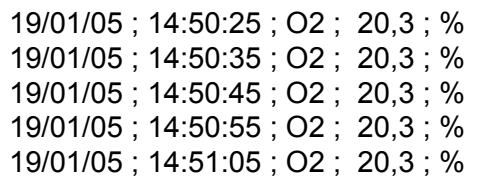

**IS Alarme und Fehlerinformationen sind in der seriellen Ausgabe nicht** enthalten.

# **A3 FORMATE FÜR DRUCKERAUSGABE**

Wenn Sie die Druckerausgabe ausgewählt haben (siehe Abschnitt 6.7.1) wird bei jedem Betätigen von Softkey **der** jeweils ein Probenmessbericht (auf dem Servomex-Drucker) ausgedruckt. Dieser Bericht hat folgendes Format:

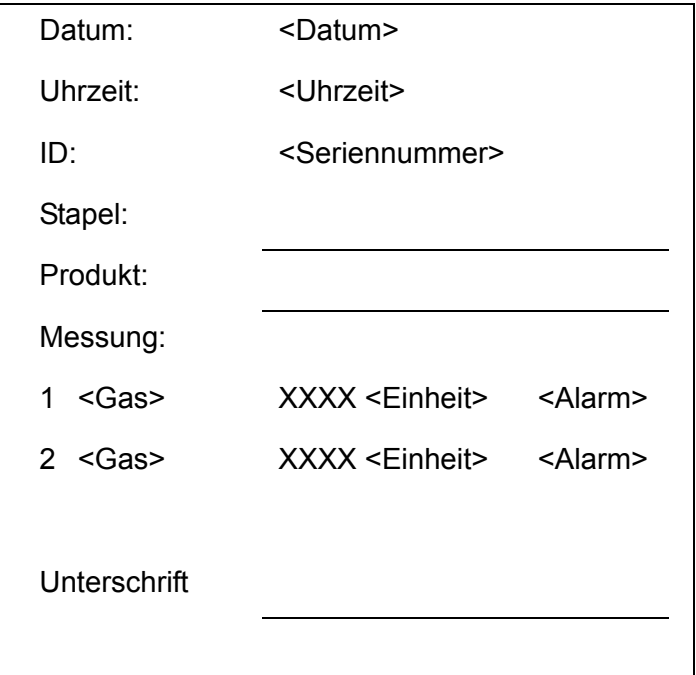

wobei gilt:

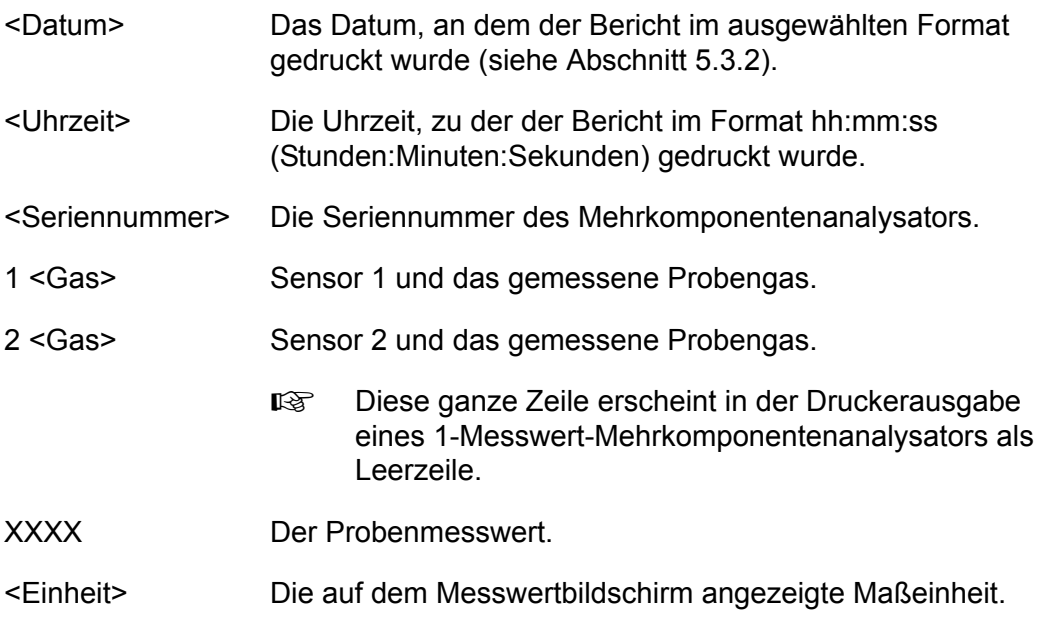

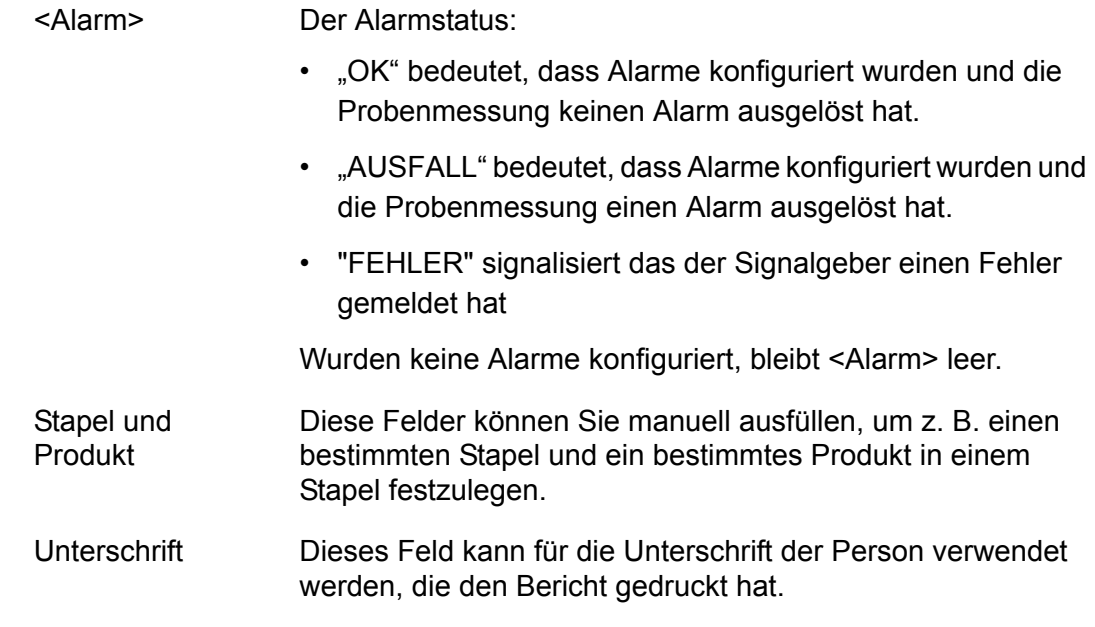

- Beachten Sie die in Ihrem Unternehmen gültigen Verfahren für die richtige Verwendung der Felder "Stapel", "Produkt" und "Unterschrift" auf Probenmessberichten.
- **I** Weitere Informationen (z. B. zum Wechsel der Papierrolle) finden Sie im Benutzerhandbuch des Druckers.

DA/1007/

## **ANHANG**

## **A4 RS232-ANSCHLUSS**

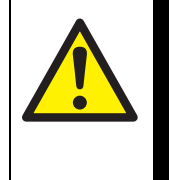

### VORSICHT!

Stellen Sie sicher, dass die elektrische Installation aller an den Mehrkomponentenanalysator angeschlossenen Geräte allen geltenden Sicherheitsvorschriften für elektrische Anlagen entspricht.

### **A4.1 Übersicht**

Der serielle Port hinten am Mehrkomponentenanalysator (siehe Abbildung 2) ist ein 9-poliger RS232-D-Anschluss für ± 5,5 V.

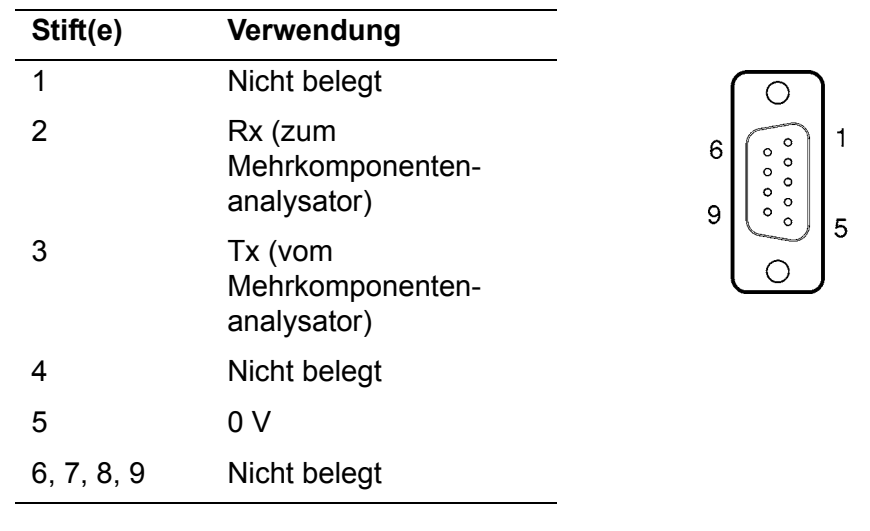

Zur Anschlussbelegung siehe nachstehende Abbildung A1:

Abbildung A1 – RS232-Anschlussbelegung

### **A4.2 Mehrkomponentenanalysator an einen PC anschließen**

Der Mehrkomponentenanalysator kann direkt am 9-poligen seriellen D-Port an Ihrem PC angeschlossen werden (meist mit "COM1" oder "COM2" bezeichnet). Es wird empfohlen, dazu das mitgelieferte serielle Kabel zu verwenden. Wenn Sie das mitgelieferte Kabel nicht verwenden, sollten Sie ein kompatibles "Nullmodemkabel" mit Stecker an beiden Enden verwenden.

Wenn Ihr PC nur über serielle USB-Ports verfügt, verwenden Sie einen handelsüblichen Adapter (seriell/USB), um den Mehrkomponentenanalysator an einem der seriellen Ports anzuschließen.

## **A4.3 Datenaufnahme mit Windows® und HyperTerminal™**

Wenn Sie ein Windows-Betriebssystem verwenden, ist HyperTerminal wahrscheinlich bereits auf Ihrem PC installiert. Genaue Anweisungen zur Installation und Verwendung von HyperTerminal finden Sie in den Hilfedateien auf Ihrem PC oder in Ihren PC-Unterlagen. Die folgenden Informationen dienen nur als Kurzzusammenfassung:

- 1. Installieren Sie HyperTerminal (sofern nicht bereits installiert).
- 2. Starten Sie HyperTerminal. Im Normalfall klicken Sie dazu auf die Schaltfläche "Start" und dann nacheinander auf "Programme", "Zubehör", "Kommunikation" und "HyperTerminal".
- 3. Geben Sie einen geeigneten Namen ein und klicken Sie zum Herstellen einer Verbindung auf "Verbinden".
	- **IS Sie können das Symbol für schnelleren Zugriff auf HyperTerminal auf** Ihren Desktop ziehen.
- 4. Suchen Sie den COM-Port, den Sie für die Verbindung zwischen Mehrkomponentenanalysator und PC verwendet haben.
- 5. Nehmen Sie die Porteinstellungen entsprechend den Parametern der seriellen Ausgabe des Mehrkomponentenanalysators vor (siehe Abschnitt 6.7.2). Es werden folgende Einstellungen empfohlen:

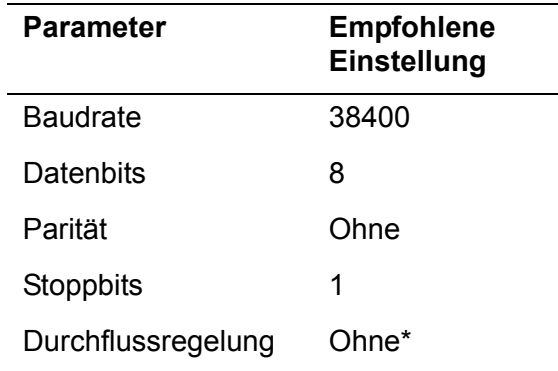

\* Diese Option ist beim Mehrkomponentenanalysator nicht verfügbar.

- 6. Klicken Sie auf das Symbol "Verbinden", um die Verbindung herzustellen.
	- Wenn Sie den Mehrkomponentenanalysator für serielle Ausgabe konfiguriert haben (siehe Abschnitt 6.7.1), werden Daten auf dem PC angezeigt.
	- Wenn Sie den Mehrkomponentenanalysator für Datenerfassung konfiguriert haben, werden nur Daten an den PC gesendet, wenn Sie das Datenlog übertragen (siehe Abschnitt 6.7.6).

Die Datenausgabe vom Mehrkomponentenanalysator kann mit dem HyperTerminal-Befehl "Text aufzeichnen" (als Textdatei) gespeichert werden. Diesen Text können Sie dann direkt in Anwendungen wie z. B. Excel ® importieren.

# **A5 UMRECHNUNGSFAKTOREN FÜR ANZEIGEEINHEITEN**

Wenn Sie Anzeigeeinheiten gemäß Abschnitt 6.4 auswählen, müssen Sie auf die Eingabe des für die Einheiten richtigen Umrechnungsfaktors achten (siehe nachstehende Tabelle):

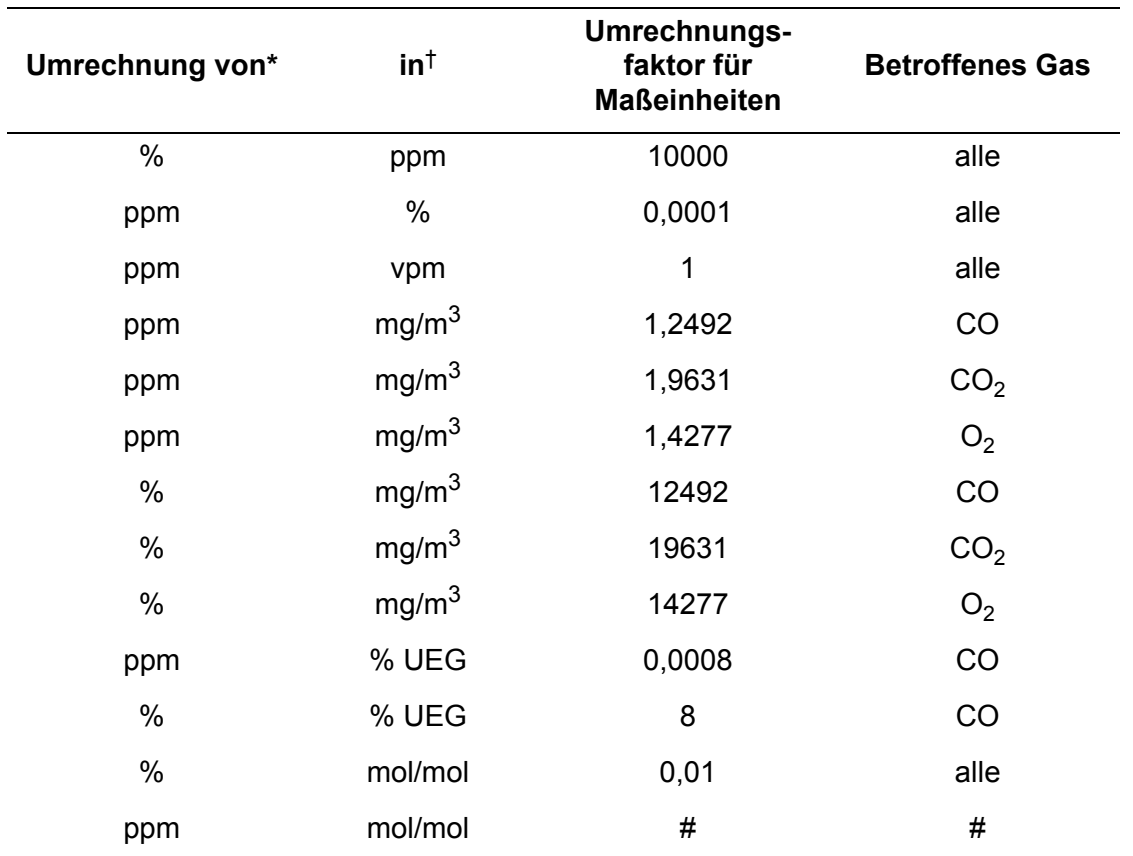

\* Standardmaßeinheiten

† Ausgewählte Anzeigeeinheiten

# Diese Umrechnung wird nicht unterstützt.

 Um zu den Standardmaßeinheiten zurückzukehren, wählen Sie bei der Einheitenwahl die Option "Aus" aus und stellen Sie den Umrechnungsfaktor auf "1" ein (siehe Abschnitt 6.4).

## **A6 OPTIONALE DURCHFLUSSMESSER**

### **A6.1 Übersicht**

Für den Mehrkomponentenanalysator gibt es die beiden folgenden optionalen Durchflussmesser:

- Den Durchflussmesser ohne Ventil für die Verwendung mit einem Mehrkomponentenanalysator ohne optionale Probenpumpe. Dieser Durchflussmesser zeigt die Durchflussgeschwindigkeit von Proben- und Kalibriergasen in den Mehrkomponentenanalysator an.
- Den Durchflussmesser mit Durchflussregelventil für die Verwendung mit einem Mehrkomponentenanalysator mit optionaler Probenpumpe. Dieser Durchflussmesser zeigt die Durchflussgeschwindigkeit von Proben- und Kalibriergasen in den Mehrkomponentenanalysator an (und ermöglicht eine Regelung des Durchflusses).

### **A6.2 Technische Daten**

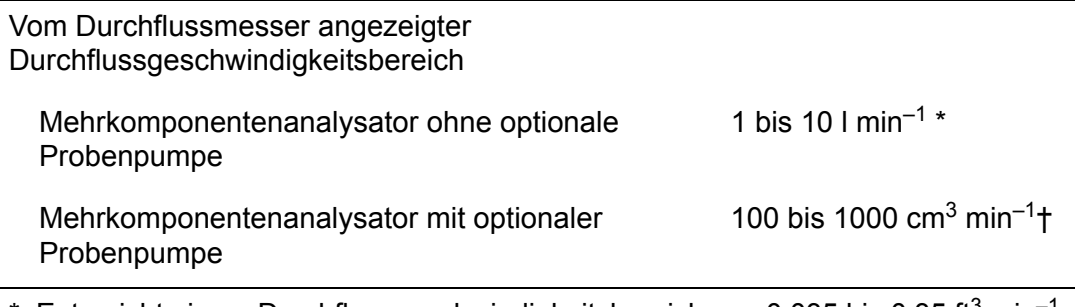

\* Entspricht einem Durchflussgeschwindigkeitsbereich von 0,035 bis 0,35 ft<sup>3</sup> min<sup>-1</sup>.

† Entspricht einem Durchflussgeschwindigkeitsbereich von 100 bis 1000 ml min–1  $(0,0035$  bis 0,035 ft<sup>3</sup> min<sup>-1</sup>).

### **A6.3 Mehrkomponentenanalysator für den Durchflussmesser vorbereiten**

Bei einen Mehrkomponentenanalysator mit Durchflussmesser ist dieser bei Lieferung seitlich am Gerät montiert (siehe Abbildung A2).

Sorgen Sie vor dem Verwenden des Mehrkomponentenanalysators dafür, dass der Einlassschlauch (2) zwischen Durchflussmesserauslass und Probengaseinlass vorn am Mehrkomponentenanalysator richtig angebracht ist. Ist der Schlauch noch nicht angebracht, gehen Sie wie folgt vor:

- 1. Entfernen Sie die Kunststoffabdeckung vom Auslass des Durchflussmessers.
- 2. Entfernen Sie die Kunststoffabdeckung vom Probengaseinlass vorn am Mehrkomponentenanalysator (siehe Abbildung 1, Punkt 8).
- 3. Montieren Sie den Einlassschlauch zwischen Durchflussmesserauslass und Probengaseinlass vorn am Mehrkomponentenanalysator.

#### **A6.4 Mehrkomponentenanalysator mit Durchflussmesser verwenden**

Verwenden Sie den Mehrkomponentenanalysator mit Durchflussmesser gemäß den Abschnitten 4 bis 6 dieser Anleitung. Es gelten jedoch nachstehende Ausnahmen.

#### **A6.4.1 Mehrkomponentenanalysator mit Probenpumpe**

**■ Die Durchflussgeschwindigkeit der Kalibriergasversorgung muss mit der der** zu verwendenden Probengase identisch sein. Anderenfalls kann es zu Messungenauigkeiten beim Probengas kommen.

Kalibrieren Sie den Mehrkomponentenanalysator gemäß Abschnitt 6.1, achten Sie jedoch dabei auf Folgendes:

- Schließen Sie die Kalibriergasversorgung am Probengaseinlass des Durchflussmessers (Abbildung A2, Punkt 3) und nicht am Mehrkomponentenanalysator an!
- Stellen Sie den Durchfluss des Kalibriergases in den Mehrkomponentenanalysator am Durchflussregelventil (Abbildung A2, Punkt 4) auf die gewünschte Geschwindigkeit ein.

Führen Sie Probenmessungen gemäß Abschnitt 6.2 durch, achten Sie jedoch dabei auf Folgendes:

- Schließen Sie die Probengasversorgung am Probengaseinlass des Durchflussmessers (Abbildung A2, Punkt 3) und nicht am Mehrkomponentenanalysator an!
- Stellen Sie den Durchfluss des Probengases in den Mehrkomponentenanalysator am Durchflussregelventil (Abbildung A2, Punkt 4) auf die gewünschte Geschwindigkeit ein.

#### **A6.4.2 Mehrkomponentengerät ohne Probenpumpe**

Kalibrieren Sie den Mehrkomponentenanalysator gemäß Abschnitt 6.1, schließen Sie jedoch den Abzweig am Kalibrier-T-Stück am Probengaseinlass des Durchflussmessers (Abbildung A2, Punkt 3) und nicht am Mehrkomponentenanalysator an!

Führen Sie Probenmessungen gemäß Abschnitt 6.2 durch, aber schließen Sie die Probengasversorgung am Probengaseinlass des Durchflussmessers (Abbildung A2, Punkt 3) und nicht am Mehrkomponentenanalysator an!

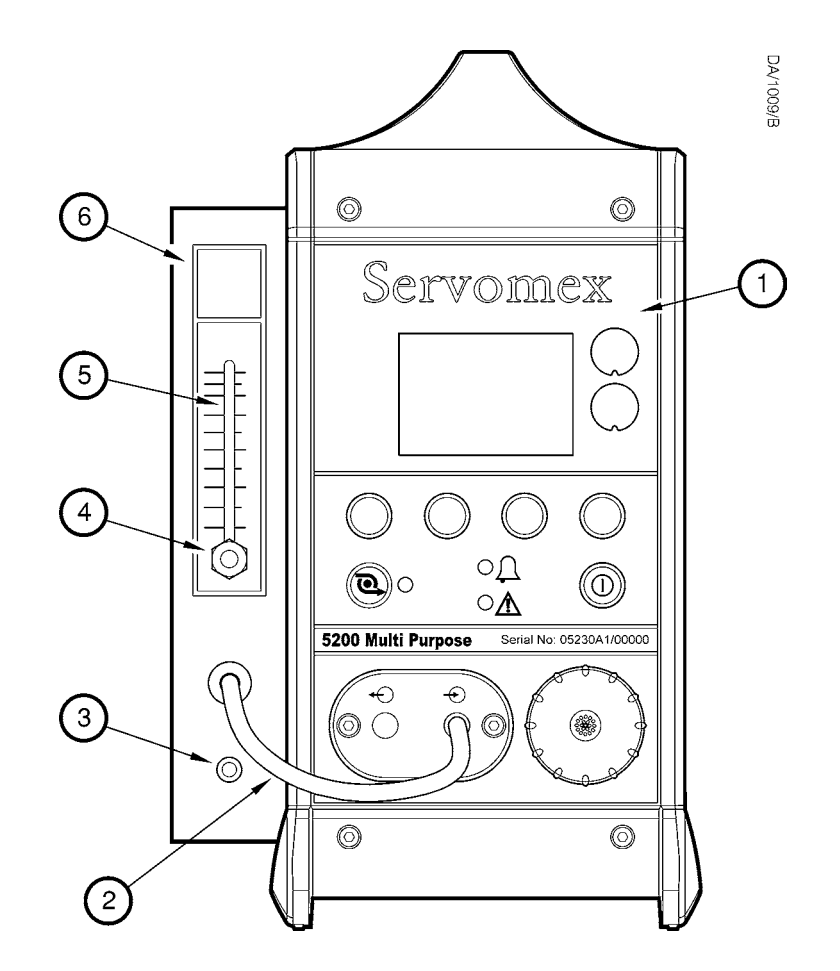

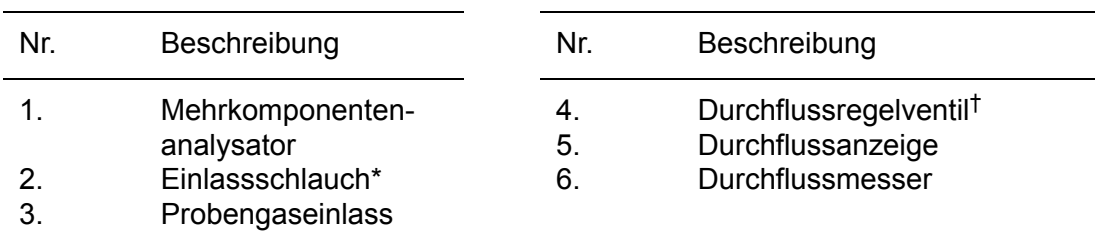

\* Zwischen Durchflussmesser und Mehrkomponentenanalysator montiert.

† Nur bei einem Durchflussmesser mit Ventil für einen Mehrkomponentenanalysator mit optionaler Probenpumpe.

Abbildung A2 – Mehrkomponentenanalysator mit einem Durchflussmesser

# **A7 OPTIONALES PROBENAUFBEREITUNGSKIT**

### **A7.1 Übersicht**

- Das optionale Probenaufbereitungskit ist nur für Mehrkomponentenanalysatoren mit Probenpumpe und Akkuoption erhältlich.
- **IS Mehrkomponentenanalysatoren mit Probenaufbereitungskit werden ohne** Trockenrohr geliefert, da das Kit einen integrierten Trockner hat.

Mit dem optionalen Probenaufbereitungskit können Sie den Mehrkomponentenanalysator zum Messen des Sauerstoffgehalts von Nassgasen, z. B. bei "Stichproben" (wenn keine Feinregelung des Heizkesselwirkungsgrads erforderlich ist) oder bei der Leistungsprüfung von Heizkesseln verwenden.

Siehe Abbildung A3. Bei Bestellung dieser Option wird das Probenaufbereitungskit (2) am Mehrkomponentenanalysator (1) seitlich montiert geliefert.

Während der Probennahme strömt das Probengas durch das Auffanggefäß (6), dann durch den Trockner (3), der ein Trockenmittel enthält, und schließlich in den Mehrkomponentenanalysator.

Sie müssen das Auffanggefäß bei Bedarf entleeren (siehe Abschnitt A7.4.1) und das Trockenmittel regelmäßig auffrischen oder erneuern (siehe Abschnitt A7.4.2).

### **A7.2 Technische Daten**

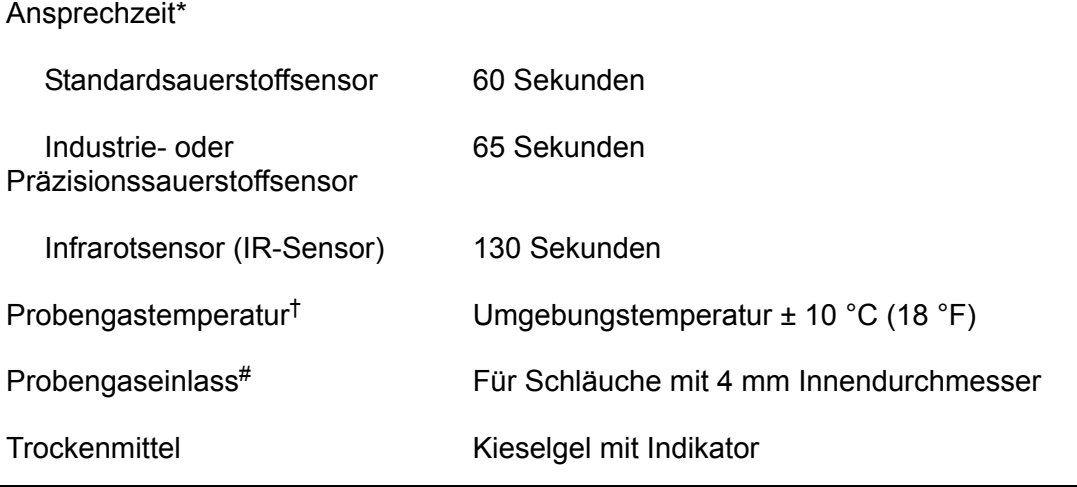

Die Ansprechzeiten sind Ungefährwerte zum Erreichen von 90 % des Endmesswerts bei Verwendung von Kieselgel mit Indikator als Trockenmittel. Bei Bedarf können Sie als Trockenmittel Calciumsulfat verwenden (siehe Abschnitt A7.4.2), um die Ansprechzeit auf ca. 50 Sekunden zu verkürzen.

† Für optimale Betriebslebensdauer und maximalen Wirkungsgrad.

# Am Probenaufbereitungskit (Abbildung A3, Punkt 7).

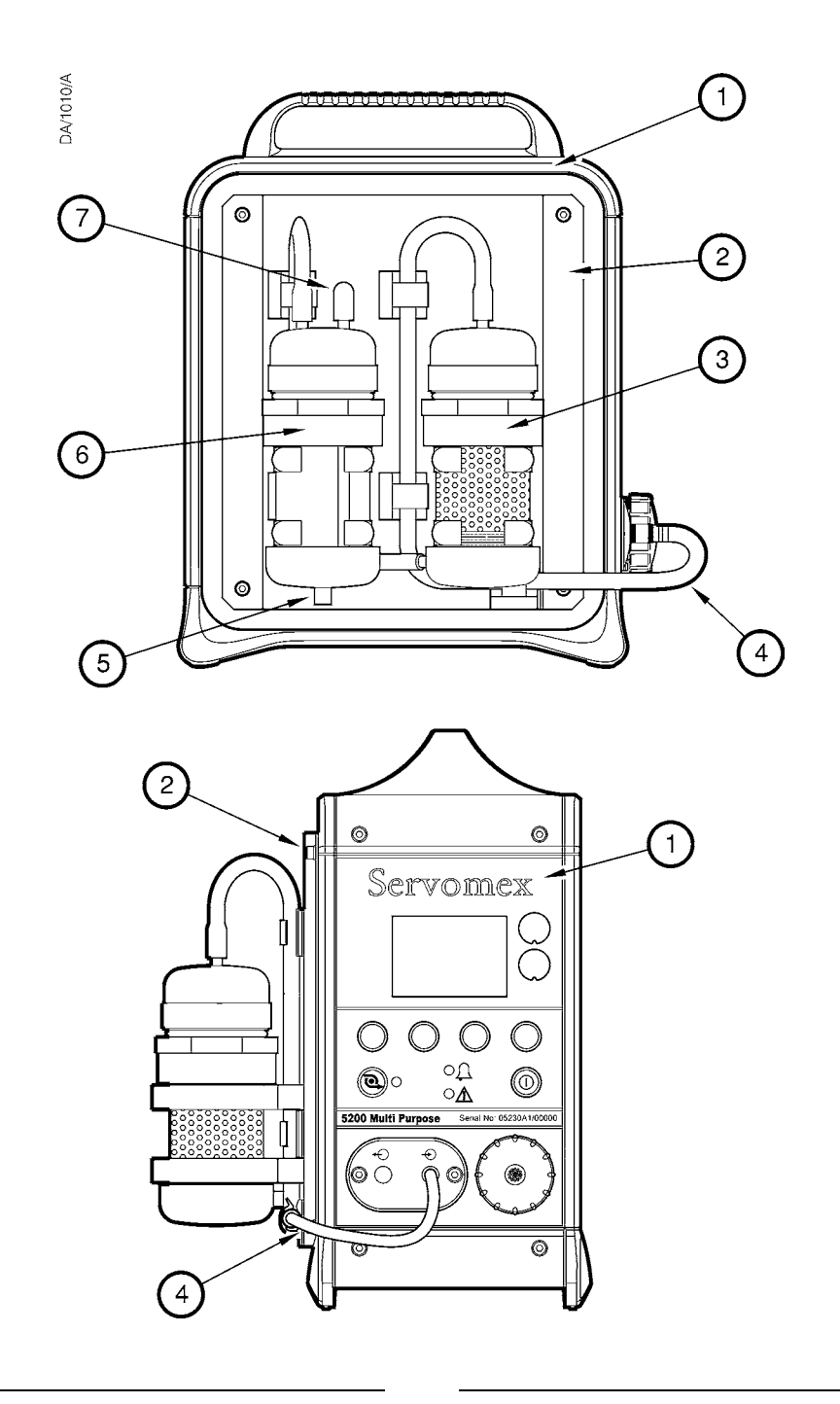

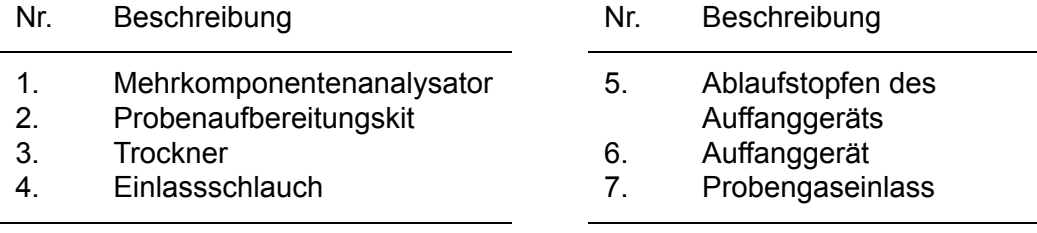

Abbildung A3 – Mehrkomponentenanalysator mit Probenaufbereitungskit

#### **A7.3 Mehrkomponentenanalysator mit Probenaufbereitungskit verwenden**

#### **A7.3.1 Kalibrieren**

Sie müssen den Mehrkomponentenanalysator mit Probenaufbereitungskit gemäß Abschnitt 6.1 kalibrieren und dabei die Kalibriergasversorgung an den Probengaseinlass am Probenaufbereitungskit anschließen (Abbildung A3, Punkt 7).

#### **A7.3.2 Probengase**

- **Bei stark (mit Ruß oder anderen Partikeln) verschmutzten Probengasen wird** empfohlen, bei der Durchführung von Probenmessungen das Auffanggefäß als Blasenerzeuger zu verwenden. Nehmen Sie dazu das Oberteil des Auffanggefäßes ab und befüllen Sie das Gefäß bis knapp oberhalb des Gaseinlassschlauchs mit sauberem Wasser.
- **IG Wenn Sie Probenmessungen mit Rauchgas durchführen, stellen Sie sicher,** dass sich das Ende des Probenschlauchs/-sensors an einer Stelle in der Rauchgasleitung befindet, die Heizkesselverbrennungsprodukten entspricht.

Zur Gewährleistung optimaler Ergebnisse bei der Rauchgasprobenmessung wird empfohlen, das Ende des Probenschlauchs/-sensors in der Rauchgasleitung so mittig wie möglich zu platzieren. Wenn sich das Ende des Probenschlauchs/-sensors zu nah am Rand der Rauchgasleitung befindet, sind die gemessenen Probengase aufgrund ihrer Schichtung oder aufgrund von Leckagen in der Leitung möglicherweise nicht für Heizkesselverbrennungsprodukte repräsentativ.

Siehe Abbildung A3. Gehen Sie bei der Probennahme wie folgt vor:

- 1. Stellen Sie sicher, dass der Einlassschlauch (4) vom Probenaufbereitungskit an den Probengaseinlass vorn am Mehrkomponentenanalysator (Abbildung 1, Punkt 8) angeschlossen ist.
- 2. Führen Sie Probenmessungen gemäß Abschnitt 6.2 durch, beachten Sie dabei jedoch Folgendes:
	- Sie müssen einen Gasprobenschlauch/-sensor am Probengaseinlass (7) des Probenaufbereitungskits anschließen.
	- Platzieren Sie das Ende des Gasprobenschlauchs/-sensors an einem geeigneten Probennahmepunkt (siehe vorstehenden Hinweis).
	- Warten Sie, bis sich der Probenmesswert stabilisiert hat (siehe Abschnitt A7.2).

#### **A7.4 Zusätzliche Wartungsarbeiten**

#### **A7.4.1 Auffanggefäß entleeren**

**Der Flüssigkeitsstand im Auffanggefäß darf das obere Ende des** durchsichtigen Auffanggefäßkörpers nicht überschreiten.

Siehe Abbildung A3. Während des Betriebs kondensiert die in den Probengasen mitgeführte Flüssigkeit im Auffanggefäß (6).

Gehen Sie bei Bedarf (d. h. wenn Flüssigkeit im durchsichtigen Auffanggefäßkörper sichtbar wird) wie folgt vor:

- 1. Platzieren Sie einen geeigneten Behälter unter dem Ablaufstopfen des Auffanggeräts (5).
- 2. Entfernen Sie den Ablaufstopfen und lassen Sie die Flüssigkeit ablaufen.
- 3. Bringen Sie den Ablaufstopfen wieder an und entsorgen Sie die Flüssigkeit ordnungsgemäß (siehe Abschnitt 9.2).

#### **A7.4.2 Trockenmittel erneuern/auffrischen**

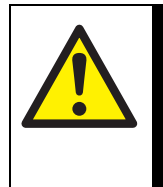

Abschnitt A7.2).

Achten Sie beim Erneuern des Trockenmittels darauf, alle auf der Verpackung aufgeführten Anweisungen zu sicherem Umgang und

Verwendung des Mittels zu befolgen.

VORSICHT!

 Bei Bedarf können Sie zur Verkürzung der Ansprechzeit das mitgelieferte Kieselgel durch Calciumsulfat ersetzen (z. B. Drierite®) (siehe

Das Kieselgel im Trockner ist bei Lieferung orangefarben. Mit zunehmender Aufnahme von Feuchtigkeit verfärbt sich die Trockenmittelsäule grün. Hat sich die Trockenmittelsäule vollständig grün verfärbt, muss das Trockenmittel aufgefrischt oder erneuert werden.

Sie können das Trockenmittel auffrischen, indem Sie:

- Das Mittel aus dem Trockner entfernen und eine Stunden lang in einem Ofen bei 110 bis 120 °C (230 bis 248 °F) erwärmen.
- Trockene Luft oder trockenen Stickstoff durch den Trockner leiten.

Nach Abschluss der Auffrischung ist das Trockenmittel wieder orangefarben. Das Trockenmittel kann mehr als 100 mal aufgefrischt werden, bevor es seine Wirksamkeit verliert.

Das Trockenmittel ist als Ersatzteil lieferbar. Entsorgen Sie es bei Bedarf und erneuern Sie es (siehe Abschnitt A7.5).

### **A7.5 Zusätzliche Ersatzteile**

Für das Probenaufbereitungskit sind die folgenden, zusätzlichen Ersatzteile erhältlich:

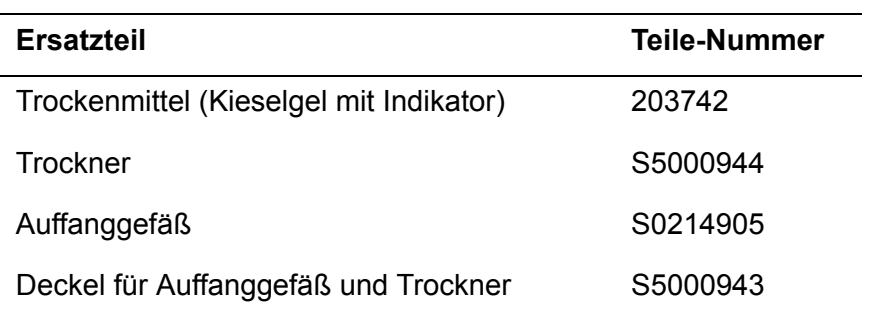

Die Ersatzteile können bei Servomex oder bei Ihrem Servomex-Händler bestellt werden.

## **A8 OPTIONALES GASSONDENZUBEHÖR**

### **A8.1 Übersicht**

Mit dem Gassondenzubehör können Sie genau festlegen, wo Gasproben gemessen werden sollen.

Siehe Abbildung A4. Das Zubehör besteht aus einer abnehmbaren Schutzkappe (1 – nur mit 25-cm-Sonde), der Sonde (2) mit Handgriff (3), einem optionalen Filter (4) und einem Probenspiralrohr (5), an dessen Ende sich ein Ausgangsanschluss (6) befindet.

### **A8.2 Vorbereitung**

Ist die Gassonde noch zerlegt, schieben Sie einfach die Bauteile zusammen (siehe Abbildung A4).

#### **A8.3 Sonde verwenden**

**IG Hat Ihre Sonde eine Schutzkappe, nehmen Sie diese ab, wenn die** Temperatur am Probennahmeort 180 °C (356 °F) überschreitet.

Siehe Abbildung A4. Wenn Sie die Gassonde bei der Probennahme verwenden wollen, gehen Sie wie folgt vor:

- 1. Verbinden Sie den Ausgangsanschluss (6) mit:
	- Dem Probengaseinlass am Mehrkomponentenanalysator (siehe Abbildung 1).
	- Dem Probengaseinlass am Durchflussmesser (sofern vorhanden siehe Abbildung A2).
	- Dem Probengaseinlass am Probenaufbereitungskit (siehe Abbildung A3) unter Verwendung des Auffanggefäß-Einlassadapters (7).
- 2. Platzieren Sie das Ende der Sonde (1) an der gewünschten Messstelle.

### **A8.4 Zusätzliche Wartungsarbeiten**

Bei Gassondenzubehör mit Filteroption gehen Sie wie folgt vor:

- Erneuern Sie bei Bedarf das als Ersatzteil lieferbare Filterelement (siehe Abschnitt A8.5).
- Erneuern Sie bei Bedarf (z. B. bei Beschädigung) die als Ersatzteil lieferbare Filterbaugruppe (siehe Abschnitt A8.5).

### **A8.5 Zusätzliche Ersatzteile**

Für das Gassondenzubehör sind die folgenden, zusätzlichen Ersatzteile erhältlich:

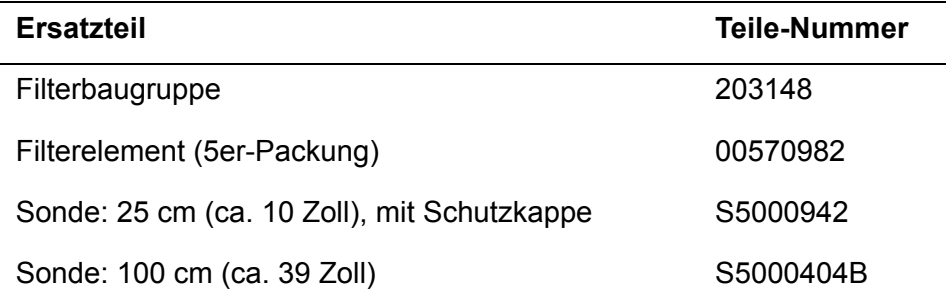

Die Ersatzteile können bei Servomex oder bei Ihrem Servomex-Händler bestellt werden.

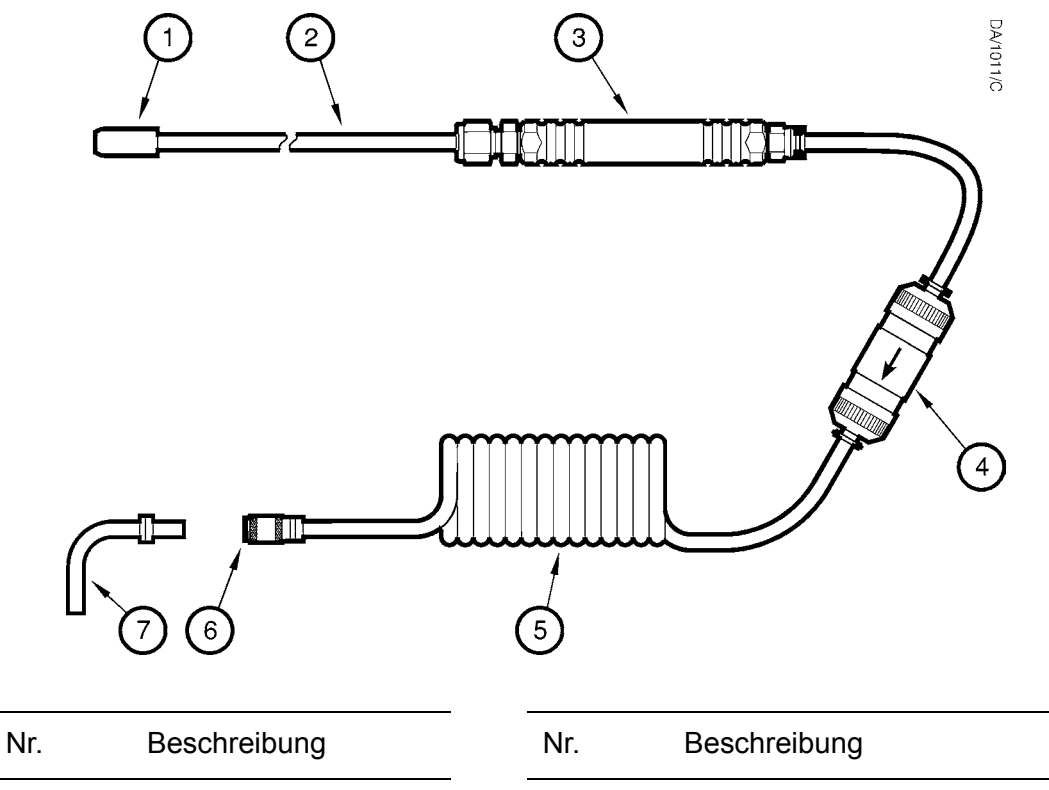

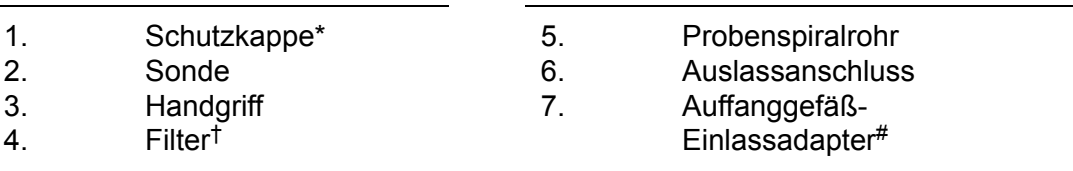

\* Abnehmbar: Nur montiert an 25-cm-Sonde geliefert.

† Optional.

# Nur bei optionalem Probenaufbereitungskit mitgeliefert.

Abbildung A4 – Optionales Gassondenzubehör

## **A9 WERKSTOFFE MIT PROBEN- UND KALIBRIERGASKONTAKT**

Die Werkstoffe der Analysatorbauteile mit Proben- und Kalibriergaskontakt sind nachstehend aufgeführt. Sie sind korrosionsbeständig und mit einer Vielzahl von Chemikalien kompatibel.

Leitung für gebräuchliche Gase im Mehrkomponentenanalysator:

Nickel Viton<sup>®</sup> Edelstahl (302)<sup>\*</sup> PPS (Polyphenylensulfid) mit Kohlefaserverstärkung PPS (Polyphenylensulfid)† **Borosilikatglas** Kynar® (PVDF: Polyvinylidenfluorid) Polysulfon

Standardsauerstoffsensor:

Edelstahl (316) **Borosilikatglas** PPS (Polyphenylensulfid) mit PTFE (Polytetrafluorethylen)/Glasverstärkung Gold Platin-Iridium-Legierung Nickel Epoxidharzklebstoff (EPO-TEK H72) Polypropylen Viton<sup>®</sup> Krytox®-Schmierstoff GPL205

Industrie- oder Präzisionssauerstoffsensor:

Edelstahl (316) **Borosilikatglas** Platin Platin-Iridium-Legierung Chemisches Nickel Viton®

- Nur Mehrkomponentennalysator ohne optionale Probenpumpe
- † Nur Mehrkomponentenanalysator mit optionaler Probenpumpe

Infrarotsensor (IR-Sensor):

Edelstahl (316) Gold Nickel Saphir Epoxidharzklebstoff (EPO-TEK H72) Viton<sup>®</sup>

Optionale Durchflussmesser:

Acryl Nickel Polyurethan Viton® Edelstahl (316) PVC (Polyvinylchlorid)

Optionales Probenaufbereitungskit:

Plexiglas PVC (Polyvinylchlorid) Nitril Edelstahl (316) Fluorkohlenstoffelastomer (FPM) Siliciumdioxid Fiberglas Viton<sup>®</sup> Nickel

Optionale Gassonde:

Edelstahl (316) Nickel Viton® Polyurethan Polyamid Borosilikatglas PVC (Polyvinylchlorid)

# **A10 KONFORMITÄT UND NORMEN**

- Der Gasanalysator 5200 Multi Purpose erfüllt die EU-Richtlinie über die elektromagnetische Verträglichkeit (EMV-Richtlinie) 89/336/EWG (Änderung 92/ 31/EWG und 93/68/EWG).
- Der Gasanalysator 5200 Multi Purpose ist vom Geltungsbereich der EU-Niederspannungsrichtlinie 73/23/EWG ausgenommen.
- Der Gasanalysator 5200 Multi Purpose wurde nach IEC 61010-1: 2001 (sowie Änderung 1: 2002 und Änderung 2: 2003) auf elektrische Sicherheit geprüft und nach IEC 60664-3 Kategorie II, Verschmutzungsgrad 2 eingestuft.
- Der Gasanalysator 5200 Multi Purpose wurde umfassend auf Konformität mit dem britischen Nahrungsmittel- und Drogengesetz geprüft und freigegeben, insbesondere in Bezug auf 21 CFR 211.165 (e) und 211.194 (a)(2) für die Prüfung von Stärke, Art und Reinheit von MEDIZINISCHEM SAUERSTOFF (USP) und SAUERSTOFF IN STICKSTOFF NF 19.
- Das zum Lieferumfang des Gasanalysators 5200 Multi Purpose gehörende Netzteil erfüllt die Anforderungen der EU-Niederspannungsrichtlinie 73/23/EWG.
- Servomex Group Ltd. ist ein nach BS EN ISO 9001: 2000 und EN ISO 14001: 1996 zertifiziertes Unternehmen.

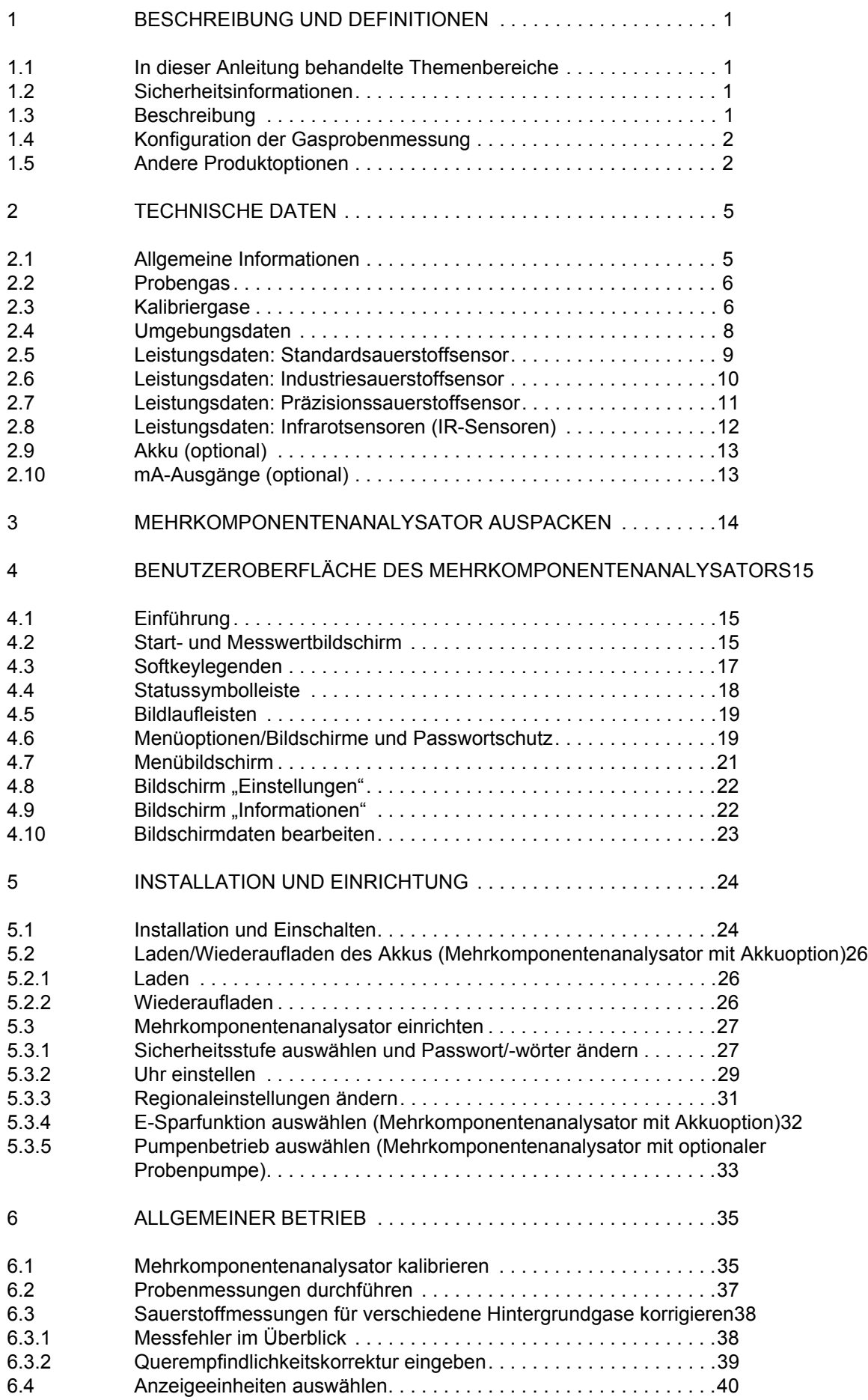

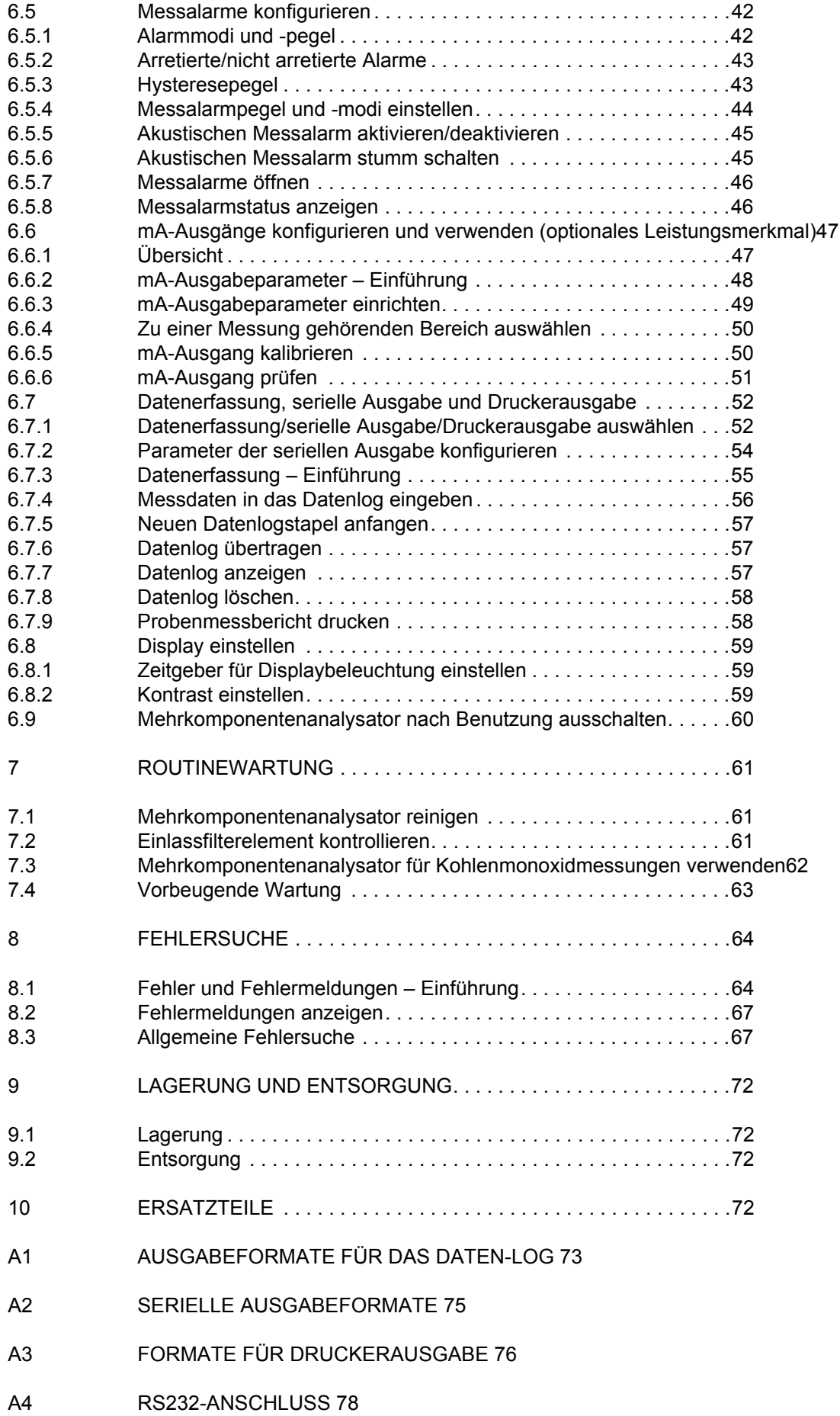

PAGE **2**

- A4.1 Übersicht 78<br>A4.2 Mehrkompon
- A4.2 Mehrkomponentenanalysator an einen PC anschließen 78
- A4.3 Datenaufnahme mit Windows® und HyperTerminal™ 79
- A5 UMRECHNUNGSFAKTOREN FÜR ANZEIGEEINHEITEN 80
- A6 OPTIONALE DURCHFLUSSMESSER 81
- A6.1 Übersicht 81
- A6.2 Technische Daten 81
- A6.3 Mehrkomponentenanalysator für den Durchflussmesser vorbereiten 81
- A6.4 Mehrkomponentenanalysator mit Durchflussmesser verwenden 82
- A6.5 Mehrkomponentenanalysator mit Probenpumpe 82
- A6.6 Mehrkomponentengerät ohne Probenpumpe 82

#### A7 OPTIONALES PROBENAUFBEREITUNGSKIT 84

- A7.1 Übersicht 84
- A7.2 Technische Daten 84
- A7.3 Mehrkomponentenanalysator mit Probenaufbereitungskit verwenden 86
- A7.4 Kalibrieren 86
- A7.5 Probengase 86
- A7.6 Zusätzliche Wartungsarbeiten 87
- A7.7 Auffanggefäß entleeren 87
- A7.8 Trockenmittel erneuern/auffrischen 87
- A7.9 Zusätzliche Ersatzteile 88

#### A8 OPTIONALES GASSONDENZUBEHÖR 89

- A8.1 Übersicht 89
- A8.2 Vorbereitung 89
- A8.3 Sonde verwenden 89
- A8.4 Zusätzliche Wartungsarbeiten 89
- A8.5 Zusätzliche Ersatzteile 90
- A9 WERKSTOFFE MIT PROBEN- UND KALIBRIERGASKONTAKT 91
- A10 KONFORMITÄT UND NORMEN 93